# **ROSA Desktop 2011 Руководство пользователя**

**Москва, 2011**

Данное руководство может распространяться только согласно условиям, изложенным в лицензии Open Publication License, версии 1.0 или более поздней.

- Запрещается распространять существенно измененные версии этого документа без явно выраженного разрешения владельца авторских прав.
- Запрещается распространять этот материал или его производные в виде (бумажных) книг любого формата без предварительного разрешения, полученного от владельца авторских прав.

Windows – зарегистрированный товарный знак Microsoft Сorporation в США и/или других странах.

Другие товарные знаки и торговые марки, встречающиеся в тексте руководства, используются исключительно в целях информации и являются собственностью своих законных владельцев.

# Оглавление

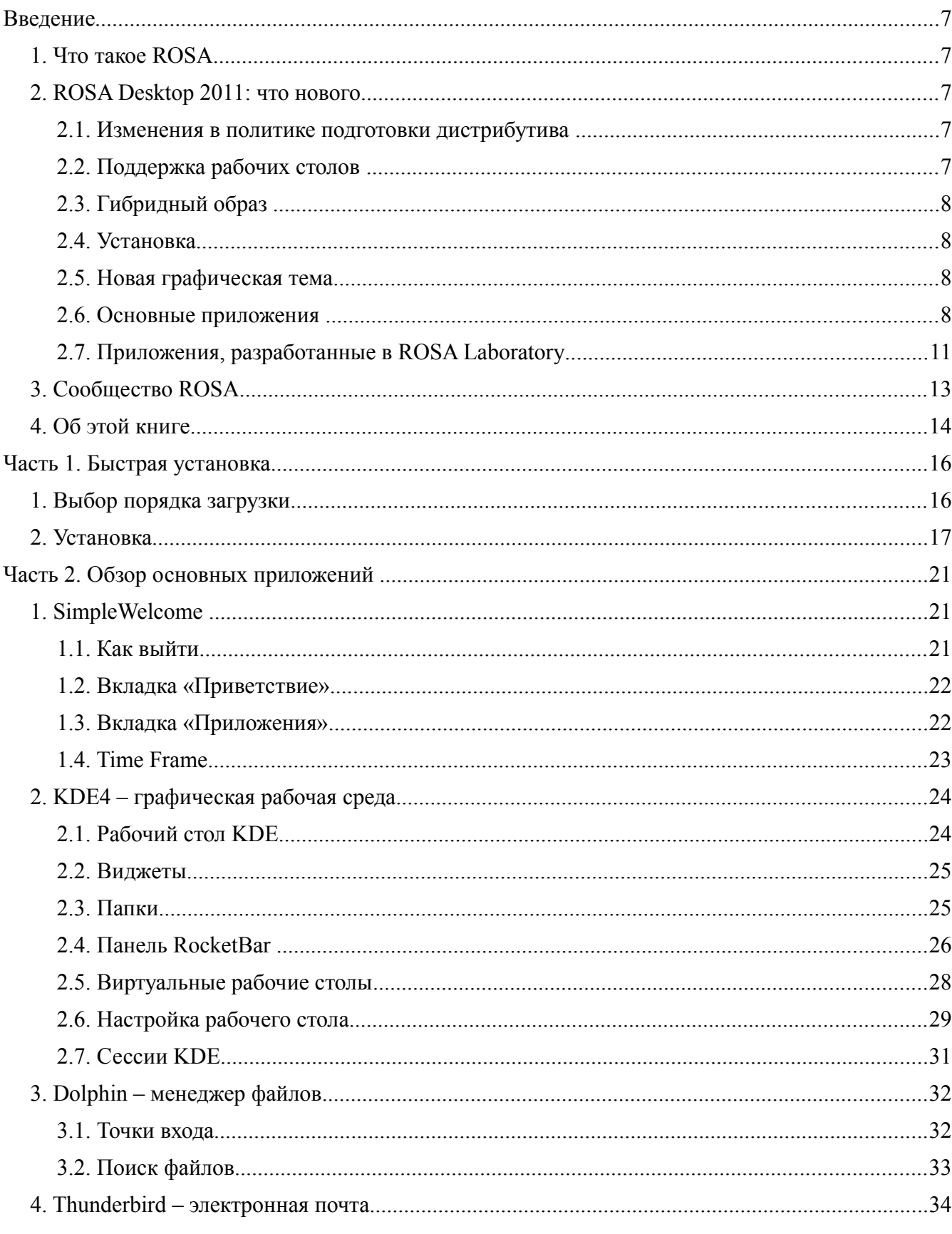

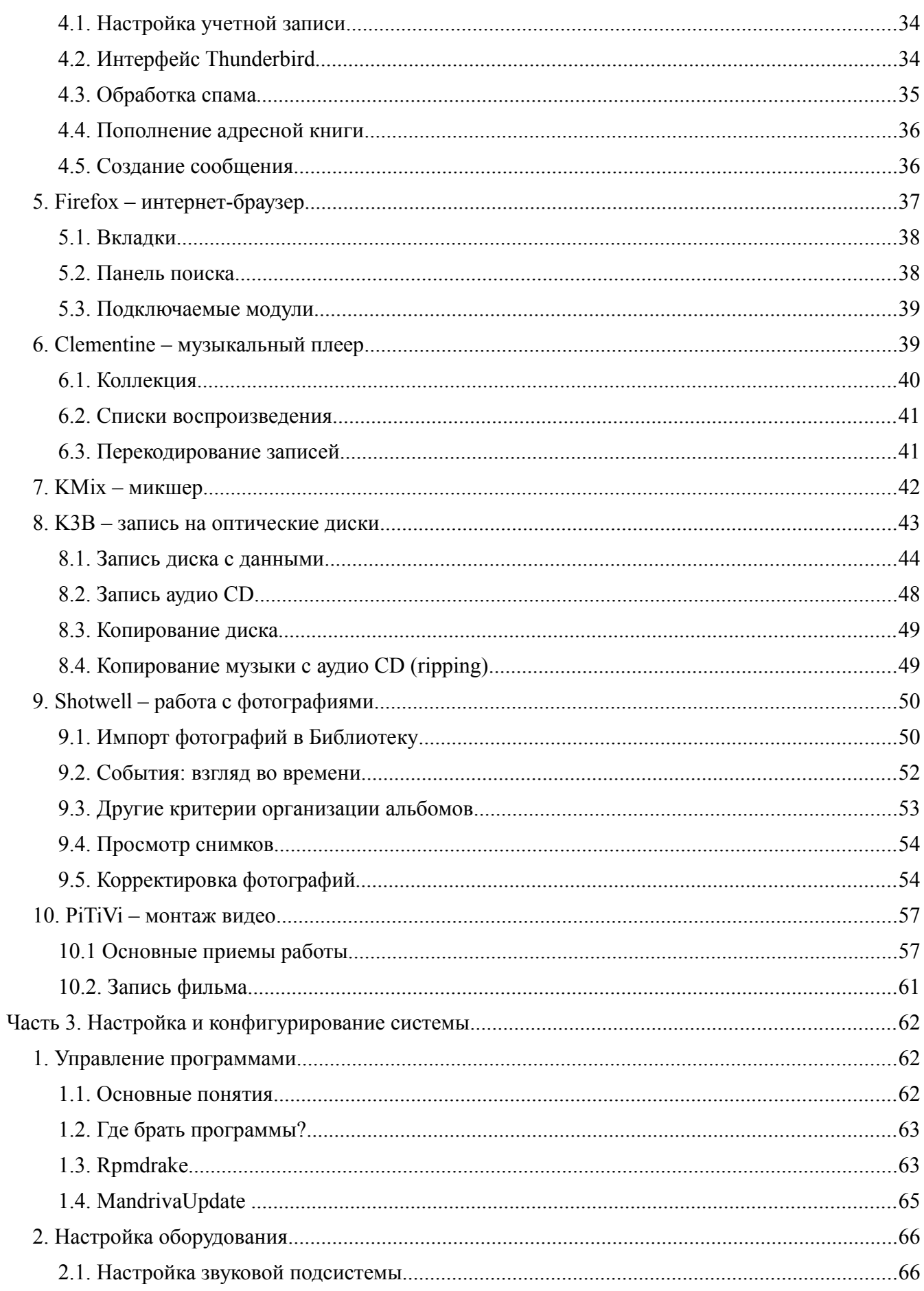

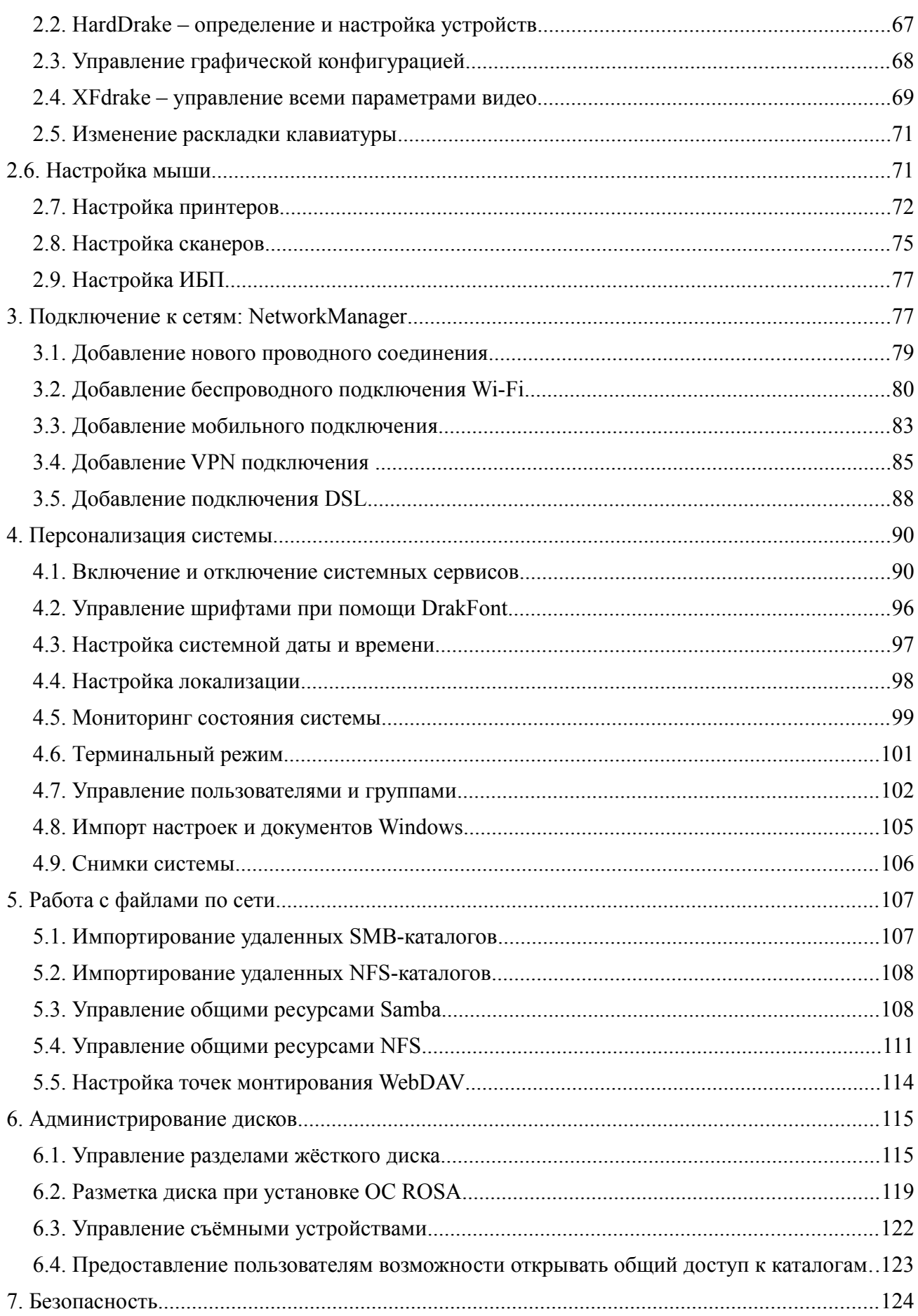

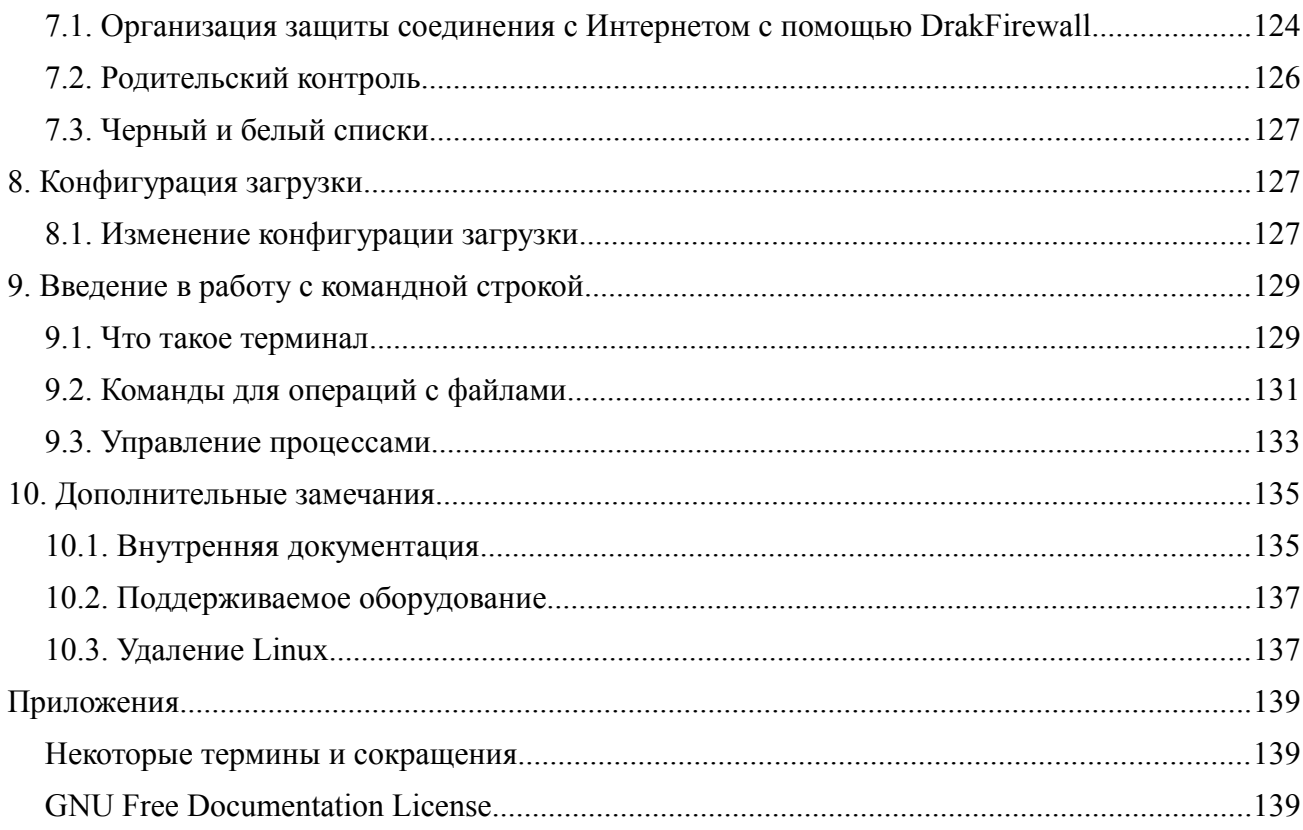

# **Введение**

# **1. Что такое ROSA**

ROSA – дружественный к начинающим пользователям дистрибутив Linux с практически полным набором приложений, необходимых для повседневной работы.

ROSA Desktop 2011 — новый шаг в развитии системы. Этот дистрибутив подготовлен и поддерживается компанией ROSA. В нем реализован подход «одна задача — одно приложение»; все необходимые для повседневной работы приложения тщательно подобраны и протестированы.

В частности, в состав дистрибутива входят:

- графическая оболочка рабочего стола KDE4;
- доработанный файловый менеджер Dolphin;
- браузер Mozilla Firefox 5.0;
- клиент электронной почты Mozilla Thunderbird 5.0;
- переработанный офисный пакет LibreOffice 3.4.2;
- система организации фотоальбомов Shotwell;
- видео редактор PiTiVi
- аудиоплеер Clementine.

Если потребуется установить дополнительное приложение, это легко сделать с помощью программы установки приложений.

Ряд специальных приложений ROSA Laboratory, которые мы рассмотрим ниже, позволяют сделать работу пользователя комфортной и эффективной.

# **2. ROSA Desktop 2011: что нового**

### **2.1. Изменения в политике подготовки дистрибутива**

Введен новый релиз-цикл подготовки и поддержки: выпуск дистрибутива раз в год, поддержка 1.5 года.

# **2.2. Поддержка рабочих столов**

Официально поддерживаемым рабочим столом является KDE.

Иные рабочие столы, а так же менеджеры управления окнами, поддерживаются независимыми разработчиками в рамках сообщества. Концентрация усилий позволила нам сделать KDE в ROSA Desktop 2011 лучшим рабочим столом из существующих в мире свободного программного обеспечения. Попробуйте!

# **2.3. Гибридный образ**

В ROSA Desktop 2011 применяется новая технология подготовки установочного образа, позволяющая генерировать один образ для всех типов работы и установки. Его можно использовать как Live-DVD (с возможностью установки на жёсткий диск), либо записать образ на флеш-носитель и использовать последний в качестве Live-Flash, также с возможностью установки.

# **2.4. Установка**

Программа установки ROSA Desktop 2011 позволяет устанавливать систему с Live-DVD на компьютер как в режиме обычной установки, так и параллельно процессу обычной работы с другими программами. Процедура установки стала значительно проще, часть настроек перенесена на этап эксплуатации системы.

# **2.5. Новая графическая тема**

Традиционная для ROSA тема Galaxy заменена на тему ROSA. Это комплексная тема всего дистрибутива, начиная от фона загрузки системы и заканчивая значками и курсорами.

Благодаря использованию единой темы как для GTK+ так и для QT приложений удалось добиться практически полной идентичности внешнего вида программ, написанных для разных рабочих сред . Вы можете использовать любое приложение на GTK+/QT, и оно будет выглядеть «родным» в вашей системе.

Для облегчения создания приложений специалистами ROSA Laboratory было разработано [руководство по стилю](http://wiki.rosalab.ru/images/a/a7/Guideline.pdf) (PDF).

# **2.6. Основные приложения**

### **KDM — менеджер входа в систему**

Менеджер входа в систему подвергся значительной переработке, став нагляднее и проще в работе.

При вводе пароля видны индикаторы раскладки клавиатуры и регистра (CapsLock), что сводит к минимуму опасность ошибиться при наборе пароля. Можно не использовать мышь и работать только с клавиатурой. Для переключения пользователей достаточно нажать клавишу Tab, при этом клавиатурный фокус находится в поле ввода пароля.

К выпуску ROSA Desktop 2011 подобраны новые качественные «аватары», вам наверняка понравится одна или несколько из них. Конечно, можно использовать и свою фотографию, достаточно указать её в настройках KDE (Учетная запись → Профиль пользователя).

### **Dolphin — файловый менеджер**

Файловый менеджер Dolphin доработан для более легкого использования:

- Упрощена панель инструментов, удалены редко используемые элементы.
- По умолчанию используется современное меню в виде кнопки на панели инструментов, что экономит место на экране и упрощает поиск функций.
- Проще и логичнее стала структура контекстного меню (вызывается по щелчку правой кнопкой мыши).
- Ярлык (ссылка на файл) теперь сразу создается в формате Ссылка на [ваш\_файл] и не требует указания нового имени для файла:
- Упрощена структура отображения информации в строке статуса.

### Firefox - web браузер

ROSA Desktop 2011 поставляется с Mozilla Firefox версии 5.0. По сравнению с Firefox 4.0 имеющимся в составе ROSA 2010.2, он имеет ряд значительных преимуществ. Основные из них касаются поддержки HTML5, CSS-анимации, работы JavaScript движка и функций работы с памятью. Улучшена интеграция с окружениями рабочего стола в GNU/Linux.

### Thunderbird — клиент электронной почты

Стандартный клиент электронной почты в ROSA Desktop 2011 — Mozilla Thunderbird 5.0. Он имеет ряд значительных преимуществ по сравнению с KMail, использовавшимся ранее. Множество функций можно расширять практически бесконечно благодаря мощной системе модулей. Следуя современным веяниям в организации графического интерфейса, Mozilla Thunderbird поддерживает вкладки, мастера для настройки учетной записи, «умные папки», менеджер дополнений и многое другое. Поддерживаются графические темы для визуализации вашего Thunderbird, доступные в большом количестве на сайте Mozilla (https://addons.mozilla.org/ru/thunderbird/themes/).

### LibreOffice - офисный пакет

LibreOffice возник на основе известного офисного пакета OpenOffice и является его «форком» (ответвлением разработки). Сейчас LibreOffice развивается активнее и заменил OpenOffice во всех велуших листрибутивах Linux. В ROSA Desktop 2011 включен LibreOffice 3.4.2, в котором значительно доработаны все компоненты:

- Значительно увеличена скорость работы Calc, добавлена возможность работы с неограниченным количеством колонок.
- Переработан пользовательский интерфейс Writer, обновлен модуль работы с текстом.  $\bullet$
- $\bullet$ Добавлено большое количество обновлений в компоненты Draw и Impress.
- Улучшены интеграция с системой и поддержка форматов Microsoft Office, особенно таблиц Excel

И многое, многое другое.

### Shotwell - менеджер фотоальбомов

Shotwell – новый стандарт работы с коллекциями фотографий и других изображений в свободном ПО, предоставляющий богатые возможности. Вы можете импортировать фотографии с диска или камеры, организовывать их различным образом, просматривать и обрабатывать, экспортировать на сетевые ресурсы.

### PITIVI - видео редактор

Редактор нелинейного монтажа PiTiVi - простой и одновременно мощный инструмент для работы с видео. Основные возможности редактора:

- Неограниченное количество аудио/видео дорожек.
- Полная история отмен и повторов.
- $\bullet$ Нарезка и разбивка фрагментов.
- Наложение видео и аудио дорожек.
- Видео и аудиоэффекты.

Если вам не хватит каких-либо функций для профессиональной работы, советуем установить из репозитория более мощный редактор Kdenlive.

### **Clementine — аудио плеер**

Использовавшийся в предыдущих версиях ROSA аудиоплеер Amarok заменен на Clementine. Это ответвление (форк) версии Amarok 1.4, развиваемое другой командой разработчиков. Сохраняя преимущества Amarok 1.4, Clementine значительно продвинулся вперед. Основные особенности плеера:

- Возможность управления локальной музыкальной коллекцией, поиск записей.
- Прослушивание интернет-радио on-line (Last.fm, SomaFM, Magnatune, Jamendo и т.д.).
- Создание динамических списков воспроизведения на основе различной информации.
- Закладки для списков воспроизведения.
- Импорт и экспорт списков воспроизведения в форматах M3U, XSPF, PLS и ASX.
- Поддержка форматов CUE, MP3, Ogg Vorbis, Ogg Speex, FLAC или AAC, включая перекодирование музыки между этими форматами.
- Работа с тегами MP3 и Ogg Vorbis, получение тегов с сервиса MusicBrainz, организация коллекции.
- Возможность копирования файлов на мобильное устройство.
- Менеджер очередей воспроизведения.

### **Пакетный менеджер ROSA**

ROSA Package Manager (MPM) – полностью новый менеджер, разрабатываемый специально для ROSA. По состоянию на осень 2011 г. он находится в стадии разработки и по умолчанию не включен в дистрибутив, однако вы можете установить его из репозитория. После периода тестирования планируется включить MРM в последующие версии дистрибутива.

Реализованные на данный момент особенности и функции МРМ:

- Клиент-серверная архитектура. За обеспечение работы с пакетами отвечает сервис mdvpkgd. Собственно, MPM представляет собой графическую оболочку к этому сервису, работающую через D-Bus.
- Индикация прогресса в ходе установки и удаления приложений.
- Деление приложений по источнику (Mandiva / сообщество) и по назначению (Аудио / Видео / Офис и.т.д).
- Возможность работы пользователя без административных привилегий; ввод пароля администратора необходим только для выполнения операции установки или удаления пакетов программ.

# 2.7. Приложения, разработанные в ROSA Laboratory

### **SimpleWelcome**

Это единая точка запуска приложений, универсальный контейнер, в котором располагаются не только приложения, но также и TimeFrame, а в будущем и другие компоненты. Приложения сгруппированы по функциональному назначению: интернет, офис, графика, игры и.т.д. Основные возможности:

- Лоступ ко всем установленным в системе графическим приложениям.
- $\bullet$ Доступ к последним запускавшимся приложениям и открывавшимся ранее документам.
- Доступ к «точкам входа», организуемым в Dolphin.
- Поиск по названиям или по описаниям приложений, по названиям последних открывавшихся документов.
- $\bullet$ Возможность создать ярлык приложения на панели RocketBar перетаскиванием из окна SimpleWelcome.
- Вызов Simple Welcome с помощью горячей клавиши (по умолчанию ALT+F1, возможно  $\bullet$ переопределение).
- Управление с помощью клавиатуры: переключение вкладок по Ctrl+Tab, выбор  $\bullet$ приложения клавишами-стрелками.

### **TimeFrame**

TimeFrame - инструмент визуализации контента, позволяющий отслеживать вашу активность по определенным датам.

TimeFrame использует мощную технологию Nepomuk, позволяющую работать как с локальными, так и с удаленными данными. Тіте Frame реализован в виде дополнительной вкладки елиной пользовательской «точки входа» - SimpleWelcome.

Возможности TimeFrame:

- Работа с файлами изображений и видео, документами форматов odt, doc, docx.  $\bullet$
- $\bullet$ Сортировка данных по конкретной группе файлов.
- $\bullet$ Возможность задания как конкретной, так и нечеткой даты (день, месяц).
- $\bullet$ Предварительный просмотр (миниатюры).

### **StackFolder**

StackFolder — новый апплет («плазмоид»), разработанный для KDE4 в компании ROSA Laboratory. Он позволяет организовать быстрый и удобный доступ пользователей к часто используемым папкам и файлам. Чтобы начать работать с папкой, достаточно перетащить её из файлового менеджера Dolphin на рабочий стол или на панель (RocketBar или стандартную панель KDE) и выбрать в выпадающем меню пункт Стековая папка.

Возможности<sup>•</sup>

- Создание стековой папки перетаскиванием из файлового менеджера Dolphin в правую зону RocketBar.
- Ограничение зоны просмотра указанной папкой.
- Возможность быстро, одним щелчком просматривать подкаталоги.
- Миниатюры графических и видео-файлов.
- Открытие файла в ассоциированном приложении.
- Открытие каталога или подкаталога в файловом менеджере.

Мы подготовили [видео,](http://www.youtube.com/watch?v=DnH13y_FlHU) демонстрирующее работу стековых папок.

### **RocketBar**

RocketBar – панель для быстрого и удобного запуска приложений и переключения между ними.

В левой части панели находятся значки часто используемых приложений, в центральной зоне оповещения отображаются запущенные приложения, в правой части сервисные приложения и стековые папки. Остается неизменным расположение кнопки запуска SimpleWelcome с левой стороны и мусорной корзины с правой стороны. Панель позволяет использовать значки большого размера, что невозможно на стандартной панели KDE.

В RocketBar реализован программно-ориентированный интерфейс для работы с приложениями. Запущенное приложение появляется в зоне оповещений только в том случае, если его значок отсутствует в левой зоне. Благодаря использованию технологий KDE4 панель RocketBar полностью совместима с плазмоидами, добавляемыми на стандартную панель.

### **ROSASync**

Это сервис синхронизации файлов, создающий «облако» заданных пользователем объектов (файлов, каталогов, наборов настроек), автоматически сохраняющий их и синхронизирующий между всеми устройствами пользователя.

В состав продукта входят облачное хранилище данных, Web-портал с личным кабинетом пользователя и клиент для ROSA Desktop 2011.

Возможности:

- 2 Гб бесплатного места для каждого пользователя ROSASync.
- Возможность получить доступ к собственным данным с любого устройства с клиентом ROSASync (на сентябрь 2011 г, только ROSA Desktop 2011).
- Персональный кабинет пользователя.
- Возможность указать конкретный объект для синхронизации и выбрать время автосинхронизации.

### **Sphere**

Назначение специального клиента Sphere – упрощённый доступ пользователей к технической поддержке через соответствующий значок в области уведомления рабочего стола. Все отправленные с помощью Sphere заявки попадают в центральную базу данных на обработку.

Возможности:

- Вход без регистрации с указанием электронного адреса пользователя.
- Авторизованный доступ с возможностью комментирования заявок.
- Просмотр списка своих заявок с указанием номера, даты создания и статуса заявки.
- Создание новой заявки с возможностью вложить файл.
- Просмотр всех комментариев по заявке.

• Уведомление о получении решения или комментария по заявке.

Sphere имеет русский и английский интерфейсы, выбираемые автоматически в зависимости от системных настроек.

### **Improver**

Программно-аппаратный комплекс для поиска ошибок в программном обеспечении силами пользователей. Комплекс состоит из клиентской части, серверных приложений и веб-части.

Через клиентское приложение Improver\_client создаётся пользовательская учётная запись, скачиваются тестпланы с сервера, собирается информация об аппаратном обеспечении и системных данных пользовательской рабочей станции. Пользователь выбирает тестплан из доступного списка, заполняет отчёт, который затем отправляется на сервер. Веб-интерфейс предоставляет возможность публичного доступа к статической сводке об ошибках.

Возможности комплекса:

- Наряду с предопределенными ответами ОК и FAIL, можно добавлять произвольные.
- Возможность разделить тестпланы по группам (на стороне сервера).
- Отображение карты тестплана.
- Возможность выполнять несколько тестпланов вместе
- Автономный режим работы для клиентской части.
- Индикация статуса тестплана: новый, скачан, начат, завершен, отправлен.
- Автоматическое уведомление пользователя о приемке отчета сервером.

# **3. Сообщество ROSA**

### **Обратная связь**

Приведем ссылки на наиболее важные пользовательские ресурсы, связанные с ROSA.

 [Вики ROSA,](http://wiki.rosalab.ru/) [Блог ROSA](http://www.rosalab.ru/blog)

На [странице безопасности](http://www.mandriva.com/security) собраны материалы, касающиеся безопасности дистрибутивов Mandriva / ROSA. Этот ресурс содержит всё, что необходимо знать системному администратору или пользователю, заинтересованному в обеспечении безопасности своей системы.

Будем рады видеть вас на форумах:

[официальный форум](http://forum.rosalab.ru/) РОСА / ROSA,

 [форум ROSA](http://unixforum.org/index.php?showforum=18) на площадке unixforum.org,

Здесь вы можете задать вопрос другим пользователям ROSA, поделиться своим опытом или просто найти единомышленников и пообщаться на любые темы.

### **Включайтесь в сообщество**

Сообщество ROSA позволяет пользователям и разработчикам общаться друг с другом, получать исчерпывающую информацию о ROSA, быть в курсе последних новостей, принимать посильное участие в разработке дистрибутива, сообщать об ошибках.

Чтобы подключиться к сообществу, необходимо зарегистрироваться на Вики [\(http://wiki.rosalab.ru/,](http://wiki.rosalab.ru/) [http://wiki.ROSA.com/ru/\)](http://wiki.mandriva.com/ru/) , и на сайте техподдержки Роса/ROSA: <http://support.rosalab.ru/auth/register>.

В сообществе пользователи получают лучший опыт работы с ROSA, учась у других, обучая других и содействуя развитию ROSA и свободного программного обеспечения в целом.

Опыт и знания людей, использующих ROSA, могут быть очень полезны для дальнейшего развития системы:

- Сборка пакетов. Дистрибутивы Linux собираются из программ, созданных множеством  $\bullet$ разработчиков. Эти программы загружаются из Интернета, и для обеспечения их совместной работы они должны быть собраны в соответствующие пакеты. В ROSA используются пакеты в формате RPM (http://ru.wikipedia.org/wiki/RPM).
- $\bullet$ Программирование. Существует великое множество проектов, непосредственно поддерживаемых ROSA: выберите самый интересный для вас и предложите свою помощь главным разработчикам.
- Документирование и локализация. Вы можете помочь с локализацией программ, разработкой и переводом веб-страниц и документации.

Загляните на страницу разрабатываемых проектов, чтобы больше узнать о том, как вы можете посодействовать развитию ROSA.

# 4. Об этой книге

Цель руководства пользователя – дать общее понимание работы с системой ROSA, а также обзор основных приложений, которые входят в дистрибутив.

Освоив их, вы сможете работать с документами, сетью Интернет и электронной почтой, слушать и записывать на диски музыку, работать с цифровыми фотографиями. Мы также покажем, как настраивать рабочий стол, устанавливать приложения, и (в общих чертах) конфигурировать систему в целом.

Руководство рассчитано на пользователей, имеющих навыки работы с компьютером. Например, говоря что некое действие выполняется такой-то командой меню, мы не описываем все способы вызова команды, считая, что при желании вы найдете их самостоятельно. Если предусмотрена «горячая клавиша» для быстрого вызова, она будет указана в том же меню. Для основных задач обычно есть и кнопка на панели инструментов.

Руководство не является систематическим учебным курсом, наша задача - помочь сделать первые шаги и начать практическую работу в новой среде.

При описании приложений дается обзор основных функций. Во многих случаях этого и достаточно; в других, начав практическую работу, по мере необходимости можно набирать опыт и знания, самостоятельно изучая меню программы, пользуясь справочной системой, дополнительными источниками, общаясь на форумах и т. д.

Автономную справочную систему имеют не все приложения; часто обращение к справке приводит к переходу на сайт, посвященный разработке и поддержке данного приложения. Если компьютер не подключен к Интернету - увы, справка окажется недоступна.

Поскольку СПО создается усилиями разработчиков из разных стран, как правило, основным языком документации является английский. И на сайтах поддержки, и в автономной справке вы можете встретить как переведенные на русский, так и англоязычные разделы.

Из руководства исключено описание офисного пакета LibreOffice, которое будет опубликовано отдельной книгой в ближайшее время.

Большинство иллюстраций (скриншотов) сделано при работе с дистрибутивом ROSA Desktop 2011 с выбором русского языка для интерфейса ОС. Однако, в разделах по администрированию ОС часть скриншотов сделана в предыдущих дистрибутивах ROSA с англоязычным интерфейсом.

#### Соглашения по оформлению

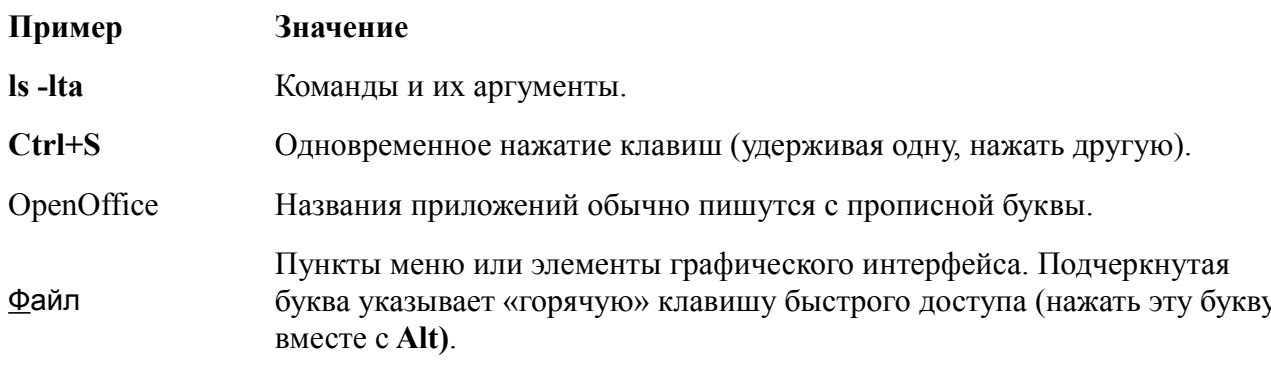

Буквенные клавиши обозначаются прописными буквами, но нажимать их можно в любом регистре. Если выбор регистра имеет значение, это будет оговариваться.

#### Фонарики

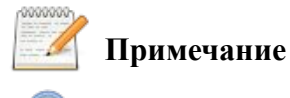

Подсказка

Внимание

#### Формат записи команд

Вот как выглядит в руководстве запись команды и ее аргументов:

#### команда <обязательный аргумент> [необязательный аргумент] ...

Угловые скобки выделяют обязательный аргумент. Конечно, следует не копировать аргумент из примера, а заменить на нужное значение.

Например, <имя файла> означает имя конкретного файла. Если это имя foo.txt, вы должны ввести foo.txt, а не <foo.txt> или <имя файла>.

Квадратные скобки выделяют необязательные аргументы команды.

Многоточие означает произвольное число аргументов.

# Часть 1. Быстрая установка

Для установки ROSA Desktop 2011 необходим установочный носитель DVD Live или флеш накопитель с записью Live - образа листрибутива.

Важный вопрос - ставится ли система на «чистый» компьютер или на нем уже установлена другая ОС (скорее всего, та или иная версия Windows или другие версии Linux). Если на компьютере установлена другая ОС и ее необходимо сохранить, чтобы по мере необходимости работать с разными системами, установка будет не совсем «быстрой».

Потребуется подумать о том, сколько места отвести на диске для разных систем; при работе с Windows перед установкой второй ОС необходимо провести дефрагментацию диска.

При сохранении ранее установленной системы все имеющиеся в ней данные также будут сохранены. Несмотря на это, сделайте резервную копию ваших файлов на другом носителе. Тогда даже гипотетические неприятности (скажем, отключение питания в самый неподходящий момент) не превратятся в катастрофу.

Чтобы записать образ системы на флеш накопитель, воспользуйтесь программой Unetbootin. Скачайте версию для Windows и установите ее.

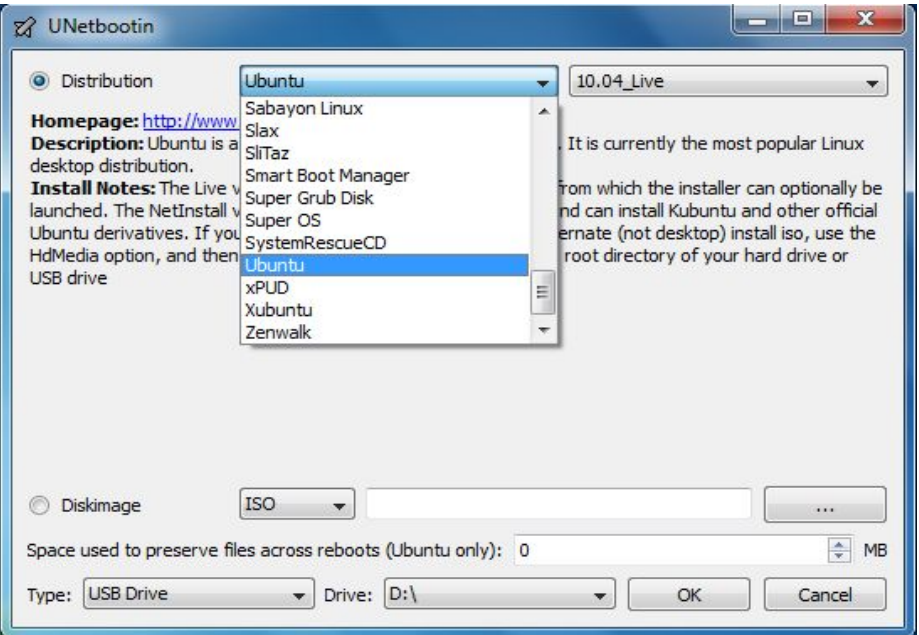

Выберите опцию Diskimage, затем нажмите кнопку с многоточием ... и выберите скачанный ISO образ дистрибутива ROSA Desktop 2011. Далее выберите в списке Drive букву вашего флеш накопителя и нажмите кнопку ОК.

# 1. Выбор порядка загрузки

Обычно операционная система загружается с жесткого диска. Если по каким-либо причинам это оказалось невозможно, компьютер может попытаться запустить систему с какого-либо внешнего носителя: DVD или CD в оптическом приводе, карточки, флэшки или внешнего диска, подключенного по USB. И даже дискеты, если есть дисковод.

Порядок поиска, где бы взять ОС, определяется программой настройки аппаратной конфигурации компьютера BIOS SETUP. Доступ к этой программе возможен в течение всего лишь нескольких секунд после включения компьютера; при этом на экран (обычно внизу) выводится соответствующее сообщение. Например, «Press DEL to enter SETUP», «F2 to SETUP». Сейчас нам необходимо войти в программу SETUP и переопределить обычный порядок загрузки так, чтобы в первую очередь компьютер пытался загрузить ОС с внешнего носителя.

Вложите в DVD привод диск с Live образом ROSA Desktop, а если образ записан на флэшке или диске, подключаемом к разъему USB, подключите его. Если компьютер работает под управлением Windows, может появиться сообщение о невозможности прочитать файлы на подключенном носителе, будет предложено его переформатировать. Конечно, делать этого непьзя

Перезагрузите компьютер и при появлении на экране сообщения о доступе к SETUP нажмите указанную в нем клавишу.

<DEL>:BIOS Setup <F9>:XpressRecovery2 <

Press DEL to enter SETUP, Al

Хорошо если есть руководство к компьютеру с описанием работы с SETUP, если же нетсамостоятельно ищите подраздел с названием, подобным Boot Sequence, обычно он находится в разделе Advanced BIOS Features. В нем необходимо поставить на первое место привод или USBдиск с ROSA, а собственный жесткий диск компьютера передвинуть на вторую позицию. (После завершения установки зайдите в SETUP еще раз и верните его на первое место.)

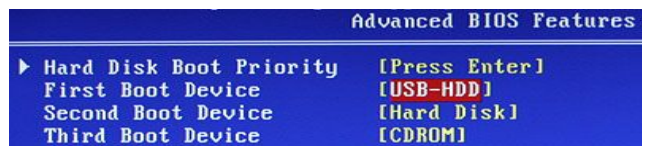

Для выхода из SETUP с сохранением сделанных изменений обычно служит клавиша F10, без сохранения - ESC.

Будьте осторожны при работе с SETUP. При малейших сомнениях в том, что вы собираетесь слелать, лучше нажать **ESC** и позвать на помощь кого-либо более свелушего. Неправильно поменяв какой-либо параметр, можно нарушить работу компьютера вплоть до полной неработоспособности.

# 2. Установка

В ходе установки необходимо ответить на ряд вопросов, выбирая тот или иной вариант. Рассмотрим их по шагам.

1. После начальной загрузки предлагаются два варианта: Launch system - запуск Live-системы непосредственно с внешнего носителя (удобно в ознакомительных целях) и Install system - установка на жесткий диск.

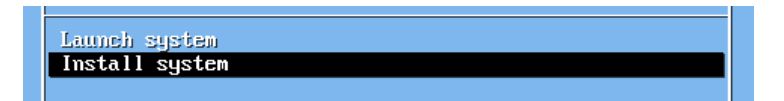

- 2. Please choose language to use выберите язык интерфейса системы. Языки в списке идут в алфавитном порядке, выбирайте Russian или другой желательный язык.
- 3. Здесь можно подробно прочитать условия лицензии (уже на выбранном вами языке). Можно и не читать, но согласиться придется, иначе установка будет прервана.
- 4. Какой у вас часовой пояс? Выбрать пояс можно по названию ближайшего крупного города, явное указание часового пояса не предусмотрено.
- 5. Какое время использовать как системное, местное или UTC? Вместо установки UTC по умолчанию разумнее выбрать местное время (разумеется, настроить системные часы можно и после установки).
- 6. Выбор раскладки клавиатуры. Для России, как правило, выбирается русская раскладка.
- 7. Выбор способа (клавиш) переключения раскладок клавиатуры. Если вы работали или будете работать и в Windows, разумно выбрать одинаковое для обеих ОС сочетание клавиш, например Ctrl+Shift. Вариантов предлагается много, однако вряд ли стоит использовать клавиши, предназначенные для других целей, такие как CapsLock или Меню.
- 8. Запуск мастера установки: нажмите кнопку Далее.
- 9. Выбор места на диске для установки ROSA. Это ответственный момент! Будет показана схема разметки диска:

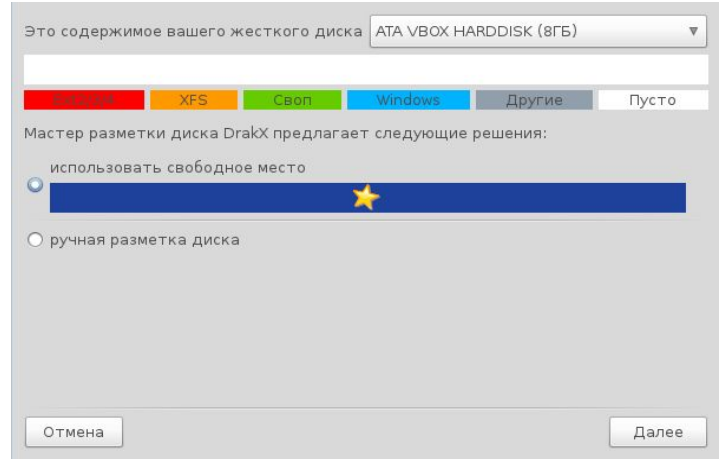

По умолчанию предлагается установить систему на свободное место, при этом все имеющиеся на диске ОС и данные сохранятся. Квалифицированные пользователи могут воспользоваться ручной разметкой диска (см. раздел 7.2.).

- 10. Во время установки на экране появляются картинки рекламного характера, никаких действий при этом не требуется.
- 11. Определение состава меню загрузки ОС. Это меню будет появляться на экране после включения компьютера, позволяя выбрать

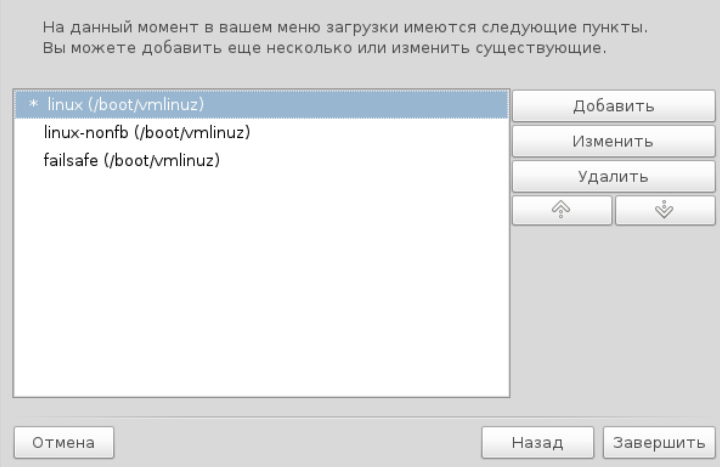

одну из установленных ОС. Здесь можно задать их порядок в списке , перемещая выбранную систему вверх или вниз с помощью кнопок со стрелками.

12. Будет выполнена загрузка ROSA, для которой выберите предлагаемый по умолчанию обычный режим.

Выбор страны для использования правильных настроек дат, валюты и пр.

13. Установка пароля администратора (суперпользователя, root). Будьте внимательны и сохраните пароль!

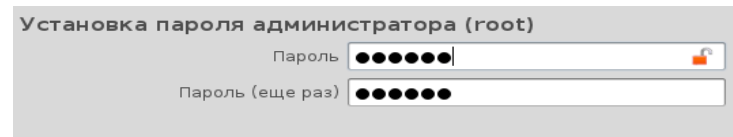

Заведите себя в системе еще раз, уже не как администратора, а в качестве обычного пользователя.

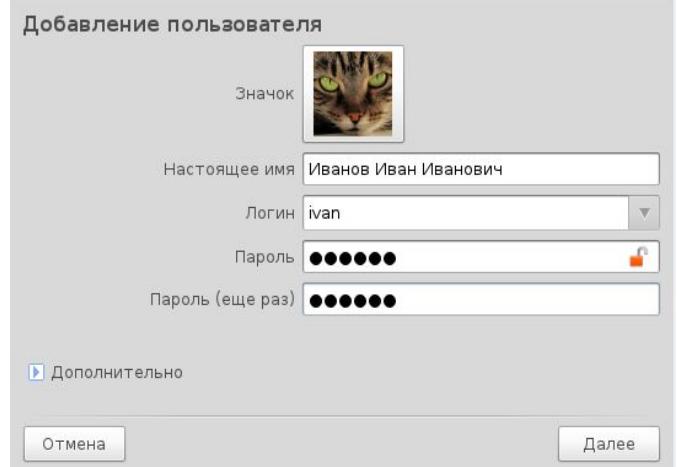

Даже если вы являетесь единственным пользователем компьютера, нельзя постоянно работать в системе в качестве суперпользователя. Отсутствие каких-либо ограничений для root чревато разрушением системы из-за случайных ошибочных действий. Безопаснее работать в качестве «рядового» пользователя, но неудобств это не создает. При необходимости выполнения какой-либо операции, требующей полномочий администратора, входить в систему заново не придется: ROSA просто попросит ввести административный пароль.

14. Все готово! Можно ввести свой пользовательский пароль и приступить к работе с ROSA.

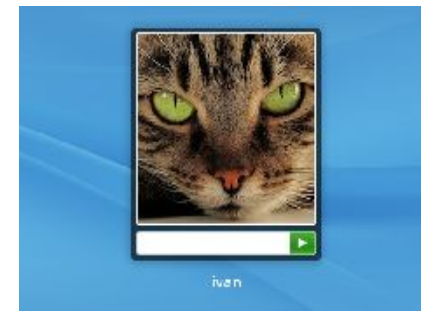

После входа в систему обратите внимание на вид панели RocketBar внизу экрана. Черный фон панели говорит о том, что отключены графические эффекты. Это оправданно для компьютеров с небольшим быстродействием, так как экономит ресурсы системы.

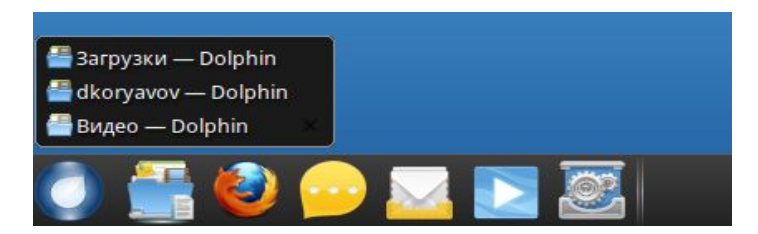

Чтобы полностью использовать «эстетический потенциал» ROSA Desktop 2011, включите эффекты (Системные настройки → Графические эффекты) и выберите те, которые вам понравятся. В частности, RocketBar выглядит при включенных эффектах так:

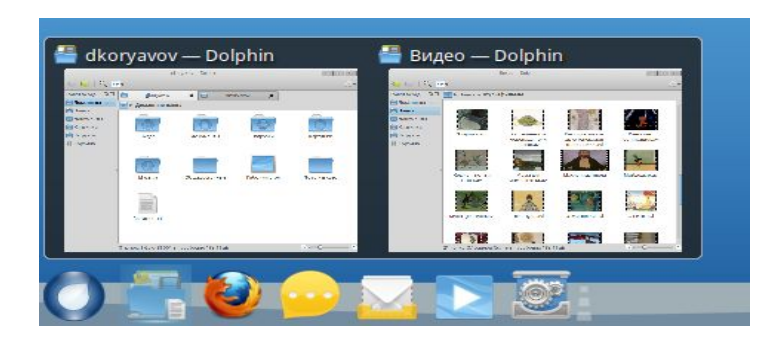

# **Часть 2. Обзор основных приложений**

# **1. SimpleWelcome**

Добро пожаловать! SimpleWelcome – единая точка запуска для установленных в системе приложений с графическим интерфейсом. SimpleWelcome вызывается нажатием клавиш Alt+F1 или щелчком по круглому значку со звездочкой в левом нижнем углу экрана (на панели RocketBar).

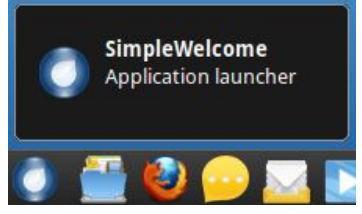

В окне SimpleWelcome вы увидите вкладки Приветствие, Приложения и TimeFrame. Переключаться между вкладками можно щелчками мыши или нажимая Ctrl+Tab.

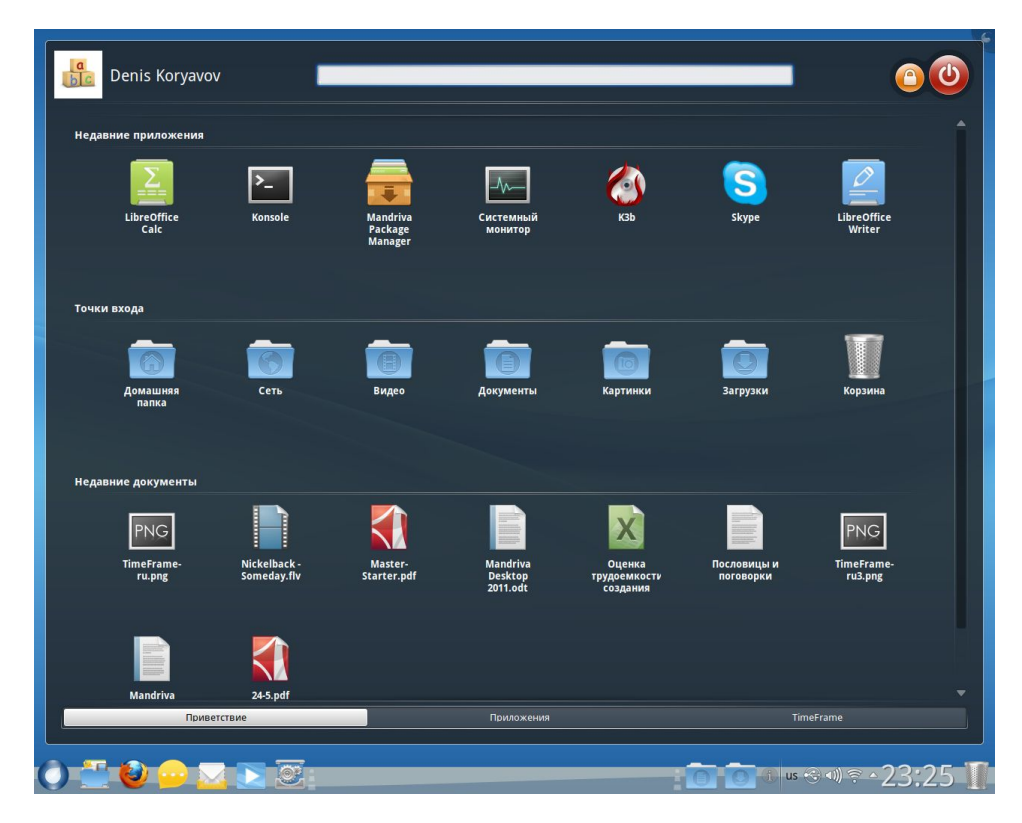

В верхней части окна на всех вкладках выводятся имя пользователя, окно ввода для поиска по названиям или описаниям приложений и по названиям последних открывавшихся документов.

### **1.1. Как выйти**

Обратите внимание на красную кнопку в правом верхнем углу: с ее помощью можно завершить сеанс работы, выключить компьютер или перезагрузиться.

Работающий компьютер нельзя выключить, просто отключив питание. Некоторый объем данных, которые должны быть записаны на диск, система держит в оперативной памяти для повышения быстродействия. Неожиданное выключение питания приведет к потере этой информации, при этом возможно повреждение файлов, с которыми шла работа.

При нажатии кнопка выхода система предложит несколько вариантов:

- Выйти пользователь прекращает работу и выходит из своего рабочего окружения, но  $\bullet$ система остается во включенном состоянии. Лругой пользователь может авторизоваться в системе и продолжить работу с компьютером уже в своём рабочем окружении.
- Перезагрузить завершить работу системы и тут же запустить ее снова.  $\bullet$
- $\bullet$ Выключить — завершить работу системы и, если компьютер умеет самостоятельно выключаться (см. ниже про АСРІ), выключить его.
- $\bullet$ Ждущий режим — выключить питание диска и монитора, но оставить под рабочим питанием оперативную память. Система замерла, но готова к продолжению работы. Энергопотребление компьютера при этом невелико.
- $\bullet$ Спящий режим — содержимое оперативной памяти сбрасывается на жесткий диск, работа системы может быть продолжена при «пробуждении» быстрее, чем при полном прохождении загрузки.

Процедура выключения завершится автоматическим отключением питания компьютера, если это возможно. Если автоматическое отключение невозможно, на экран булет вывелено сообщение System halted, после чего питание можно отключить.

На современных компьютерах, поддерживающих протокол АСРІ, нажатие на кнопку Power приводит не к выключению электропитания, а к передаче системе ACPI-сообщения о том, что кнопка Power была нажата. При получении такого сообщения система выполняет ту же процедуру выключения. Только в этом случае допустимо выключение кнопкой Power.

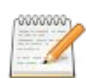

При работе в текстовом режиме грамотное прекращение работы требует отдачи команд su (система запросит пароль алминистратора) и затем halt.

# 1.2. Вкладка «Приветствие»

Эта первая по порялку вклалка удобна при возобновлении недавно прерванной работы: на ней собраны открывавшиеся в последнее время документы и приложения, которые вы недавно запускали.

В разделе Точки входа будут показаны папки, которые вы выберете в Dolphin для удобства доступа в качестве точек входа в файловую систему. Точками входа также считаются доступ к сети, соединение по Bluetooth, Корзина для удаленных файлов. Не импортируются из Dolphin точки входа, относящиеся к внешним устройствам.

# 1.3. Вкладка «Приложения»

На вкладке Приложения показаны значки всех установленных приложений с графическим интерфейсом, сгруппированные по назначению: интернет, офис, графика, игры и.т.д. Щелчок по любому значку запускает соответствующее приложение.

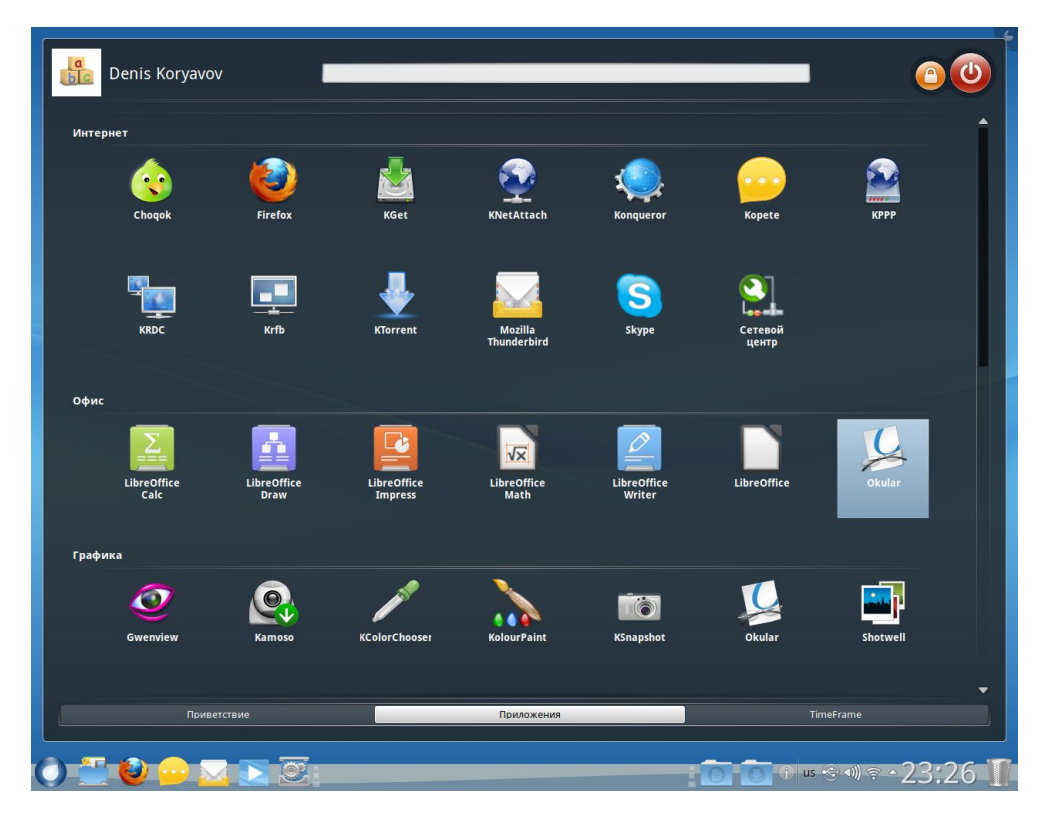

### **1.4. Time Frame**

Вкладка TimeFrame заслуживает отдельного описания. Это инструмент, который позволяет отслеживать вашу работу с файлами во времени.

TimeFrame покажет, с какими файлами документов (форматы odt, doc, docx), фотографиями и видеофайлами вы работали в то или иное время. Можно просматривать файлы какой-либо одной из групп Фото, Видео, Документы или все вместе (Домой).

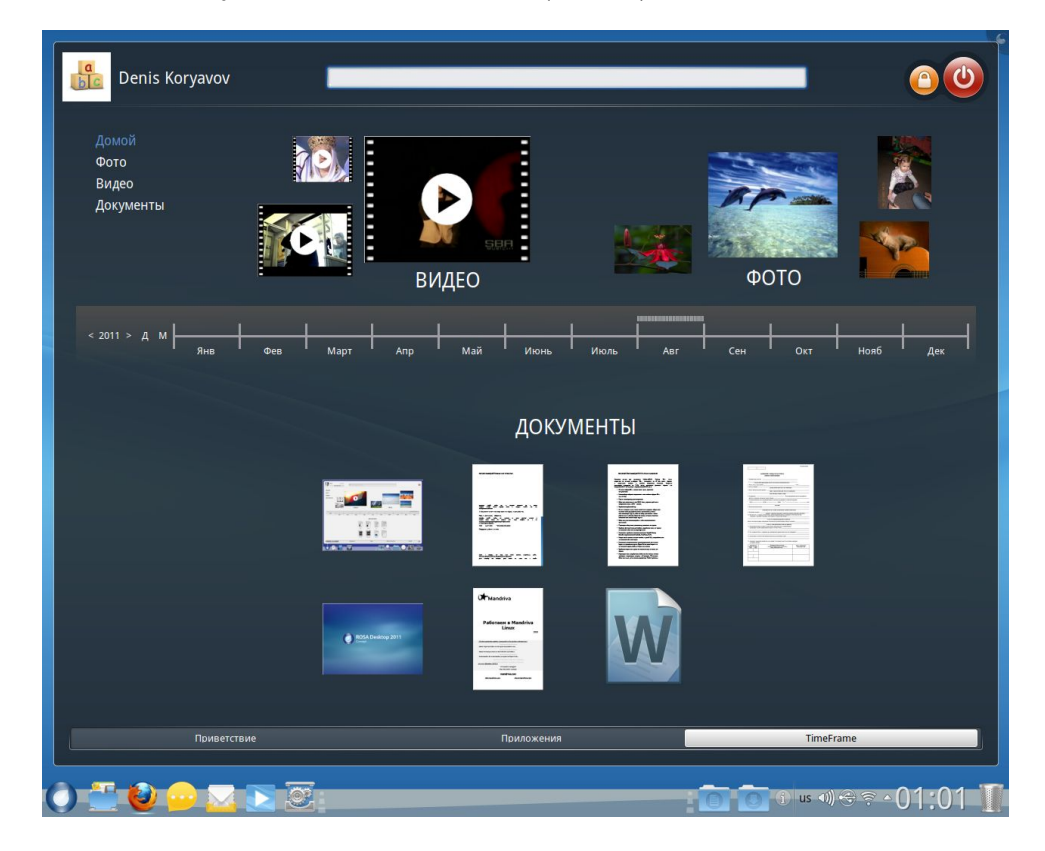

TimeFrame работает как с локальными, так и удаленными данными.

Масштаб оси времени (год, месяц или конкретное число) выбирается щелчком по году или буквам М и Д слева от оси времени.

На экране TimeFrame будут показаны в виде значков предварительного просмотра файлы, дата изменения которых приходится на указанный интервал (при большом числе файлов используется прокрутка). Подчеркнем, что учитываются файлы, которые были изменены! Если вы только просматривали фотографии или документы, дата последнего сохранения файлов не изменится и TimeFrame их не покажет.

# **2. KDE4 – графическая рабочая среда**

Менеджер рабочей среды KDE ( K Desktop Environment,<http://kde.org/>) является «лицом» операционной системы. Он запускается при старте системы автоматически, именно KDE вы видите на экране после завершения загрузки ROSA Desktop 2011. KDE позволяет настраивать рабочие столы, работать с файлами, папками (каталогами) и приложениями. В ROSA Desktop 2011 используется KDE версии 4, имеющий значительные отличия от KDE3, используемого в более ранних версиях дистрибутива.

# **2.1. Рабочий стол KDE**

Вид рабочего стола показан на рисунке. На столе можно размещать файлы и папки; щелкнув по файлу, вы откроете его в ассоциированном приложении.

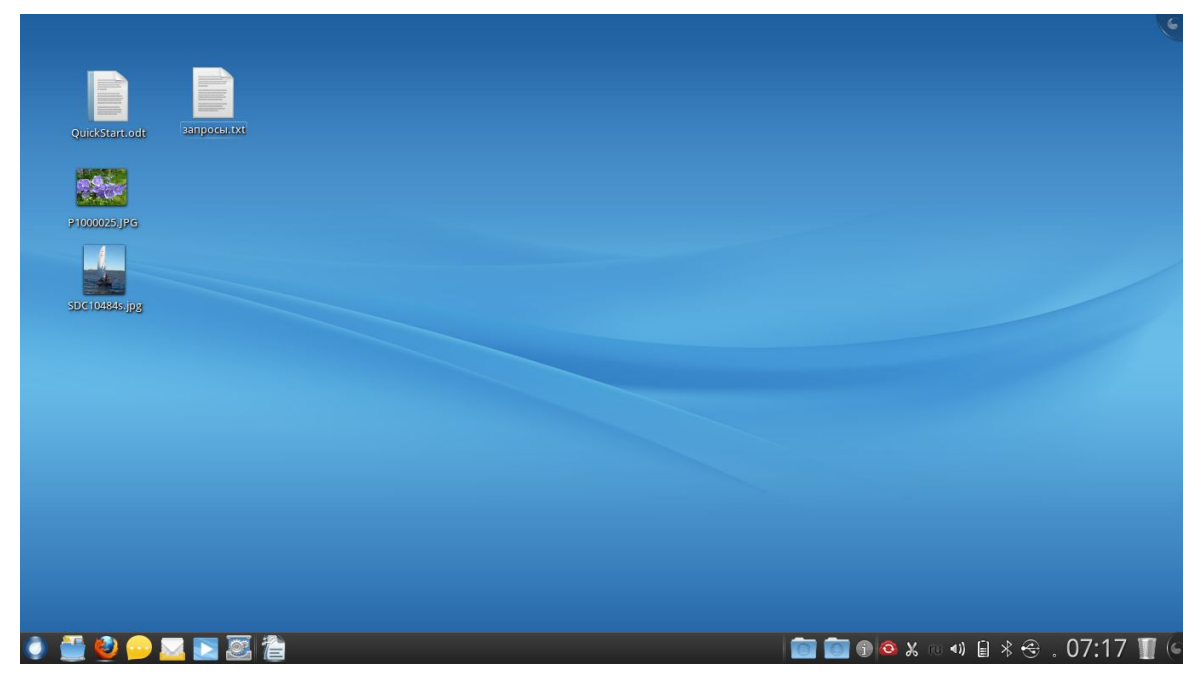

Ключевыми объектами рабочего стола являются четыре компонента:

- Панель, иногда называемая «панелью задач», на ней можно размещать кнопки запуска приложений, список окон (программ), часы и системный лоток;
- Рабочий стол, область, где находятся виджеты и значки;
- Просмотр папки, виджет, который показывает содержимое папки на компьютере и обеспечивает быстрый доступ к действиям с файлами и папками;

• Кнопка инструментов Plasma. Она расположена в правом верхнем углу экрана и в конце панели. Эта кнопка используется для удобного доступа к настройке параметров рабочего стола.

# **2.2. Виджеты**

Важной частью рабочего стола являются элементы, называемые *виджеты*. Виджетами называют небольшие приложения, которые часто нужны и всегда должны быть «под руками». Например, это могут быть часы, информер погоды, перевод единиц измерений, мониторинг нагрузки процессора и т. д. и т. п. Оформляются виджеты узнаваемыми графическими значками (*визуальный* интерфейс*),* которые могут находится на самом пространстве рабочего стола, на панели задач, на экранной заставке, приборной панели и в других местах.

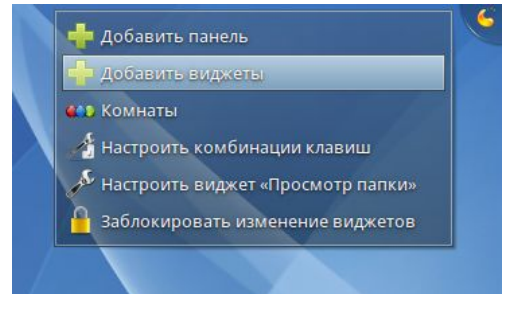

Чтобы добавить виджет на рабочий стол, воспользуйтесь кнопкой инструментов Plasma в правом верхнем углу и выберите пункт меню Добавить виджеты

### **2.3. Папки**

Виджет «Просмотр папки», как говорит его название, показывает на рабочем столе содержимое выбранной папки. Папка может быть как локальная (на вашем компьютере) так и сетевая (FTP, SSH, SMB).

Виджет позволяет задать фильтр показа файлов. Например, показывать файлы с определенным расширением, либо показывать только изображения, документы, архивы.

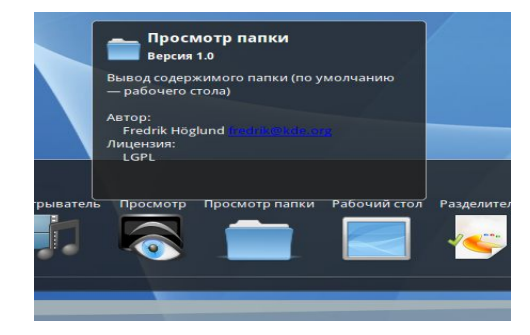

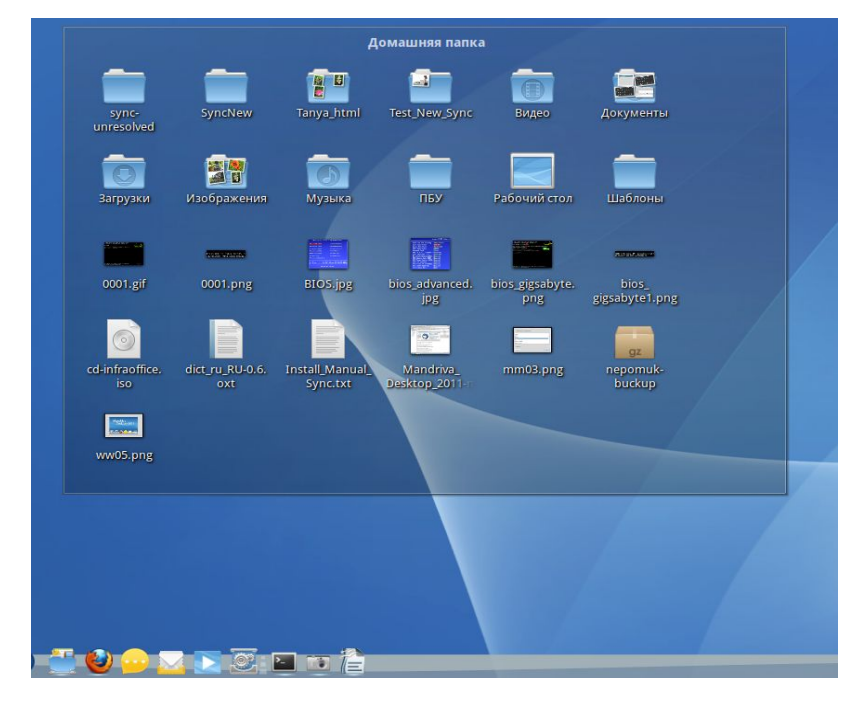

Окно папки на рабочем столе можно вращать, для чего нужно навести указатель мыши на папку, выбрать на всплывающей панели значек «поворот», зацепить его, и, удерживая кнопку мыши, поворачивать.

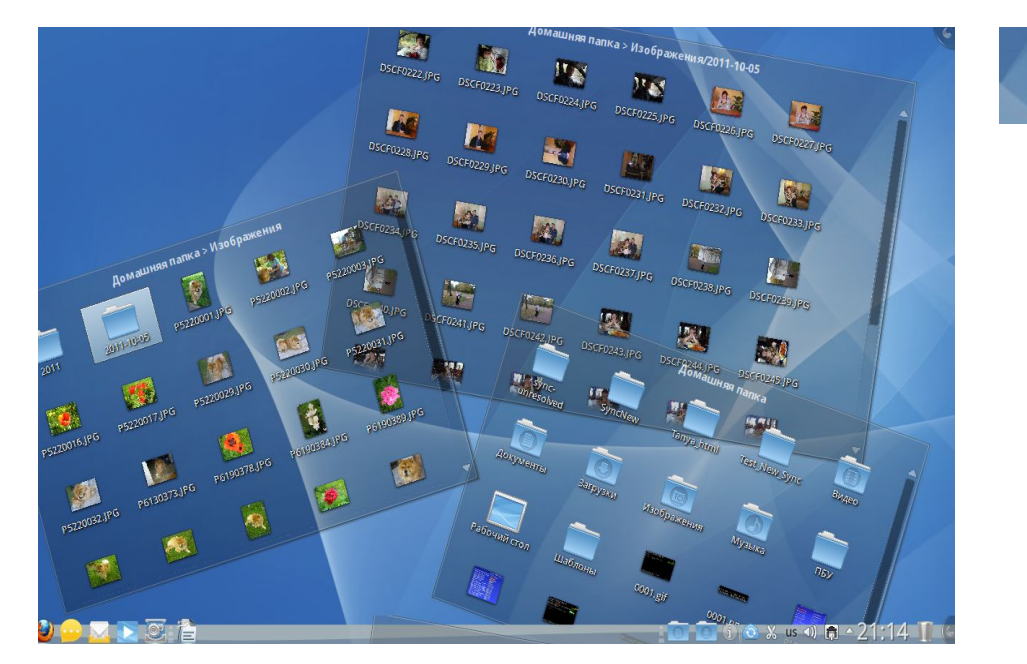

Для быстрого просмотра вложенной папки наведите на нее указатель мыши и нажмите на появившийся значок «стрелка». Будет открыто небольшое окно для просмотра содержимого вложенной папки. **D** 

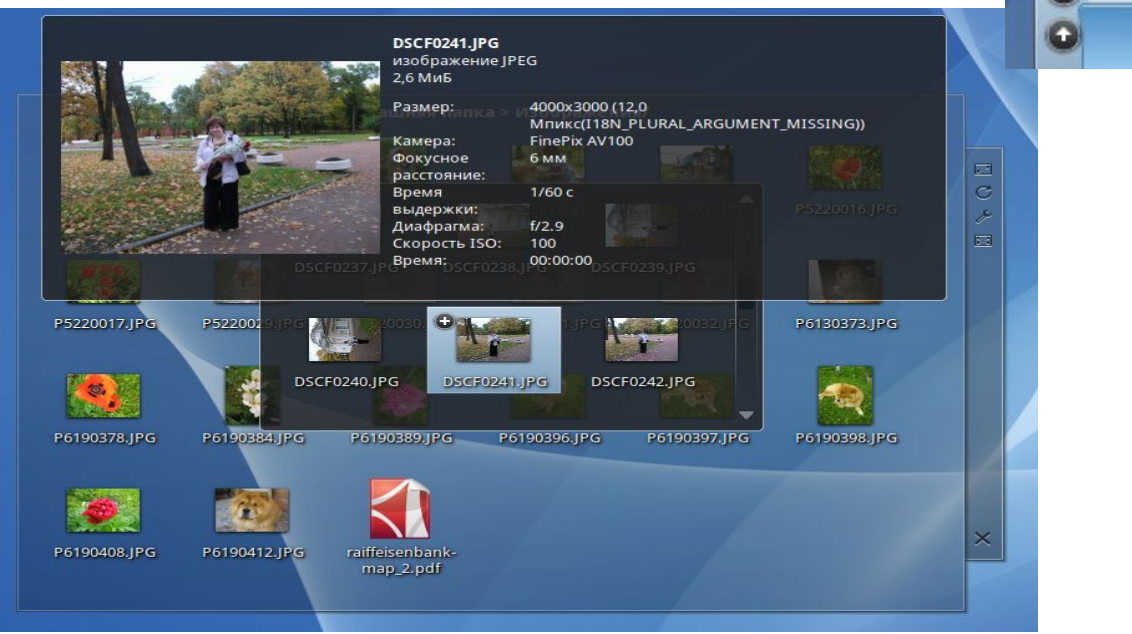

Если в просматриваемой папке есть изображения, их можно быстро просмотреть таким же способом – просто наведя на значок файла указатель мыши.

Таким способом можно просматривать вложенные папки не только первого уровня, но и более «глубокие».

# **2.4. Панель RocketBar**

Ниже основного поля рабочего стола можно увидеть панель для быстрого и удобного запуска приложений и переключения между ними. В ROSA Desktop 2011 стандартная панель KDE заменена на новую панель RocketBar, которая будет показана по умолчанию.

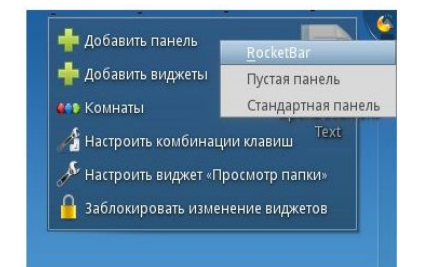

 $\Box$ 

d

Управлять панелями и виджетами KDE можно и вручную. Чтобы добавить RocketBar на рабочий стол, щелкните по значку Plasma-Desktop в правой верхней части рабочего стола и в меню Добавить панель выберите пункт RocketBar.

Панель располагается в нижней части рабочего стола, принимая оптимальную высоту в зависимости от разрешения экрана.

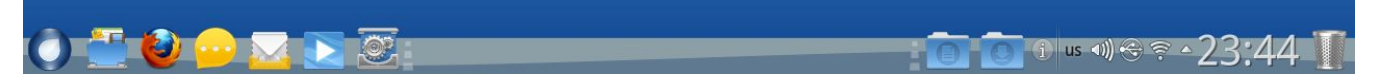

В левой части панели отображаются значки запущенных приложений, по умолчанию это

- менеджер файлов Dolphin;
- браузер Firefox;
- клиент мгновенных сообщений Kopete;
- почтовый клиент Mozilla Thunderbird;
- аудиоплеер Clementine;
- настройка рабочего стола.

В центральной части отображаются значки запущенных приложений (кроме уже показанных слева), в правой части Часы, Корзина, вывод системных уведомлений и стековые папки текущего пользователя Документы и Загрузки (о стековых папках см. ниже Stack Folder).

Остается неизменным положение кнопки запуска SimpleWelcome с левой стороны и корзины справа.

### **Настройка RocketBar**

Настройка аналогична стандартной панели KDE.

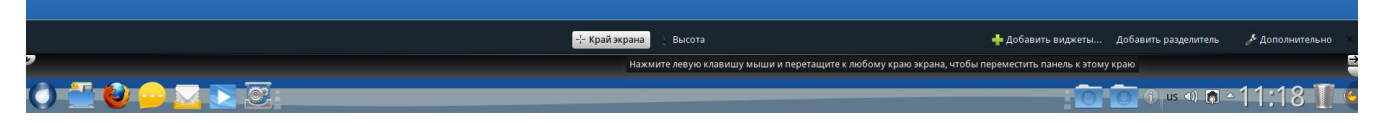

Панель настройки появляется при нажатии на значок «кешью» на правом конце панели и включает следующие пункты:

- Край экрана выбор расположения RocketBar.
- Высота/Ширина настройка высоты или, в случае вертикального расположения RocketBar, ширины панели
- Добавить виджеты вкладка добавления новых виджетов.
- Добавить разделители создание пустого пространства.
- Дополнительно вкладка дополнительных настроек.

Для добавления виджета перетащите его из вкладки Добавить виджеты панели настройки.

Чтобы добавить значок для запуска программы в левую зону панели, перетащите его из окна SimpleWelcome. Теперь значок этой программы не будет отображаться в центральной зоне панели.

Если программа уже запущена, при наведении курсора мыши на ее значок будет показан вид рабочего окна. Щелчок по значку вызовет окно программы.

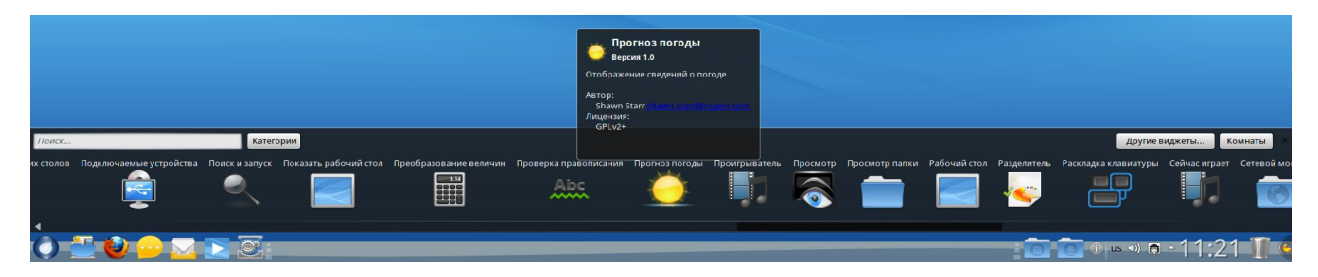

Для удаления значка с RocketBar выберите в его контекстном меню пункт Удалить виджет Иконки.

### **StackFolder**

StackFolder позволяет организовать быстрый и удобный доступ пользователей к часто используемым папкам и файлам. Чтобы такая папка всегда была под руками, перетащите её из Dolphin на рабочий стол или прямо на RocketBar и выберите в выпадающем меню пункт Стековая папка.

По умолчанию в качестве стековых представлены папки Документы и Загрузки, находящиеся в домашней папке пользователя.

При щелчке по значку стековой папки откроется окно, в котором будет показано ее содержимое. Размеры окна выбираются автоматически в зависимости от содержимого папки. Чтобы открыть вложенную папку, щелкните по ней; для открытия файла, щелкните по нему. Будет запущено приложение, ассоциированное с файлами такого типа.

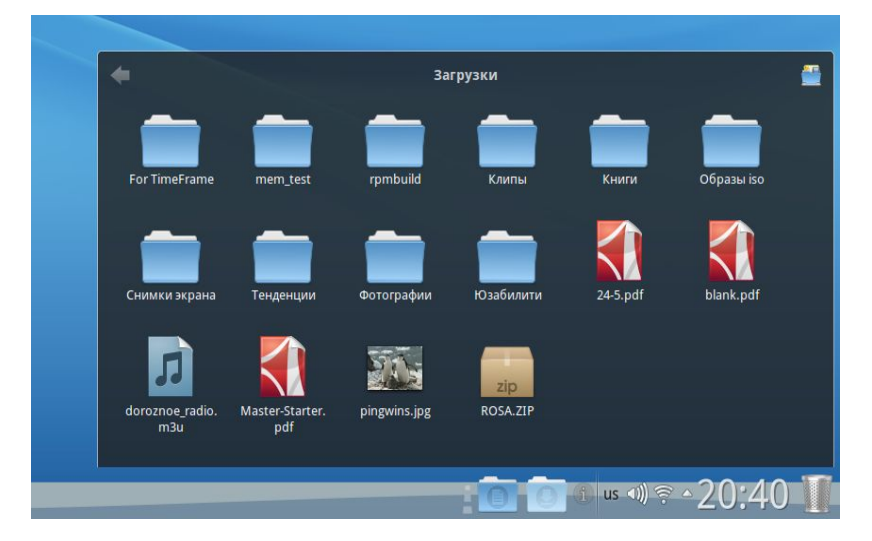

В правом верхнем углу здесь находится значок запуска файлового менеджера Dolphin.

Для перехода из вложенной папки на уровень выше служит кнопка-стрелка в верхнем левом углу.

Легко можно создать собственные стековые папки — для этого просто перетащите их из файлового менеджера Dolphin на панель. Для удаления стековой папки воспользуйтесь настройками панели.

# **2.5. Виртуальные рабочие столы**

Для разных работ или задач можно создать несколько виртуальных рабочих столов. Щелкните правой кнопкой мыши по рабочему столу и выберите в контекстном меню пункт Добавить виджеты. В списке панели

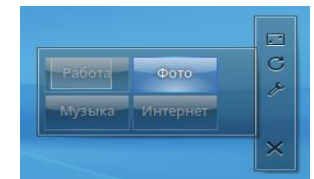

добавления виджетов выберите категорию Окна и задачи, а в ней – виджет Переключение рабочих столов.

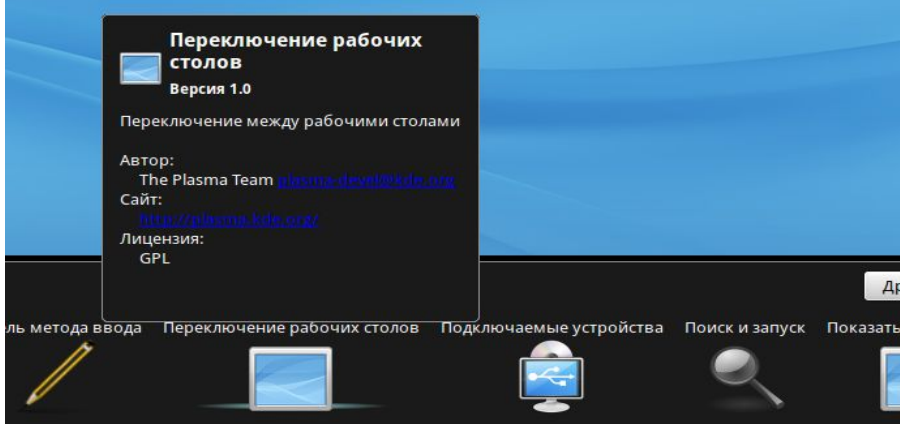

Назвать столы удобно в соответствии с видом тех или иных занятий, например Работа, Игры, Фото. Для этого наведите курсор мыши на виджет и щелкните по значку «гаечный ключ» на появившейся рядом панели.

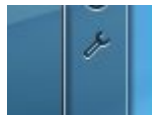

Откроется окно настройки виджета, где можно задать названия рабочих столов.

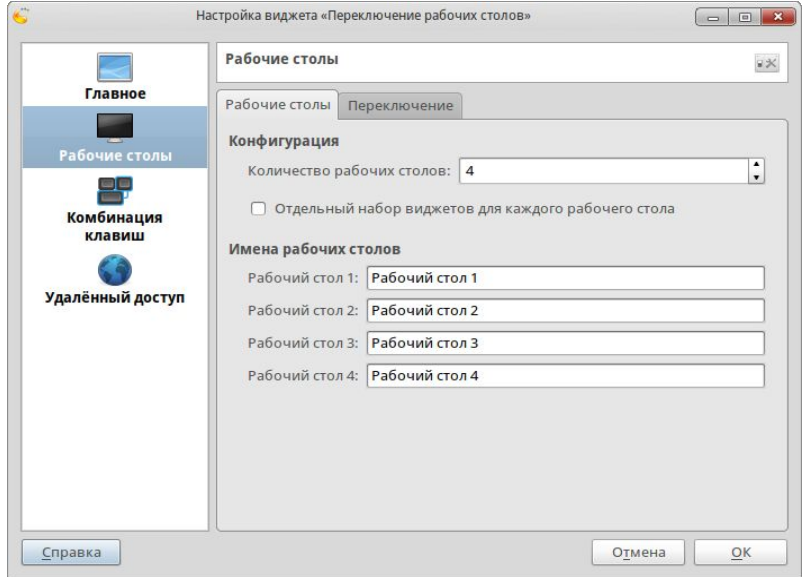

Переключение рабочих столов позволяет сформировать разные рабочие места и сохранять их, не тратя лишний раз время на вызов нужных приложений и файлов. Сначала все столы одинаковы; по мере работы вы можете наиболее удобно «укомплектовать» каждый из них тем, что нужно для конкретной задачи.

Для переключения между столами нажмите соответствующую кнопку виджета.

Можно перемещать окна приложений с одного рабочего стола на другой: нажмите на значок приложения на одном столе и перетащите на другой. При входе в KDE будет открыт тот виртуальный рабочий стол, на котором вы закончили работу в прошлый раз.

# **2.6. Настройка рабочего стола**

Окно настройки рабочего стола открывает виджет с шестеренками в левой части RocketBar.

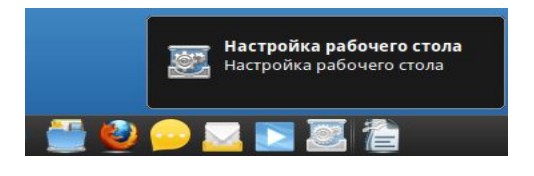

Настраиваемые параметры сгруппированы в разделы, охватывающие не только многообразные параметры управления внешним видом различных элементов графического окружения, но и

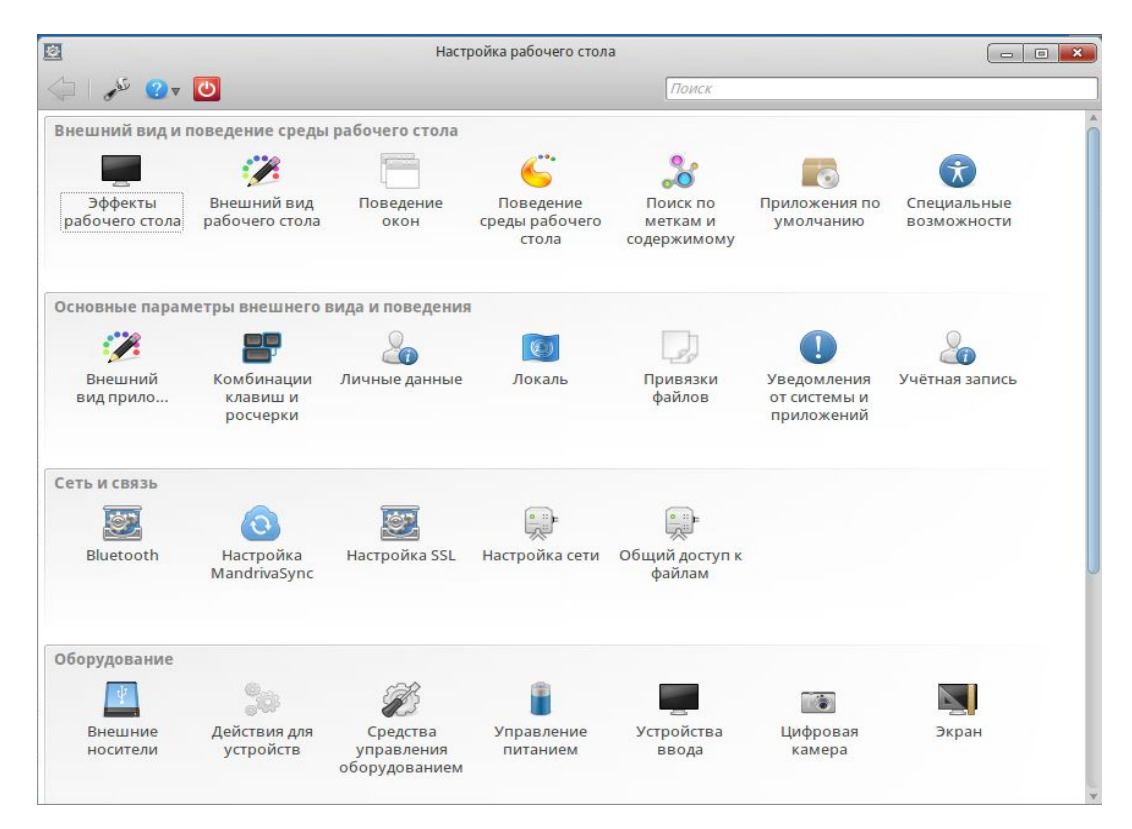

задачи системного администрирования: настройку сети, оборудования, общего доступа к файлам и пр. Тот, кто знаком с работой в Windows, найдет здесь много общего с Панелью управления.

При входе в тот или иной раздел настроек активируется (станет зелёной) стрелка влево, находящаяся в левом верхнем углу окна и предназначенная для возврата на предыдущий уровень.

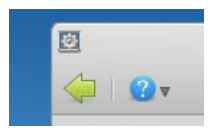

### **Фон рабочего стола**

Для смены фона рабочего стола щелкните по нему правой кнопкой и выберите в контекстном меню пункт Настроить виджет «Просмотр папки». Далее в выпадающем меню Тип комнаты выберите Рабочий стол. На ваш выбор представлено много приятных фоновых картинок; можно использовать и свои собственные фотографии, загрузив их из соответствующего каталога с помощью кнопки Загрузить новые обои.

На этой же панели можно переопределить действия, выполняемые с помощью кнопок мыши, а также задать еще ряд настроек.

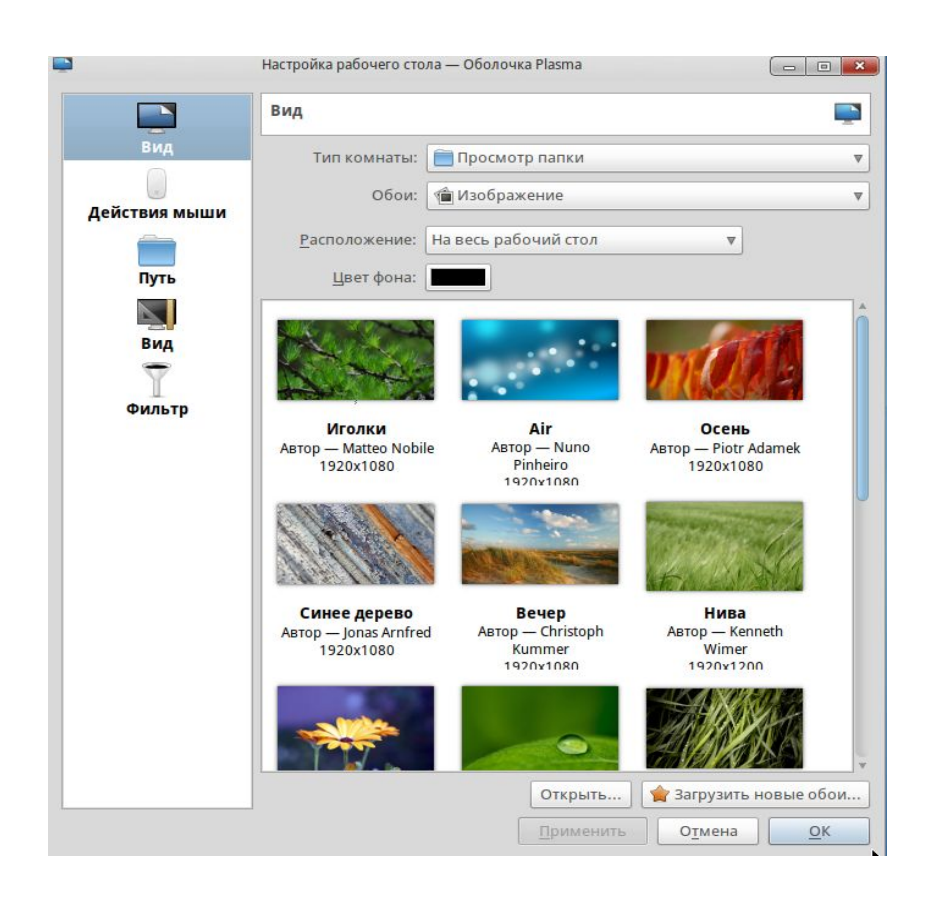

# **2.7. Сессии KDE**

При завершении работы с рабочим столом KDE зафиксирует состояние окон и приложений, с которыми в это время работал пользователь, и попытается восстановить это же состояние при повторном входе. К сожалению, это удается не всегда, поскольку не все приложения поддерживают сессии в полной мере. Степень восстановления сеанса работы может меняться от простого запуска приложения до загрузки в него всех файлов, которые были открыты в предыдущем сеансе работы.

Настройка управления сеансами доступна в настройках рабочего стола в разделе Системное администрирование  $\rightarrow$  Запуск и завершение  $\rightarrow$  Управление сеансами. По умолчанию KDE восстанавливает окружение предыдущего сеанса работы, но можно отказаться от этого и начинать «с чистого листа».

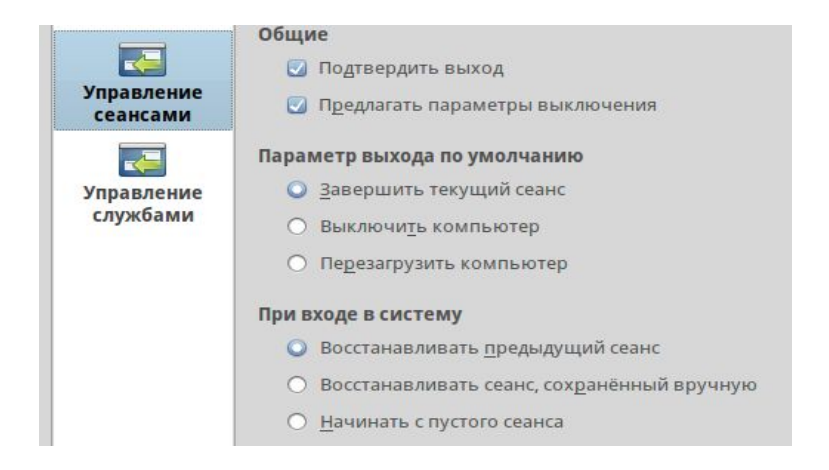

# **3. Dolphin – менеджер файлов**

Dolphin запускается щелчком по значку в левой части Rocket Bar или с помощью Simple Welcome. При первом запуске в окне Dolphin будет показано содержимое домашнего каталога текущего пользователя (/home/<имя\_пользователя>).

В домашнем каталоге (папке) находятся несколько подкаталогов, в которые по умолчанию предлагается сохранять файлы пользователя в зависимости от их вида: Документы, Изображения, Загрузки и т. д. Можно воспользоваться ими, создавая необходимую структуру каталогов внутри, а можно сделать это и непосредственно в домашнем каталоге.

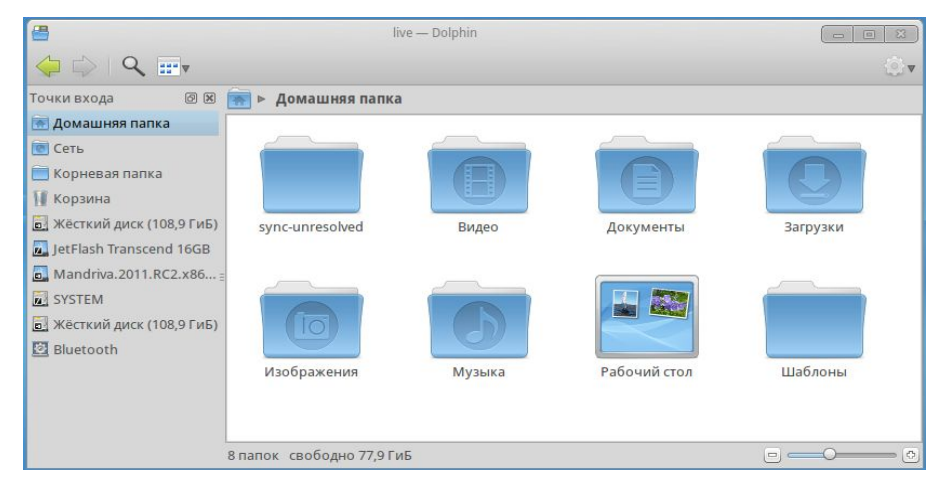

Для создания нового каталога нажмите клавишу **F10** или щелкните в окне Dolphin правой кнопкой мыши и выберите в контекстном меню команду New Folder – новая папка (каталог), . Введите в появившемся окне название для папки вместо предложенного «Новая папка» и нажмите кнопку ОК.

Для переименования каталога выделите его или войдите внутрь, щелкните правой кнопкой и выберите команду Свойства (или выделите папку и нажмите клавишу F2). Название каталога можно отредактировать на первой же вкладке окна свойств – Основное.

# **3.1. Точки входа**

В левой части окна Dolphin выводится список Точки входа. Щелчок по какойлибо из этих точек открывает справа соответствующий каталог файловой системы или подключенный внешний носитель (DVD, USB устройства).

*Корневая папка* откроет корневой уровень файловой системы Linux. Здесь в определенной структуре хранятся системные файлы, настройки системы, установленные программы, а также домашние папки всех пользователей (в каталогах home/имя\_пользователя).

*Корзина* – место хранения удаленных файлов. Войдя в корзину, можно найти ошибочно удаленный файл.

### **Сменные устройства и носители**

Сменные устройства и носители определяются при их подключении автоматически. Для каждого из них Dolphin создает собственную точку входа, открывая доступ к хранящимся там файлам.

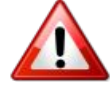

Для отключения USB устройств пользуйтесь пунктом Безопасное отключение контекстного меню соответствующей точки входа, это предохранит файловую систему на устройстве от повреждений.

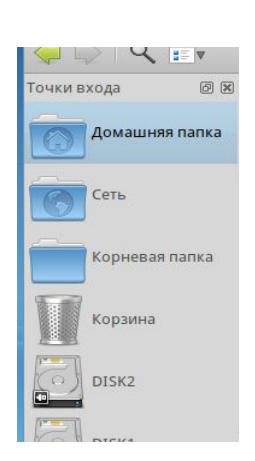

### Сеть

Если компьютер включен в сеть, эта точка входа предоставляет удобный доступ к сетевым ресурсам. Откройте папку Network или Samba Shares, выберите систему, содержимое которой вы хотите посмотреть и двигайтесь внутрь до интересующего вас каталога.

### **Bluetooth**

При включенном Bluetooth точка предоставляет доступ к подключенным bluetooth-устройствам (например, мобильному телефону).

### Ваши точки входа

Чем продуманнее система каталогов для хранения ваших файлов, тем легче найти нужную информацию. Но когда уровней и разветвлений оказывается много, это тоже не очень удобно: чтобы лобраться к каталогу с нужными файлами. прихолится прохолить целый рял уровней.

Перетащите каталоги, с которыми вы часто работаете, на панель точек входа Dolphin. Тем самым вы создадите новые точки входа: щелчок по такой точке будет сразу открывать нужное место. Новая точка входа появится и на вкладке Приветствие в SimpleWelcome.

### Управление точками входа

Все операции управления осуществляются через контекстное меню точек входа или всей панели в целом (при щелчке правой кнопкой мыши на свободном месте панели точек).

Если точка не нужна (например, вы не используете Bluetooth), ее можно скрыть командой Скрыть точку входа..., чтобы она напрасно не загромождала список.

Собственные точки входа можно аналогичным образом удалить.

Чтобы восстановить показ скрытых точек, выберите в меню панели команду Показать все.

# 3.2. Поиск файлов

Нарялу с SimpleWelkome, для поиска файлов можно использовать и Dolphin.

Панель поиска вызывается щелчком по значку лупы.

Поиск начинается при вводе искомого контекста, результаты выводятся в окне ниже.

При поиске файла по имени можно использовать маски, в которых звездочка \* заменяет любые символы, а вопросительный знак - любой одиночный символ.

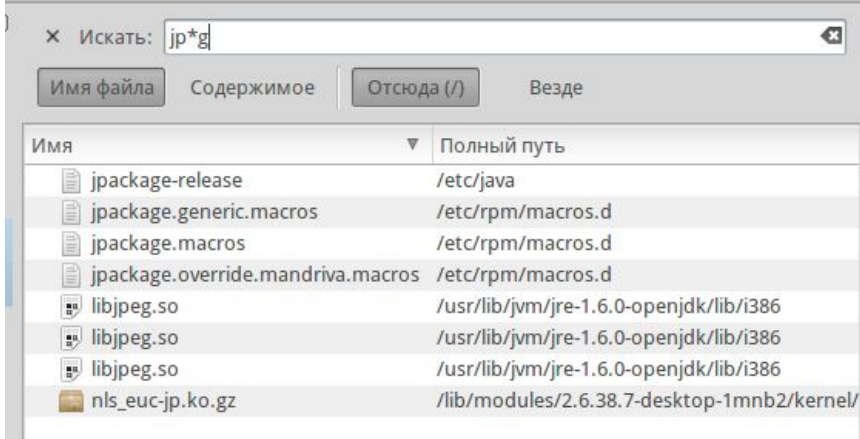

 $\overline{Q}$ 

# **4. Thunderbird – электронная почта**

### **4.1. Настройка учетной записи**

При первом запуске Thunderbird вызывается мастер создания учетной записи.

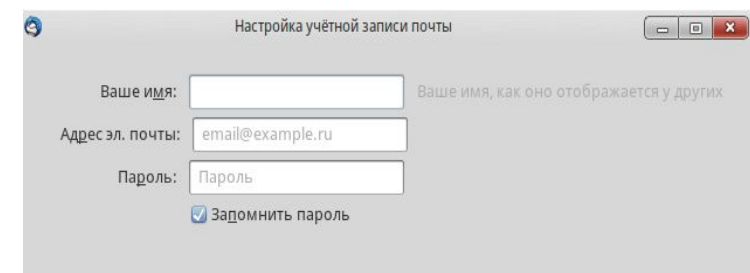

Заполнение поля Ваше имя поможет вашим корреспондентам понять, от кого пришло письмо. Если оставить это поле пустым, в качестве имени отправителя будет показан адрес email.

Адрес надо указывать полностью, включая имя домена. Thunderbird отличается от других клиентских программ электронной почты тем, что требует указать доменное имя вашего поставщика услуг электронной почты (mail.ru, gmail.com, yandex.ru и т. п.). Зато можно не беспокоиться о других необходимых для подключения параметрах – все они будут найдены в собственной базе данных (конечно, компьютер для этого должен быть подключен к сети).

На следующем шаге останется только согласиться с выбором протокола IMAP для работы с входящей почтой (при этом работа производится с папками на почтовом сервере) или выбрать протокол POP3, в этом случае почта сразу загружается на локальный компьютер. Готово, учетная запись создана.

# **4.2. Интерфейс Thunderbird**

В верхней части окна как обычно находится строка меню и инструментальная панель с кнопками для выполнения основных действий.

### **Вкладки**

Ниже вы видите вкладки, на первой из которых показано содержимое папки Входящие. Пока вы не начали работу, других вкладок нет. Они появятся при просмотре писем: как только вы захотите просмотреть какое-либо сообщение, двойной щелчок по нему откроет сообщение в новой вкладке. В разных вкладках одновременно можно открыть несколько разных писем, что бывает удобно, например, для цитирования или просмотра истории переписки.

Можно открыть в собственной вкладке и необходимую вам папку, щелкнув по ней правой кнопкой мыши и выбрав соответствующую команду контекстного меню. Работа со вкладками организована в Thunderbird аналогично браузеру Mozilla Firefox и другим современным интернет-браузерам.

### **Список папок**

Список папок показан слева. Это «дерево» (вы можете создавать иерархию вложенных папок), вершинами которого являются учетные записи email (т. е. ваша почта на разных серверах), а также локальные папки, которые можно завести для хранения переписки на своем компьютере.

Черные стрелки-треугольнички над списком позволяют менять вид списка папок, показывая его более подробно или сжато.

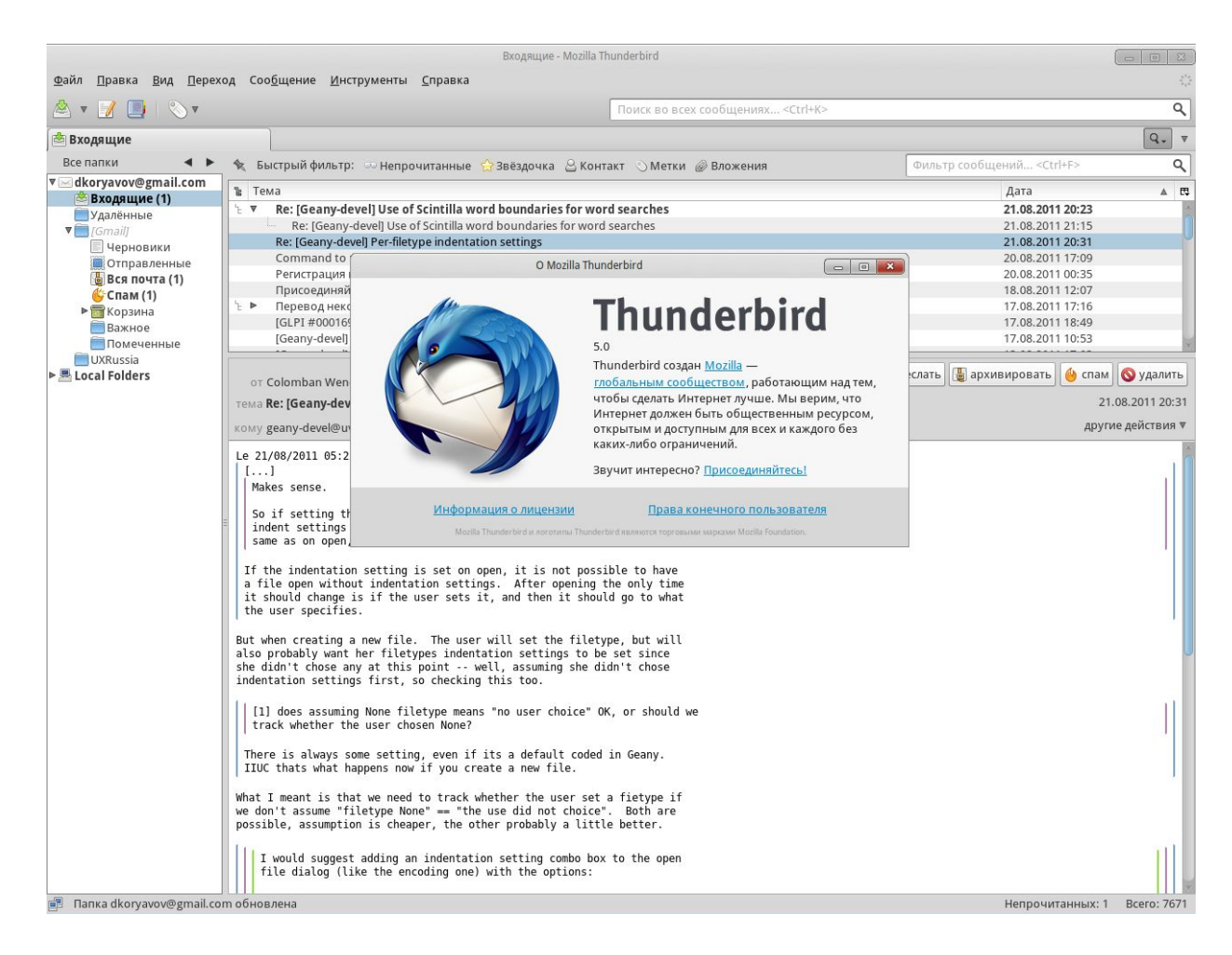

### Список сообщений

Список сообщений занимает большую часть окна. Это таблица, в каждой строке которой показана информация о конкретном сообщении, а столбцы отвечают его параметрам: дата получения, тема, отправитель и т. д. Какую информацию о письмах показывать и в каком порядке, можно выбрать по желанию. Щелкните по строке заголовков правой кнопкой мыши и выберите нужные поля в контекстном меню.

Если, например, вы храните переписку в папках по определенным темам и переносите в тематические папки как полученные письма, так и свои ответы или первичные сообщения, удобно видеть в списке писем не только поле От (от кого письмо), но и поле Адресат (кому письмо).

Столбцы списка можно расположить в удобном для вас порядке, просто перетаскивая их мышью.

Список писем показывается с сортировкой по тому столбцу, в заголовке которого стоит голубая стрелочка-треугольник. Щелкнув мышью по заголовку столбца, вы отсортируете список по этому столбцу, повторный шелчок по поменяет порядок сортировки на обратный.

# 4.3. Обработка спама

Обычно почтовые сервисы имеют собственные системы распознавания спама, который помещается в соответствующую папку вашей учетной записи. Часто спам-фильтр можно подстроить вручную, сформулировав правила обработки писем, отсекающие особенно

надоедливую рекламу. Например, отправлять в папку Спам письма, в теме которых обнаружатся слова (подстроки) «продаю», «руководителю» «бухгалт», «тамож», «виагра» и т. д. и т. п.

Thunderbird поддерживает еще одну, последнюю линию обороны от спама. Анализатор программы обучающийся, явное составление правил фильтрования не требуется. Для обучения антиспам-фильтра достаточно, увидев среди своих Входящих спаммерское письмо, щелкнуть по нему правой кнопкой и выбрать в контекстном меню команду Повторить перемещение в Спам.

Или, если письмо было открыто, просто щелкнуть по кнопке Спам.

Лучше потратить минуту на удаление десятка писем с непрошеной рекламой, чем пропустить одно важное сообщение, попавшее в спам случайно. Поэтому не советуем использовать автоматическую очистку папки Спам. Наоборот, есть смысл периодически в нее заглядывать и лишь убедившись, что ничего кроме мусора там нет, очищать папку вручную.

### **4.4. Пополнение адресной книги**

Открыв письмо, обратите внимание на контур звездочки рядом с адресами отправителя и получателя (получателей). Щелкните по нему, и звездочка станет желтой – это значит, что адрес добавлен в вашу адресную книгу.

Если щелкнуть дважды, откроется окно правки контакта, в котором можно ввести реальное имя вашего корреспондента, по которому его легко будет потом найти. Когда имя задано,

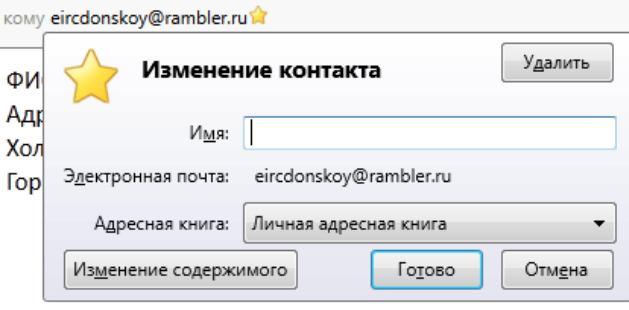

Thunderbird будет показывать его в полях От и Кому списка писем и самого письма вместо адреса email.

# **4.5. Создание сообщения**

Если вы начинаете переписку, щелкните по кнопке Создать. Если отвечаете на полученное письмо – по кнопке Ответить или по кнопке Переслать, если требуется отправить письмо другому адресату. Как при пересылке, так и при ответе в создаваемое сообщение включается текст исходного. Обычно это бывает удобно, чтобы не вспоминать, о чем шла речь раньше. Если вы обмениваетесь с кем-то письмами уже не раз, можно вручную удалить наросшую «бороду» истории переписки: незачем каждый раз пересылать все с самого начала.

### **Получатели сообщения**

При ответе на полученное письмо поле Кому будет заполнено сразу же; при создании нового письма или пересылке адрес надо ввести. Щелкните по следующей строке списка адресатов, и в ее начале появится кнопка Кому.

Теперь надо или набрать в строке вручную адрес email, или... оценить удобство адресной книги, которую вы не ленились пополнять нужными адресами.Как только вы начнете набирать адрес, причем неважно, имя или фамилию получателя, запомнившийся email – адресная книга тут же подскажет список подходящих вариантов, останется только щелкнуть мышью по правильному. При щелчке по кнопке Кому будет открыт список, содержащий еще два варианта отправки: Копия и Скрытая копия. Получатель копии получит точно такое же письмо и увидит адреса остальных получателей. Этот вариант можно использовать для отправки письма «для сведения», когда вы хотите поставить кого-либо в курс переписки с основным адресатом.
Скрытая копия (в англоязычном интерфейсе ВСС) означает, что ее получатель не увидит остальных, как будто письмо было адресовано исключительно ему.

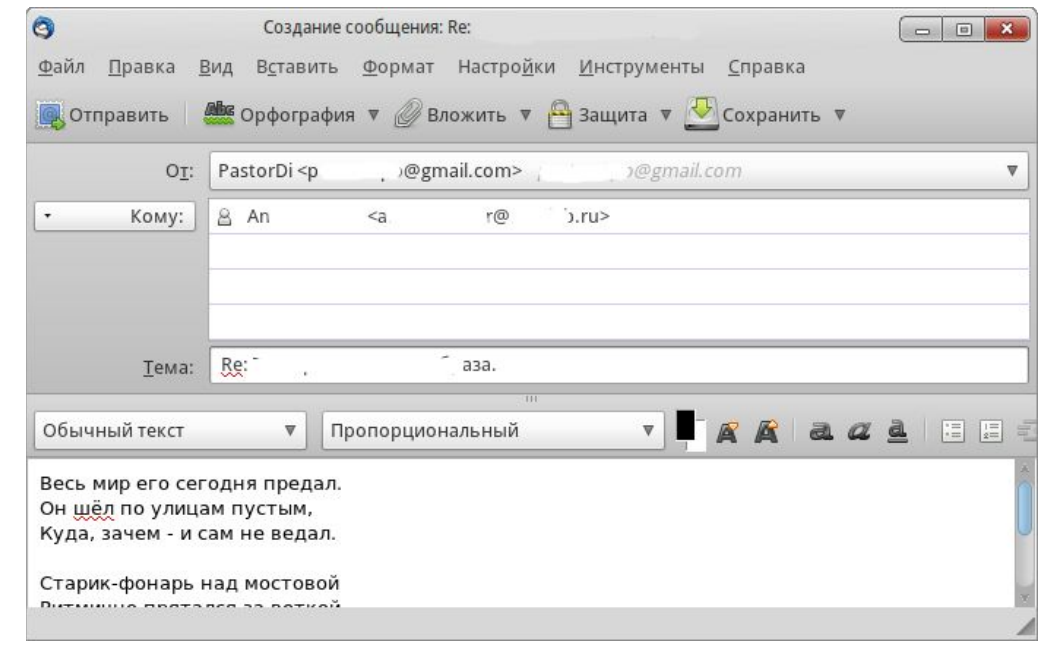

# 5. Firefox - интернет-браузер

Запустите Firefox, щелкнув по значку с лисой в левой части RocketBar. Что такое браузер и как им пользоваться, сегодня знают все. Поэтому мы рассмотрим только несколько характерных особенностей Firefox и установку некоторых подключаемых модулей.

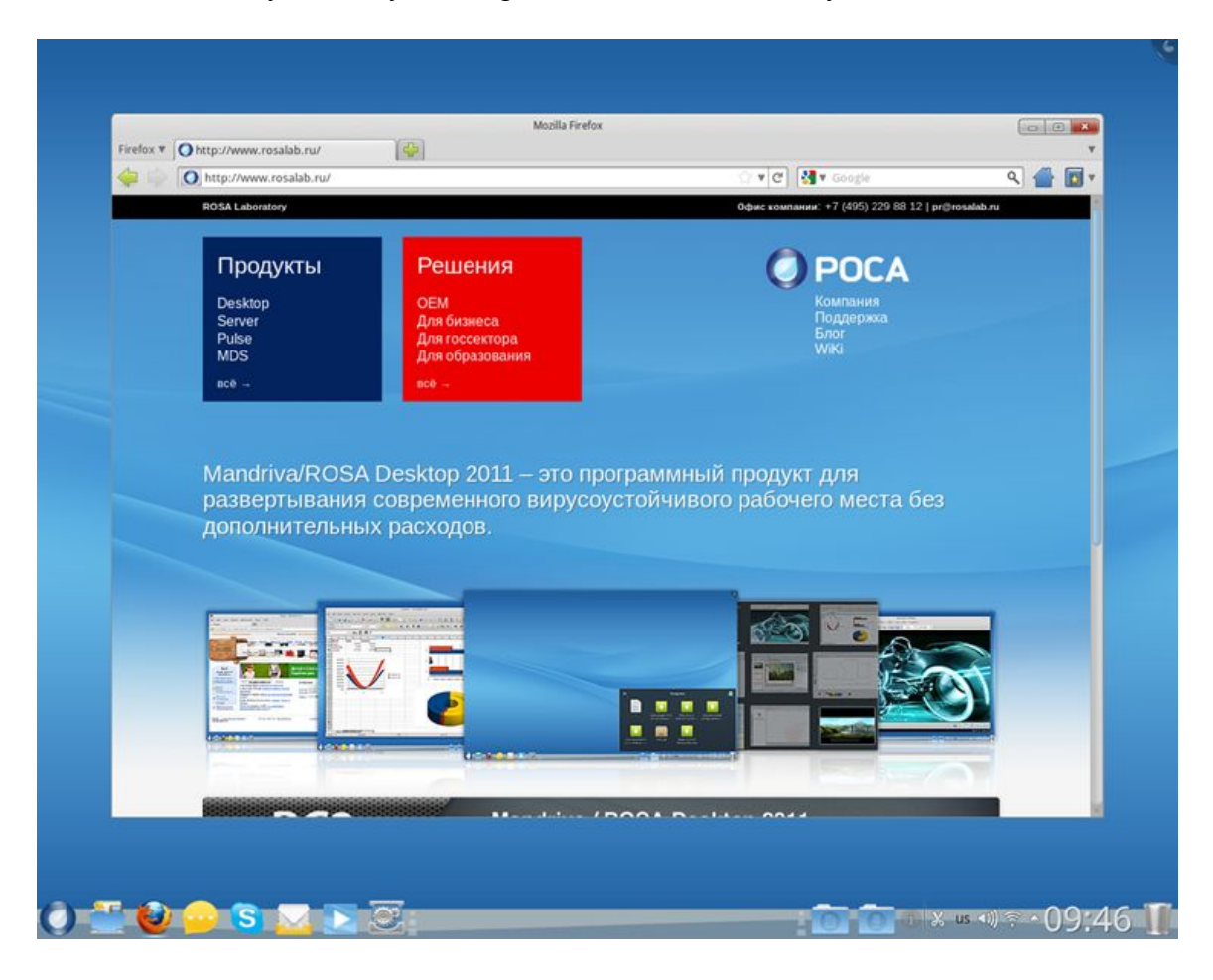

Основные компоненты интерфейса Firefox:

**Область просмотра страниц.** Здесь отображается содержимое просматриваемых web-страниц.

**Кнопки навигации и адресная строка.** Кнопки позволяют переходить вперед и назад по цепочке уже посещавшихся на этой вкладке страниц, обновлять, прекращать загрузку элементов, переходить на домашнюю страницу. В адресной строке вводится URL нужного сайта или локальной страницы.

**Панель закладок.** Панель закладок можно спрятать, показать или добавить на нее новые кнопки. Чтобы сделать это, нужно выбрать команды меню Вид  $\rightarrow$  Панели инструментов  $\rightarrow$ Настроить, выбрать элемент для добавления, и нажать Готово.

**Панель поиска.** Располагается в верхнем правом углу, позволяет производить поиск в Интернете, словарях и т.д.

# **5.1. Вкладки**

Характерная особенность Firefox, позже ставшая стандартной и для других браузеров – возможность отображать несколько web-сайтов одновременно на вкладках, не открывая для этого новые окна.

Чтобы создать новую вкладку, следует выбрать Файл → Новая вкладка. Чтобы закрыть вкладку, достаточно щелкнуть на ней правой кнопкой мыши и выбрать пункт Закрыть вкладку. Закрыть вкладку можно щелчком на крестике, расположенном в ее правом углу, а также щелчком колёсика мыши по любой области вкладки.

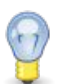

Быстрое создание вкладок: нажмите **Ctrl**+**T** столько раз, сколько вкладок вам требуется. Нажатие **Ctrl**+**W** закрывает активную вкладку.

Вкладками Firefox управлять легко. Можно закрыть, обновить, запомнить все вкладки «на лету», изменить только активную. Чтобы сделать это, следует щелкнуть на вкладке правой кнопкой мыши и выбрать нужный пункт в контекстном меню.

Вкладки можно перемещать. Для этого нужно щелкнуть на вкладке и, удерживая кнопку мыши нажатой, перетащить вкладку туда, куда вам нужно. Увидев маленькую лиловую стрелочку, направленную вниз, можно поместить вкладку на новое место в панели вкладок.

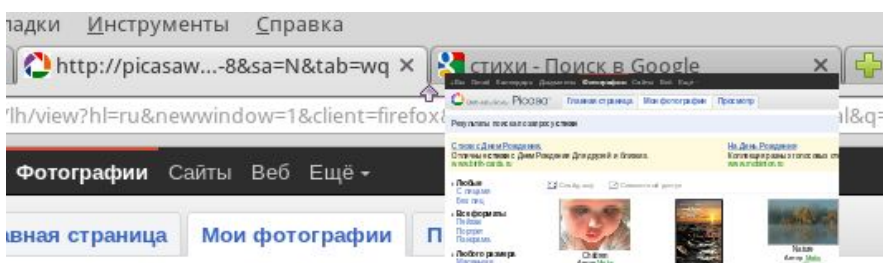

# **5.2. Панель поиска**

В Firefox есть встроенная панель поиска, помогающая вести поиск в Интернете с помощью наиболее популярных поисковых машин. Для поиска следует ввести необходимый текст в текстовом поле, выбрать поисковую машину (с помощью стрелки и значка с левой стороны панели поиска) и нажать Enter. Результаты поиска отображаются в области просмотра.

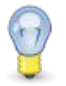

Если вы ищете какой-либо сайт, но не помните его точного адреса – достаточно ввести несколько ключевых слов в адресную строку и нажать Enter. Весьма вероятно, нужный

сайт будет найден. Например, ввод в адресной строке new york times открывает сайт New York Times.

# **5.3. Подключаемые модули**

Подключаемые модули или расширения – это программы, которые помогают браузеру работать с контентом страниц, отличным от HTML и графики, например, анимацией, потоковым аудио, Java-апплетами и т.д. Расширения Firefox хранятся в каталоге /usr/lib/mozilla/plugins, а их установка требует привелегий root.

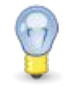

Введите в адресной строке about:plugins, и вы увидите страницу со списком установленных модулей и краткими сведениями о них.

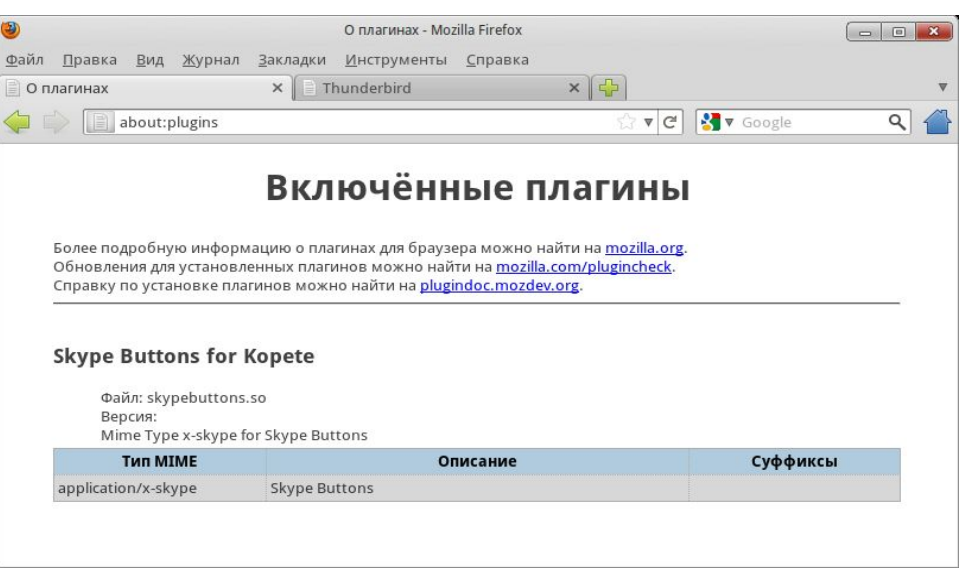

# **6. Clementine – музыкальный плеер**

С помощью Clementine можно не только слушать музыку, но и организовать музыкальные коллекции, получать информацию о записи (исполнитель, текст, обложка альбома). Мы опишем только основные особенности плеера.

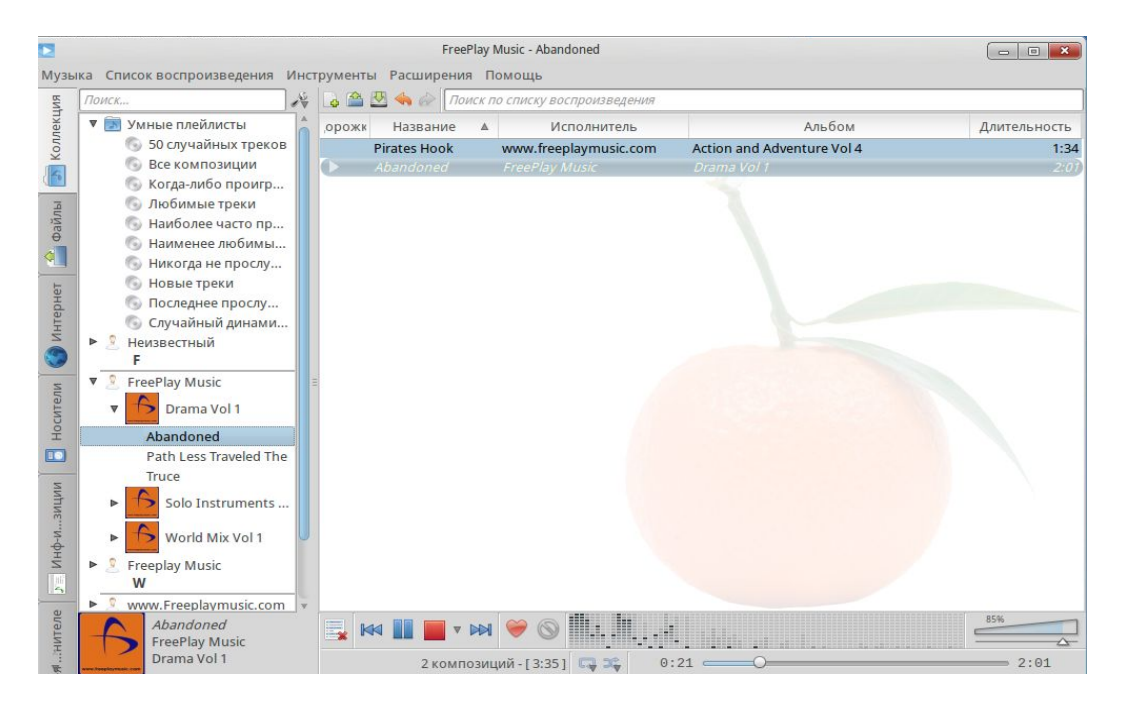

Основные компоненты интерфейса:

**Вкладки** у левой кромки окна, открывающие доступ к функциям плеера.

**Панель просмотра.** Здесь отображается различная информация в зависимости от функции, выбранной на вкладке слева.

**Список воспроизведения (плейлист).** Список файлов для воспроизведения (а также уже прослушанных). Щелчок по файлу правой кнопкой мыши вызывает меню, позволяющее воспроизвести файл, убрать его из списка и т.д.

**Управление воспроизведением.** На панели в нижней части окна вы видите кнопки, соответствующие обычным для любого аудио оборудования: Назад (предыдущая запись), Вперед (следующая запись), Воспроизведение/Пауза, Стоп. Кнопка Стоп позволяет выбрать два варианта остановки: немедленно или по окончании композиции.

**Регулятор громкости.** Перемещайте ползунок вправо для увеличения громкости и влево – для уменьшения.

Для воспроизведения аудиофайла можно перейти к вкладке Файлы, найти нужный файл в системе каталогов и выбрать его точно так же, как это происходит в любом приложении. Однако плеер предоставляет для составления и прослушивания музыкальных программ гораздо более удобные и мощные срелства.

## **6.1. Коллекция**

Откройте вкладку Коллекция. Сначала на панели просмотра обнаружится лишь папка «Умные плейлисты». Чтобы воспользоваться ими (равно как и обычными) и просто выбирать и слушать музыкальные записи, коллекцию еще надо сформировать. Щелкните по кнопке с چر гаечным ключом над панелью просмотра и выберите в меню пункт Настройка коллекции (при первом запуске достаточно щелкнуть по пустой панели просмотра; Clementine попросит так и сделать).

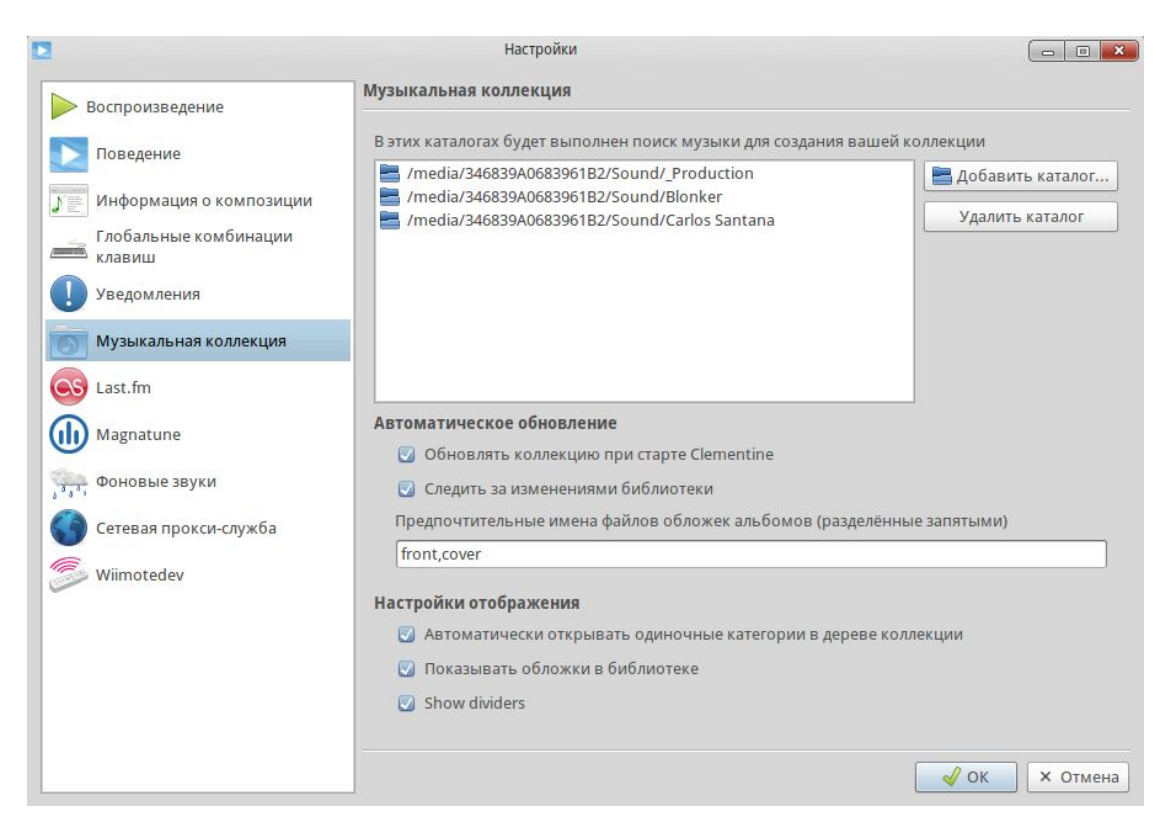

Достаточно указать здесь каталоги, в которых хранятся ваши аудиофайлы, и все они будут добавлены в музыкальную коллекцию. Если вы размещали файлы в каталоге Музыка домашней папки (включая те или иные подкаталоги), будет достаточно указать только каталог Музыка.

В коллекцию можно добавить файлы и со сменных носителей (CD, DVD и т. д.), ведь она содержит только ссылки. Но не забывайте, что при обращении к соответствующей записи диск или другой носитель должен быть подключен, иначе плеер не найдет запрошенный файл.

В коллекции музыкальные записи окажутся отсортированы по исполнителям, а затем по альбомам.

## **6.2. Списки воспроизведения**

Список воспроизведения – это составленная вами на свой вкус музыкальная программа. Входящие в список записи проигрываются подряд, как музыкальный диск или кассета. Составляется список перетаскиванием записей из коллекции направо, в окно списка. В него попадают также записи, которые вы прослушивали, найдя соответствующие файлы.

Порядок воспроизведения записей в списке также задается несколькими движениями мыши: просто расположите записи в нужном порядке перетаскиванием. Можно воспроизводить записи списка в случайном порядке или запустить циклическое повторение списка; соответствующие команды вы найдете в меню Список воспроизведения (а также еще ряд полезных команд, например пополнение списка целым каталогом).

Удалить файл из списка можно нажатием клавиши Del.

Списки воспроизведения можно создавать, сохранять и загружать точно так же, как любые файлы: для этого имеются команды меню, клавишные команды и кнопки.

# **6.3. Перекодирование записей**

Clementine не только поддерживает ряд аудиоформатов, но и позволяет перекодировать записи из одного формата в другой. Например, надо перенести несколько записей в формате OGG Vorbis на мобильное устройство, поддерживающее только mp3.

Командами меню Инструменты → Перекодировать композиции откройте окно перекодировщика. Выбрать записи для обработки здесь необходимо как файлы, найдя их в соответствующих каталогах.

Укажите требуемый формат и запускайте перекодирование. Файлы в новом формате будут помещены в те же каталоги, что исходные.

#### Перекодировать композиции  $\begin{array}{|c|c|c|c|c|}\hline \multicolumn{1}{|c|}{\mathbf{a}} & \multicolumn{1}{|c|}{\mathbf{a}} & \multicolumn{1}{|c|}{\mathbf{a}}\hline \multicolumn{1}{|c|}{\mathbf{b}} & \multicolumn{1}{|c|}{\mathbf{a}} & \multicolumn{1}{|c|}{\mathbf{b}}\hline \multicolumn{1}{|c|}{\mathbf{b}} & \multicolumn{1}{|c|}{\mathbf{b}} & \multicolumn{1}{|c|}{\mathbf{b}}\hline \multicolumn{1}{|c|}{\mathbf{b}} & \multicolumn{1}{|c|}{\mathbf{$ Файлы для перекодирования Имя файла Каталог Добавить... Chameleon Waltz.mp3 /media/346839A0683961B2/Sou... Улалить Опшии вывода Формат аудио | MP3 (.mp3)  $\overline{\mathbf{v}}$ Назначение Вместе с оригиналами  $\overline{\mathbf{v}}$ **× Закрыть** Начать перекодирование

## **6.4. Цветомузыка**

Дайте команду меню Инструменты  $\rightarrow$  Визуализации, и Clementine откроет окно для показа визуальных эффектов.

Это окно можно распахнуть на весь экран и наблюдать за изменяющимся в такт музыке движением световых орнаментов и образов. Для управления воспроизведением укажите мышью в середину нижней кромки окна, появится всплывающая панель управления. Кнопка настройки

(как обычно, «гаечный ключ») открывает меню, позволяющее выбрать какой-либо из множества эффектов и задать режим визуализации.

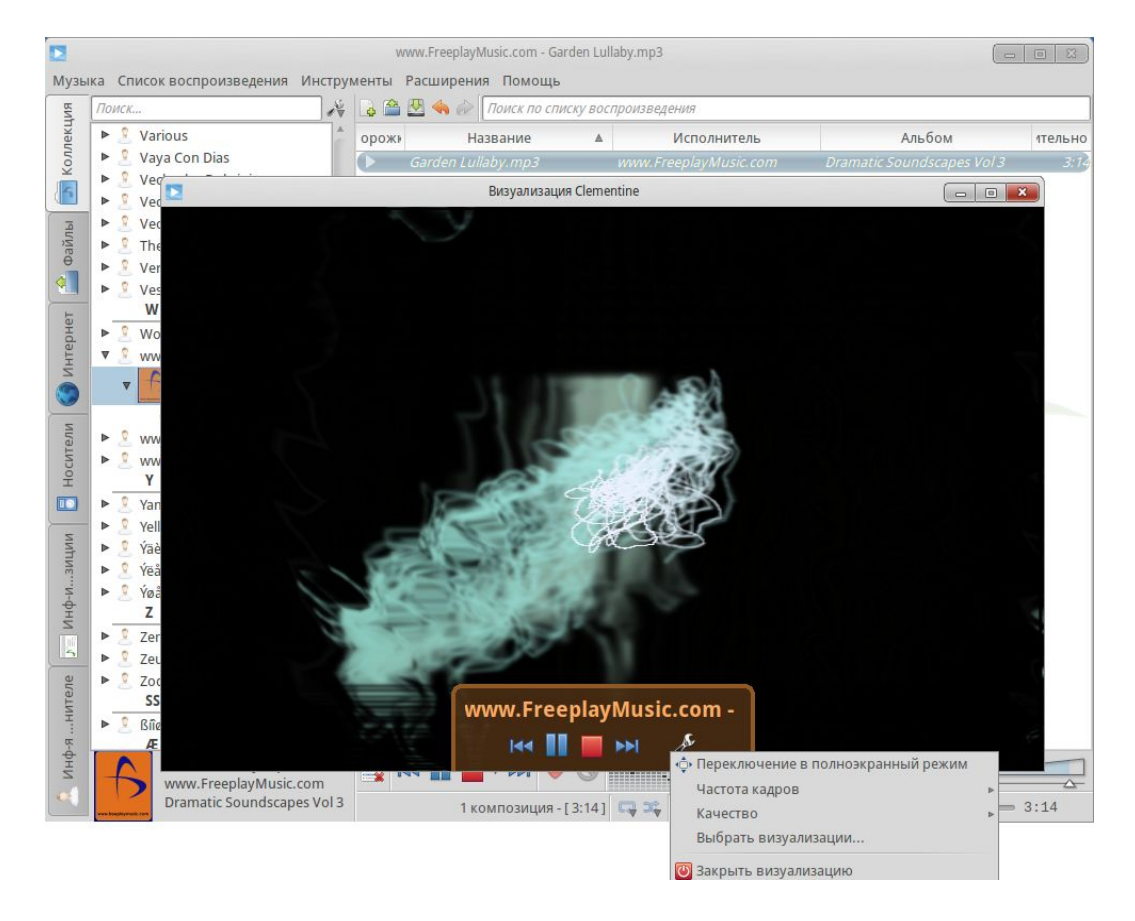

# **7. KMix – микшер**

KMix - это программный микшер, позволяющий регулировать уровни сигналов при воспроизведении и записи.

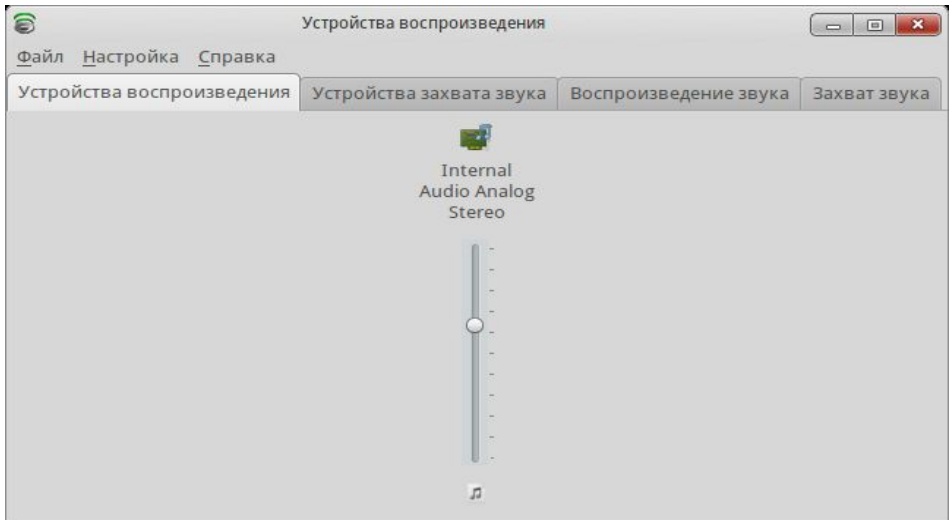

Количество и вид элементов управления зависят от конкретной звуковой карты. Для каждого источника сигнала (линейный вход, микрофон и пор.) будет показан ползунок регулировки уровня.

Левый ползунок на панели записи контролирует общий уровень. Щелчок правой кнопкой мыши по ползунку вызывает меню команд для данного источника (Разделить каналы, Выключить и др.)

# **8. K3B – запись на оптические диски**

Приложение предназначено для записи информации на оптические диски (CD, DVD). После запуска К3В необходимо выбрать одну из предлагаемых задач:

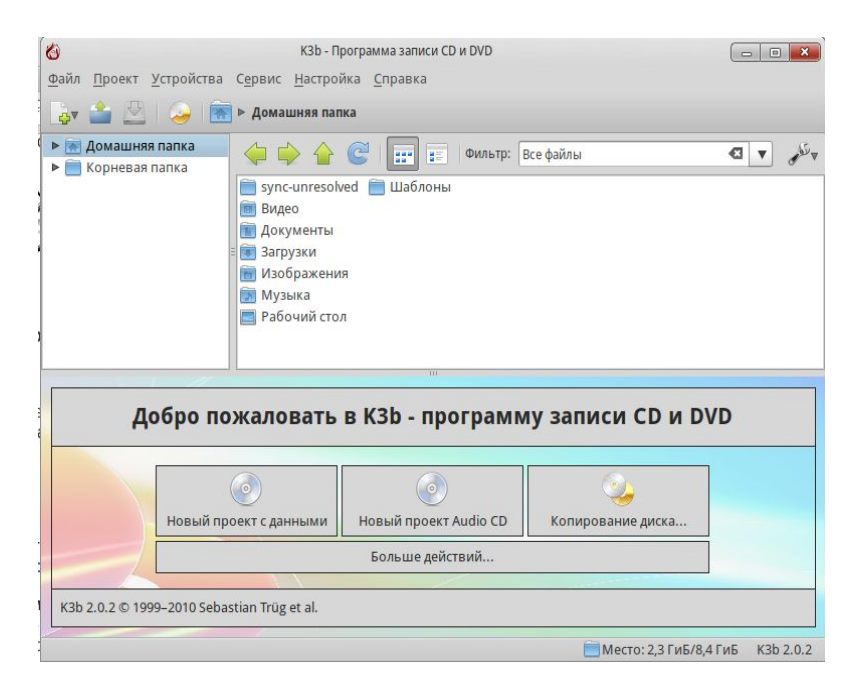

# **8.1. Запись диска с данными**

После щелчка по кнопке Новый проект с данными окно K3B окажется поделено на четыре зоны. Наверху, как и раньше, будут находиться панели обзора файловой системы. Под ними появятся панели проекта, на которые необходимо перетащить те каталоги или отдельные файлы, которые вы хотите записать на диск.

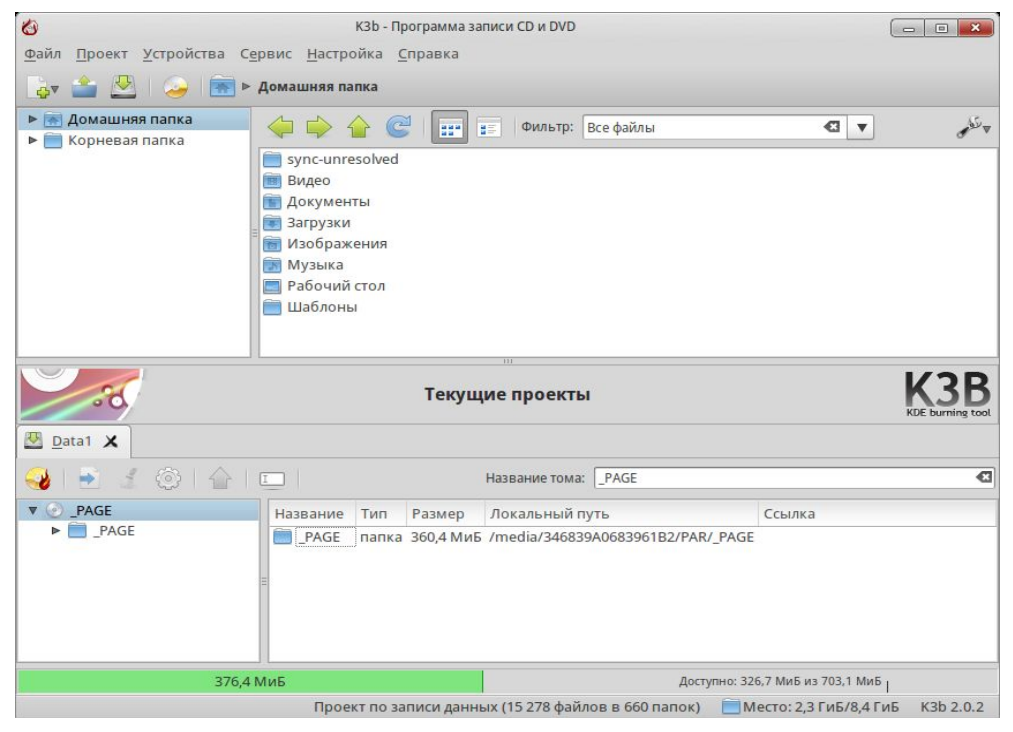

В файловом менеджере К3В отсутствуют внешние устройства, поэтому подключенный по USB внешний диск, флэшка или фотокамера окажутся недоступны. Воспользуйтесь Dolphin, из его окна вы сможете перетащить в К3В файлы с любого подключенного устройства.

Пространство, занятое выбранными файлами и каталогами, будет показано на линейке в нижней части окна. Зеленый цвет означает, что емкость носителя достаточна; желтый – размер проекта максимально возможный, успешная запись всей информации не гарантируется; красный – объем слишком велик, проект надо сократить.

При щелчке правой кнопкой мыши по файлу/каталогу в менеджере проектов откроется контекстное меню с командами для удаления и переименования файлов, создания новых (пустых) каталогов и т.д. Файлы и каталоги можно и перетаскивать, формируя таким образом желаемую структуру будущего диска.

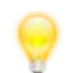

При переименовании самого верхнего элемента дерева в левой части Менеджера проектов будет изменена и одноименная метка тома.

Шелкните по кнопке «прожигания» или выберите в меню команды Проект  $\rightarrow$ Записать. Будет открыто окно настройки параметров записи.

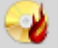

Если требуется не записывать реальный диск, а создать его образ (т. е. файл специального формата ISO) для последующего копирования или размещения в сети, здесь можно выбрать соответствующую опцию.

Для реальной записи укажите требуемое число копий и выберите в выпадающем меню скорость. При автоматическом выборе K3В выберет наибольшую возможную скорость для вашего пишущего привода диска и вставленного в данный момент записываемого носителя. Учесть реальное качество болванки и, например... пыль на линзе программа не может, поэтому часто бывает справедлив принцип «тише едешь – раньше будешь».

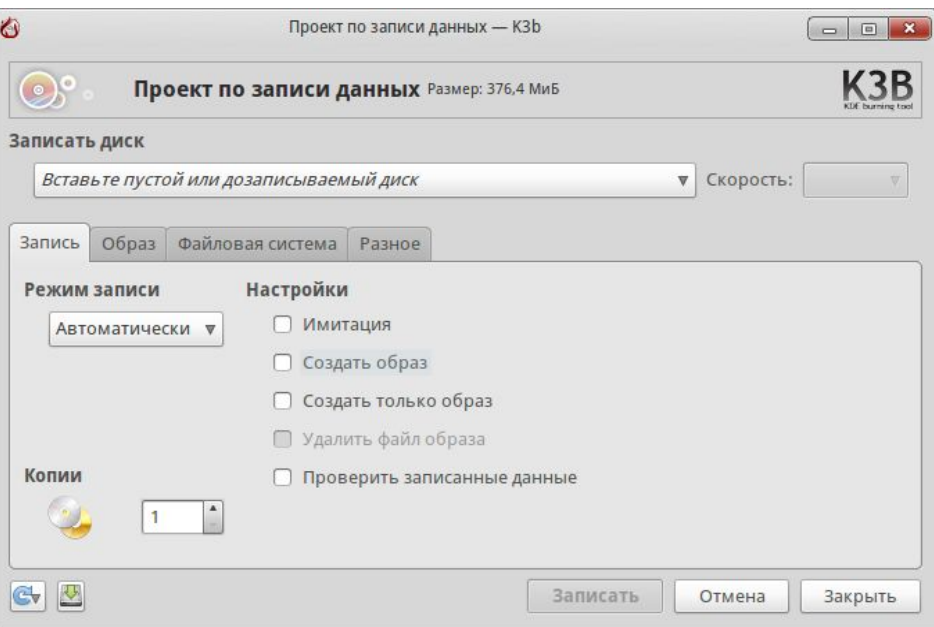

На вкладке Разное находится весьма важная опция – установка режима сессий записи. Многосессионный режим дает возможность позже записать на оставшееся свободное место что-нибудь еще. Вариант Нет многосессионной записи означает, что после завершения записи диск будет *финализирован.* Дальнейшая запись на этот диск станет невозможна, даже если почти все место на нем осталось неиспользованным.

При записи только одной сессии с финализацией диск будет наиболее совместим с различными системами и устройствами воспроизведения, особенно если иметь в виду DVD или CD/mp3 проигрыватели. Вполне возможно, что при попытке использовать на таком устройстве многосессионный диск окажутся доступны только файлы одной из сессий, или диск вообще не будет читаться.

В случае прерывания подготовки диска или по окончании работы КЗВ предложит сохранить проект. Если запись прошла успешно и вы знаете, что снова записывать такой же диск точно не придется, сохранять проект смысла нет.

## Запись из образа ISO

Лля записи лиска из файла образа (например, загруженного из Интернета) нельзя лействовать так же, как и с другими данными, т. е. открыть проект и перетащить в него iso-файл. Вместо этого выберите в меню КЗЬ команды Сервис→ Записать образ.

Будет открыто окно Записать образ, в котором вы сможете выбрать нужный файл образа и запустить запись.

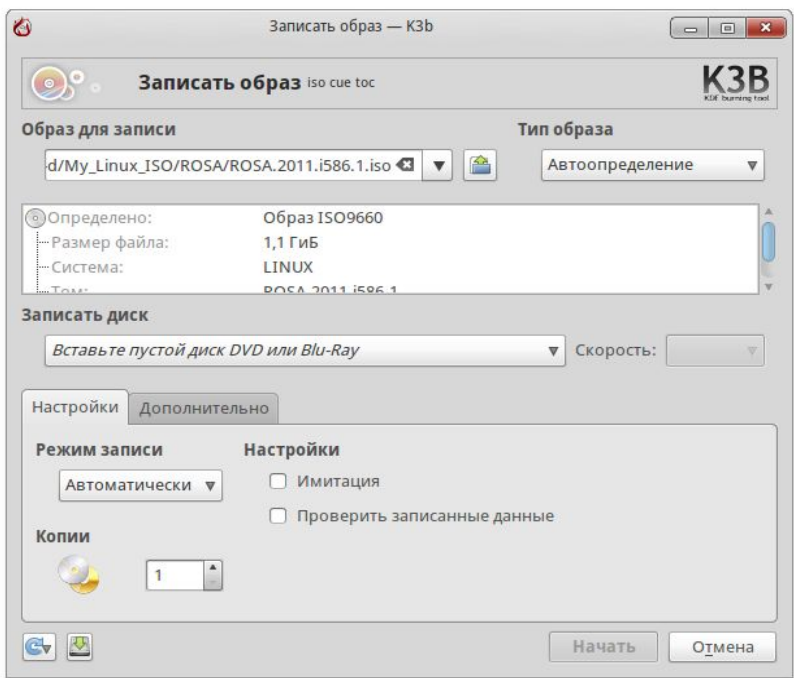

# 8.2. Запись аудио CD

Под аудио CD подразумеваются компакт-диски, которые можно воспроизводить с помощью любого музыкального центра или плеера, в том числе старого, не позволяющего работать с цифровыми форматами (MP3, OGG и пр.).

Аудио CD состоит из звуковых дорожек, которые могут быть созданы из файлов форматов wave (\*. wav), Ogg Vorbis (\*. 099) и MP3 (\*. mp3). Дорожки могут быть также «содраны» с другого компакт-диска (эту операцию называют *ripping*, она будет рассмотрена ниже).

Как и при записи диска с данными, нужные файлы для записи перетаскиваются на панель текущего проекта (здесь она одна, так как дорожки идут просто друг за другом, а никаких каталогов на аудио CD быть не может). Вместо объема файлов и носителя показана длительность собранной программы, которая не должна превышать 80 минут.

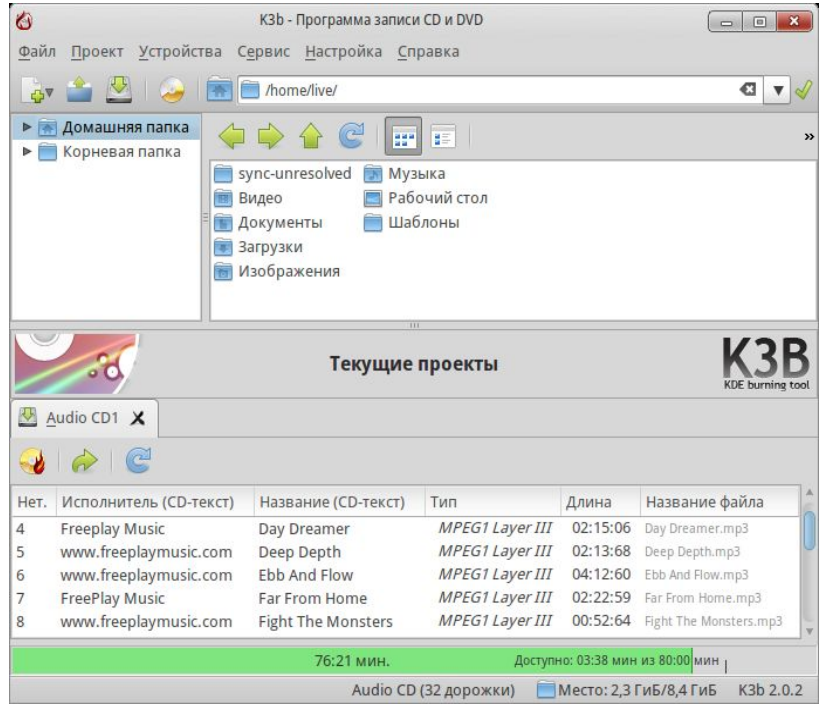

## **8.3. Копирование диска**

Если ваш компьютер оснащен двумя приводами, один можно использовать для чтения исходного диска, а другой для записи копии. Обычно оптический привод один, при этом К3В сначала запишет на жесткий диск образ исходного диска, а затем попросит сменить диск в приводе на чистую болванку и запишет копию.

В диалоге настройки копирования можно задать количество копий, выбрать место для записи образа и указать, удалять или нет этот образ по окончании копирования.

Многие DVD диски с защищенными авторским правом фильмами выпускаются с защитой от копирования. Такой диск K3B копировать откажется, в этом случае придется либо потратиться на покупку лицензионного, либо... поискать менее законопослушное приложение.

# **8.4. Копирование музыки с аудио CD (ripping)**

Cчитывание с дисков возможно не только для музыки, но и видео (DVD, VCD). Доступ к соответствующим операциям дает меню Сервис. Можно и просто, вставив диск в привод, дважды щелкнуть по значку привода в файловом менеджере K3В.

Диск будет прочитан и для извлечения будут помечены все дорожки (по умолчанию). Снимите отметки с дорожек, записывать которые не нужно, и нажмите на кнопку с ноткой, чтобы вызвать окно настроек риппинга.

 $\bigcirc$ 

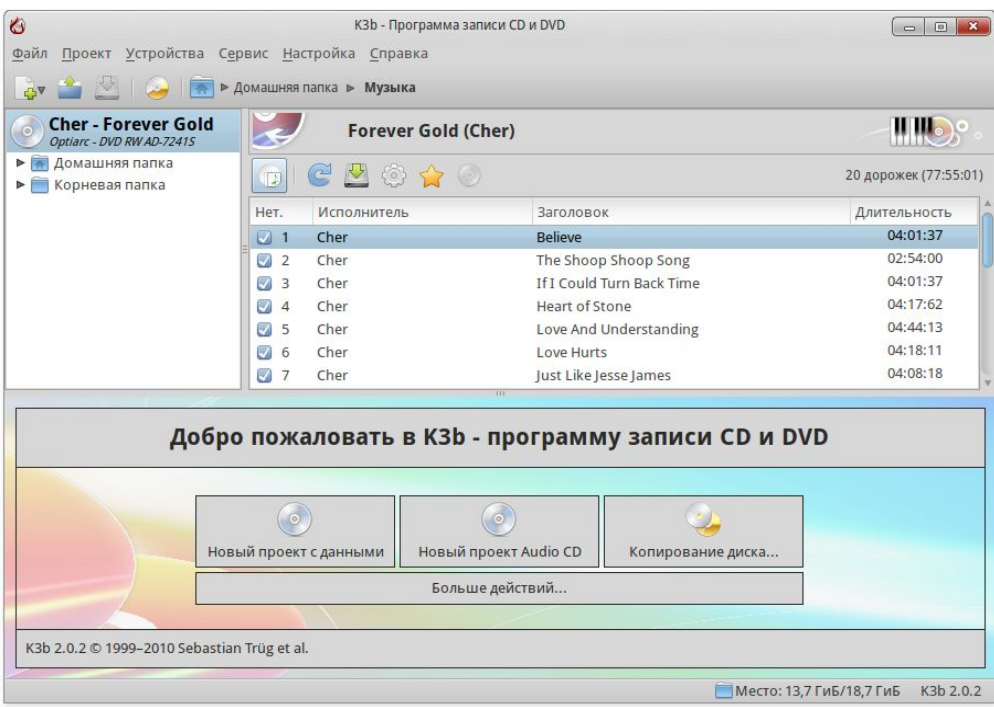

Обратите внимание, что риппинг требует много места на диске. Запись производится без сжатия, а каждая минута несжатого звука CD-качества занимает на диске более 10 МБ (видео – на порядок больше).

Полученные аудиофайлы можно затем перекодировать с помощью Clementine, уменьшив их размеры во много раз.

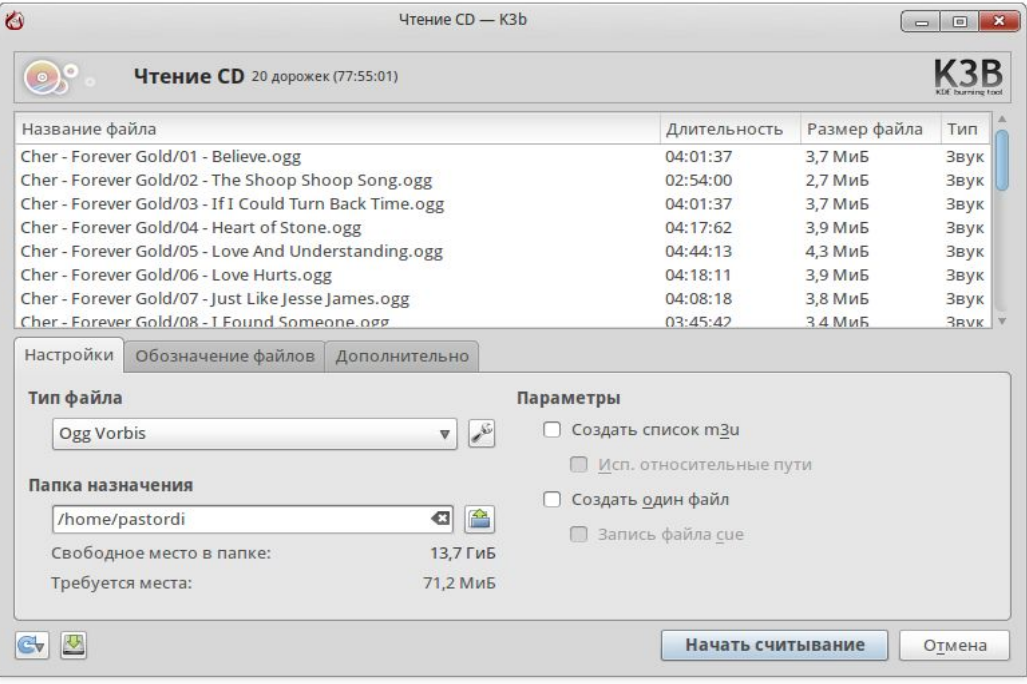

# **9. Shotwell – работа с фотографиями**

Shotwell позволяет организовать хранение и просмотр цифровых фото. Программы такого типа часто называют менеджерами фотоальбомов и каталогизаторами. Эти названия отражают основное назначение Shotwell, но никак не всю его функциональность.

Не являясь графическим редактором, Shotwell тем не менее поддерживает основные требующиеся на практике функции обработки цифровых фотографий: коррекцию изображения, кадрирование, повороты. За рамками возможностей остается *ретушь*, монтаж и различные тонкости, необходимые профессионалу или тому, кто стремится постичь все тонкости создания цифровых изображений. (Для такой работы понадобится установить и освоить, например, редактор GIMP, а главное, многому научиться).

Отметим, что Shotwell работает не только с фотографиями, но и с файлами видео, позволяя объединить обзор ваших фото- и видео коллекций.

Серьезных фотографов заинтересует способность Shotwell показывать снимки формата RAW, что невозможно с помощью файловых менеджеров.

# **9.1. Импорт фотографий в Библиотеку**

## **Загрузка из камеры**

Цифровые камеры хранят сделанные снимки на сменных картах памяти различных типов. Кроме того, часто в камере есть и небольшой объем встроенной памяти. Она может выручить безалаберного фотолюбителя, позволив сделать несколько снимков и при отсутствии карточки или когда она окажется заполнена.

Все современные камеры подключаются к компьютеру по USB. Одни при этом ведут себя так же, как карта памяти или «флэшка», другие как особые устройства, которые должны распознаваться системой.

Штатное место для размещения фото на диске – каталог Изображения в домашнем каталоге. При первом запуске Shotwell снимки из него импортируются автоматически.

В каталоге Изображения можно завести, например, каталог Foto, содержащий подкаталоги по годам съемок; внутри годовых каталогов – каталоги месяцев или отдельных событий, которые вы запечатлели. Независимо от работы с менеджером альбомов всегда полезно поддерживать в упорядоченном виде исходные файлы.

Для переноса фото на жесткий диск у нас есть, таким образом, два пути:

- Достать из камеры карту, вставить в картридер компьютера и скопировать файлы с помощью, например, Dolphin.
- Подключить камеру к компьютеру по USB, включить и загрузить файлы.

Здесь уже удобно использовать Shotwell. Запустите программу, и в окне Библиотеки слева вы увидите марку своей камеры, а справа – фотографии для загрузки. Камера будет распознана автоматически или как «Mass Storage Camera», если никакой специфики нет и карта в камере является для компьютера обычным запоминающим устройством.

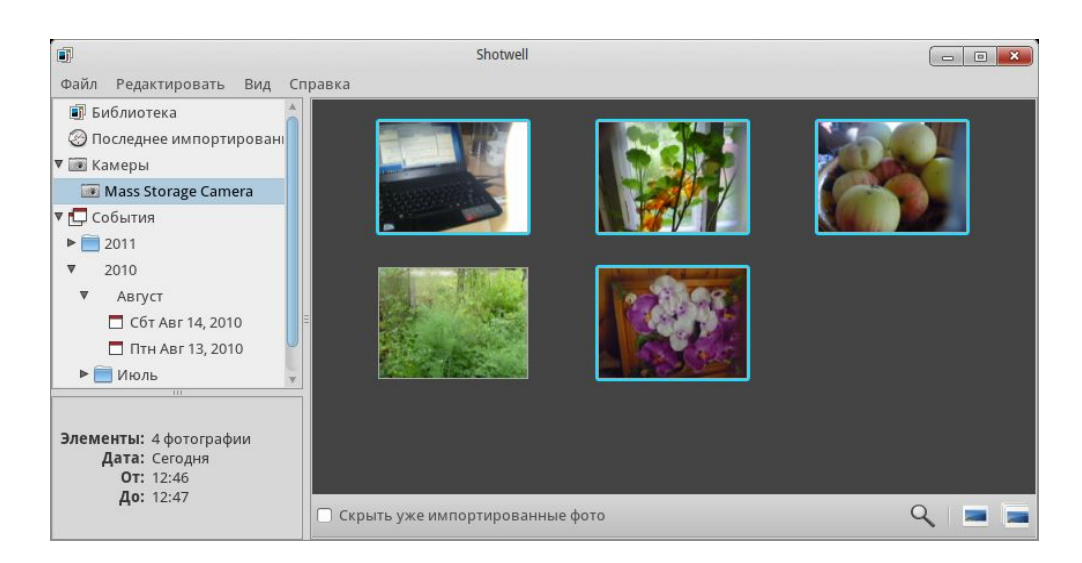

Загрузить можно все снимки подряд или выбрать лишь некоторые, выделив их щелчками мыши с обычным применением клавиш **Shift** и **Ctrl**.

## **Импорт с диска**

Скорее всего, на вашем диске уже имеется обширная коллекция фото. Дайте команды меню Файл → Импортировать из папки и выберите папку со снимками для импорта в библиотеку. При этом будет задан вопрос: копировать ли сами исходные файлы или только импортировать их без копирования?

Имейте в виду, что операции правки фотографий (кадрирование и т. д.) не затрагивают исходные файлы, они не пострадают от неудачных действий. Поэтому вряд ли есть смысл создавать лишнюю копию уже хранящихся на диске файлов. Другое дело, если вы импортируете снимки с карточки или другого внешнего носителя, в этом случае выбирайте копирование в библиотеку.

# **9.2. События: взгляд во времени**

Для импортированных в библиотеку файлов автоматически создается иерархия альбомов (папок) по времени события (годам, месяцам и дням съемки). Важно, что учитывается не момент последней правки файла, а дата съемки, хранящаяся в информации о снимке (EXIF данные). Видеофайлы не содержат этих данных и по умолчанию окажутся в альбоме «Вне событий».

Кроме того, загруженные в последний раз кадры помещаются в альбом Последнее импортирование, где будут находиться до следующей операции импорта.

Корзина, замыкающая список альбомов Shotwell – это собственная корзина приложения, а не общая для всех удаленных файлов вашей системы. При удалении файла из этой корзины в свою очередь предлагаются варианты «Только удалить» и «Удалить файлы в корзину».

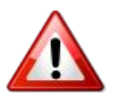

В первом случае снимок будет удален из библиотеки, но исходный файл на жестком диске останется в целости и сохранности на своем месте. Во втором случае **исходный файл будет отправлен в общую системную Корзину.**

## **Правка событий**

На основе автоматически сформированной хронологии снимков легко завести в библиотеке историю событий. Например, сделанные в течение нескольких дней подряд снимки относятся к одному событию – регате. Перетаскиваем все кадры в одну папку, которую можно переименовать (щелчок правой кнопкой, команда Переименовать событие).

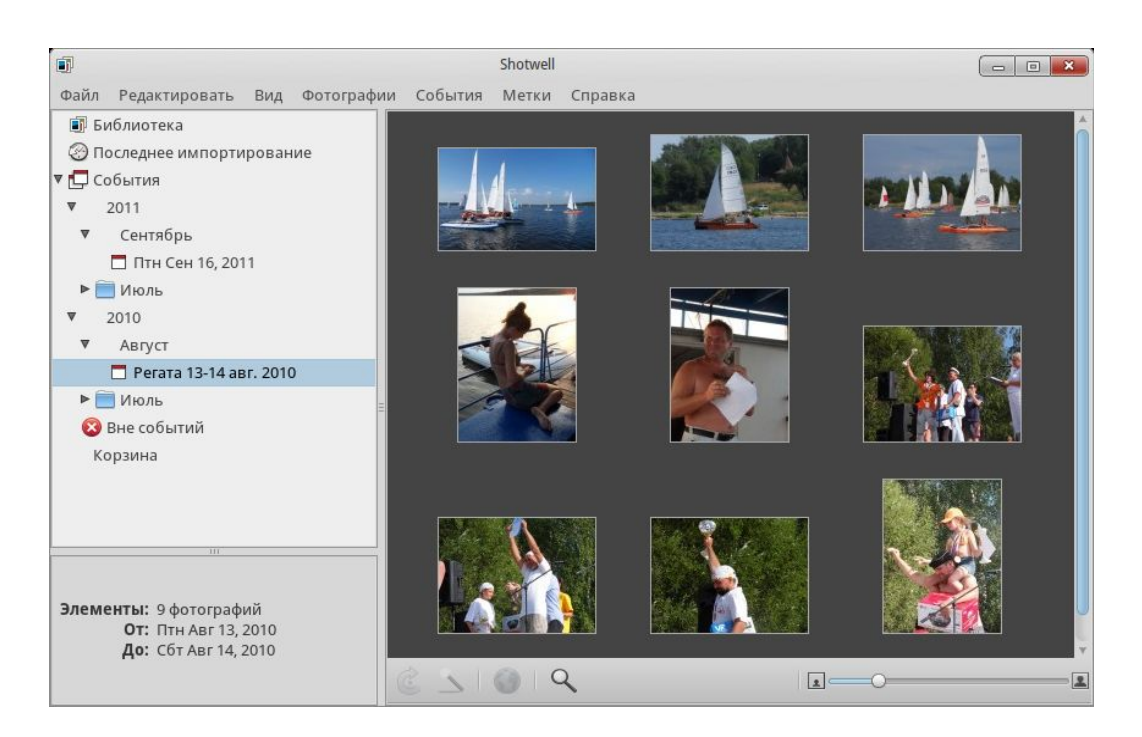

Возможно, на одну дату или перекрывающийся интервал дат приходятся разные события, для которых желательно завести отдельные альбомы. В таком случае для одного из событий используем уже имеющийся альбом, а для другого заведем новый. Выделите один или несколько относящихся к событию снимков и дайте команду Событие  $\rightarrow$  Новое событие. Будет создан новый альбом с той же датой. Остается переименовать альбомы, отразив события в их названиях.

# **9.3. Другие критерии организации альбомов**

## **Метки (теги)**

С помощью меток можно структурировать коллекцию фото (да и любую другую) любым желаемым образом, но этот способ требует предварительной работы.

Метки или теги – ключевые слова, описывающие интересующие вас признаки фотографии. Это могут быть, например, названия городов и стран, характеристики мест и обстоятельств съемки (дом, дача, поход, шашлыки,…) героев и объектов снимков (Катя, Петя, Мурзик, закат, цветы,…) – в общем, все что угодно.

Выделив соответствующий снимок или снимки, щелкните правой кнопкой мыши и выберите из контекстного меню команду Добавить метки. В появившейся форме введите через запятую слова-метки и нажмите ОК. Введенные метки будут указаны под фотографиями, а на панели Библиотеки появился раздел Метки. Каждый из его альбомов включает все те снимки коллекции, которым вы присвоили соответствующую метку.

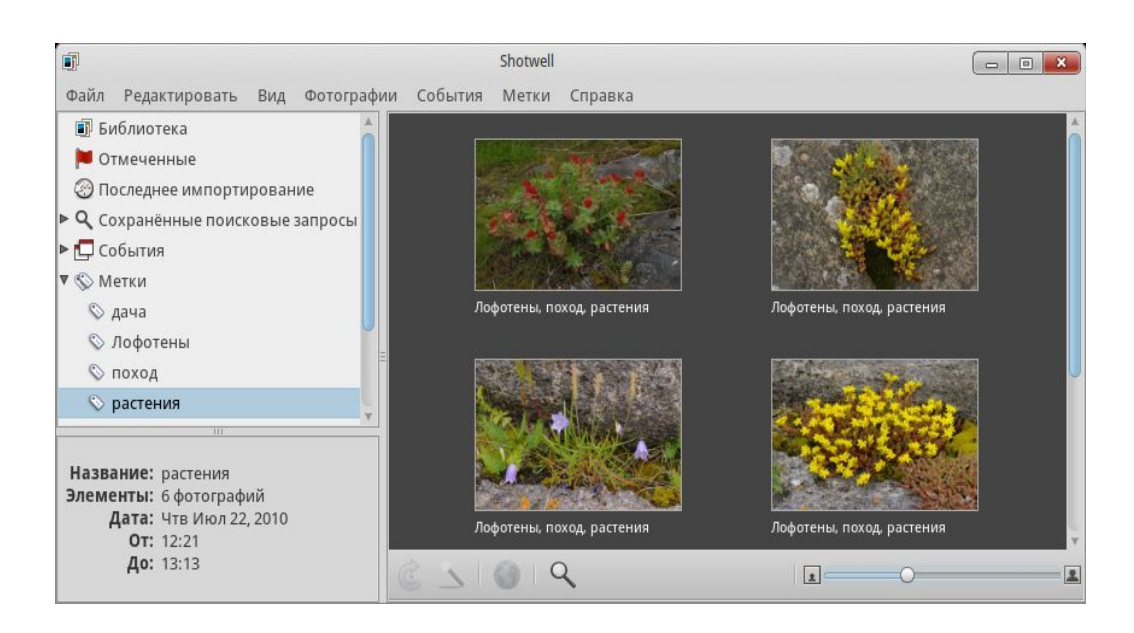

## **Отметка (флажок)**

Обратите внимание: метка и отметка – вещи разные. Если для снимка или группы снимков выбрать в контекстном меню команду Отметить, в верхнем правом углу каждого выбранного кадра будет показан флажок, а в браузере Библиотеки – альбом Отмеченные.

Отметить можно, например, требующие цветокоррекции снимки. Или предназначенные для передачи кому-либо. Или отобранные для печати. Какой смысл придать флажку-отметке, зависит только от вас.

## **Рейтинг**

Снимки можно оценивать (см. контекстное меню), присваивая им от одной до пяти звездочек. Альбомы по присвоенным оценкам автоматически не формируются, но на основе рейтинга можно формировать выборки с помощью поиска.

#### **Поисковые запросы**

Для поиска фотографий щелкните правой кнопкой по свободному месту на панели библиотеки (ниже всех альбомов) и дайте команду Новый поиск. Поиск можно вести с учетом логики по любым текстовым атрибутам снимка — меткам, имени файла, названию (если вы ввели название, в библиотеке оно заменит показываемое по умолчанию имя файла, но само имя файла при этом не меняется). А также по рейтингу, отметке, типу съемки (фото/RAW/видео).

Для оперативности поиска можно вызвать на экран удобную поисковую панель (Вид → Панель поиска).

Отобранные с помощью запросов группы снимков сохраняются в библиотеке как альбомы.

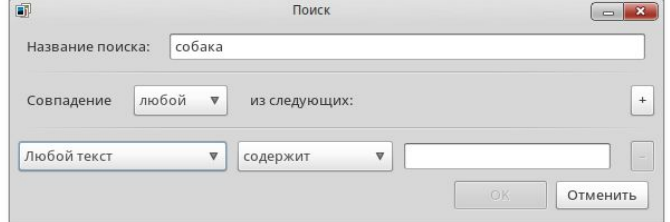

# **9.4. Просмотр снимков**

Двойной щелчок по фотографии разворачивает кадр до размеров панели просмотра. Можно распахнуть его и на весь экран, нажав клавишу **F11**; при этом у нижней кромки находится всплывающая инструментальная панель. Клавиша **Esc** или повторное нажатие **F11** вернет исходный размер окна.

Масштаб просмотра регулируется колесиком прокрутки мыши, ползунком в окне Shotwell внизу справа, командами меню Вид. Клавишная команда **Ctrl+1** устанавливает масштаб просмотра 100% (т. е. когда каждой точке изображения соответствует экранный пиксел).

Когда размер изображения превышает размер экрана, перетаскивать «окно просмотра» можно с помощью мыши.

Желтые кнопки-стрелки в правом нижнем углу или на всплывающей панели позволяют просмотреть в выбранном масштабе снимки текущего альбома.

## **Слайдшоу**

Нажмите клавишу **F5**, и снимки текущего альбома начнут демонстрироваться в полноэкранном режиме как слайдшоу.

# **9.5. Корректировка фотографий**

При просмотре альбома на панели инструментов внизу доступны кнопки поворота картинки (клавиша Ctrl меняет направление вращения) и «волшебная палочка» автоматической обработки, улучшающей вид фотографии.

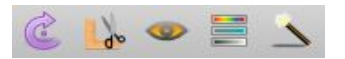

Если раскрыть отдельный кадр, дополнительно появляются кнопки кадрирования, подавления красноты глаз при съемке со вспышкой и ручной коррекции.

«Волшебная палочка» – самый простой и часто вполне приемлемый способ улучшить вид фотографии для непритязательного просмотра на экране. Для грубых нарушений (передержка, недодержка, нарушенный цветовой баланс) ее действие может быть весьма эффективным. Однако, наилучшего результата этим способом не достичь.

Автоматическая коррекция склонна давать излишне яркие и насыщенные картинки, не говоря уж о том что на разных мониторах и тем более при печати изображение выглядит заметно поразному, чего алгоритм коррекции не учитывает.

Полный набор операций представлен в меню Фото (повороты и отражения) и Фото → Инструменты (коррекция).

## **Кадрирование**

Кнопка с угольником и ножницами позволяет скадрировать снимок – обрезать лишние части, оставляя главное и добиваясь наиболее выразительной композиции.

В предлагаемом по умолчанию варианте Незакрепленный вы можете вручную двигать стороны рамки обрезки, выделяя нужную часть кадра. Список содержит большое число форматов печати и просмотра, при выборе которых фиксируется соответствующее соотношение сторон кадра.

После кадрирования в контекстном меню снимка появится команда Вернуться к оригиналу, отменяющая действие операции. Еще раз подчеркнем: выполняя какие-либо манипуляции, Shotwell не модифицирует исходный файл.

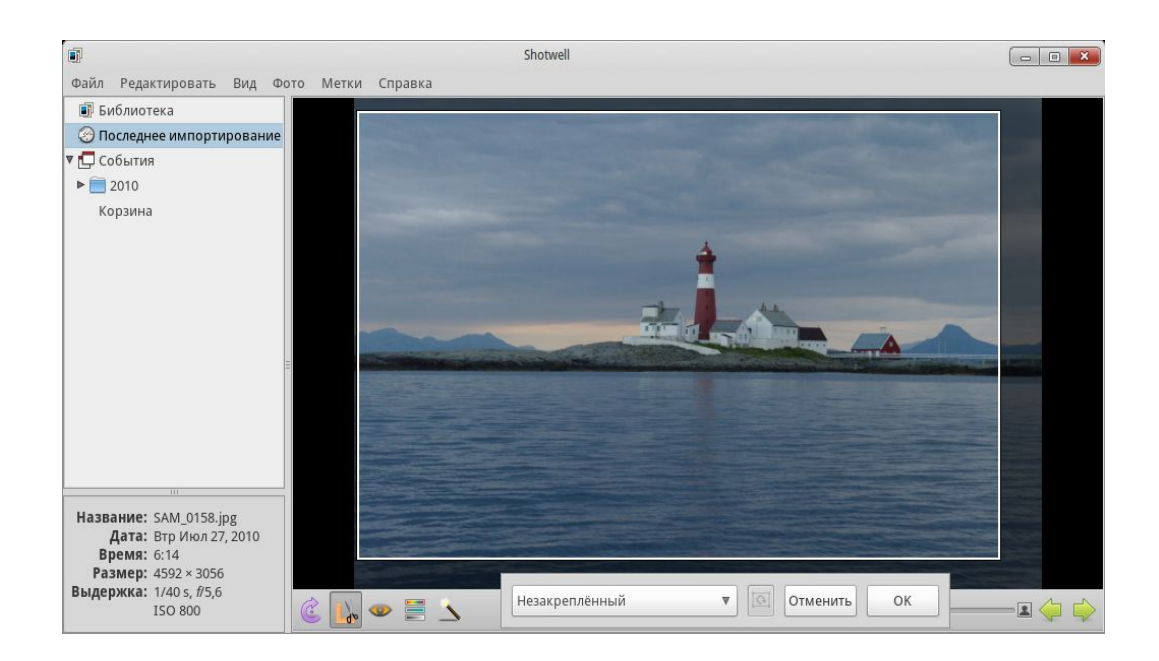

## **Ручная настройка**

Кнопка настройки открывает панель с несколькими элементами управления. Подробное описание сути их действия выходит за рамки руководства; здесь пришлось бы изложить и один-другой раздел из курса физики.

С другой стороны, освоить коррекцию снимков на практике совсем несложно. Вы увидите, что можно не только вытянуть казалось бы испорченный кадр, но и создать из обычного фото собственную «виртуальную реальность». Здесь все зависит от ваших художественных задач и вкуса.

Регулировка Выдержка позволяет равномерно затемнить или осветлить изображение (общепринятое название такой регулировки – Яркость).

Цветовая температура. Советуем начать цветокоррекцию именно с этой регулировки. Часто она одна может вернуть цветам естественный вид.

Например, кадры, сделанные на море, в горах, в ясный день в тени, часто выглядят как снятые через сине-голубое стекло: преобладают «холодные» синие и голубые тона, а желтые и красные цвета ослаблены и загрязнены. «Подогрейте» такое изображение, переместив ползунок цветовой температуры вправо.

Если изображение имеет чрезмерный оранжево-желтый тон, двигайте ползунок цветовой температуры влево.

Насыщенность. Вправо – краски станут ярче, влево – в конце концов цвета исчезнут и фотография станет черно-белой.

Тени. Полезная регулировка для кадров с чрезмерным контрастом: светлее становятся в первую очередь именно тени, а света остаются как были, не превращаясь в слепые белые пятна.

Оттенок. Когда регулировка цветовой температуры не помогает, может выручить небольшое дополнительное изменение оттенка. Но лишь небольшое: чуть больше, и вся картинка станет фиолетовой или зеленой.

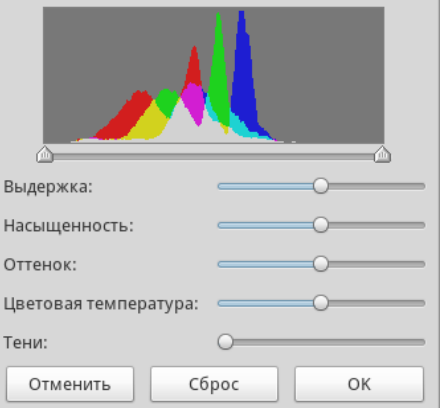

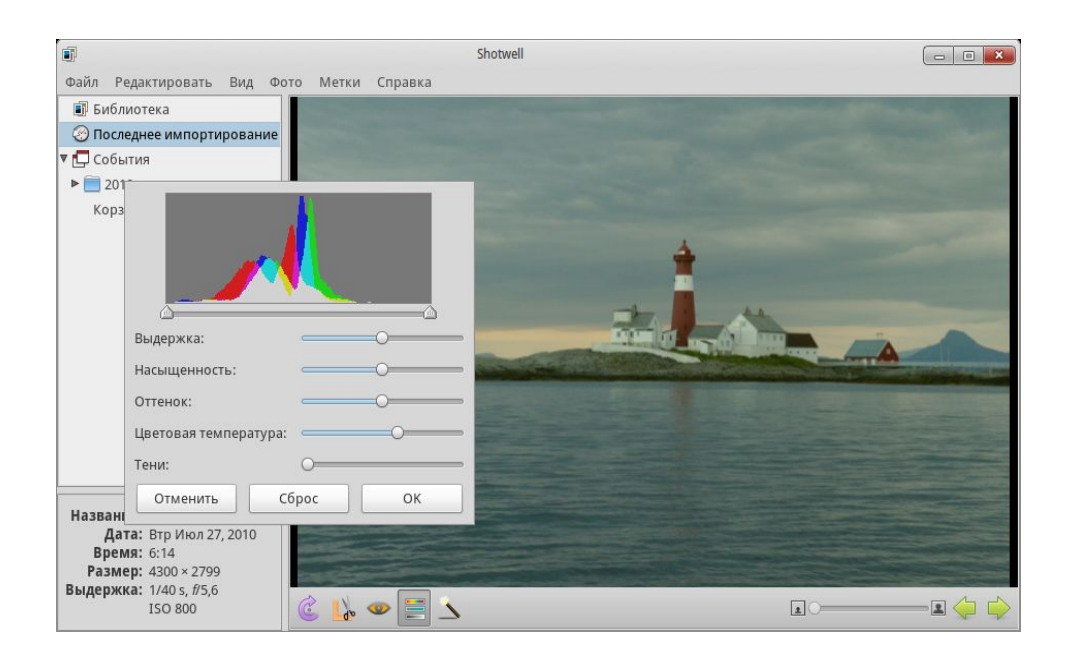

Цветной график в верхней части панели – *гистограмма* – тоже инструмент настройки. Каждый из основных цветов изображения (красный, синий, зеленый) имеет в отдельных точках интенсивность (уровень) от нуля до максимального. На гистограмме показано распределение цветовых уровней точек на снимке в целом. Например, гистограмма кадра с маяком имеет пустой начальный и конечный участки: это означает, что интервал яркостей небольшой, ни совсем темных, ни ярких точек на этом снимке нет.

Можно передвинуть ползунки по концам шкалы так, чтобы отсечь неиспользуемые уровни; при этом оставшиеся уровни будут «растянуты» на полный диапазон яркостей и изображение станет контрастнее и насыщеннее. Если срезать часть используемых уровней, например слева – на снимке соответствующие места станут черными и возникнет «ночной» эффект.

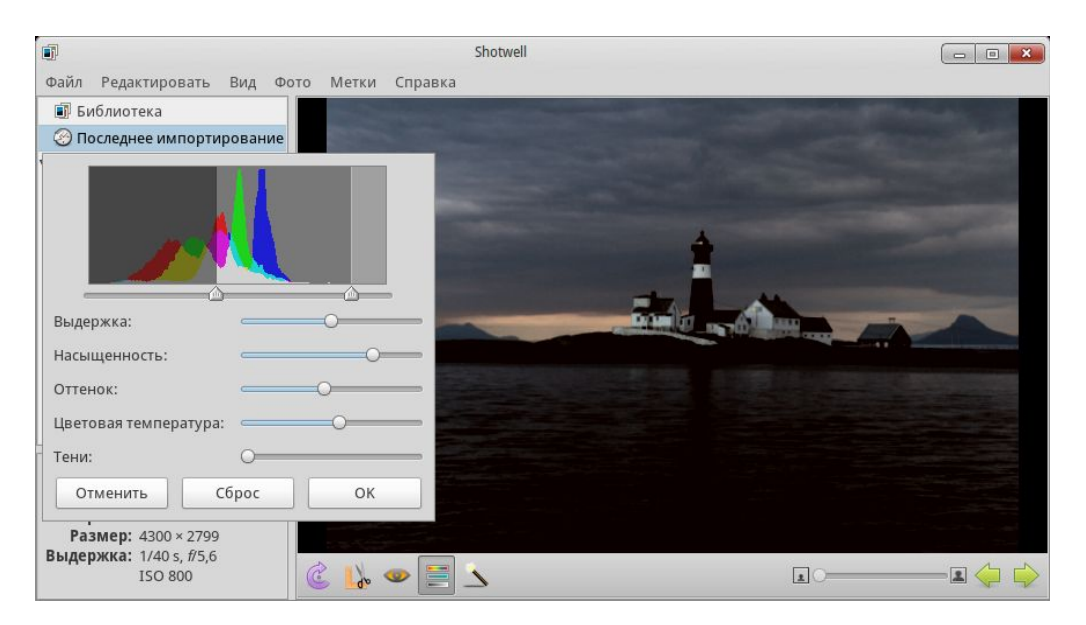

# **10. PiTiVi – монтаж видео**

Редактор видеомонтажа PiTiVi позволит собрать из отдельных снятых вами фрагментов настоящий фильм. Как и рассмотренный выше Shotwell, PiTiVi при работе не затрагивает исходные видеоматериалы, они остаются в целости и сохранности. Когда вы выполняете

различные операции редактирования, например обрезаете слишком длинные кадры, накладываете эффекты, «переклеиваете» фильм в том или ином порядке, PiTiVi лишь составляет список требуемых операций.

Этот список сохраняется в файле *проекта* фильма, который в итоге станет полным пакетом инструкций, описывающих, как обработать исходные файлы, чтобы получить готовый фильм. Происходит это на финальной стадии работы, когда смонтированный фильм сохраняется в новый файл.

Чем выше производительность компьютера, тем легче и быстрее работа с видео. Если ROSA Desktop 2011 нормально работает на вашем компьютере, с обработкой видео стандартного разрешения скорее всего проблем не будет. «Широкоэкранное» HD видео формата 720p (соотношение сторон кадра 16:9, размер кадра 1280\*720) более ресурсоемко, работа с ним может оказаться слишком медленной. Монтажом Full HD (1080p) стоит заниматься только на мощных машинах.

PiTiVi использует медиабиблиотеку Gstreamer. Возможности редактора (поддержка форматов, эффекты и пр.) зависят от установленной в вашей системе версии Gstreamer, которую полезно обновлять. PiTiVi поддерживает большое количество форматов видео и аудио, поддержка графических форматов для неподвижных изображений в настоящее время ограничена JPEG, PNG, JPEG 2000, PNM и SVG.

# 10.1 Основные приемы работы

## Интерфейс редактора

Ниже обычного меню и панели кнопок слева находится панель библиотеки, в центре – панель настройки эффектов, справа окно превью с обычными для любого плеера кнопками, а также индикатором времени от начала монтируемого фильма.

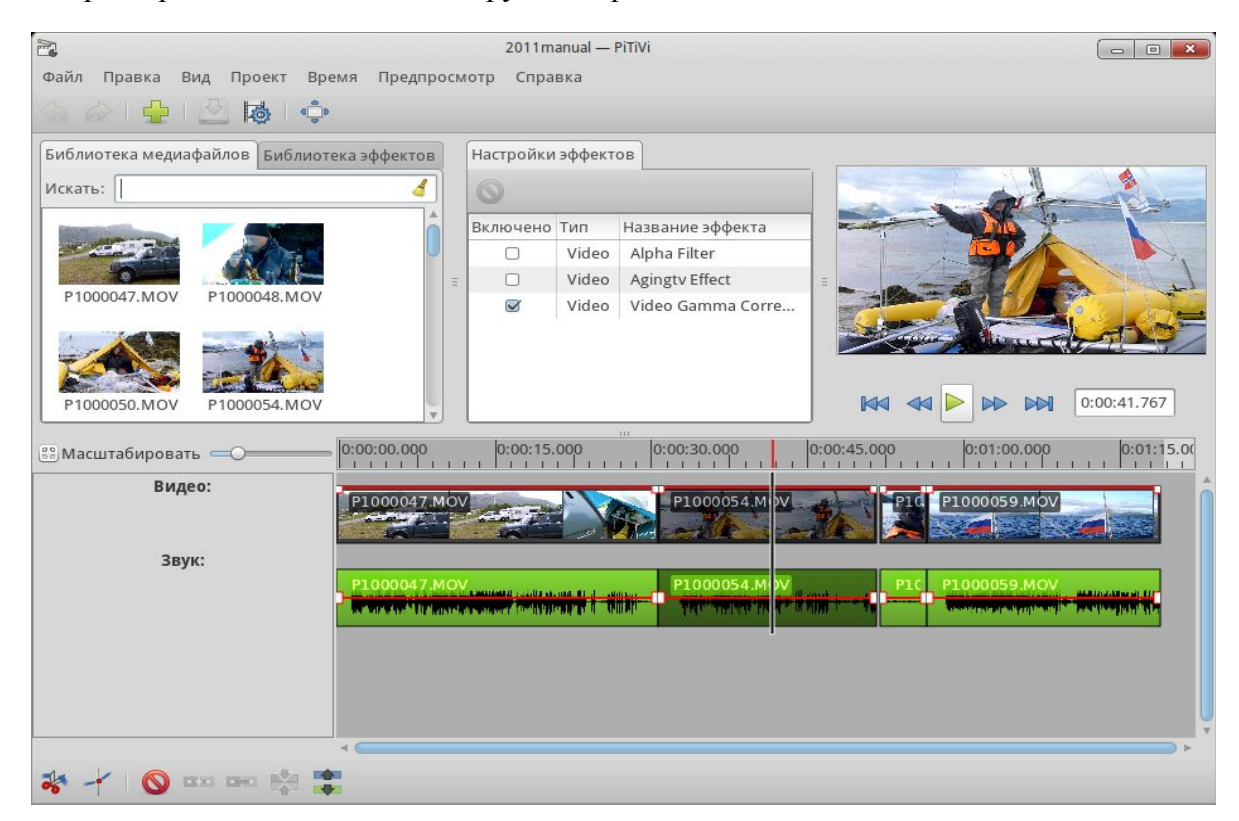

Затем расположена длинная панель со шкалой времени сверху - это и есть монтажный стол РіТі V<sub>1</sub>, на котором помещаются видео и звуковые дорожки.

Ниже находится еще одна инструментальная панель с кнопками операций, относящихся к монтажу. Монтажный курсор – вертикальная черта на шкале времени – обозначает текущую позицию просмотра.

## **Создание нового проекта**

Запустив PiTiVi, дайте команду меню Проект  $\rightarrow$  Параметры проекта. В появившемся окне введите параметры вашего видео: соотношение сторон, разрешение и частоту кадров. Можно начать и с подбора кадров, но автоматически PiTiVi их параметры не определяет, так что лучше задать их сразу. Параметры аудио можно оставить по умолчанию.

## **Подготовка материалов**

Чтобы начать монтировать фильм, необходимо импортировать в редактор имеющиеся видеоматериалы. Файлы с отснятыми фрагментами вы скорее всего поместили в определенный каталог или несколько каталогов, поэтому самый удобный способ загрузки – использовать команду меню Проект – Импортировать папку с клипами. Команда Импортировать клипы или щелчок по кнопке с зеленым плюсом позволяет как обычно вручную выбрать требуемые файлы; можно перетаскивать файлы в библиотеку из окна менеджера файлов.

Все импортированные файлы появляются на панели Библиотека медиафайлов в виде картинок.

В терминологии PiTiVi отдельный видеофрагмент называется клипом, чем подчеркивается отличие от исходного файла: клип – это только ярлык, ссылка на файл. Именно клипы мы видим в окне библиотеки и затем перетаскиваем на монтажный стол, собирая фильм (при желании один и тот же клип можно использовать таким образом несколько раз).

С помощью меню Вид можно выбрать способ показа клипов в библиотеке: только картинки или список (таблица, в которой будут показаны параметры и длительность записи).

Наряду с файлами видео точно так же загрузите в библиотеку звуковые файлы для озвучивания и статичные изображения, например титры (надписи) и фотографии, которые должны войти в фильм.

## **Монтаж клипов**

Чтобы добавить очередной клип из библиотеки в конец собираемого фильма, выделите щелчком этот клип (или несколько, используя клавиши Shift или Ctrl) и нажмите клавишу Ins.

Удобно перетаскивать клипы на монтажный стол мышью, но здесь PiTiVi имеет свои особенности, к которым надо привыкнуть. Добавление нового клипа в конец цепочки проходит как обычно. Но когда вы попытаетесь вставить клип куда-то посередине (или перетащить уже находящийся на монтажном столе клип на другое место), вместо ожидаемого раздвигания клипов в месте вставки произойдет их наложение. Если же при этом еще и перетащить вставляемый клип немного вниз... образуются новые видео- и аудио дорожки!

Место вставки необходимо заранее очистить, растащив соседние клипы по сторонам. Чтобы передвинуть сразу целую группу клипов, их надо выделить (как обычно, щелчок мышью и клавиши Shift или Ctrl). С помощью кнопок нижней панели инструментов можно связать выделенные клипы, тогда в дальнейшем они будут перемещаться вместе.

Масштаб шкалы времени регулируется с помощью ползунка слева от нее.

Перейти в нужное место шкалы (установить туда монтажный курсор) можно щелчком мыши по шкале. Очень удобно использовать колесико мыши: когда курсор находится на самой шкале, колесико меняет ее масштаб, а когда курсор в области клипов – колесико прокручивает шкалу вперед-назад. Монтажный курсор при этом остается где был; найдя нужное место, щелкните по шкале, если сюда требуется переместить курсор.

## **Операции с клипом**

#### **Обрезка**

Чтобы обрезать клип с начала или конца:

- 1. Растяните шкалу времени так, чтобы область обрезки была хорошо различима.
- 2. Перемещая монтажный курсор и наблюдая картинку на панели предварительного просмотра, найдите точку, до которой следует обрезать клип.
- 3. Наведите на край клипа курсор мыши, на краю появится белая полоска, а курсор примет вид двойной стрелки.
- 4. Обрежьте клип, перетащив его границу до места, отмеченного монтажным курсором.

#### **Разрезание**

- 1. Установите монтажный курсор в то место клипа, где вы хотите разделить его на две части.
- 2. Нажмите кнопку с ножницами  $\frac{1}{2}$  на нижней панели инструментов.

Готово: у вас два отдельных клипа.

Сочетая две «режущих» операции, можно убрать из фильма среднюю часть клипа, оставив его начало и конец.

#### **Эффекты**

Клип или группу выделенных клипов можно подвергнуть дополнительной обработке для получения того или иного эффекта. В библиотеке эффектов собраны различные видео- и звуковые эффекты; их выбор облегчает список категорий (Геометрия, Цвета и т. д.).

Чтобы применить эффект, выделите соответствующий клип или группу клипов и после этого перетащите из библиотеки выбранный эффект на центральную панель Настройки эффектов.

При выделении эффекта на панели появляются его настройки. Например, меняя величину Gamma, вы можете отрегулировать плотность (яркость и контраст) изображения.

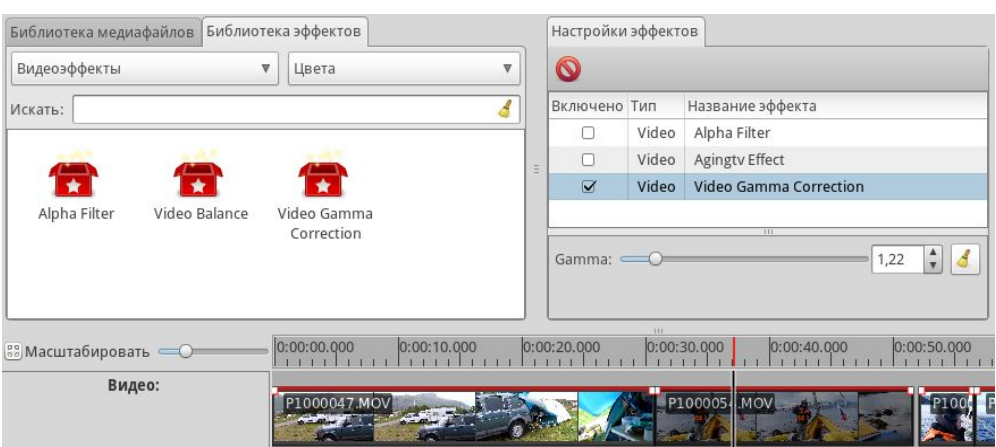

## **Переходы**

Как мы уже упоминали, клипы в PiTiVi могут накладываться друг на друга. Именно так можно получить эффект плавного перехода между кадрами, когда одно изображение постепенно растворяется, уступая место другому. Для этого достаточно подвинуть соседние клипы так, чтобы их края наложились друг на друга. Плавный переход будет создан автоматически.

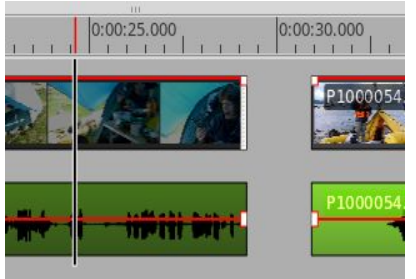

## **Наложение**

Наложением клипов можно управлять, получая различные эффекты.

Обратите внимание на красные линии, идущие по верхнему краю видео дорожки и посередине звуковой дорожки. Границам клипов на линиях отвечают белые квадратики.

Красные линии – инструмент управления уровнем соответствующего сигнала. Со звуковой дорожкой все понятно: это просто громкость. Для видео говорят о регулировке прозрачности, или «альфа-канала». Уровень 100% (на верхнем краю картинок) означает, что изображение нормальное, непрозрачное. Чем ниже уровень, тем бледнее картинка; если красная линия достигнет нижнего края дорожки, изображение исчезнет.

Регулировать уровень можно, перемещая вверх-вниз белые точки. Двойной щелчок по линии создает новую точку, таким образом, линии можно придать любую форму.

Пример на рисунке показывает применение наложения для создания надписи, которая будет замещать блекнущее изображение (невозможность простого наложения титров на видео – серьезная прореха в функциональности PiTiVi).

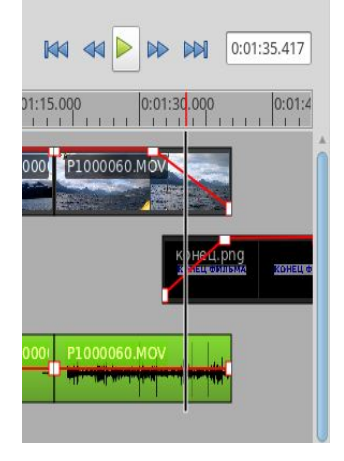

Что касается звука, регулировка уровней дорожек дает вам мощный инструмент – графический микшер. Меняя высоту линий на дорожках фильма и музыки, можно убирать или усиливать звуки исходной видеозаписи и регулировать громкость музыкального сопровождения.

# 10.2. Запись фильма

Когда проект завершен и будущий фильм просмотрен в окошке предварительного просмотра, приходит время записать фильм в собственный файл, который можно будет смотреть на компьютере или видеоаппаратуре, передать друзьям или загрузить на youtube.

Учтите, что экспорт (рендеринг), т. е. сборка фильма из исходных файлов с учетом всех занесенных в проект монтажных операций и настроек – дело долгое. Длительность этой операции может многократно превысить длительность фильма. Лучше всего запустить экспорт фильма на ночь, не занимаясь в это время другой работой на компьютере.

Дайте команду Проект  $\rightarrow$  Обработать проект. Будет вызвано окно для задания параметров обработки.

На первой вкладке, кроме указания имени файла и папки в которую его надо сохранить, требуется выбрать медиаконтейнер, задав тем самым формат будущего файла. Если файл предполагается смотреть на

компьютере, подойдет Аvi; для последующей записи на DVD или видео-СD применяются другие варианты.

Вкладка Видео предоставляет последнюю возможность изменить параметры проекта и создаваемого фильма. Например, вы хотите записать более компактную версию HD-фильма,

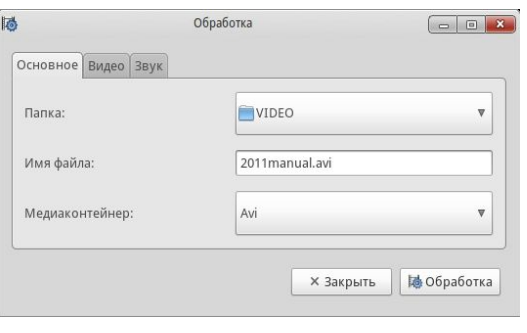

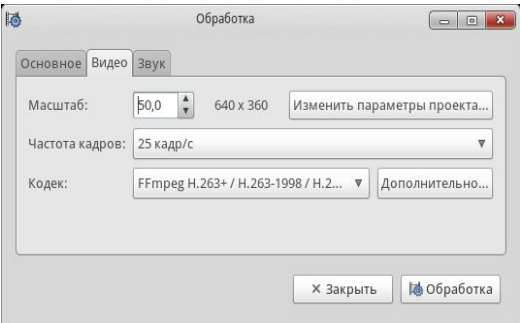

которую можно было бы выложить на веб-сайт. Если уменьшить разрешение вдвое, задав здесь масштаб 50%, размер полученного файла уменьшится примерно вчетверо. Выбор кодека для сжатия видео и особенно его настройка, доступная после нажатия кнопки Дополнительно, дело непростое. Если вы не видеоинженер, остается советоваться с более опытными пользователями или экспериментировать, обрабатывая короткий тестовый клип и сравнивая качество и размеры получаемых видеофайлов.

На последней вкладке Звук выбирается кодек и параметры кодирования звукового сигнала. Предлагаемые по умолчанию параметры обеспечат хорошее качество воспроизведения. Ухудшать их «из экономии» смысла нет, поскольку звук занимает лишь небольшую часть общего объема получаемого видеофайла.

Наконец, можно щелкнуть по кнопке Обработка и, предвкушая просмотр нового кино, заняться другими делами.

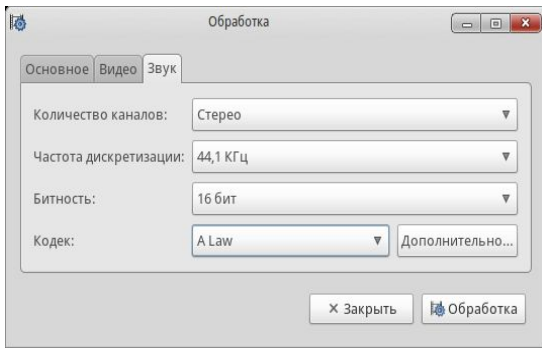

# Часть 3. Настройка и конфигурирование **СИСТЕМЫ**

Центр управления ROSA предоставляет возможность настраивать необходимое оборудование и службы с помощью графического интерфейса, не прибегая к работе с командной строкой.

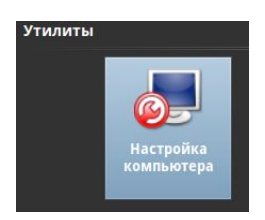

Для входа в центр управления используйте кнопку Настройка компьютера в разделе Приложения - Утилиты SimpleWelcome.

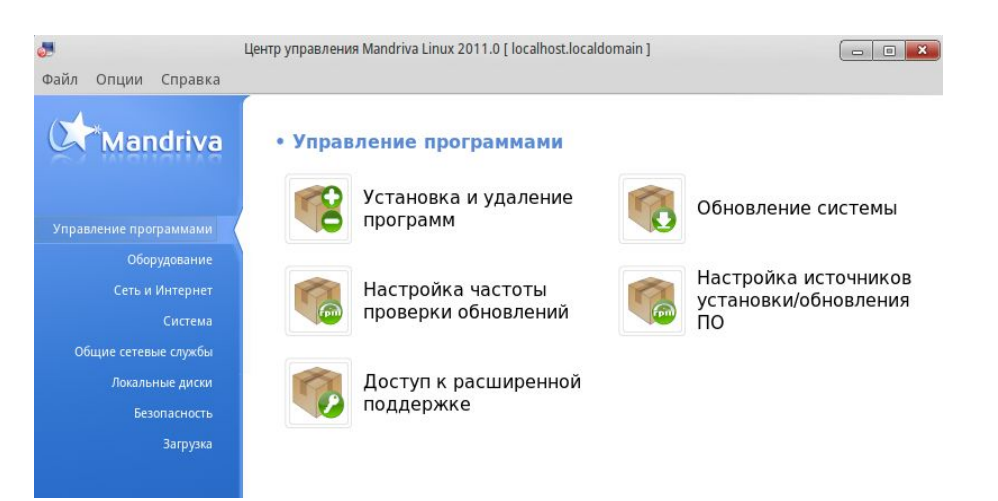

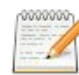

Состав категорий и утилит центра управления зависит от системы. Например, если установлен пакет drakwizard, вы увидите другой набор. Документация для серверных программ-мастеров имеется в руководстве по администрированию серверов. Эти мастера

позволят установить основные сетевые сервисы (FTP, почта и серверы баз данных).

# 1. Управление программами

# 1.1. Основные понятия

Как правило, современные программы (или приложения, эти термины мы используем как синонимы) для простоты и удобства разработки создаются не в виде единственного исполняемого файла, а как целый набор файлов. В него могут входить бинарные файлы, документация, конфигурационные файлы, различные ресурсы (изображения, звуки) и т. д.

Пакет - это комплект компонентов приложения, упакованный в единый файл для облегчения установки, обновления и удаления.

#### Зависимость

Очень часто приложению требуются, созданные другими разработчиками внешние библиотеки, с помощью которых выполняются те или иные функциии. Зависимость - это необходимость наличия дополнительных пакетов для правильной работы программы. За наличием этих пакетов необходимо следить, и система управления пакетами ROSA делает это автоматически.

#### **Обновление**

В «жизненном цикле» приложения происходят различные события: добавляются новые функции, существующие совершенствуются, устраняются ошибки. Обновлениями называют пакеты, которые вносят усовершенствования и поправки в уже установленные приложения. Рекомендуется постоянно следить за обновлениями, чтобы поддерживать свою систему в работоспособном состоянии и своевременно предотвращать угрозы безопасности.

#### Источник, носитель, репозиторий

Все эти термины относятся к месту, где хранятся пакеты и откуда происходит их установка.

Носитель - физический носитель информации, т. е. какой-либо диск или FTP-сервер.

Репозиторий – система хранения и прелоставления пакетов, централизованный официальный «склад». Как правило, это сервер в сети, но репозиторий может размещаться и на DVD или CD.

# 1.2. Где брать программы?

После установки ROSA Desktop на компьютер в вашем распоряжении окажется лишь то программное обеспечение, которое вошло в дистрибутив. Для доступа к другим приложениям необходимо настроить систему на использование обшелоступных репозиториев, содержащих пакеты для Mandriva / ROSA.

При первом запуске MandrivaUpdate будет предложено настроить источники программ (репозитории); разумеется, для этого компьютер уже должен быть подключен к сети и иметь выход в Интернет.

Настройку репозиториев можно произвести и позже, в любой момент.

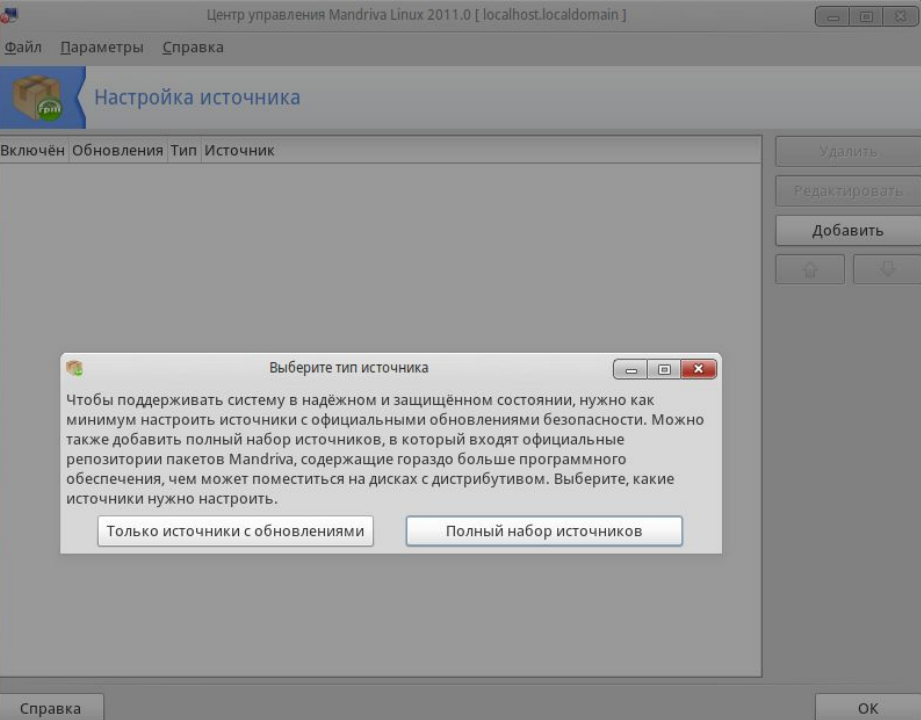

После того как процесс добавления репозиториев завершится, список доступных пакетов станет гораздо больше.

# 1.3. Rpmdrake

Как правило, приложения ROSA устанавливаются из официальных источников – репозиториев. В системе имеются программы установки и удаления приложений rpmdrake и обновления приложений MandrivaUpdate.

С помощью Rpmdrake можно управлять сетевыми репозиториями и репозиториями на сменных носителях. Rpmdrake можно запустить несколькими способами:

- Запустить Центр управления ROSA, перейти к вкладке Управление программами и щелкнуть по значку Установка и удаление программ.
- Запустить эмулятор терминала и набрать в командной строке одну из команд: rpmdrake - установка и удаление программ; MandrivaUpdate - обновление системы;  $drak$ rpm-edit-media – изменение списка репозиториев.

Rpmdrake имеет удобный графический интерфейс. Список установленных приложений (пакетов) отсортирован по их назначению, показаны описания.

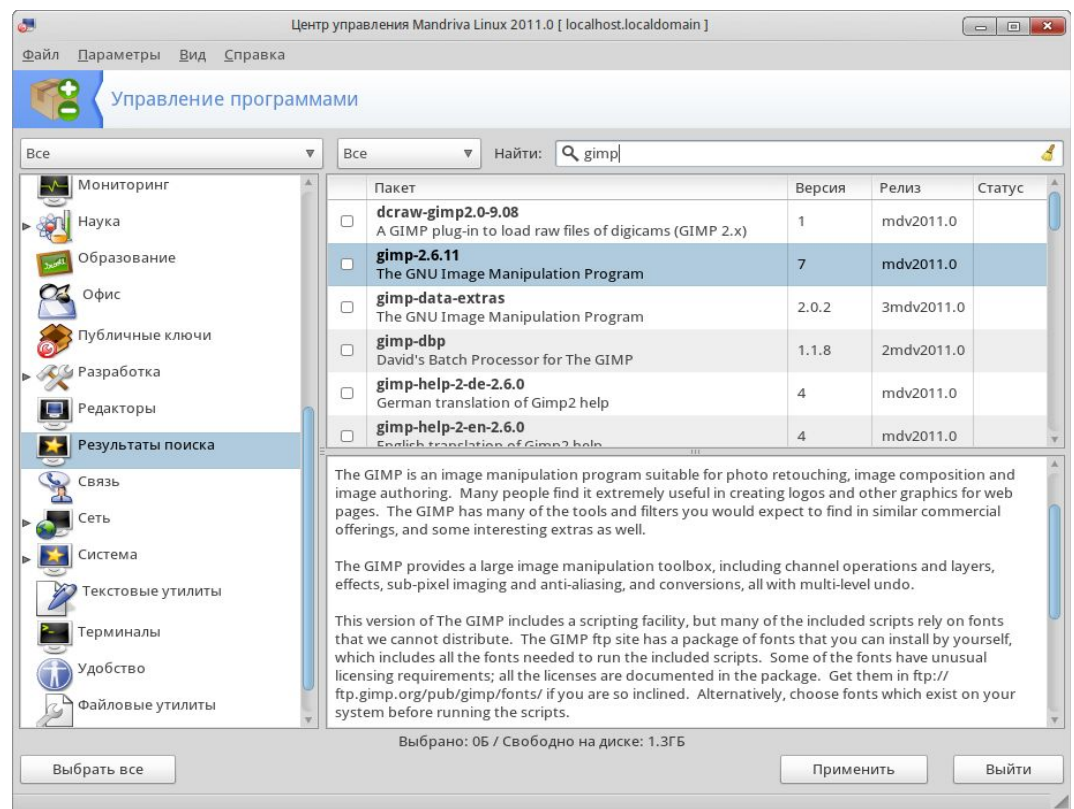

## Фильтры (наборы) пакетов

Используйте этот выпадающий список для выбора состава отображаемых пакетов: все (установленные и нет); выбор ROSA (отображаются только пакеты, рекомендованные ROSA); только установленные (для удаления); только удаленные (для установки); несколько параметров для обновлений (все обновления, обновления безопасности, исправление ошибок, обычные обновления); наконец, пакеты, содержащие софт, адаптированный из других версий ROSA. При выборе набора пакетов, Дерево категорий перестраивается для отображения соответствующих пунктов.

По умолчанию rpmdrake запускается с фильтром «пакеты с графическим интерфейсом». Команда rpmdrake-remove запускает rpmdrake с фильтром «установлен». Вы видите список всех установленных в системе пакетов и выбираете пакеты для удаления.

Выбрав в Центре управления ROSA Управление программами / Просмотр доступного программного обеспечения, вы можете просматривать установленные в системе пакеты, а также просматривать пакеты, доступные для установки, но ни удалять ни устанавливать пакеты нельзя (rpmdrake запустится без прав администратора).

Выбрав пункт Установка и удаление программ, с помощью выпадающего меню просматривать следующие списки пакетов: все, метапакеты, пакеты с графическим интерфейсом, установлено, не установлено, все обновления, обновления безопасности, (исправления ошибок), обычные обновления и бэкпорты (*backports*).

### **Поиск пакетов**

Если вы не помните точно название пакета, используйте окно поиска. Введите строку для поиска, укажите критерии в выпадающем списке и нажмите кнопку Найти.

## **Дерево категорий**

Для облегчения работы пакеты разбиты по категориям (Сеть, Офис, Игры, Разработка, Графика и т.п.).

#### **Список пакетов**

Справа, в верхней части окна, отображаются пакеты, отвечающие текущему критерию поиска или категории. Здесь происходит выбор пакетов для последующей работы с ними.

#### **Сведения о пакетах**

В окне сведений внизу отображаются сведения о выбранном в списке пакете.

## **Действия с пакетами**

Выбрав в списке интересующий вас пакет, установите для него флажок действия. Если значка рядом с названием пакета нет, тто значит, что пакет может быть установлен; выбранный для установки пакет отмечается значком . Значок говорит, что пакет уже установлен; выбранный для удаления, он будет помечен значком . Некоторые пакеты помечены значком «кирпич» . Это базовые пакеты, которые нельзя удалять, чтобы не нарушить работу системы; их флажки не могут быть сняты.

Чтобы начать процесс реальной установки или удаления пакетов, нажмите кнопку Применить. Будет запрошено подтверждение, после чего появится новое окно, отображающее ход процесса.

#### **Управление зависимостями**

Может случиться, что вы выберете пакет, имеющий зависимости (требующий дополнительные библиотеки и т.д.). В этом случае Rpmdrake выдает информационное окно, в котором предлагает выбор: принять зависимости, отменить операцию или получить дополнительные сведения. Отметим, что из-за наличия зависимостей дисковое пространство, необходимое для установки выбранного пакета, может превышать размер самого пакета.

Иногда зависимости могут быть удовлетворены несколькими пакетами. Список альтернатив при этом будет предоставлен. Дополнительные сведения можно получить, нажав кнопку Информация..., которая поможет сделать лучший выбор.

# **1.4. MandrivaUpdate**

Для поддержания системы в актуальном состоянии необходимо регулярно производить её обновление. Для запуска MandrivaUpdate войдите в центр управления ROSA, перейдите к вкладке Управление программами и выберите Обновление системы.

При первом запуске программа запросит разрешение на подключение к серверам ROSA, чтобы получить список серверов, с которых можно загружать обновления. При согласии программа попросит выбрать наиболее географически близкое к вам месторасположение «зеркала». После этого MandrivaUpdate получит список доступных обновлений. По умолчанию выводится список пакетов, исправляющих проблемы с безопасностью и критически важные ошибки (*баг-фиксы*).

# **2. Настройка оборудования**

# **2.1. Настройка звуковой подсистемы**

Этот инструмент позволяет настроить вашу звуковую карту в случае проблем со звуком (к примеру при его отсутствии)

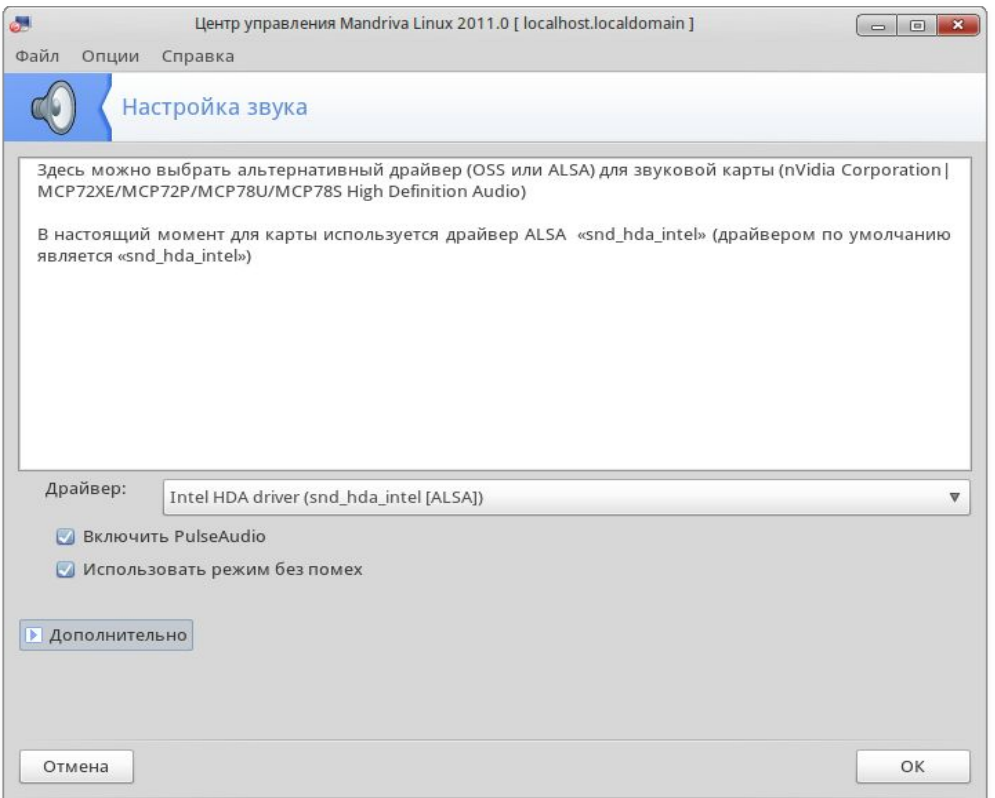

## **Смена драйвера**

Вы можете переключиться с одного драйвера на другой, выбрав его из выпадающего списка Драйвер. Там будут отображены все совместимые с вашей звуковой картой драйверы : вы можете выбрать между OSS или ALSA API. Рекомендуем использовать более развитые драйверы ALSA; только для очень старых карт возможно придется использовать OSS.

Если точно известен нужный драйвер, можно выбрать его из полного списка, нажав стрелку Дополнительно (Advanced) и затем Выбрать другой драйвер.

## **Другие параметры**

#### **Включить PulseAudio**

Активация звукового сервера. PulseAudio принимает звуковой вход из многих источников и смешивает их вместе в один выходной поток. Он совместим с большинством источников звука. PulseAudio является звуковым сервером по умолчанию.

#### **Включить 5.1 звук через PulseAudio**

Отметьте эту опцию, если у вас есть многоканальная аудиосистема и вы хотите воспользоваться всеми ее функциями.

#### Включить переключение пользователей для звуковых приложений

Когда пользователь входит в систему, он монополизирует звуковое оборудование: если другой пользователь войдет в систему, звук в программах у него окажется отключен. Если на вашей машине несколько пользователей, выберите этот параметр для обеспечения обмена звуком между зарегистрированными пользователями. Рекомендуем оставить этот параметр включенным. Убрать его имеет смысл лишь в случае, когда первый вошедший пользователь должен получать эксклюзивный доступ к звуковому оборудованию.

## 2.2. HardDrake – определение и настройка устройств

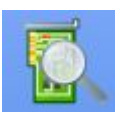

После запуска программы производится поиск и определение подключенных устройств. Когда все устройства определены, выводится главное окно HardDrake. В его левой части находится дерево устройств, разделенных на категории.

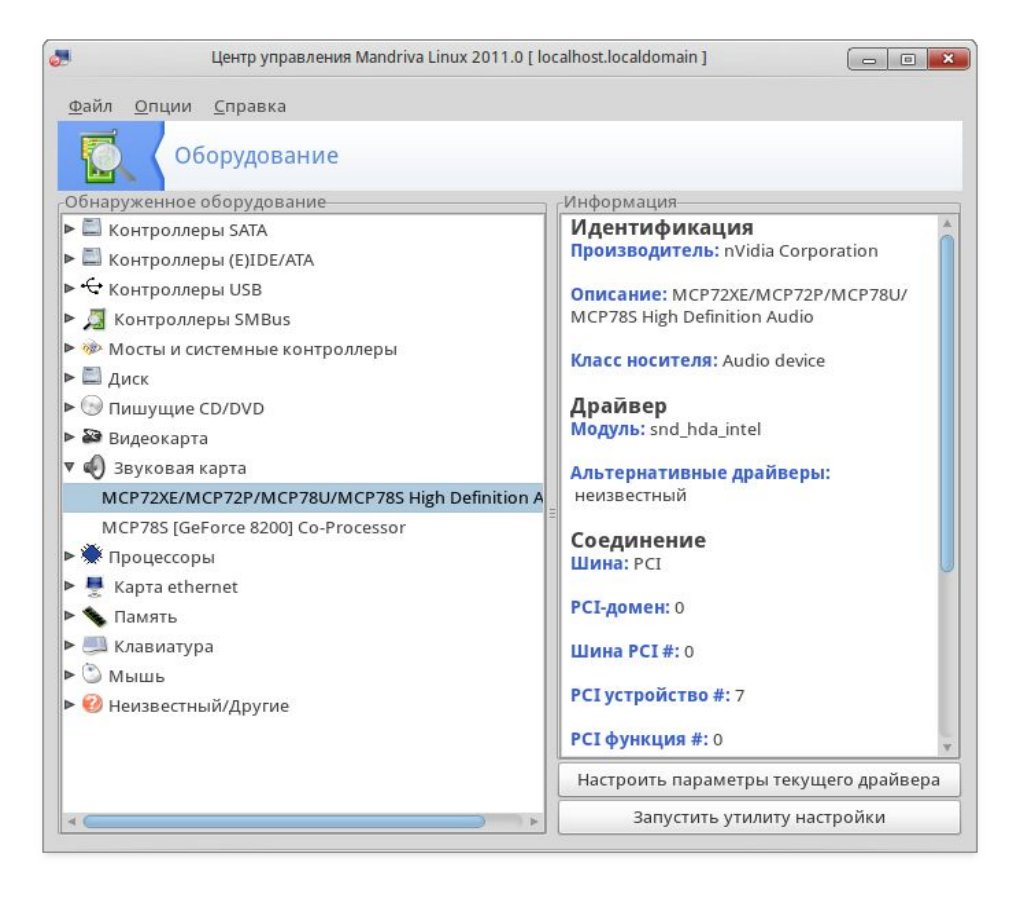

Выделив устройство, вы увидите подробную информацию о нем в правой части окна. Описание полей доступно в контекстной справке (Справка → Поля с описанием).

В зависимости от того, какое устройство выбрано, могут появиться и другие кнопки:

- $\bullet$ Настроить параметры текущего драйвера. Кнопка выводит окно со списком параметров драйвера устройства. Только для опытных пользователей!
- Запуск инструмента настройки. Запускает инструмент настройки, связанный с этим  $\bullet$ устройством. Например, для звуковой карты используется специальный конфигуратор, позволяющий выбрать драйвер и решить некоторые часто возникающие проблемы.

Неизвестное оборудование. Возможно вы увидите категорию, называющуюся Неизвестный/Другие и содержащую как неизвестное оборудование, так и настроенные устройства, которые, тем не менее, не вписываются в существующие категории (например, температурный датчик, генератор случайных чисел и пр.).

Автоматическое определение специальных устройств. Инструменты для автоматического определения устройств, которые не могут быть найдены стандартным образом, находятся в меню Опции. Для того, чтобы изменения вступили в силу, необоходимо перезапустить HardDrake.

Звуковые карты. HardDrake не осуществляет поиск устройств Plug-and-Play на шине ISA. Если у вас установлена звуковая карта ISA, выполните в консоли команду sndconfig или alsaconf. Утилита alsaconf находится в одноименном пакете дистрибутива ROSA Desktop 2011. Возможно, вам понадобится установить пакеты sndconfig или alsa-utils.

# 2.3. Управление графической конфигурацией

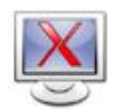

Этот набор утилит позволяет настроить графический режим

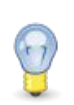

Если при загрузке ОС из-за ошибочных настроек не может работать в графическом режиме, будет выведено диалоговое окно с предложением перенастроить графический сервер. При этом аналогичные описанным ниже настройки могут быть выполнены в текстовом режиме.

## Выбор монитора

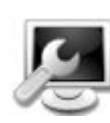

Эта утилита позволяет вам выбрать настройки для используемого монитора. При нажатии на значок появится окно, в котором будут перечислены модели множества мониторов. Если монитор был определен автоматически, он будет показан в списке как Plug'n Play.

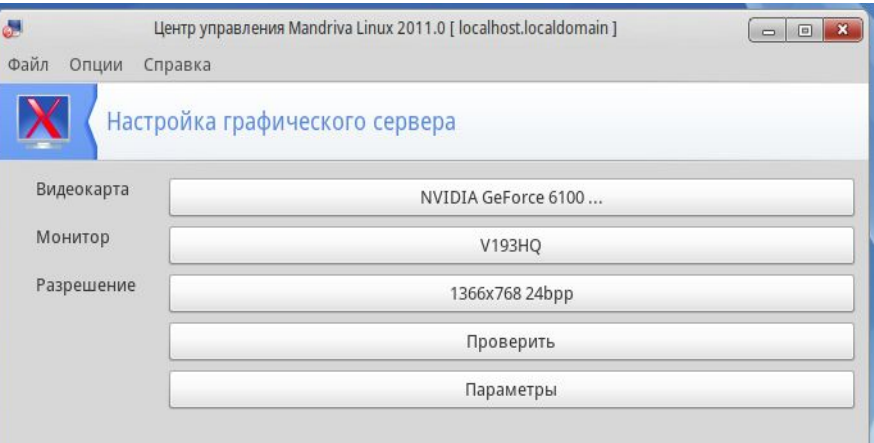

Если монитор не был определен автоматически и отсутствует в списке моделей, выберите подходящий по видеорежиму из списка Обычный.

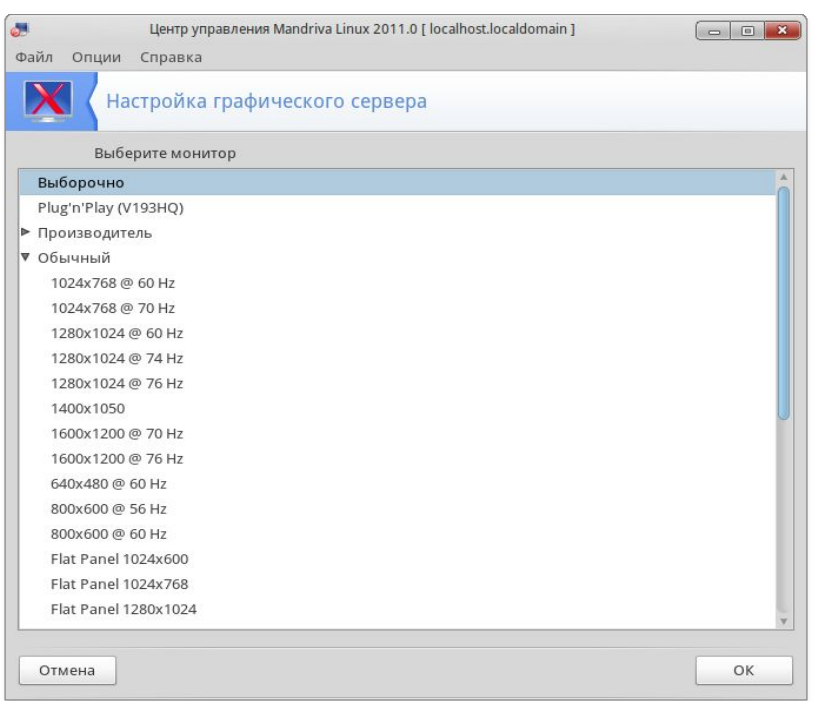

## **Выбор разрешения**

Эта утилита позволяет вам изменить текущее разрешение экрана и глубину цвета. Просто выберите нужное вам разрешение. Изображение монитора в окне показывает, как будет выглядеть ваш рабочий стол при выбранных параметрах.

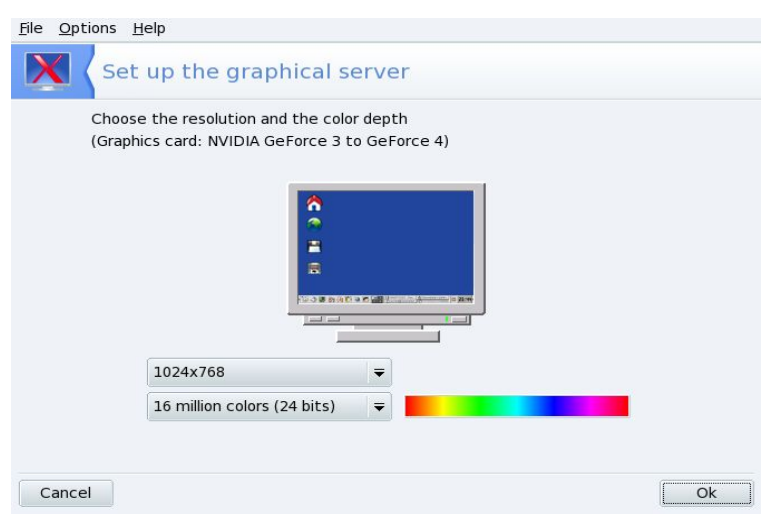

По умолчанию в списке перечислены комбинации параметров, доступные для вашей видеокарты и монитора.

Изменения вступят в силу после завершения сеанса работы и перезапуска графической среды.

# **2.4. XFdrake – управление всеми параметрами видео**

Если после установки ROSA вам пришлось заменить графическую карту компьютера или если средств Центра управления ROSA недостаточно для настройки графической подсистемы, можно воспользоваться утилитой XFDrake.

Для ее вызова необходимо войти в систему в качестве администратора (root) и дать в командной строке команду **XFdrake**

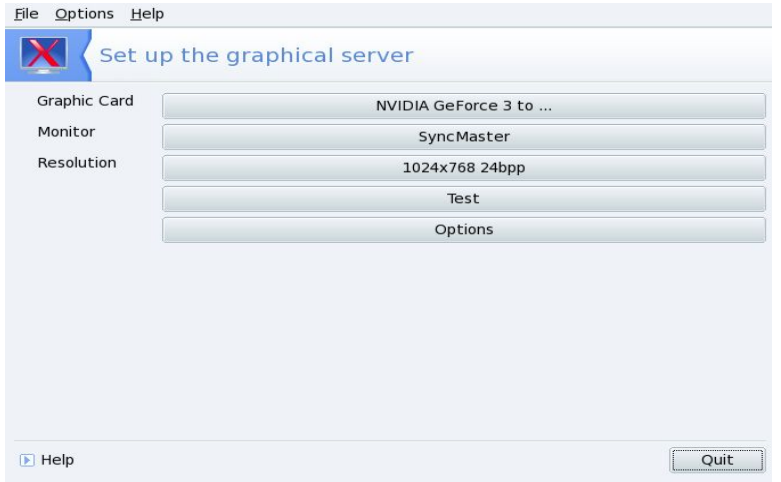

#### **Видеокарта**

Модель видеокарты, на которую на данный момент настроена система. Для изменения нажмите эту кнопку. В зависимости от вашей карты могут быть доступны различные сервера: с 3Dускорением или без него. Может возникнуть необходимость попробовать несколько вариантов, пока вы не добьетесь наилучшего результата.

В случае, если вашей карты в списке нет, но известен драйвер, который ее поддерживает, выберите этот драйвер в нижней части меню Xorg.

#### **Монитор**

Выбор типа монитора с помощью утилиты, рассмотренной выше в разделе 3.3.

#### **Разрешение**

Выбор разрешения и глубины цвета с помощью утилиты, рассмотренной выше в разделе 3.3.

#### **Проверить (Test)**

Обязательно! Нажмите кнопку, и вы сможете убедиться, что выбранная конфигурация работоспособна. Если изображение на экране вообще пропало, просто подождите немного, и система вернется в рабочий режим.

Если изображение есть, но искажено или видны помехи, можно не ждать: нажмите Нет, и вы будете возвращены в главное меню XFdrake.

Если протестировать видеорежим невозможно, вы будете предупреждены.

В случае, когда тестирование не проведено а выставленные параметры оказались неверными, дисплей работать не будет. Придется войти в систему в терминальном режиме и воспользоваться текстовой версией XFdrake.

#### **Параметры**

По умолчанию ROSA Desktoip запускается в графическом режиме. Отметьте вариант Нет, если вы предпочитаете использовать текстовый вход в систему.

#### **Выход**

Если в сеансе работы с XFdrake конфигурация графической подсистемы была изменена, XFdrake спросит, хотите ли вы сохранить изменения. Это последний шанс отказаться от изменений. Изменения вступят в силу после того, как вы подтвердите их и перезапустите графическую среду.

## **2.5. Изменение раскладки клавиатуры**

Выберите раскладку клавиатуры, ее тип или модель. Изменения вступают в силу после нажатия на кнопку ОК.

Если выбрана раскладка для языка, использующего кириллицу или иную систему письменности, основанную не на латинском алфавите, в следующем диалоговом окне будет предложено выбрать комбинацию клавиш для переключения между латинской и нелатинской раскладками.

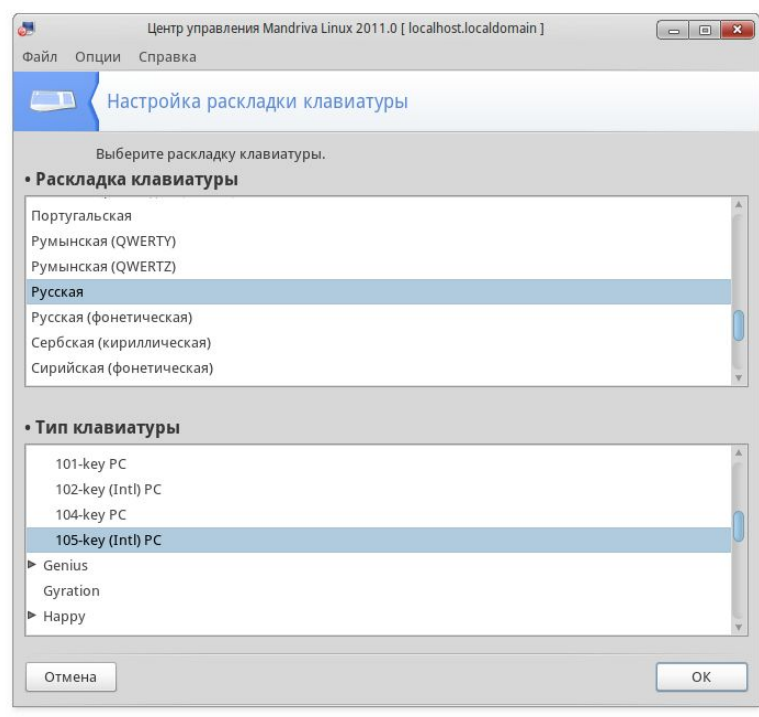

# **2.6. Настройка мыши**

Функция Сенсорная панель Synaptics автоматически настраивается на работу с большинством сенсорных панелей (тачпадов) на ноутбуках и планшетов Wacom.

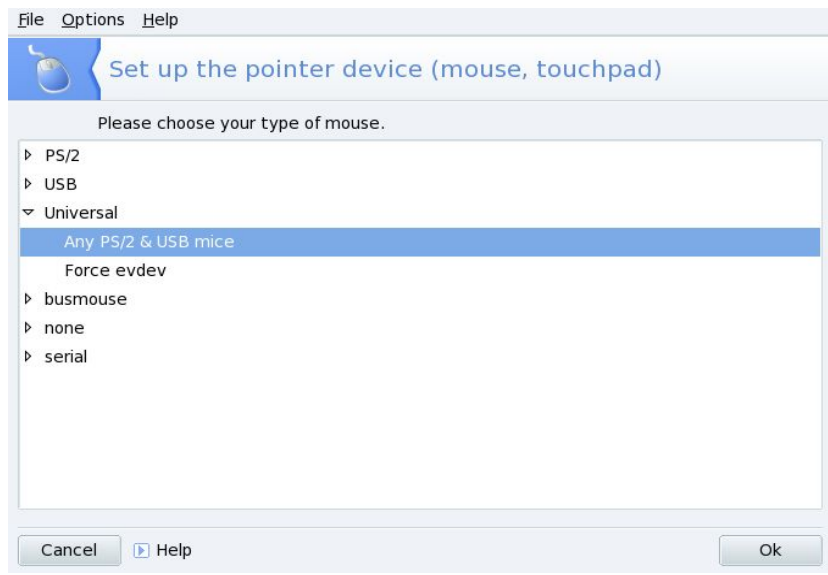

Выберите нужный тип мыши и нажмите ОК. Изменения вступают в силу немедленно после завершения проверки мыши.

Вариант Любая PS/2 & USB (Any PS/2 & USB) обеспечит работу с любой современной мышью.

# 2.7. Настройка принтеров

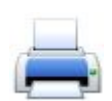

Инструмент позволяет вам настраивать принтеры, как напрямую подключенные к системе, так и удаленные. Если при первом запуске будет предложено установить какието пакеты программного обеспечения, сделайте это.

#### Добавление локального принтера

- 1. Подключите принтер к компьютеру и включите.
- 2. Выберите команды меню Сервер+Новый → Принтер. Если принтер обнаружен автоматически, от появится первым в списке Устройства, в противном случае необходимо выбрать порт и драйвер вручную.

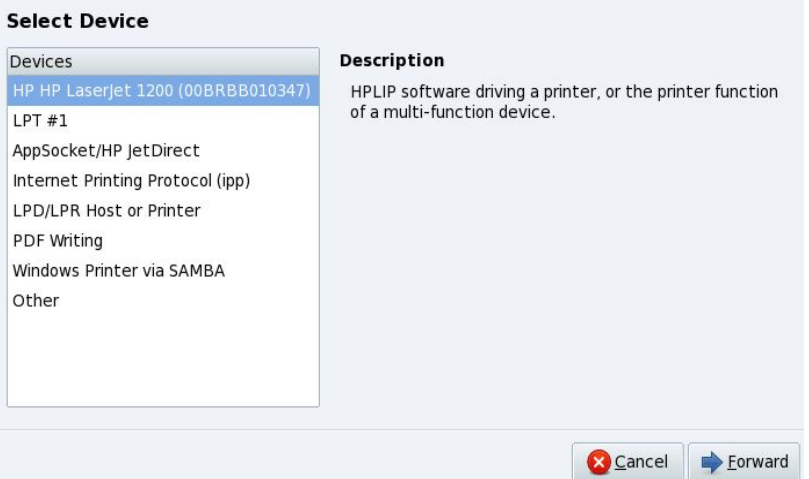

3. Выберите драйвер принтера. Если принтер был обнаружен автоматически, то рекомендованный драйвер уже выбран, просто нажмите кнопку Вперед (Forward), Можно также задать свой собственный PPD файл или найти нужный драйвер в Интернет.

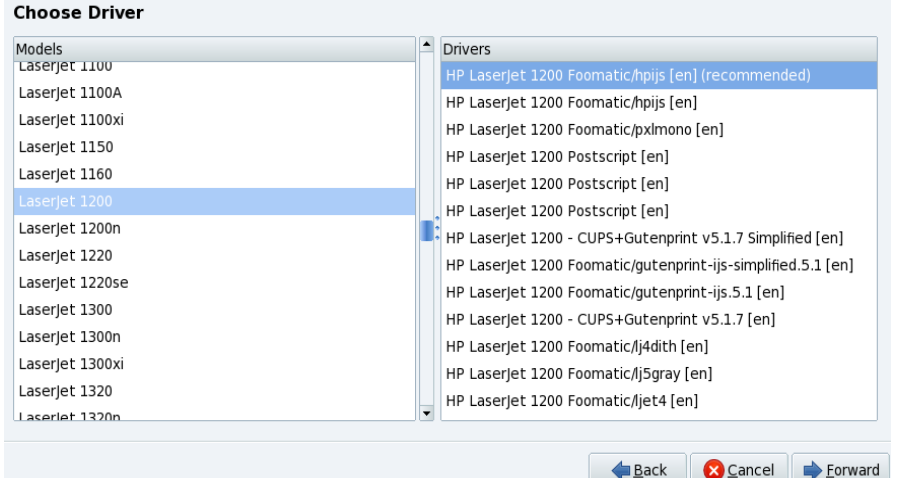

4. Заполните поля описания принтера. (Конечно, для единственного домашнего принтера это ни к чему, но в большом офисе с несколькими сетевыми принтерами легко можно отправить документ на печать куда-нибудь на другой этаж).

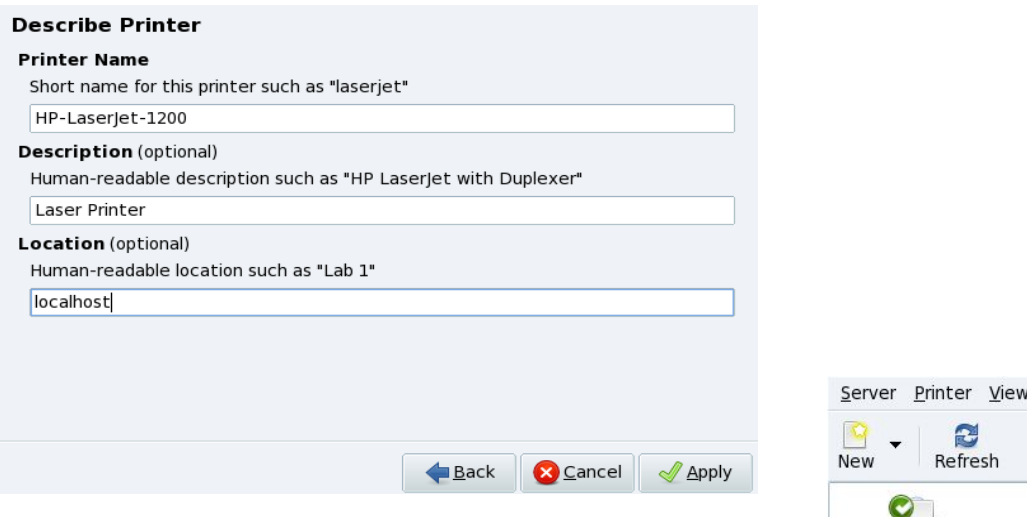

5. После нажатия кнопки Применить принтер должен получить статус Готовность и Доступен.

#### **Добавление удаленного принтера**

- 1. Узнайте у администратора сети модель и название принтера и используемый протокол. Убедитесь, что принтер включен.
- 2. Выберите команды меню Сервер+Новый → Принтер, затем выберите в списке Устройства сетевой прокотол.
- 3. Следующие шаги аналогичны подключению локального принтера.

#### **Изменение параметров принтера**

Двойной щелчок по значку принтера вызывает окно настройки его параметров. Откройте нужный раздел, задайте требуемые значения и нажмите кнопку Применить (Apply) для изменения настроек.

## **Параметры (Settings)**

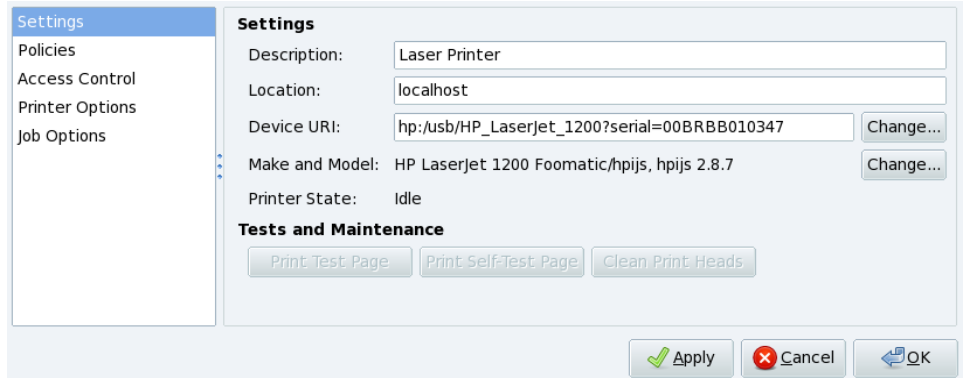

Здесь можно изменить драйвер, описание принтера, напечатать тестовую страницу и выполнить операции обслуживания, если они предусмотрены драйвером принтера.

HP-LaserJet-1200

## **Политики (Policies)**

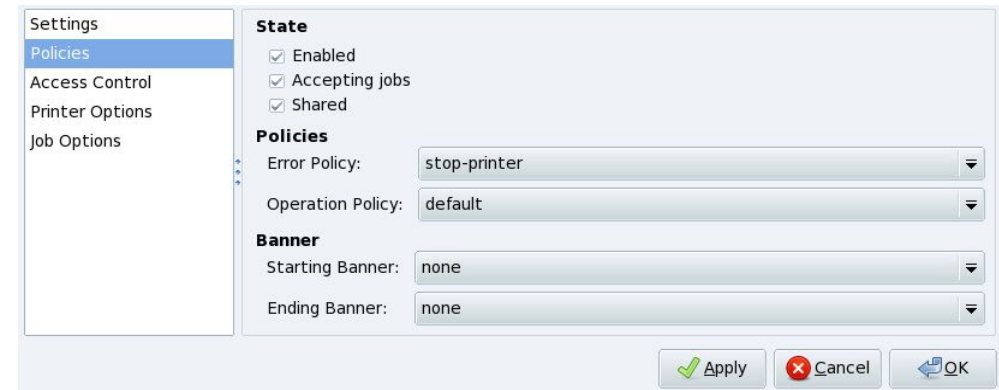

Управление статусами подключения, приема заданий, общим доступом (Shared), действиями в случае ошибки печати.

## **Управление доступом (Access Control)**

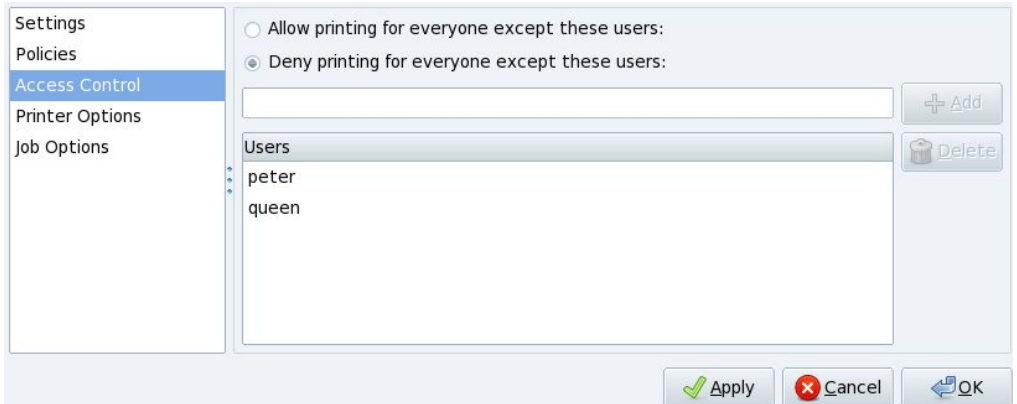

По умолчанию все пользователи имеют возможность печати на системном принтере. Если требуется ввести ограничения, можно либо разрешить (Allow... ), либо запретить (Deny... ) печатать всем, кроме тех пользователей, которых вы укажете персонально.

Для добавления пользователя в список нажмите на кнопку Добавить и выберите того или иного пользователя, зарегистрированного в системе. В примере показана настройка, разрешающая печатать только пользователям peter и queen.

## **Параметры печати (Printer Options)**

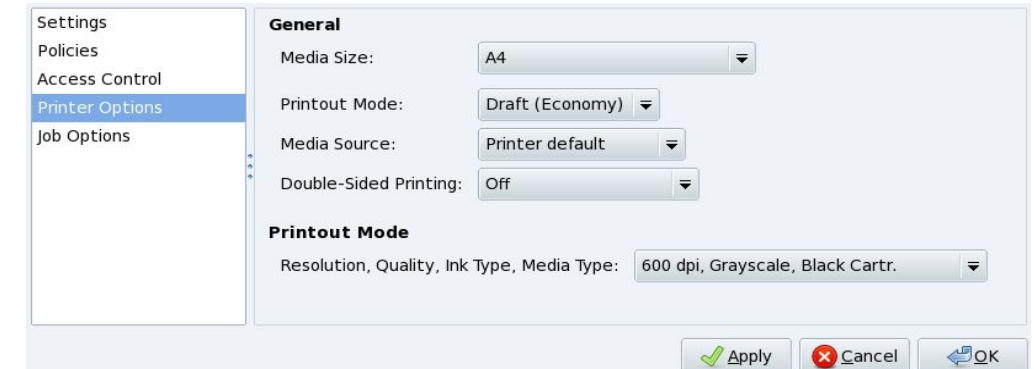

Задание формата бумаги, качества печати и других параметров, предусмотренных принтером и его драйвером.
## **Параметры задания (Job Options)**

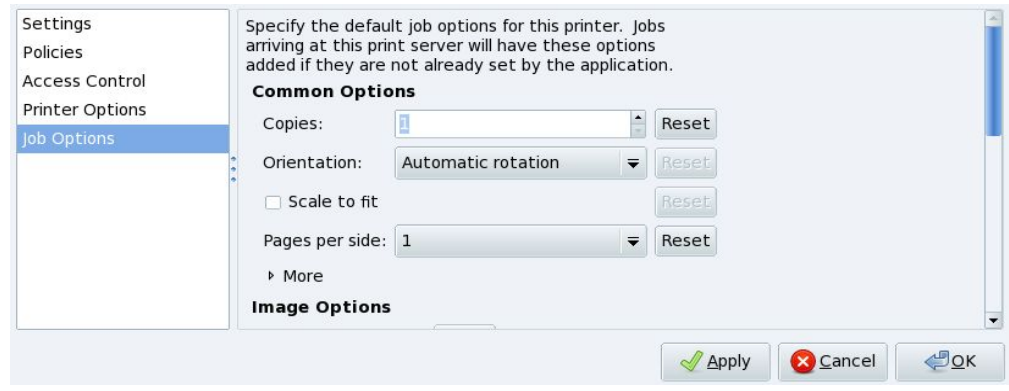

Позволяет задать число копий, масштабирование, ориентацию и т.п.

## **2.8. Настройка сканеров**

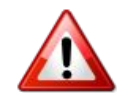

ROSA (и вообще Linux) поддерживает не все сканеры! Перед покупкой устройства проверьте [Базу данных совместимых устройств ROSA](http://hcl.mandriva.com/) и [домашнюю страницу SANE](http://www.sane-project.org/) на предмет возможной несовместимости.

Некоторые МФУ должны настраиваться как принтеры; для других функция сканера может быть настроена независимо.

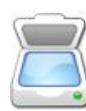

 Сканер поможет установить мастер ScannerDrake. Включите сканер и запустите ScannerDrake. При первом вызове мастер предложит установить пакет SANE, что необходимо сделать.

### **Интерфейс установки сканера**

Программа попытается определить производителя и модель вашего сканера. Если она найдет сканер, то информация о нем будет отображена в верхней части главного окна мастера.

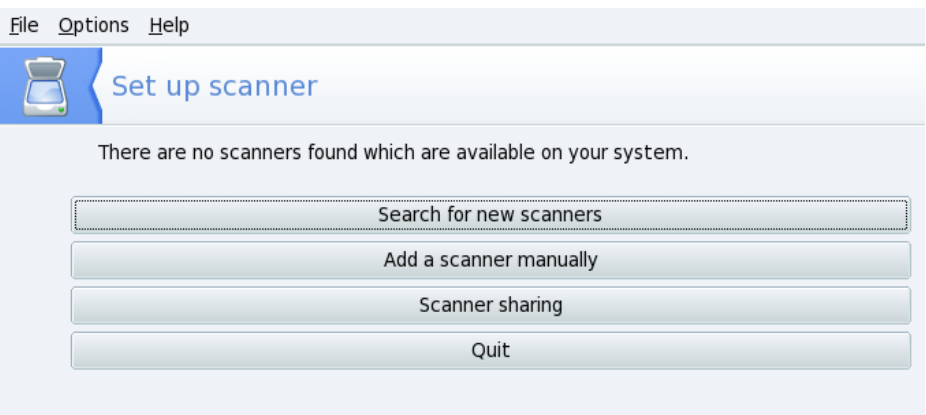

### **Поиск новых сканеров (Search for new scanners)**

Щелкните на этой кнопке чтобы автоматически определить новый сканер. который вы только что подключили.

**Добавить сканер вручную (Add a scanner manually)**

Используйте эту кнопку, если автоматическое обнаружение не помогло, и затем найдите свой сканер, просмотрев список доступных моделей. Опцию Автоопределение доступных портов можно не менять, если только у вас не сканер для параллельного порта; в этом случае выбор в выпадающем списке /dev/parport0 должен быть верным.

### **Совместное использование сканера (Scanner sharing)**

ScannerDrake позволяет использовать сканер в сети совместно с другими пользователями.

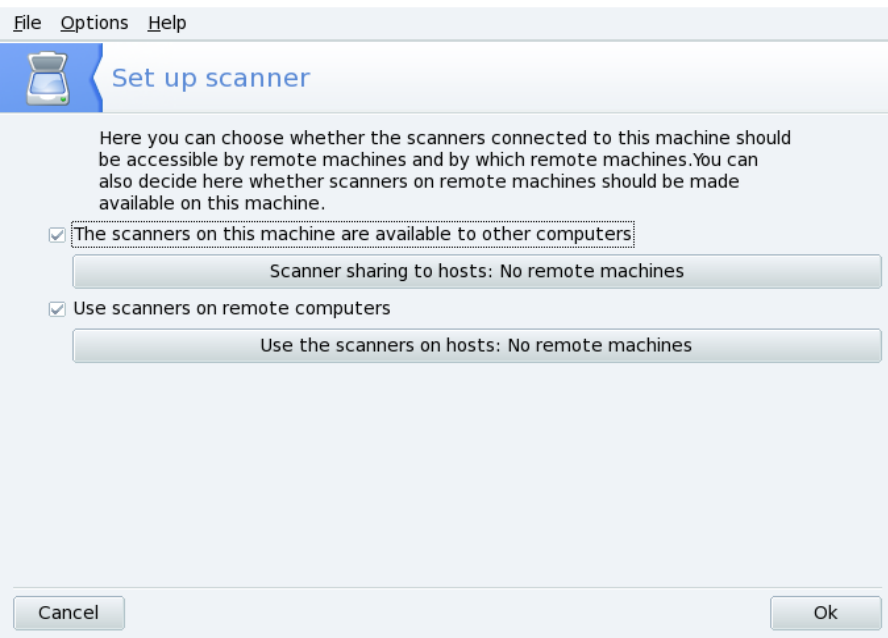

Установите отметку Сканеры этой машины доступны для других компьютеров (The scanners of this machine are available... ).

Нажмите кнопку Общий доступ к сканеру для хостов (Scanner sharing to hosts... ), а затем Добавить хост, чтобы указать, каким узлам разрешается доступ к вашему сканеру.

Если, напротив, требуется получить доступ к сканеру на другой машине, установите отметку Использовать сканеры на удалённых компьютерах (Use scanners on hosts... ). Нажмите кнопку Использовать сканер хостов, а затем Добавить хост, чтобы указать какую машину со сканеромвы хотите использовать.

**Тестирование сканера.** Как только ваш сканер появится в главном окне ScannerDrake, вы можете протестировать его настройки, используя любую программу сканирования типа Kooka или GIMP.

# **2.9. Настройка ИБП**

Этот инструмент настроит службу NUT (Network UPS Tool - Сетевой инструмент ИБП). При отсутствии и сетевого питания, и Вас рядом с компьютером служба автоматически выключает компьютер, когда заряд аккумуляторов на исходе.

### **Автоматическая установка**

При выборе опции Подключен через последовательный порт или USB кабель ИБП должен быть определен автоматически.

При настройке вручную (Manual configuration) выберите ваш ИБП из списка производителей и моделей, а затем задайте имя, драйвер и порт (поля Имя и Драйвер должны заполняться автоматически).

# **3. Подключение к сетям: NetworkManager**

ROSA Desktop 2011 с рабочим столом KDE 4 автоматически подключится к доступным сетевым интерфейсам. Если автоматического подключения не происходит, а также для получения доступа в Интернет воспользуйтесь апплетом NetworkManager.

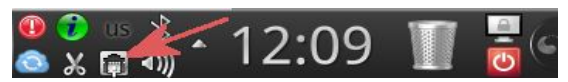

Вызвать NetworkManager можно с помощью SimpleWelcome ( вкладка Приложения) или щелчком по значку в правой части панели RocketBar.

В окне сетевых подключений будут показаны все имеющиеся сетевые интерфейсы и соединения. Например, на рисунке ниже вы видите подключенный проводной интерфейс (называется просто Сетевой интерфейс) и имеющийся, но в данный момент не используемый беспроводной сетевой интерфейс.

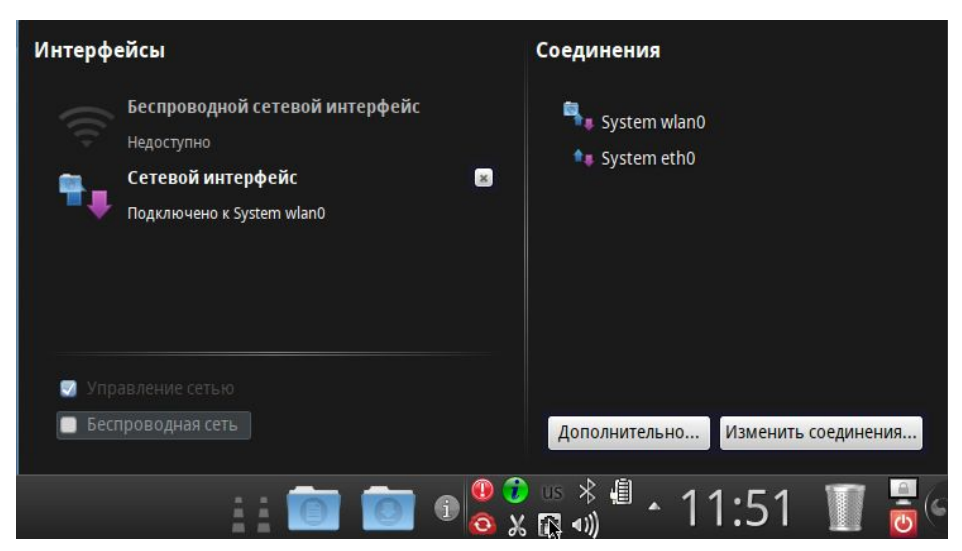

Для получения сведений о каком-либо интерфейсе и осуществляемом с его помощью подключении щелкните по названию интерфейса, и будет открыто его окно. Ниже показано окно Сетевого интерфейса.

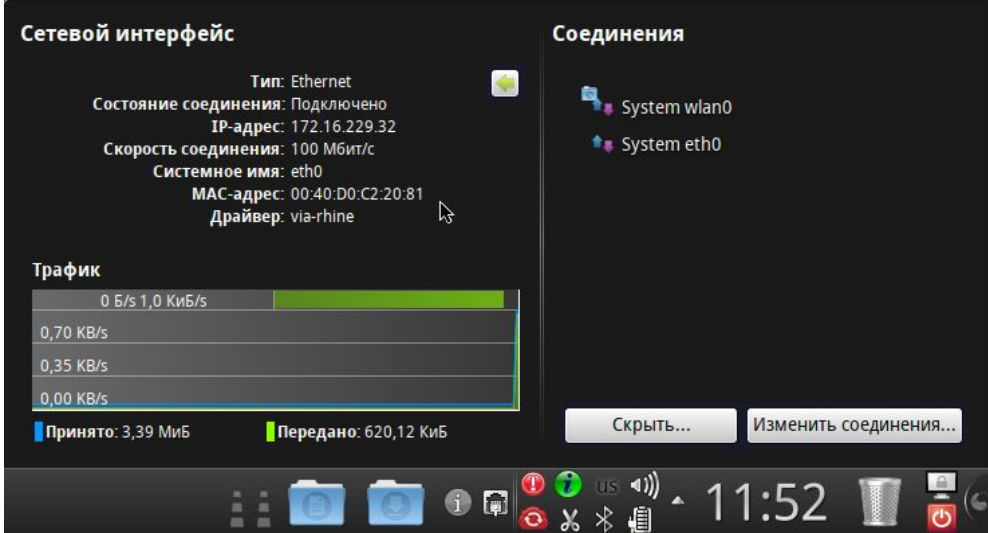

Если требуется установить новое соединение, нажмите на кнопку Изменить соединения. Будет открыто окно настройки сетевых соединений.

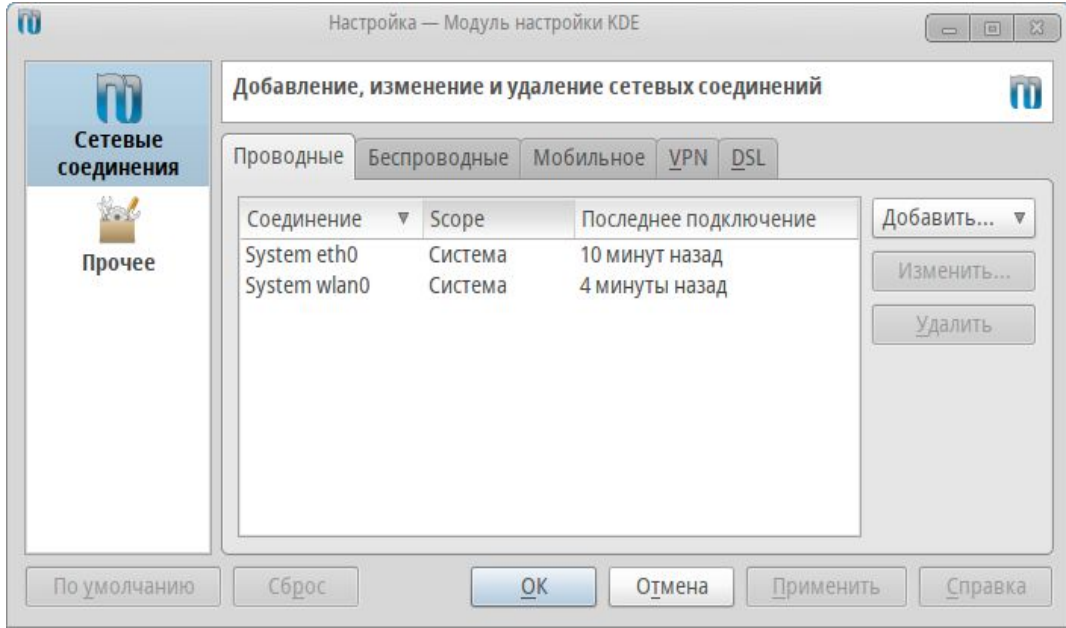

На вкладке Прочее выбирается ряд параметров, используемых при установлении сетевых подключений.

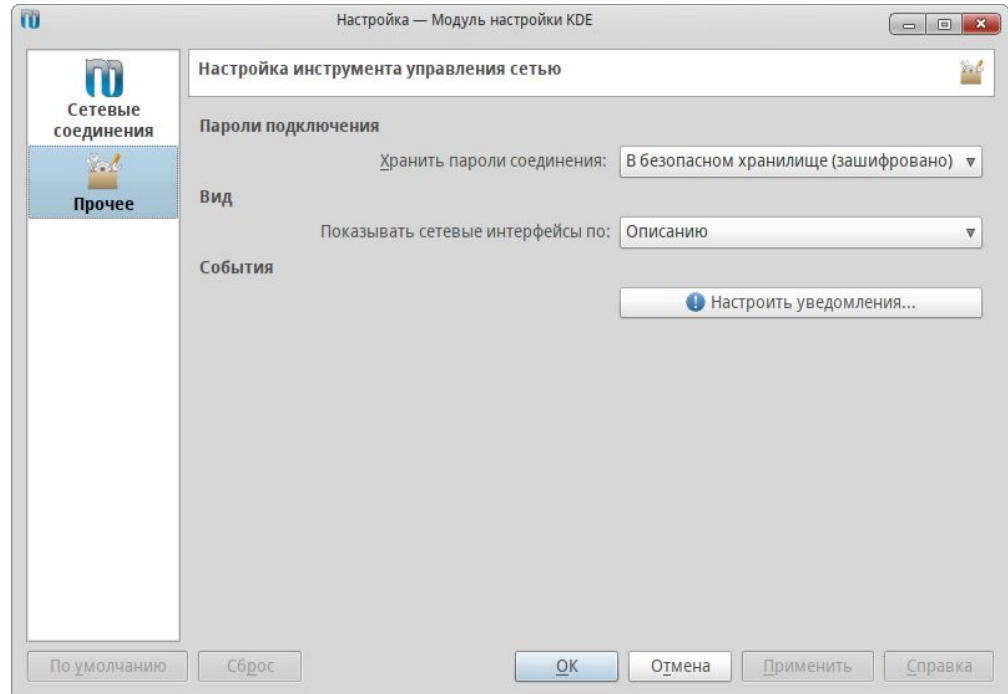

Для паролей подключения предусмотрены следующие варианты:

– не сохранять пароли (т. е. запрашивать пароль при каждом подключении к сети);

- хранить пароли в файле (без шифрования);
- хранить в безопасном хранилище (в зашифрованном виде).

Показывать интерфейсы можно по их описанию, имени в системе, типу и производителю.

Нажав на кнопку Настроить уведомления, можно настроить уведомления о событиях, связанных с функционированием сетевого интерфейса (включение WIFI канала, потеря сигнала и т. д.).

## **3.1. Добавление нового проводного соединения**

При подключении кабеля к сетевой карте автоматически проходит поиск IP адреса и других параметров настройки локальной сети. После соединения сетевыми кабелями двух или более (через роутер) компьютеров выберите в окне настроек NetworkManager вкладку Проводные и

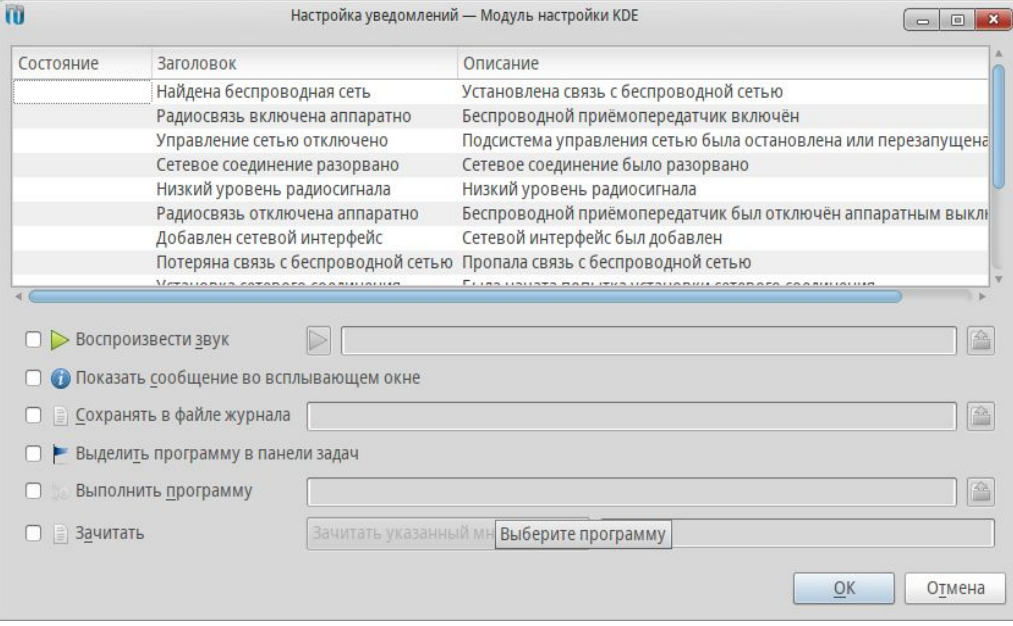

нажмите кнопку Добавить. В появившемся окне небходимо выбрать Метод: Общий с другими компьютерами и нажать кнопку Ок.

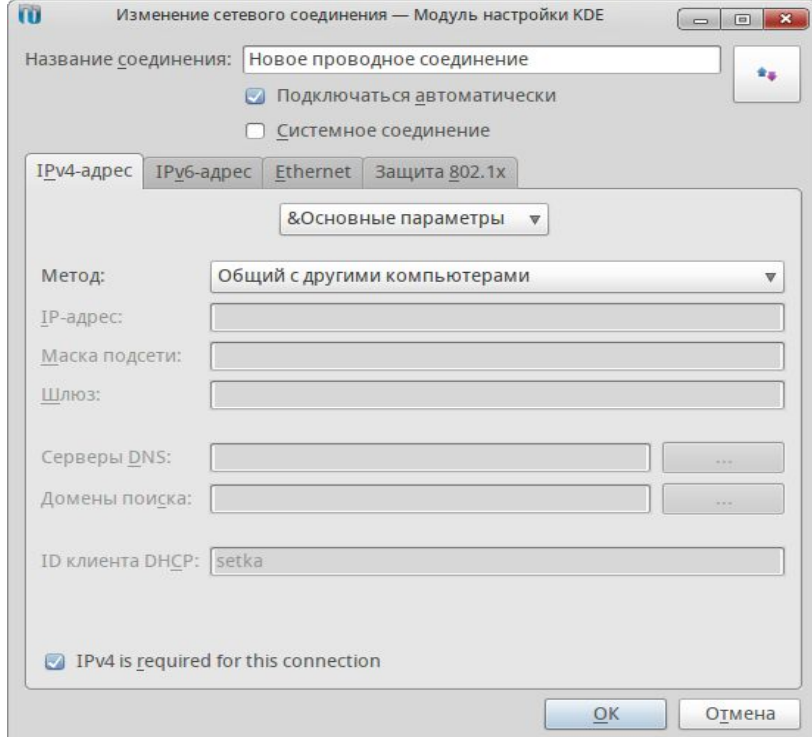

Такую операцию необходимо проделать на всех компьютерах, подключаемых к сети. Как только хотя бы два компьютера будут настроены, соединение должно быть установлено – локальная сеть будет «поднята».

Если для подключения к Интернету используется уже настроенный ADSL модем, выход в Интернет через проводное подключение станет доступным автоматически.

Для настройки модема вы должны знать параметры сетевого подключения, в противном случае придется вызывать специалиста вашего интернет-провайдера. Настройка модема описана ниже, в разделе Добавление нового подключения DSL.

# **3.2. Добавление беспроводного подключения Wi-Fi**

Подключение к общедоступной открытой сети без шифрования данных осуществляется автоматически.

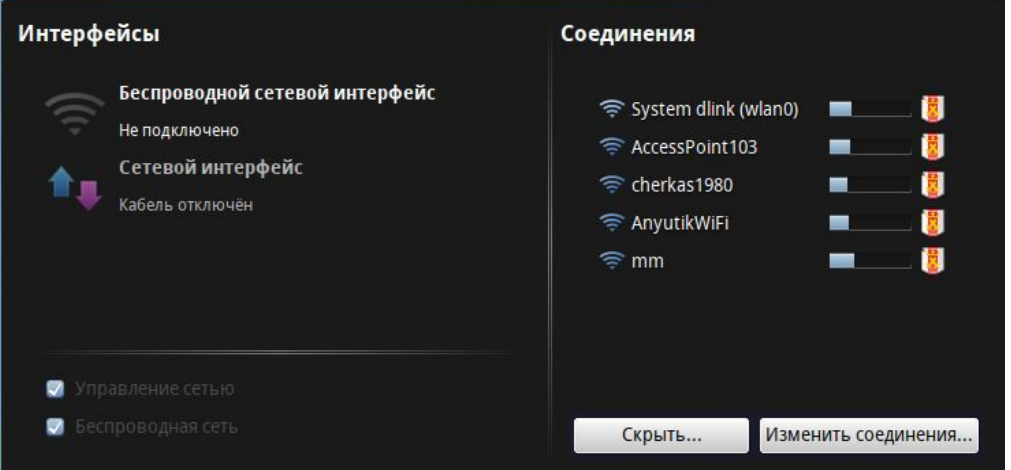

Такая сеть может предоставляться, например, посетителям каких-либо общественных мест. На панели NetworkManager по умолчанию будет показан список обнаруженных открытых сетей. Чтобы увидеть список всех доступных сетей, нажмите кнопку Дополнительно.

Подключение к выбранной сети происходит при щелчке по ее названию и занимает некоторое время (происходит опознание сети и получение данных)..

При подключении к защищенному соединению запрашивается пароль подключения, в этом случае соединение начнет устанавливаться после ввода правильного пароля.

### **Настройка соединения**

Выберите в окне настроек NetworkManager вкладку Беспроводные и нажмите кнопку Сканировать для поиска доступных сетей.

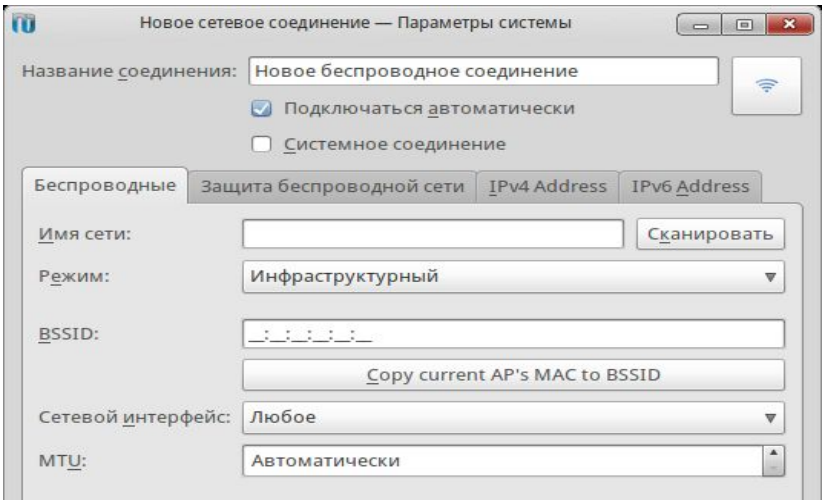

Обнаруженные сети можно просмотреть в виде таблицы или карты, на которой сети располагаются в зависимости от уровня радиосигнала: чем сильнее сигнал, тем ближе к компьютеру слева показана сеть.

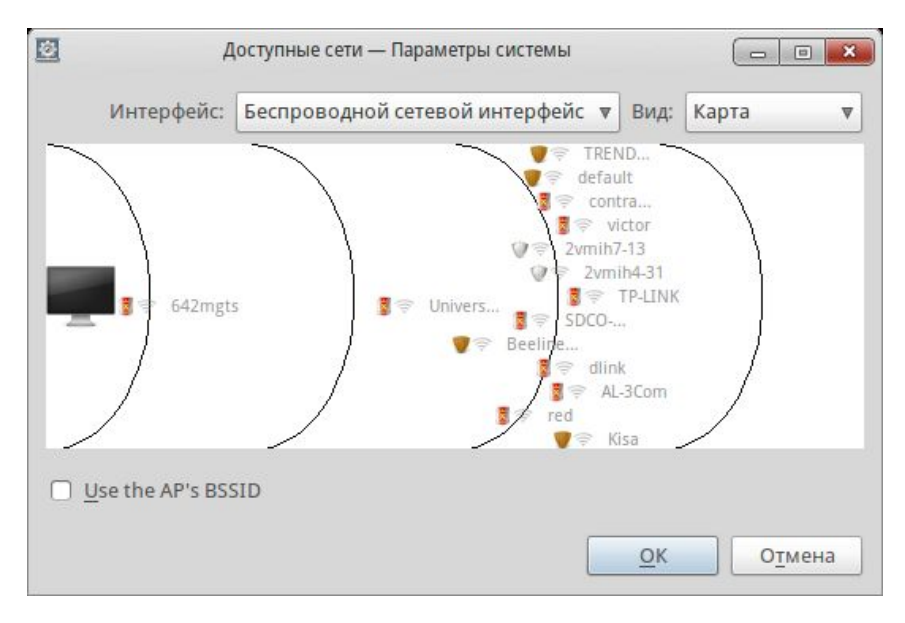

Выбрав нужную сеть, нажмите кнопку ОК. Выбранная сеть появится на панели беспроводных соеднинений. Выделите ее и нажмите кнопку Изменить.

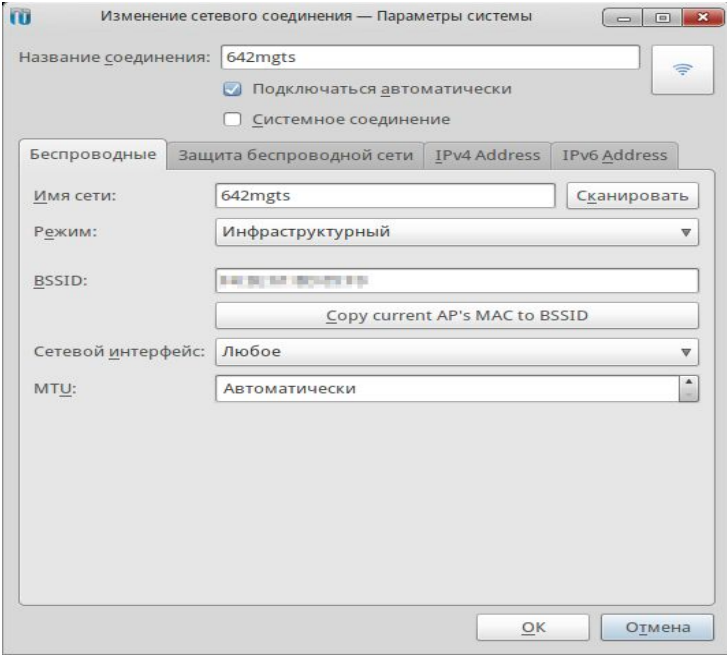

Нажмите кнопку Copy current AP's MAC to BSSID для заполнения поля BSSID, остальные параметры оставьте как предложено по умолчанию. На вкладке Защита беспроводной сети необходимо выбрать тип шифрования и ввести пароль подключения в соответствии с полученными от провайдера данными или настройкой вашего WiFi роутера.

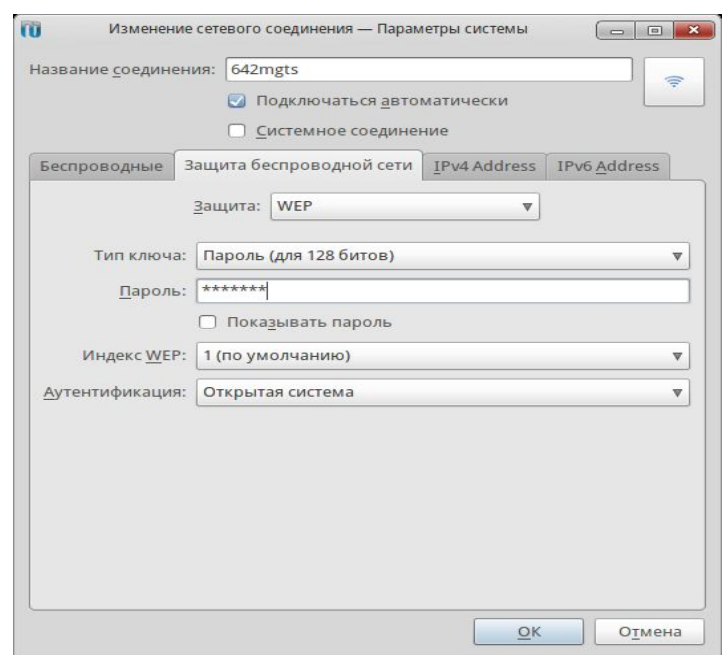

Посл подключения новое соединение вы увидите системное уведомление об этом, и соединение появится в окне NetworkManager.

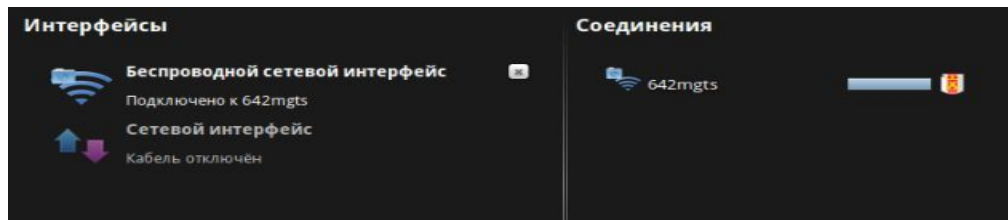

# **3.3. Добавление мобильного подключения**

При подключении USB-модема к порту USB должно произойти его автоопределение и подключение (будет запрошен PIN код SIM карты и пароль подключения).

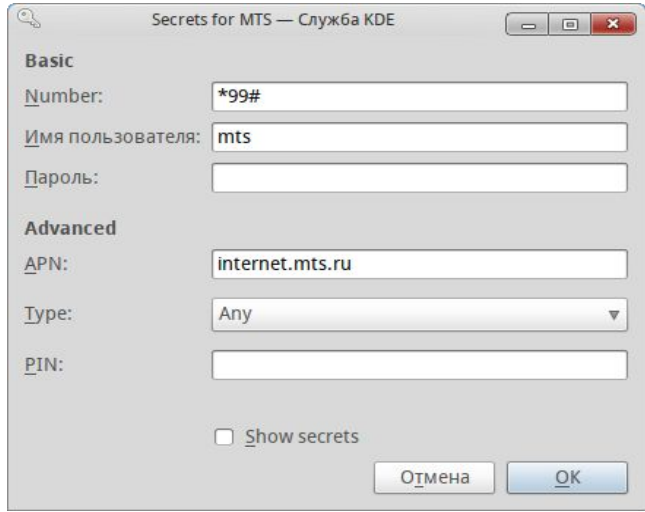

Если автоматическое подключение не удалось, выполните следующие действия.

1. Откройте NetworkManager, нажмите на кнопку Изменить соединения и перейдите на вкладку Мобильное. Нажмите кнопку Добавить.

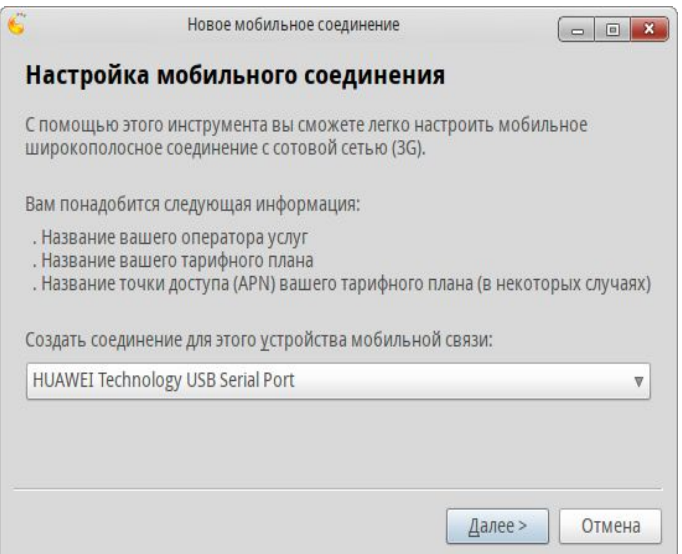

- 2. Ваш модем должен определиться автоматически и появиться в списке. Выберите его и нажмите кнопку Далее.
- 3. В следующих окнах необходимо выбрать вашего оператора услуг связи и страну, через которого будет осуществляться соединение.
- 4. Последний шаг выбор тарифного плана соединения. Нужен этот шаг редко, так как чаще всего USB-модем приобретается у того или иного оператора сотовой связи вместе с SIM картой и определенным тарифом. В этом случае тарифный план определится автоматически, изменить его выбор невозможно. Если вы приобрели универсальный модем, который может работать с разными SIM картами, тарифный план следует вписать вручную.

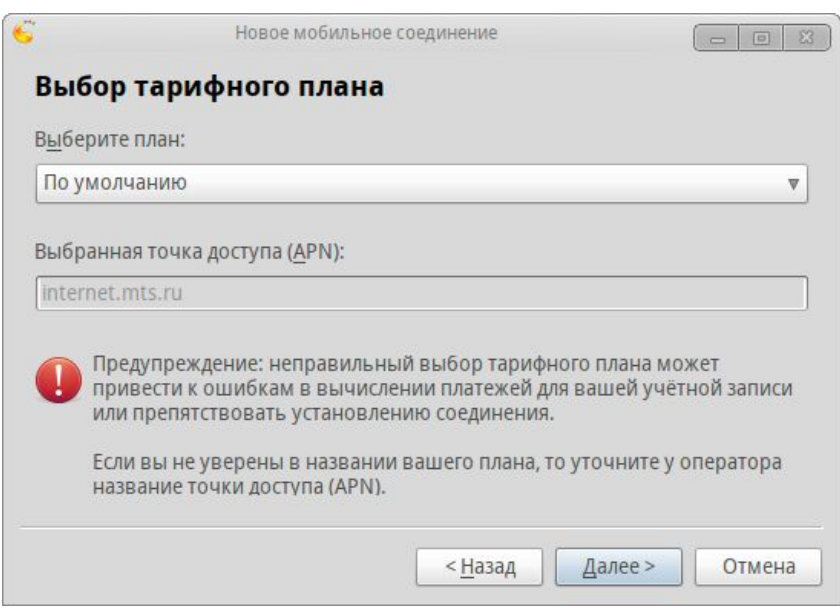

После ввода всех необходимых данных мастер запросит подтверждение, и у вас появится мобильное подключение.

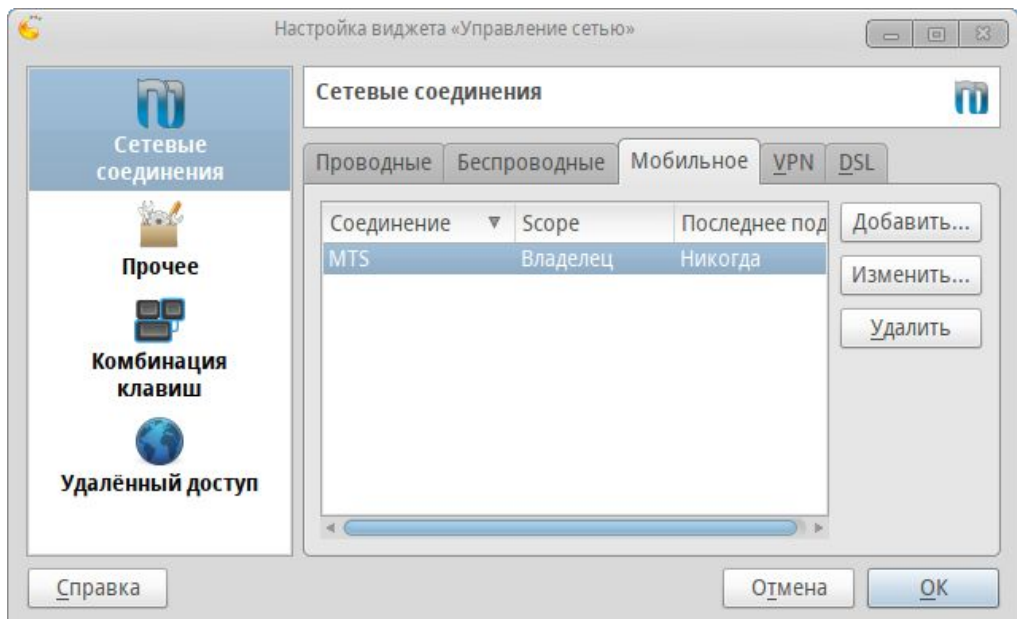

Для подключения дважды щелкните по названию соединения. Если не отключен ввод PIN кода, его потребуется ввести; на панели подключения при необходимости можно исправить другие используемые параметры. Если все верно, нажать Ок.

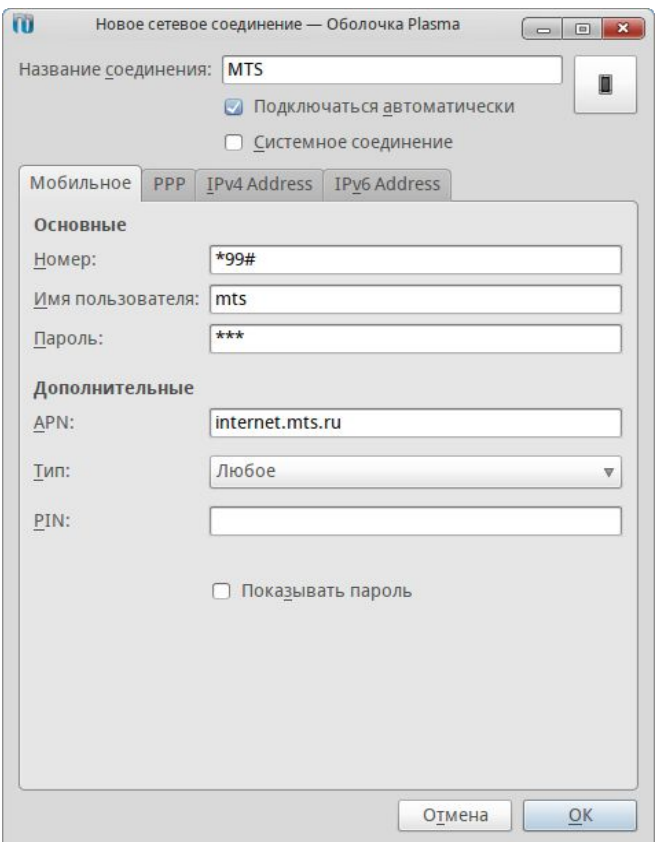

# **3.4. Добавление VPN подключения**

VPN (виртуальная частная сеть) – это технология, позволяющая подключиться к защищенной удаленной сети по незащищенной сети, обычно через Интернет. С помощью VPN часто организуется подключение пользователей к Интернету по выделенным линиям.

Для создания нового подключения VPN необходимо знать сетевое имя или IP адрес шлюза, логин и пароль для подключения. Эти данные предоставляет интернет-провайдер.

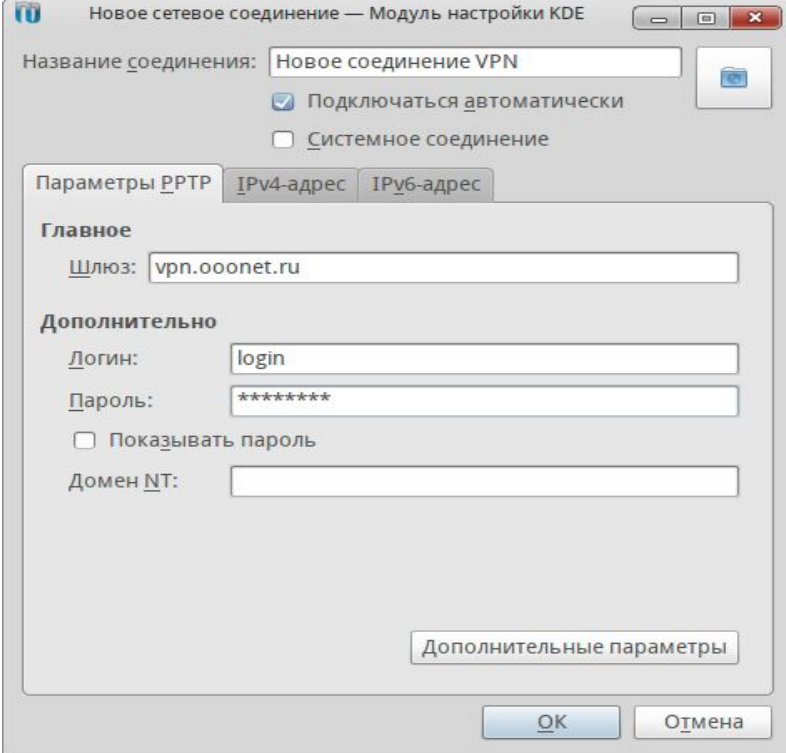

Откройте NetworkManager и нажмите кнопку Изменить соединение.

Выберите вкладку VPN и нажмите кнопку Добавить. Перейдите на вкладку Параметры PPTP и введите данные.

Нажмите на кнопку Дополнительные параметры. Выберите Шифрование: Любое и нажмите ОК.

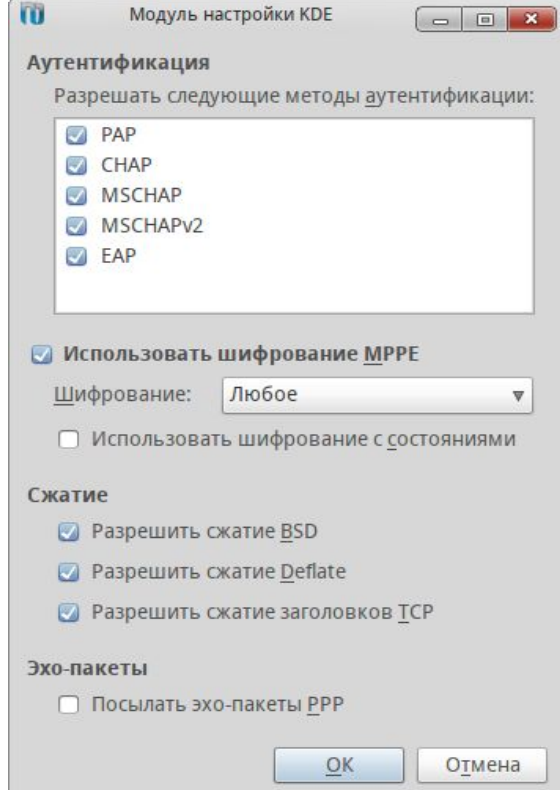

Подключение к созданному соединению произойдет автоматически. Если этого не происходит, запустите созданное соединение щелчком мыши в окне NetworkManager.

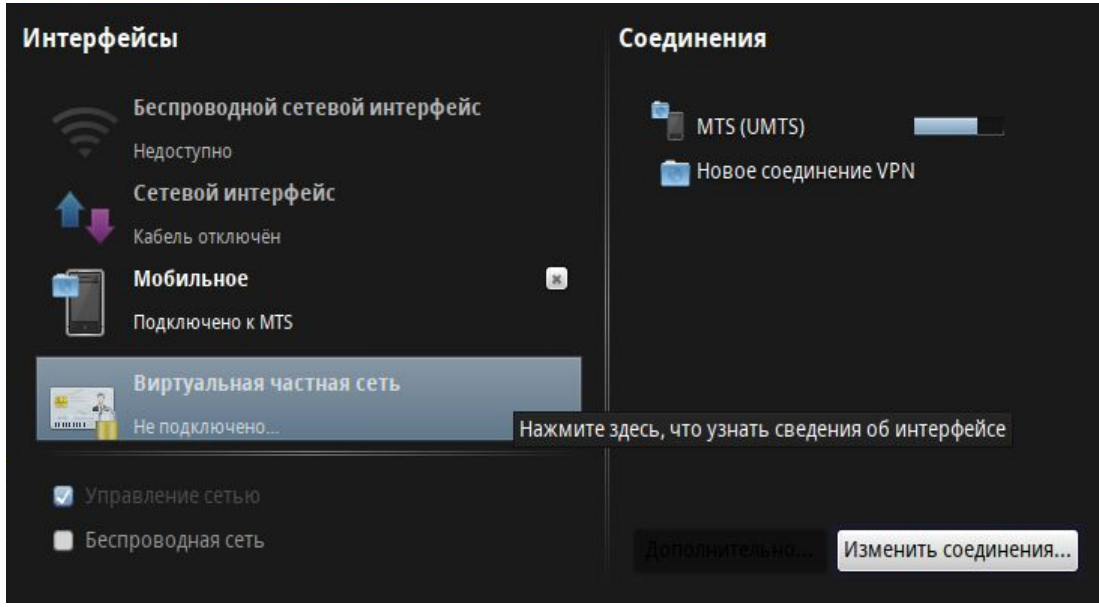

# **3.5. Добавление подключения DSL**

Подключите сетевой кабель ADSL модема к сетевой карте компьютера. При настроенном модеме подключение к Интернету произойдет автоматически. Если автоматическое подключение не удалось, выполните следующие действия.

Откройте NetworkManager, нажмите на кнопку Изменить соединения и перейдите на вкладку DSL. Нажмите кнопку Добавить.

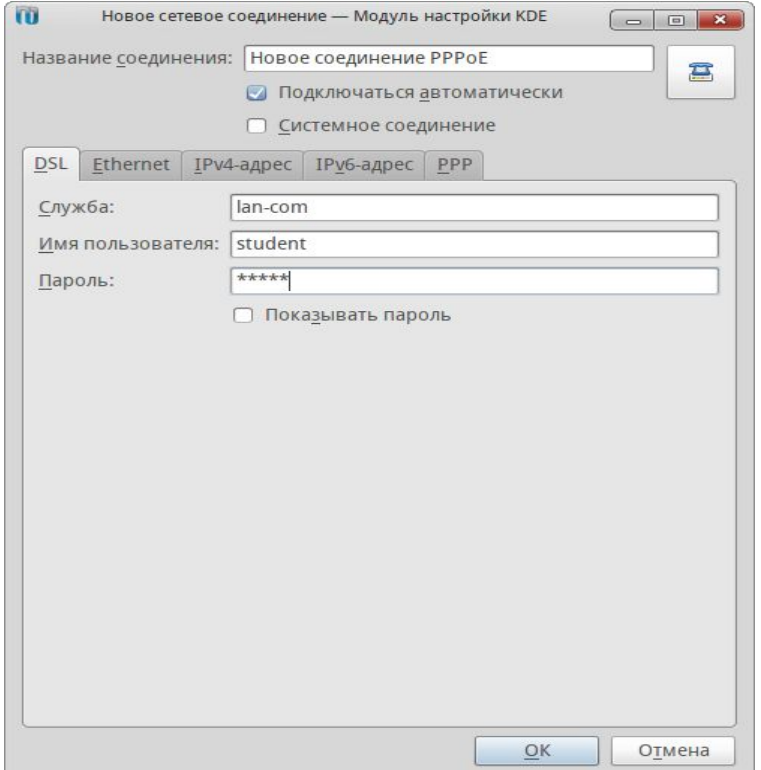

Необходимо заполнить поля, которые находятся во вкладках DSL, Ethernet и IPv4-адрес. Данные для этого должен предоставить ваш интернет-провайдер.

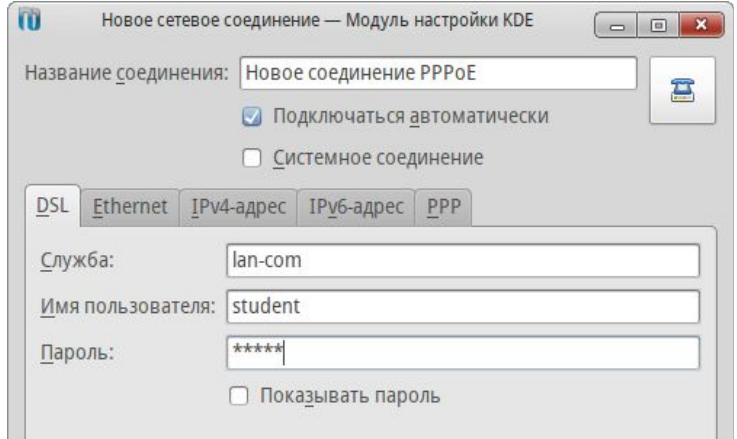

На последней вкладке выбираем Метод Автоматически (PPPoE). Клиент DHCP автоматически получит у провайдера нужные данные и передаст их NM для установки соединения.

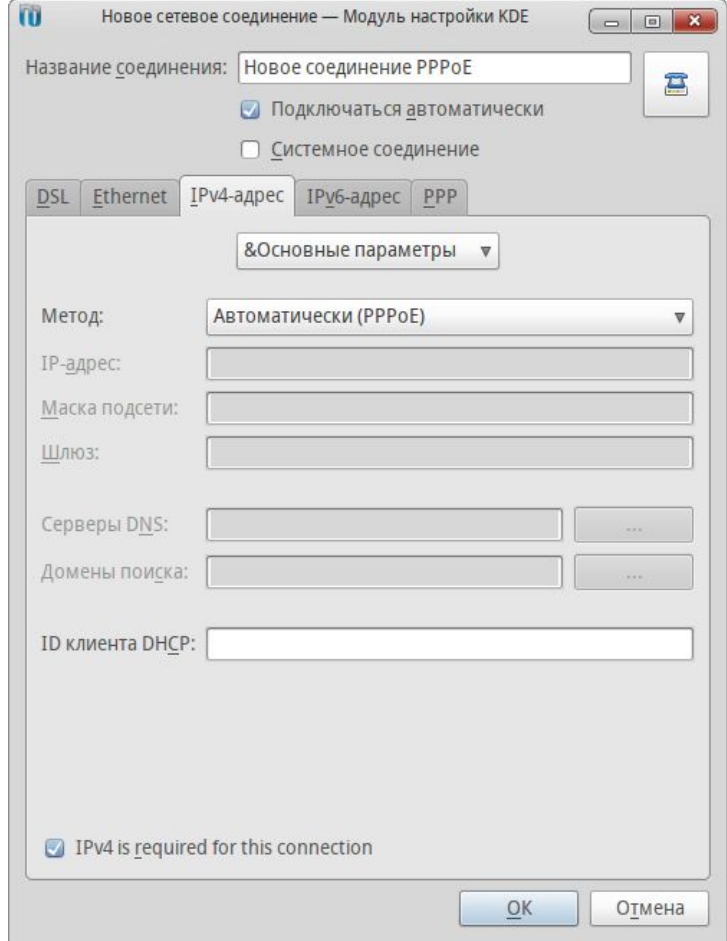

Если соединение не устанавливается, данные для подключения необходимо выяснить в службе технической поддержки провайдера и ввести их самостоятельно вручную. В этм случае на вкладке IPv6-адрес выберите Метод — Отключено.

# **4. Персонализация системы**

### **4.1. Включение и отключение системных сервисов**

Для каждой из служб представлены данные:

- Название.
- Текущее состояние: либо выполняется, либо остановлен.
- Информация: нажмите кнопку для вывода краткого описания службы.
- При загрузке: поставьте отметку, чтобы служба автоматически запускалась при загрузке системы. Как вариант, если установлен пакет xinetd и выполняется служба xinetd, будет показана опция Запуск по запросу. Ее установка будет означать активацию этой службы в xinetd.
- Запустить: немедленно запускает службу или перезапускает ее (Остановить+Запустить), если она уже выполняется.
- Остановить: немедленно останавливает службу.

После нажатия обеих кнопок Запустить и Остановить будет показана всплывающая подсказка, показывающая состояние службы.

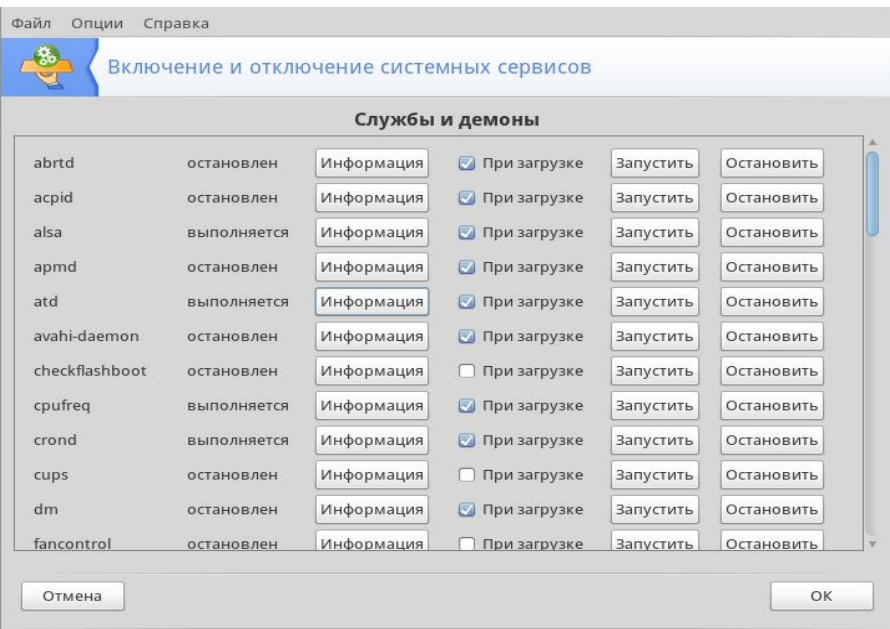

## **4***.2.* **Управление шрифтами при помощи DrakFont**

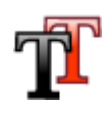

Утилита DrakFont позволяет просматривать установленные шрифты, а с правами администратора – устанавливать или удалять их.

Главное окно показывает вид выбранного шрифта определенного размера и начертания.

Получение шрифтов Windows (Get Windows Fonts)

Эта кнопка автоматически добавит шрифты, обнаруженные в разделах Windows, если они есть на вашем жестком диске.

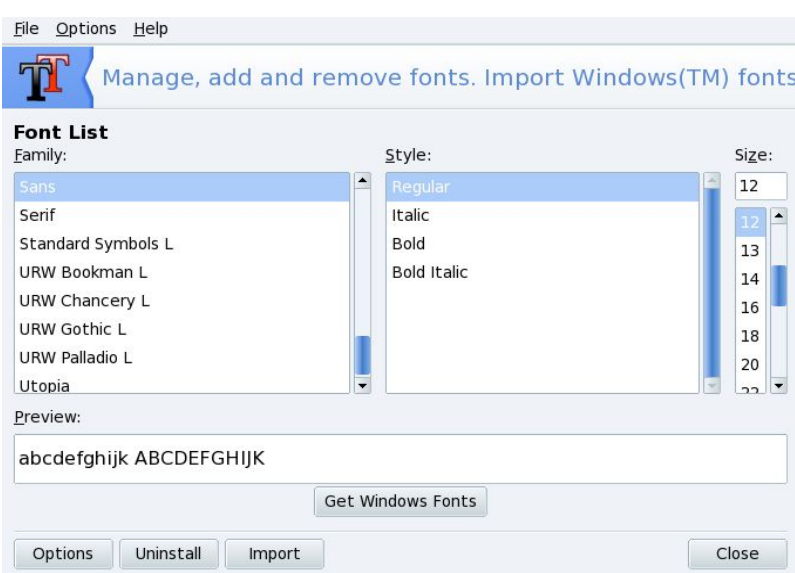

### Параметры (Options)

Позволяет выбрать приложения и устройства, которые будут поддерживать шрифты.

### Удалить (Uninstall)

Позволяет удалить установленный шрифт. Используйте удаление осторожно, т.к. это может повлиять на некоторые приложения. Лучше не удалять шрифты, которые вы не устанавливали сами.

#### Импорт

Позволяет вручную добавить шрифты, не входящие в поставку ROSA. Поддерживаемые типы шрифтов: ttf, pfa, pfb, pcf, pfm, gsf. При нажатии на кнопку Добавить откроется диалоговое окно, позволяющее указать файл импортируемого шрифта. После того, как вы выбрали все шрифты, которые вы хотите импортировать, нажмите кнопку Установить (Install).

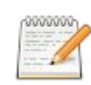

При добавлении или удалении шрифтов изменения могут не отображаться сразу, в этом случае закройте и перезапустите drakfont.

### **4.3. Настройка системной даты и времени**

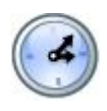

Если у вас есть постоянное подключение к Интернету, система может синхронизировать часы по серверам точного времени. Для этого отметьте опцию Включить Network Time Protocol и выберите из выпадающего списка ближайший сервер (если вы знаете имя или IP-адрес другого сервера, вы можете указать его в этом поле).Установка даты и времени

пояснений не требует, однако возможны проблемы с часовым поясом. После того, как вы выбрали часовой пояс, появится диалоговое окно, спрашивающее у вас, установлены ли ваши часы по Гринвичу (GMT). Ответьте Да, если на вашей машине установлен только Linux, в противном случае выберите Нет.

Если вы не житель туманного Альбиона, скорее всего часы компьютера (в BIOS) установлены на местное время. Windows и Linux интерпретируют это время по-разному, в результате при попеременной работе в разных системах каждый раз может возникать поясной сдвиг. В таком случае в одной из ОС придется «прописаться» в другом городе или стране, подогнав часовойпояс.

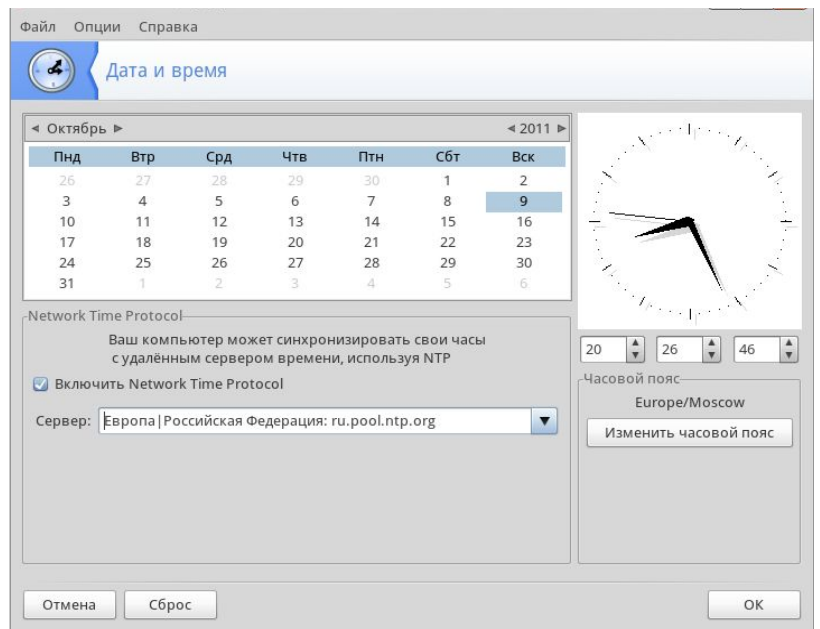

## **4.4. Настройка локализации**

С помощью инструмента Localedrake можно выбрать основной язык системы и задать параметры локализации (употребляемый в конкретной стране формат дат, времени, символы валюты, форматы бумаги, система мер и т.п.).

Прежде всего выберите язык, который вы хотите использовать. Доступные языки соответствуют тем, которые были выбраны во время установки системы.

Кнопка Дополнительно позволяет включить совместимость с частными (не UTF8) кодировками.

Далее выберите страну или регион: список отображает только страны, говорящие на выбранном на предыдущем этапе языке. Если нужная страна не отображена в списке, щелкните по кнопке Другие страны для доступа к полному списку.

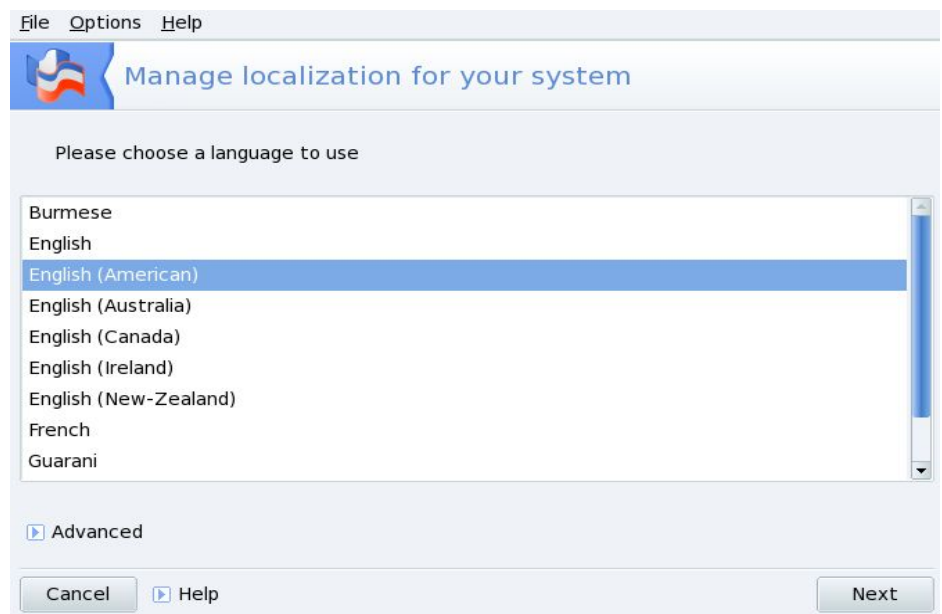

Чтобы изменения вступили в силу, необходимо перезагрузить систему.

### **4.5. Мониторинг состояния системы**

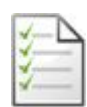

Утилита позволяет производить поиск записей в различных системных журналах (logфайлах), облегчая таким образом расследование технических проблем или угроз безопасности.

### **Просмотр системных журналов**

Для просмотра или поиска определенных событий в системных журналах определите ключевые слова поиска. Слова, которые должны содержаться в искомом контексте, вводятся в поле Совпадает с (Matching), те слова которые не должны содержаться – в поле не совпадает с (but not matching). Должно быть заполнено по крайней мере одно из полей.

В области выбора файлов (Choose file) отметьте файлы, в которых следует выполнить поиск.

Можно ограничить поиск определенным днем. В этом случае отметьте вариант Показывать только за выбранный день (Show only for the selected day) и выберите в календаре нужный день.

Нажмите кнопку Поиск (search); результаты появятся в нижней части окна.

При нажатии на кнопку Сохранить откроется стандартное диалоговое окно, позволяющее сохранить результаты поиска в текстовый файл ( \*.txt).

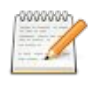

Журналы утилит заполнены отчетами утилит настройки ROSA. Всякий раз, когда эти утилиты изменяют конфигурацию системы, они добавляют записи в эти файлы журналов.

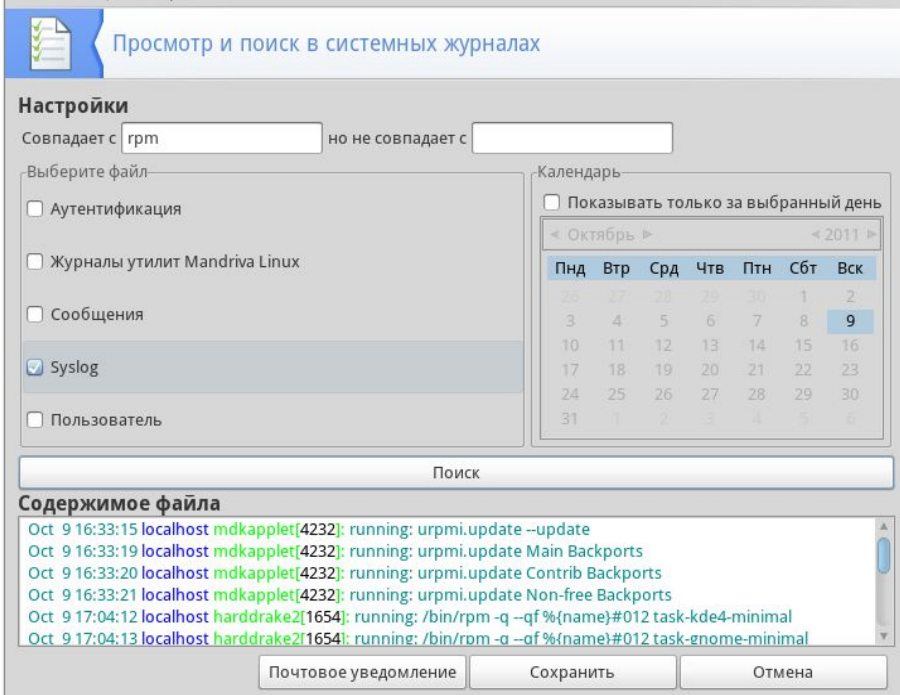

### **Настройка почтовых уведомлений**

При нажатии на кнопку Почтовое уведомление (Mail alert) в главном окне LogDrake запустится мастер уведомлений. Сначала вам будет предложено настроить или остановить систему почтовых уведомлений. Выберите в выпадающем списке Настроить систему почтовых уведомлений и нажмите Далее.

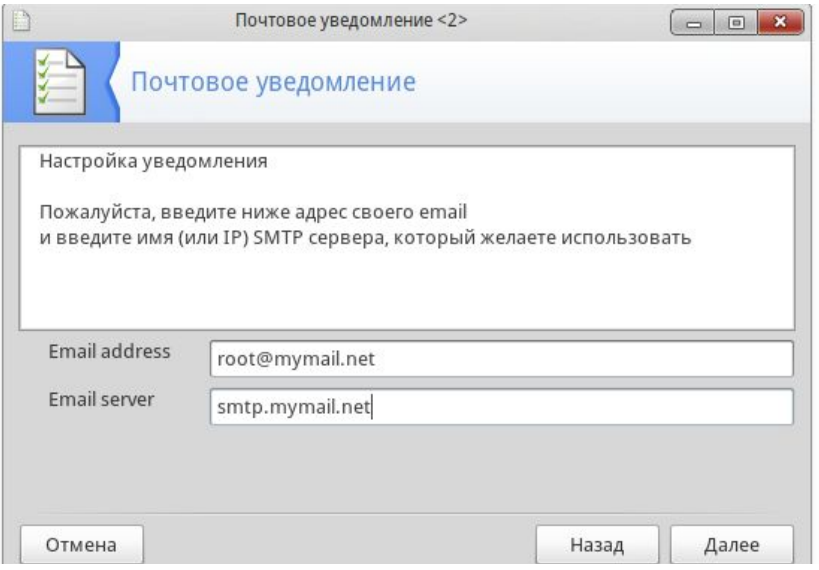

Следующий этап позволяет отметить службы, для которых в случае прекращения их работы будут отправляться уведомления. случае, если они прекратят свою работу. Будут перечислены все службы, установленные в вашей системе.

Список отслеживаемых служб:

- Почтовый сервер Postfix.
- Служба Webmin.
- Сервер FTP.
- Распознаватель доменных имен BIND.
- Сервер World Wide Web Apache.
- Сервер SSH.
- Сервер Samba.
- Служба Xinetd.

Выберите уровень загрузки, при достижении которого должно посылаться уведомление.

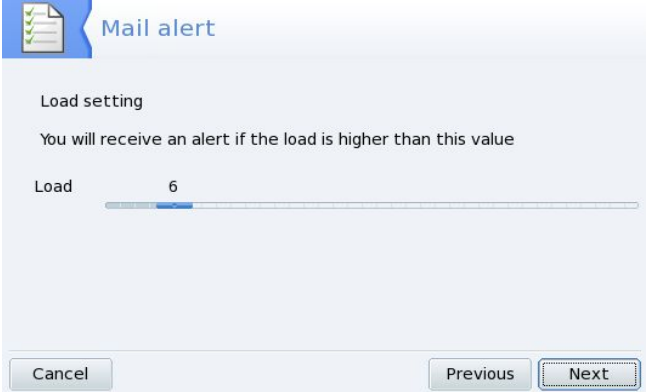

Высокая загрузка системы может означать, что процесс вышел из-под контроля, или что к этой машине выполняется слишком больше число запросов, в итоге служба может зависнуть.

Наконец, укажите электронный адрес и почтовый сервер получателя уведомлений (администратора, ответственного за работу системы) для пересылки почты.

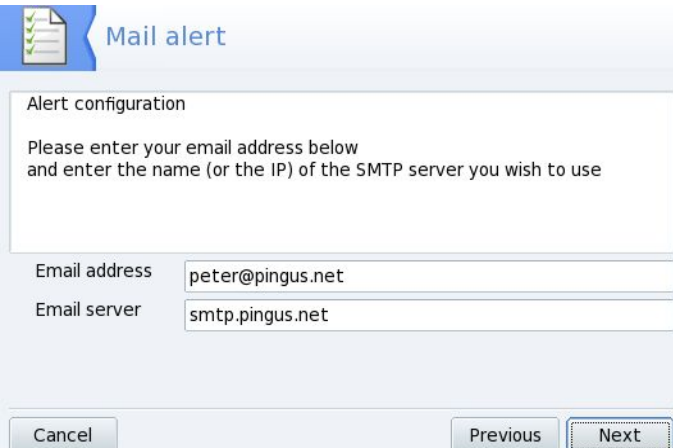

По завершении работы мастера будет установлена почасовая проверка доступности служб и загрузки системы. При необходимости будет отправлено уведомление.

## **4.6. Терминальный режим**

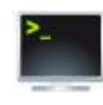

Консоль виртуального терминала для пользователя root. Позволяет полностью управлять системой, работая в текстовом режиме с командной строкой. Для выхода из консоли наберите **exit** или нажмите клавиши **Ctrl**+**D**.

## **4.7. Управление пользователями и группами**

Здесь будет рассмотрено только управление пользователями; управление группами производится аналогичным образом.

При запуске UserDrake появится окно со списком пользователей, определенных на данный момент в системе. Переключиться от пользователей к группам можно, щелкнув по вкладке Группы (Groups), следующей после вкладки Пользователи (Users).

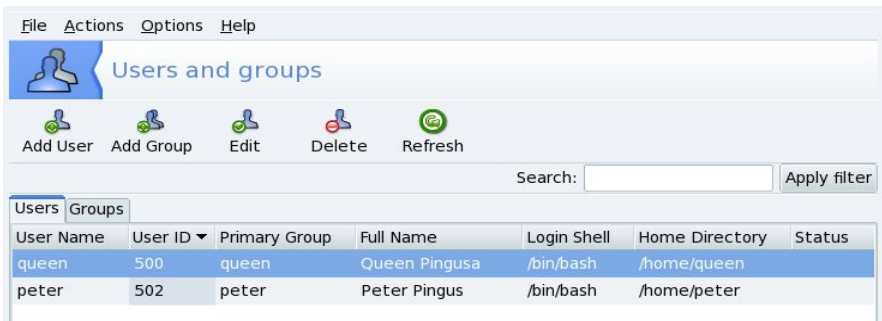

Если выполнить изменения для пользователя, уже вошедшего в систему, они вступят в силу после того, как пользователь завершит сеанс работы и снова войдет в систему.

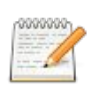

При удалении выбранного пользователя или группы будет показан диалог подтверждения. Если вы удаляете пользователя, можете удалить и его домашний каталог ( /home), и почтовый ящик ( mailbox).

### **Добавление нового пользователя**

После нажатия кнопки Добавить пользователя появится форма ввода, единственным обязательным для заполнения полем в которой является поле Логин. Настоятельно рекомендуем

всегда устанавливать и пароль, который во избежание ошибки вводится дважды, в поля Пароль и Подтверждение пароля. Поле Полное имя предназначено для указания реального имени пользователя, которое может использоваться некоторыми программами, например клиентом электронной почты для указания отправителя.

В этом же окне выполняется и редактирование данных пользователя, например смена пароля.

### **Добавление пользователя в группу**

Диалог добавления в группу включает вкладки:

Данные пользователя

Позволяет изменить информацию, указанную при создании пользователя.

### Информация об аккаунте

Позволяет вам указать срок действия для

учетной записи, после которого пользователь не сможет подключиться к системе. Это полезно для временных учетных записей. Имеется также возможность временно заблокировать аккаунт. И, наконец, эта вкладка позволяет вам изменить значок пользователя.

### Информация о пароле (Password Info)

Позволяет указать срок действия пароля, после которого пользователь должен будет сменить свой пароль.

### Группы (Groups)

Выводит список доступных групп, в котором следует выбрать группы, к которым будет принадлежать пользователь.

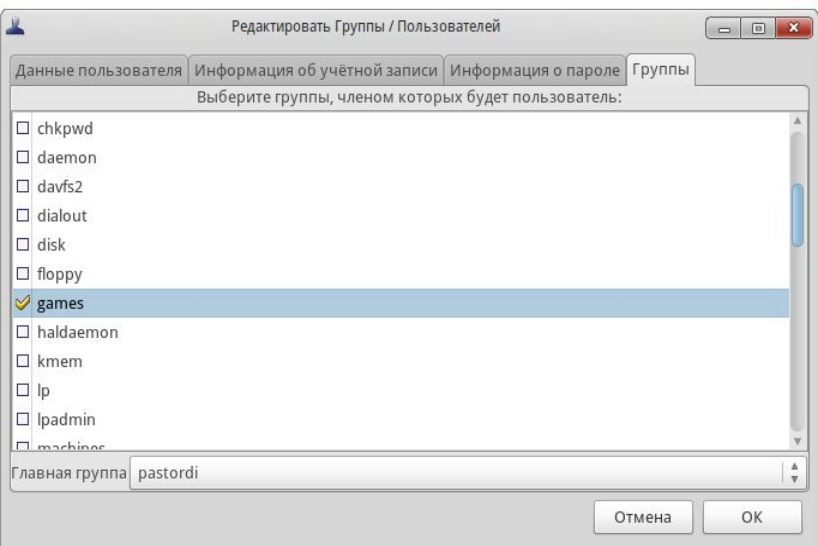

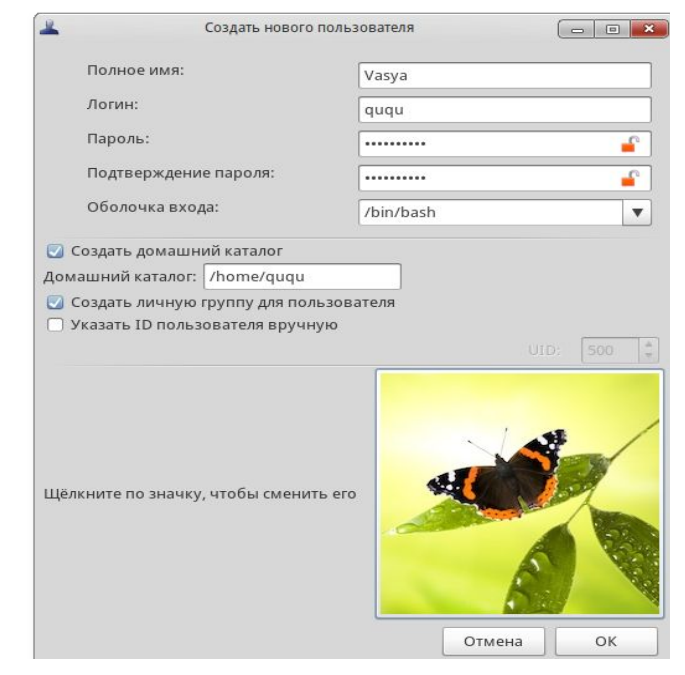

# **4.8. Импорт настроек и документов Windows**

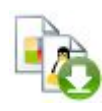

Мастер импорта из Windows доступен в центре управления ROSA, в разделе Система – Инструменты администрирования. Если ROSA установлена на компьютер вместе с Windows XP, мастер позволяет импортировать настройки и документы с разделов Windows XP (другие версии Windows не поддерживаются) в раздел ROSA.

Шаг 1. Если в системах больше одного пользователя, будет предложено выбрать имена пользователей в Windows и ROSA для связи; соответствующие списки предоставляются мастером автоматически.

Шаг 2. Следующий вопрос мастера основной: хотите ли вы перенести документы. Если в данный момент достаточно переноса настроек, шаг можно пропустить.

Если выбрать импорт, файлы и папки из папок «Мои документы», «Мои рисунки» и «Моя музыка» Windows будут скопированы в соответствующие папки пользователя ROSA.

Мастер работает только с указанными каталогами и не пытается искать на диске файлы соответствующих типов в других местах. Если в Windows вы хранили свои материалы в других папках, а возможно, и на других логических дисках, перед импортом необходимо перенести все такие папки в «Мои... » на диске С:.

При большом объеме данных копирование может занять длительное время

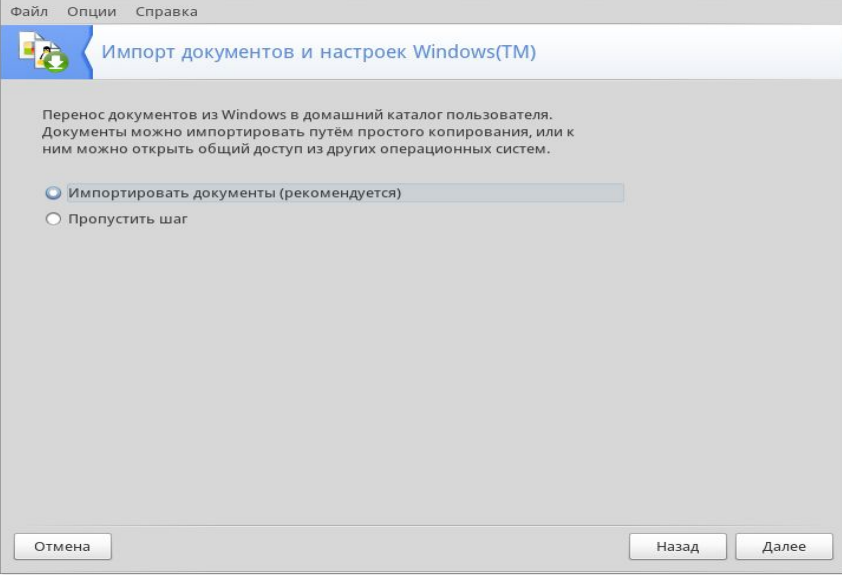

Выбор варианта Обеспечить общий доступ (Share documents) позволит создать символьные ссылки (аналогичные ярлыкам Windows) на файлы вместо их фактического копирования. Выбирайте этот путь, если предполагаете работать в обеих ОС, но не забывайте, что файлы

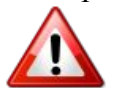

остаются в разделе Windows! Если там они по какой-либо причине будут удалены или испорчены, или будет удален весь раздел – вы потеряете свои материалы.

Шаг 3. Для импорта списка избранных веб-страниц следует выбрать параметр Импорт закладок (Import bookmarks). Избранные страницы Internet Explorer и Mozilla Firefox, установленных в Windows, будут включены в состав пользовательских закладок Mozilla Firefox в ROSA.

Чтобы сохранить текущий фоновый рисунок ROSA, достаточно выбрать параметр Использовать фон ROSA, а если хочется импортировать обои с рабочего стола Windows – Импортировать обои.

## **4.9. Снимки системы**

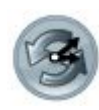

Утилита Draksnapshot (Центр управления ROSA, раздел Система – Инструменты администрирования) позволяет делать «снимки» системы, являющиеся видом резервных копий. При этом для экономии дискового пространства используется специальная стратегия исключения дублирования файлов.

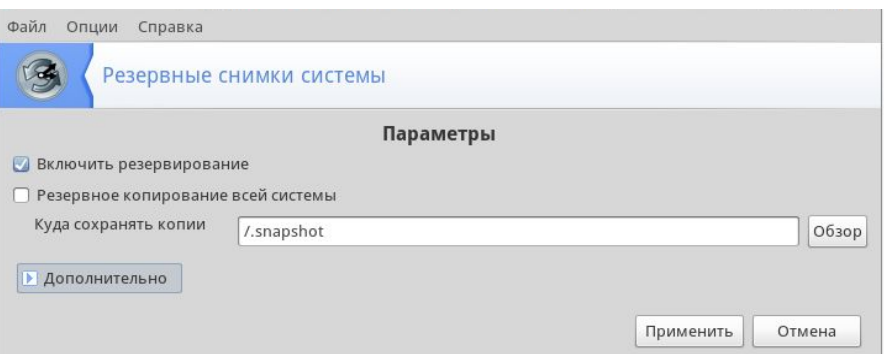

Для подготовки к работе отметьте Включить резервирование (Enable Backups), при необходимости пометьте также сохранение всей системы (Backup the whole system, см. ниже), укажите, куда сохранять файл копии и нажмите кнопку Применить (Apply).

### **Резервное копирование всей системы**

Отметьте эту опцию для резервирования системы целиком. Эта операция потребует большого объема дискового пространства, сравнимого с занимаемым вашей системой местом.

Если не отмечать копирование всей системы, в копию будут добавлены только следующие папки:

- папка с данными пользователей,
- папка с конфигурационными файлами,
- папка с установленными приложениями.

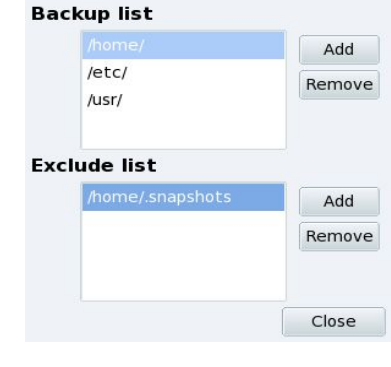

Щелкнув по стрелке Дополнительно (Advanced), вы можете изменить этот список, указав папки для резервирования (Backup list) и список папок, которые копировать не следует (Exclude list), хотя они и попадают в указанную для резервирования область.

Для работы со списками используйте кнопки Добавить (Add) и Удалить (Remove) справа от соответствующего списка. Если список исключений пуст, все папки и файлы будут включены в снимок.

### **Место сохранения резервных копий**

По умолчанию снимки сохраняются в скрытую папку /home/.snapshots. Щелкнув по кнопке Обзор (Browse), можно выбрать любое другое место, в том числе удаленную машину, USB диск и т. п. (они должны быть предварительно смонтированы).

# **5. Работа с файлами по сети**

Рассматриваемые в этом разделе инструменты доступны в разделе Общие сетевые службы Центра управления ROSA.

## **5.1. Импортирование удаленных SMB-каталогов**

**Выбор сервера.** При нажатии на кнопку Mount point локальная сеть будет просканирована на наличие машин с общими ресурсами (включая ваш компьютер, который будет показан под именем localhost). Выберем ресурс и сделаем его доступным локально для всех пользователей.

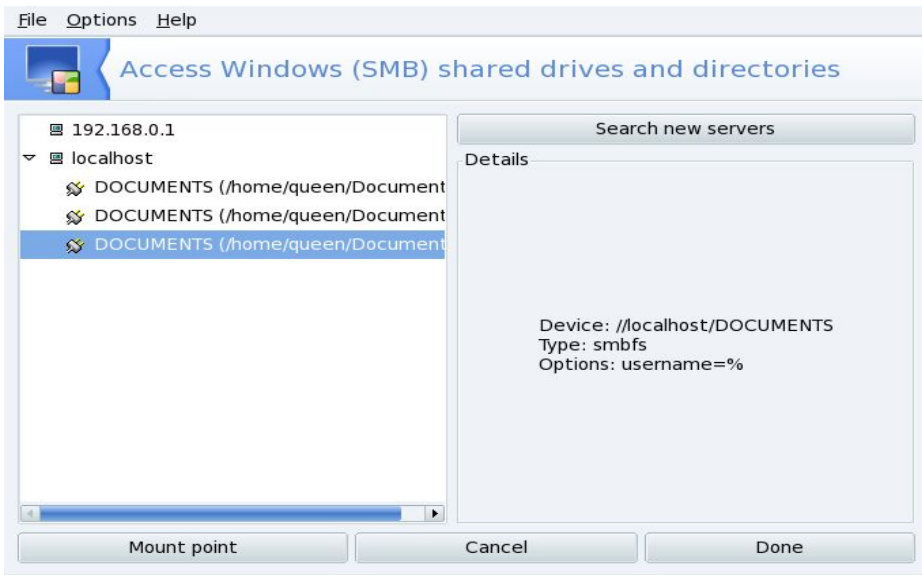

**Выбор ресурса.** При щелчке по имени машины будет выполнена попытка подключения к ней и вывода списка доступных общих ресурсов. Список ресурсов раскрывается щелчком по стрелочке (треугольнику) левее значка машины.

Если машина содержит защищенные паролем ресурсы, появится диалоговое окно, предлагающее вам идентифицировать себя. Ресурсы будут показаны после ввода правильного логина, пароля и домена. Когда компьютер, к которому вы подключаетесь, содержит и общедоступные, и защищенные ресурсы, при отказе от ввода пароля вы подключитесь к этой машине, но только к ее публичным ресурсам.

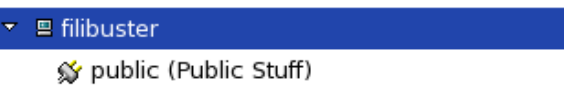

Когда выбран общий ресурс, появится кнопка Точка монтирования (Mount point). При нажатии на нее появится диалоговое окно, в котором вы можете ввести имя локального каталога, в котором будут доступны удаленные файлы.

После этого появятся еще две кнопки:

- Монтировать**.** Делает ресурс доступным локально. После того, как это будет сделано, пользователям нужно просто указать своему файловому менеджеру путь к каталогу, указанному в качестве точки монтирования, чтобы получить доступ к размещенным на сервере файлам.
- Параметры**.** Позволяет указать имя пользователя и пароль для получения доступа к этой точке монтирования SMB. Посредством этой кнопки могут быть также настроены расширенные параметры и права доступа.

**Импорт общих ресурсов при каждой загрузке.** По окончании настройки точки доступа к удаленным каталогам нажмите кнопку Готово (Done). Появится диалог c вопросом, сохранить ли сделанные изменения в файле /etc/fstab, в котором хранится информация о точках

монтирования). Чтобы обеспечить постоянство конфигурации общих ресурсов между сеансами, нажмите Да.

# **5***.2.* **Импортирование удаленных NFS-каталогов**

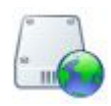

Утилита для работы по протоколу NFS, применяемому на машинах под управлением UNIX, полностью аналогична рассмотренной выше. Отличие одно: указывать пароль для получения доступа к ресурсам NFS нет необходимости. Механизм аутентификации UNIX действует на уровне хостов.

# **5.3. Управление общими ресурсами Samba**

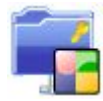

Этот инструмент, DrakSamba, позволяет задать, какие папки и принтеры на вашей машине могут быть доступны для других по протоколу SMB/CIFS, в основном используемому на машинах с Windows.

Окно DrakSamba включает три вкладки: для управления общими папками, принтерами и правами доступа пользователей к этим ресурсам.

### **Начальная настройка сервера**

При первом запуске основные параметры сервера поможет настроить мастер.

Если требуется сделать сервер контроллером домена для сети Windows, выберите параметр PDC. Выбор параметра Standalone сделает вашу систему отдельным сервером вне домена. Это рекомендованный параметр для простого сервиса общих файлов и принтеров.

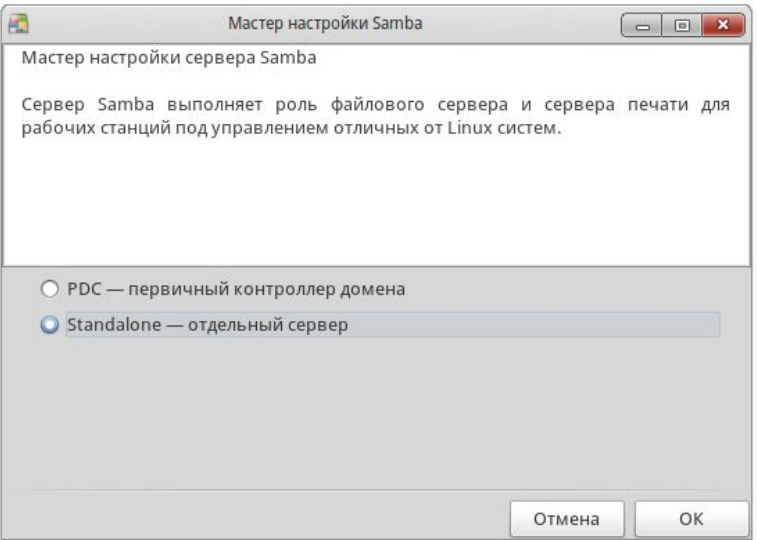

Заполните поле Рабочая группа (Workgroup), введя имя обслуживаемой группы в сети. В поле Netbios name введите имя NetBIOS системы. Это будет имя сервера в сети, по которому его смогут находить другие компьютеры.

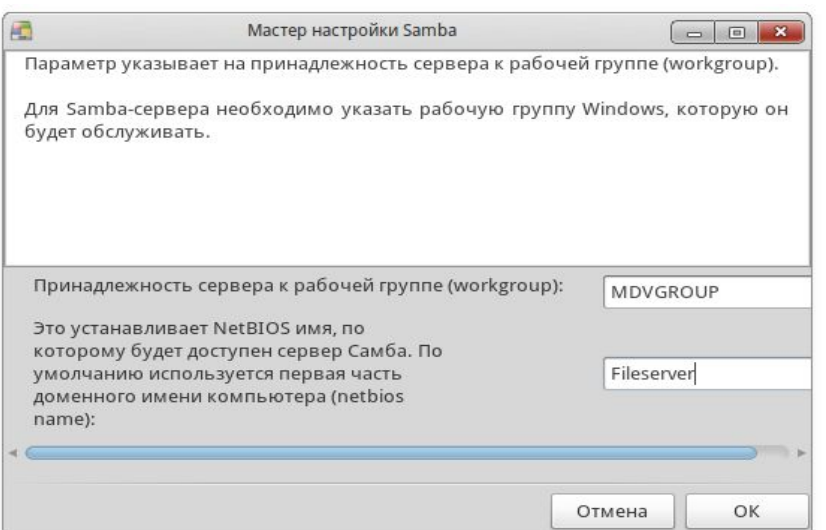

Выберите из списка Режим безопасности (Security mode) один из уровней:

- user (сразу после согласования протоколов клиент отправляет серверу запрос для установки сеанса),
- share (клиент должен проходить аутентификацию для каждого общего ресурса),
- domain (клиент аутенфицируется на контроллере домена).

Рекомендуется установить уровень пользователя (user).

В поле Описание (Banner) укажите, что представляет собой ваша система в сети (Отдел маркетинга, Принтер у секретаря и т. п.).

Задайте параметры ведения журнала: имя файла, максимальный размер (в Кб) и уровень информативности. Рекомендуется оставить настройки по умолчанию.

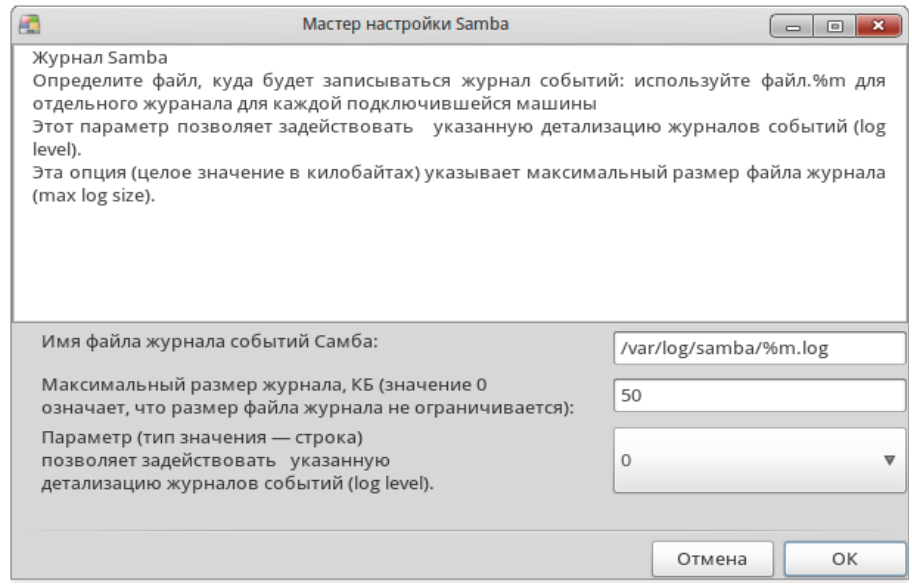

На вкладке Дополнительно настройте кодировки вашего Samba сервера.

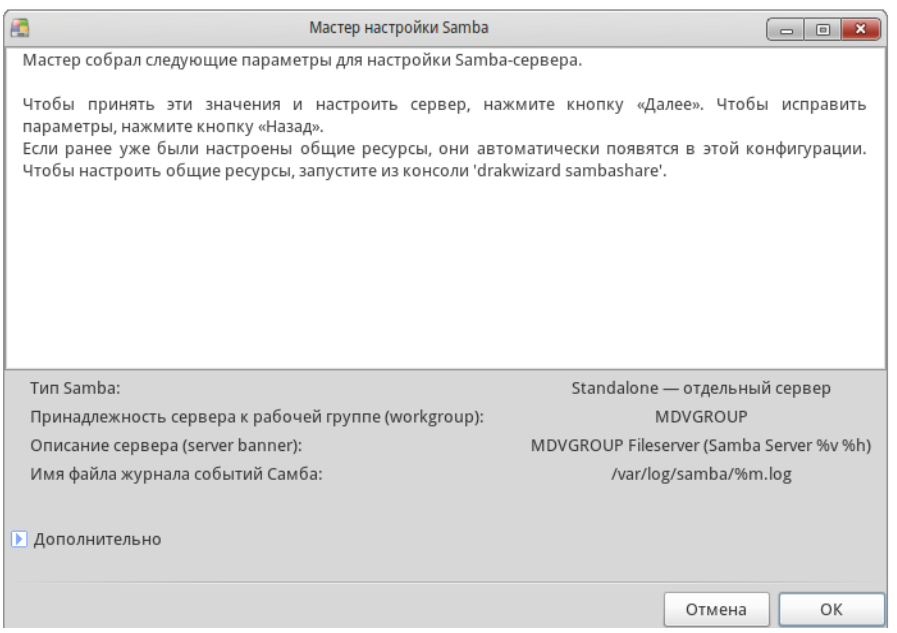

Проверьте сделанные настройки и нажмите OK. Сервис Samba будет запущен.

### **Управление пользователями Samba**

Вы должны добавить пользователя Samba для каждого клиента, который будет подключаться к вашему серверу для доступа к общим файлам и принтерам.

Откройте вкладку Пользователи Samba, нажмите кнопку Добавить и используйте выпадающее меню Имя пользователя для выбора пользователей имеющихся в системе ROSA. Выбрав пользователя, задайте для него пароль.

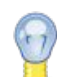

Для упрощения настройки подключения общих ресурсов на Windows клиентах очень важно, чтобы и пользователь и пароль, которые вы задаете на сервере ROSA, совпадали с

именем и паролем на машине клиента с Windows. При этом и логин, и пароль

чувствительны к регистру: Vladimir и vladimir будут разными пользователями.

### **Настройки общего доступа к файлам**

Имеется заданный по умолчанию ресурс homes, дающий пользователям Samba доступ к своим домашним каталогам на сервере ROSA. Рассмотрим, как добавить общую папку с доступом на чтение/запись для всех пользователей.

### **Создание общего файлового ресурса**

- 1. Откройте вкладку Общий доступ к файлам (File Share).
- 2. Нажмите кнопку Добавить, заполните поля Название общего ресурса; Комментарий (рекомендуется краткое, но осмысленное описание) и Каталог, задав имя каталога для общего доступа (который уже должен существовать). Например, /home/samba/Public.
- 3. Нажмите Ok .

### **Изменение общего файлового ресурса**

1. Откройте вкладку Общий доступ к файлам (File Share).

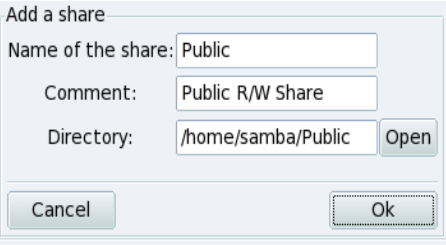

2. Выберите общий ресурс для изменения (в примере Public), нажмите Изменить.

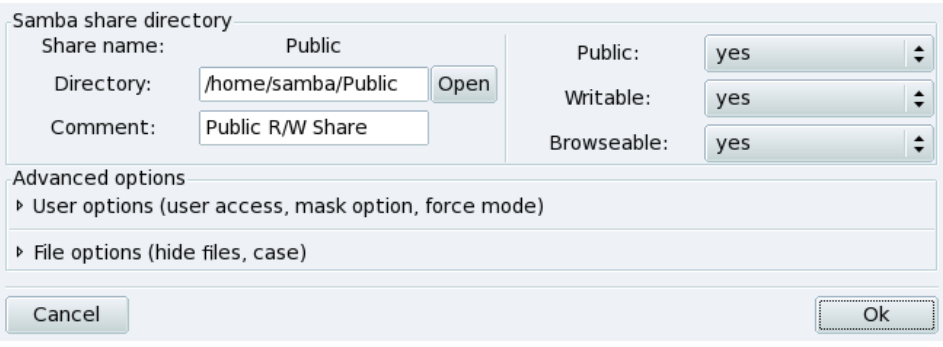

- 3. В разделе Каталог ресурса Samba (Samba share directory) задайте разрешения: Общий (Public) – ресурс доступен всем, Разрешена запись (Writeable), Разрешен просмотр (Browseable) – в Windows будет виден в «Сетевом окружении».
- 4. Ряд дополнительных параметров (права, маску создания файлов, регистр имен файлов и др.) можно указать в разделе расширенных настроек (Advanced options).
- 5. Нажмите Ok.

### **Настройка общих принтеров**

По умолчанию все принтеры, настроенные в системе ROSA, доступны клиентам Samba. Предусмотрен также особый «принтер» pdf-gen – это конвертер в PDF файлы.

Выберите в списке общий принтер и щелкните по кнопке Изменить для его детальной настройки (разрешенные пользователи, драйвер и т. п.)*.*

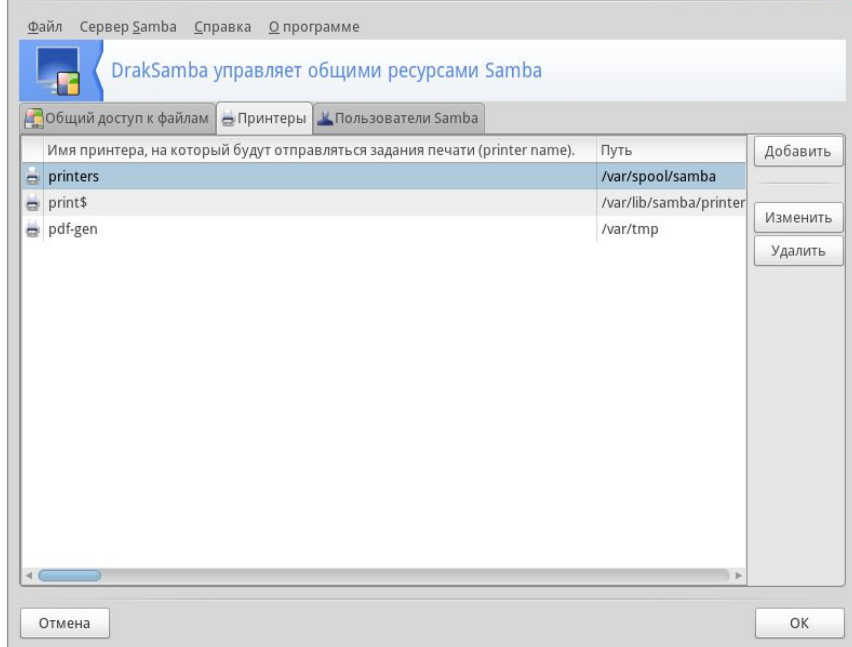

# **5.4. Управление общими ресурсами NFS**

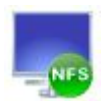

Для организации работы с общими ресурсами на узлах сети под управлением UNIX служит утилита Draknfs.

Чтобы добавить новый ресурс, нажмите кнопку Добавить (Add), чтобы изменить существующий – выберите его в списке и нажмите кнопку Изменить (Modify).

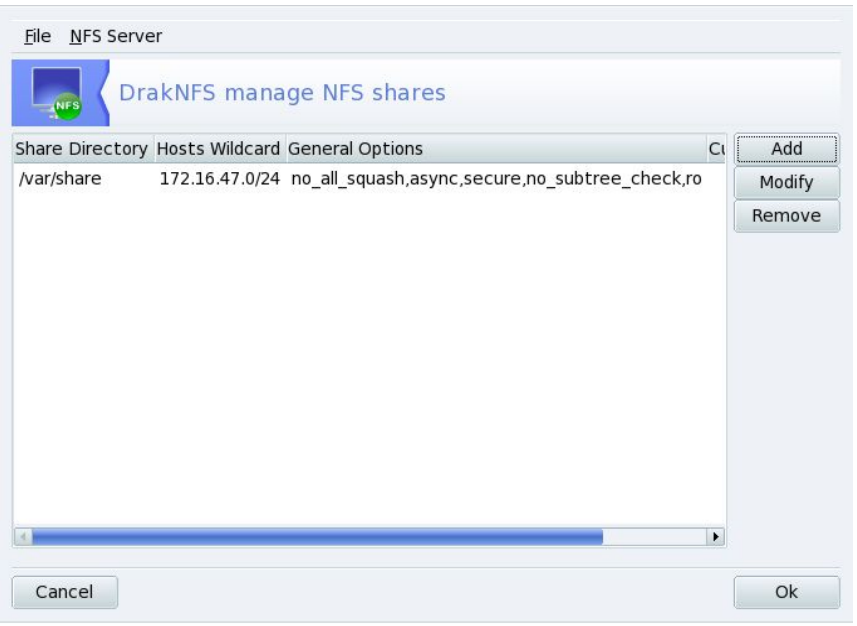

Выберите каталог, который должен быть общим.

В следующем окне задайте параметры доступа; справка по ним доступна при нажатии кнопок Информация. Нажмите Ok.

Разрешенные узлы смогут получить доступ к общим ресурсам, используя импорт удаленных NFS-каталогов.

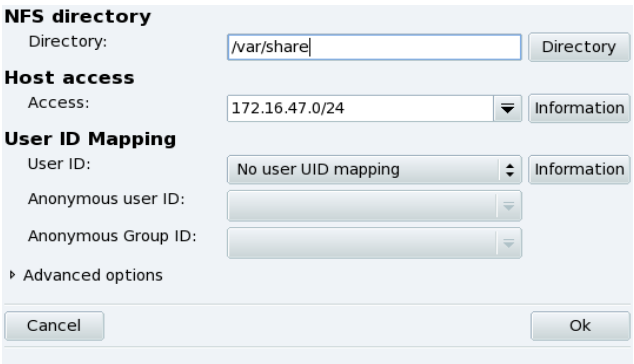

## **5.5. Настройка точек монтирования WebDAV**

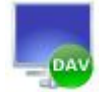

WebDAV( *Web-based Distributed Authoring and Versioning*) - это расширение протокола HTTP, которое позволяет вам создавать, перемещать, копировать и удалять файлы на удаленном веб-сервере. Монтирование удаленного репозитория WebDAV позволит пользователям изменять файлы на удаленном веб-сервере так же, как если бы эти файлы

находились на вашем компьютере.

При первом запуске утилиты будут установлены дополнительные пакеты (если необходимо).

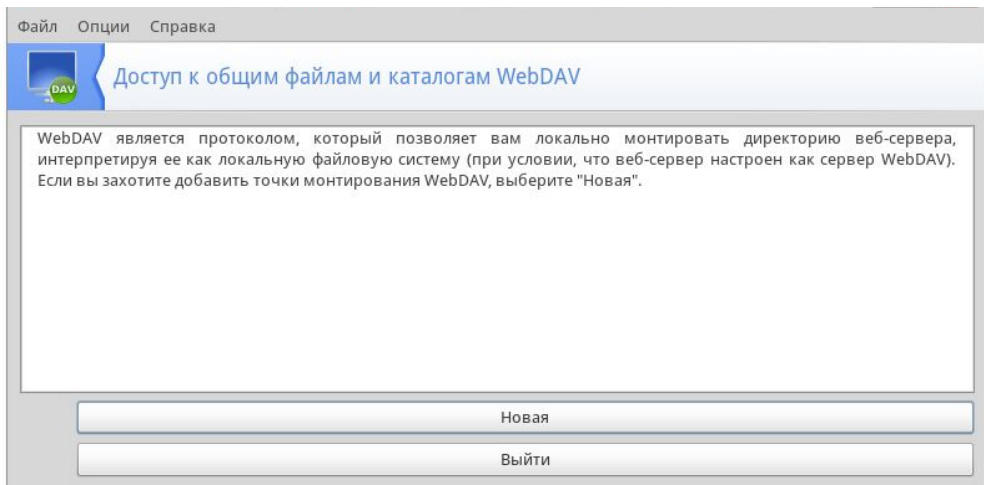

Кнопка Новая позволяет определить новую точку монтирования. При ее нажатии будет предложено ввести URL. Введите полный URL веб-сервера, начиная с http:// или https://, а затем нажмите OK.

После того, как вы определили точки монтирования, они появятся на панели как новые кнопки. При нажатии на кнопку точки монтирования появится меню этой точки. Кнопка Выйти закрывает приложение.

Теперь необходимо решить, где должны быть доступны файлы веб-сервера. Выберите опцию Точка монтирования и нажмите OK. Можно выбрать существующий локальный каталог или ввести имя для нового, он будет создан.

Если сервер требует аутентификацию, необходимо заполнить поля username и password, затем выберите опцию Монтировать и нажмите OK.

Теперь можно работать с файлами на сервере как у себя на диске.

Чтобы сделанные изменения не пропадали между сеансами, при завершении работы мастера не забудьте сохранить их в файле /etc/fstab.

# **6. Администрирование дисков**

# **6.1. Управление разделами жёсткого диска**

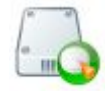

Разделы диска настраиваются во время установки. Утилита DiskDrake позволяет управлять разделами и позже (изменять размеры разделов, перемещать их и т. п.). DiskDrake может работать с RAID-устройствами и поддерживает LVM, но эти возможности здесь не рассматриваются.

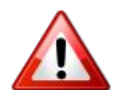

**Операции со структурой диска опасны, ошибка при работе с DiskDrake может привести к потере данных на вашем жестком диске.** 

Настоятельно рекомендуется принять меры предосторожности перед работой с DiskDrake:

- 1. Сделайте резервную копию своих данных. Перенесите ее на другой компьютер, DVD/CDдиски и т.п.
- 2. Сохраните текущую таблицу разделов (таблица, описывающая разделы вашего жёсткого диска) на дискету (см. ниже «Кнопки действий DiskDrake»).

## **Интерфейс DiskDrake**

DiskDrake позволяет вам управлять разделами на любом физическом жестком диске вашей машины, а также на приводах съемных устройств: USB жестких дисках, флэшках, картах памяти и т. д. Если у вас только один IDE-диск, вы увидите одну закладку под названием sda.

Если дисков больше одного, каждый из них будет показан в своей собственной закладке с именем соответствующим имени диска, которое ему присвоила Linux.

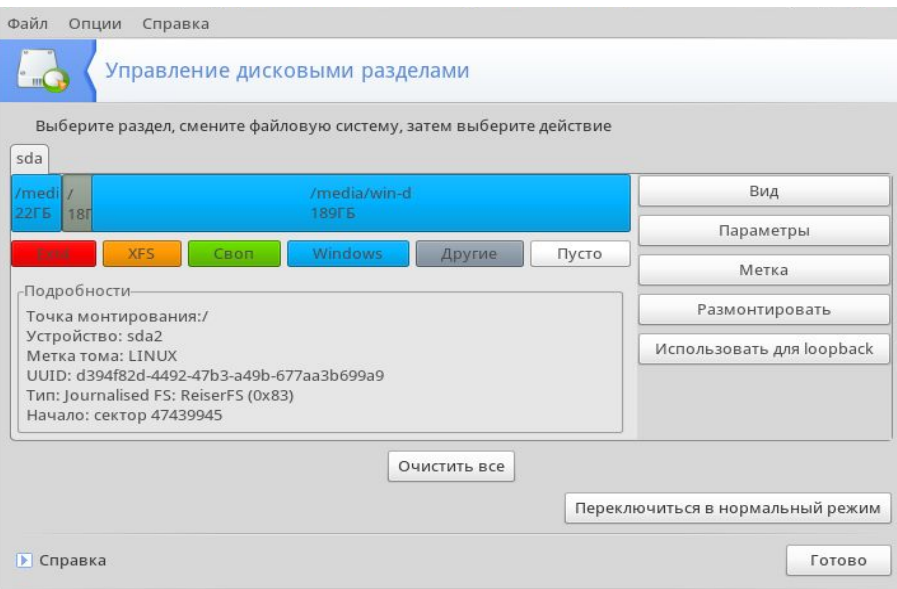

Окно DiskDrake разбито на четыре зоны:

- Структура жёсткого диска. При запуске DiskDrake в ней отображается текущая структура диска. По мере внесения изменений диаграмма будет меняться.
- Описание выбранного раздела.
- Кнопки для выполнения действий.

### **Кнопки действий DiskDrake**

### Очистить все

При нажатии на эту кнопку на текущем жёстком диске будут очищены все разделы. Все содержащиеся на диске данные при этом будут потеряны!

Больше

Покажет диалоговое окно, позволяющее:

### Сохранить таблицу разделов.

Сохранить текущую таблицу разделов в файл на диске (например, на дискету). Это может оказаться полезным в случае проблем (например, при ошибке разметки диска).

### Восстановить таблицу разделов.

Позволяет восстановить таблицу разделов, сохраненную ранее при помощи кнопки Сохранить таблицу разделов. Восстановление таблицы разделов может восстановить ваши данные до тех пор, пока вы не переформатируете разделы, потому что процесс форматирования перезапишет все ваши данные.

### Справка.

Выводит документацию в окне браузера.

### Отменить действие.

Отменяет последнее действие. Большинство изменений, сделанных с вашими разделами, не вступают в силу, пока DiskDrake не предупредит, что записывает таблицу разделов. Следовательно, эта кнопка позволяет вам отменить все сделанные изменения разделов вплоть до последней записи на диск.

### Переключиться в режим эксперта / Переключиться в нормальный режим Доступ к расширенным функциям.

Готово Кнопка сохраняет изменения и завершает работу DiskDrake.

### **Изменение размера раздела и создание нового раздела**

Предположим, вы решили использовать свою машину в качестве сервера FTP и хотите создать отдельный раздел /var/ftp, чтобы разместить на нем файлы FTP.

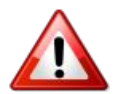

**Внимание: попытка выполнить этот пример изменит структуру диска.**

- 1. Перезагрузите машину и выберите Меню → Консольный вход (или нажмите клавиши **Alt**+**N**) в окне авторизации.
- 2. Войдите как root и выполните команду: **xinit -e diskdrake**
- 3. Вот как выглядит в настоящий момент раздел /home до внесения изменений. Мы собираемся уменьшить этот раздел, чтобы выделить свободное пространство для новой файловой системы.
- 4. Сначала вы должны размонтировать раздел /home, щелкнув по нему и нажав кнопку Размонтировать.
- 5. Нажмите кнопку Изменить размер. Появится диалоговое окно для выбора размера раздела /home. Переместите ползунок для выбора нового размера, а затем нажмите ОК.

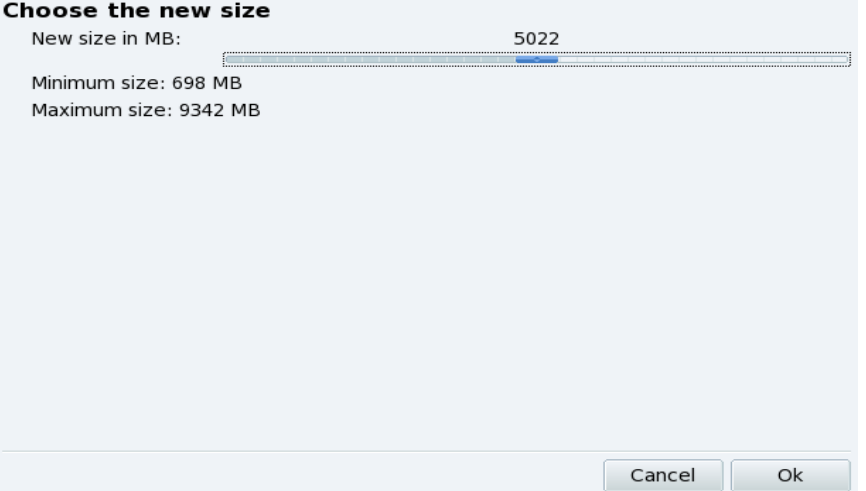

6. Когда это будет сделано, вы заметите, что графическое представление вашего жёсткого диска изменилось. Раздел /home стал меньше, а справа от него появилось свободное пространство. Щелкните по этому пустому пространству, а затем появившейся кнопке Создать. Диалоговое окно позволит вам выбрать параметры нового раздела. Укажите размер, выберите файловую систему, которую вы хотите использовать (обычно это Journalized FS: ext3), а затем укажите точку монтирования раздела, которой в нашем примере будет /var/ftp.

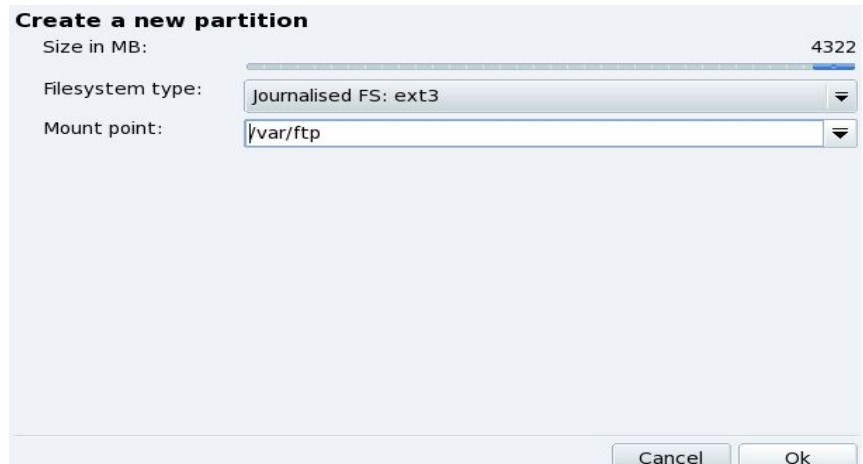

7. Планируемая таблица разделов примет следующий вид:

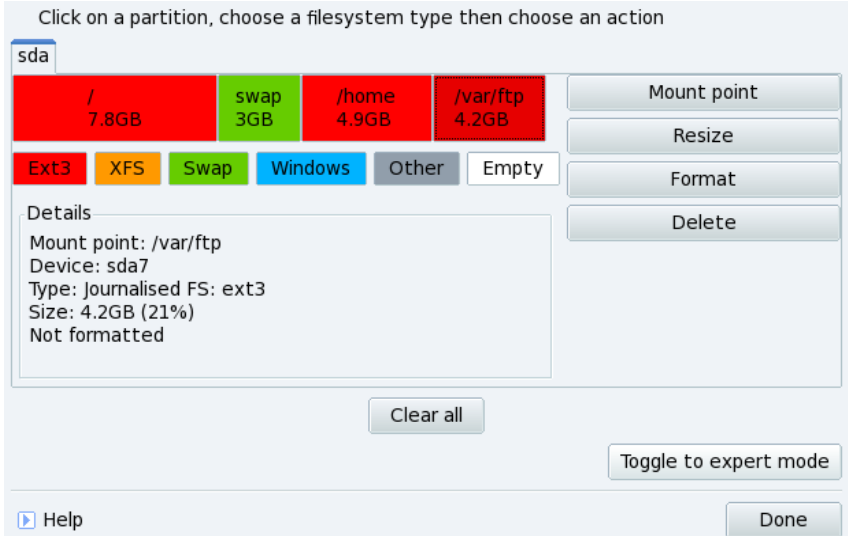

8. Последним этапом является форматирование нового раздела. Щелкните по его изображению на схеме разделов и нажмите кнопку Форматировать. Подтвердите запись таблицы разделов на диск, форматирование раздела и обновление файла /etc/fstab. Возможно, будет предложено перегрузить компьютер, чтобы изменения вступили в силу.

## **6.2. Разметка диска при установке ОС ROSA**

В качестве важного практического примера работы с дисками рассмотрим ручную разбивку диска для работы с несколькими ОС. На определенном этапе установки ОС ROSA программа установки предлагает выбрать места на диске для установки ROSA. При этом будет показана схема разметки диска.

По умолчанию предлагается установить систему на свободное место, при этом все имеющиеся на диске ОС и данные будут сохранены.

Для изменения предлагаемого по умолчанию разбиения диска выберите вариант Ручная разметка диска и затем – Переключиться в режим эксперта.

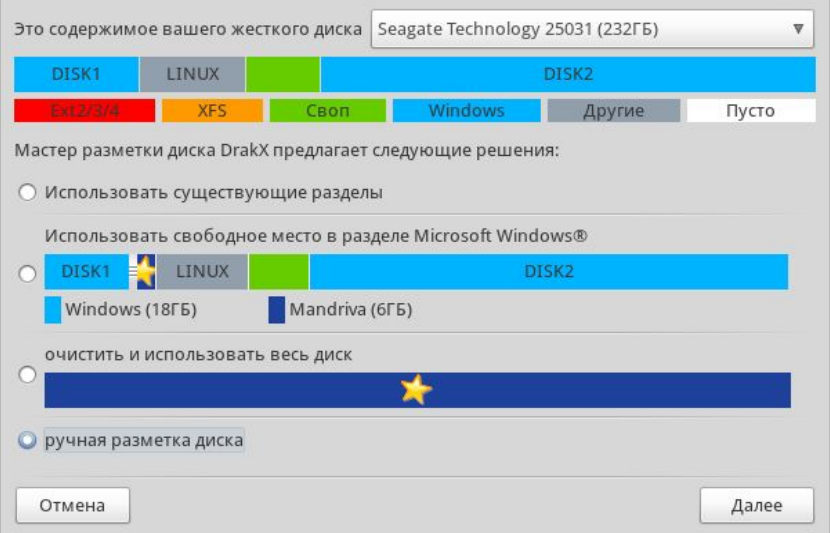

Выберите раздел для установки ОС ROSA и нажмите на кнопку Точка монтирования. Выберите точку монтирования «/» Далее нажмите кнопку Тип.

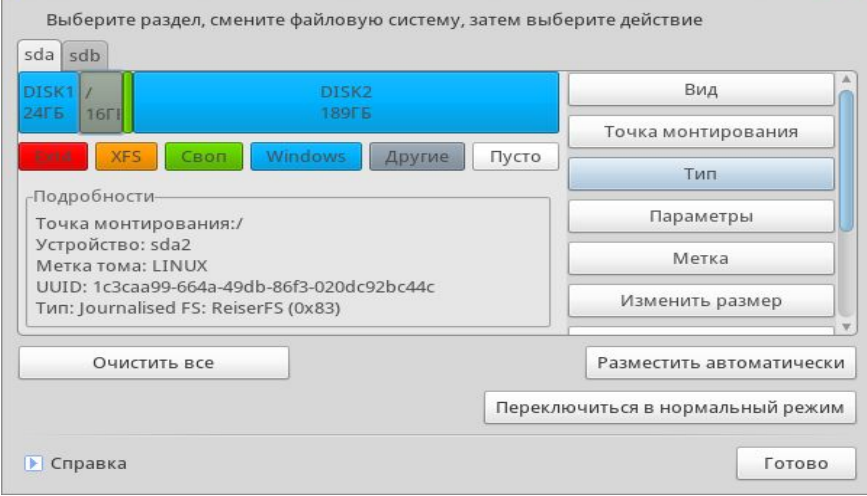

Далее выберите файловую систему.

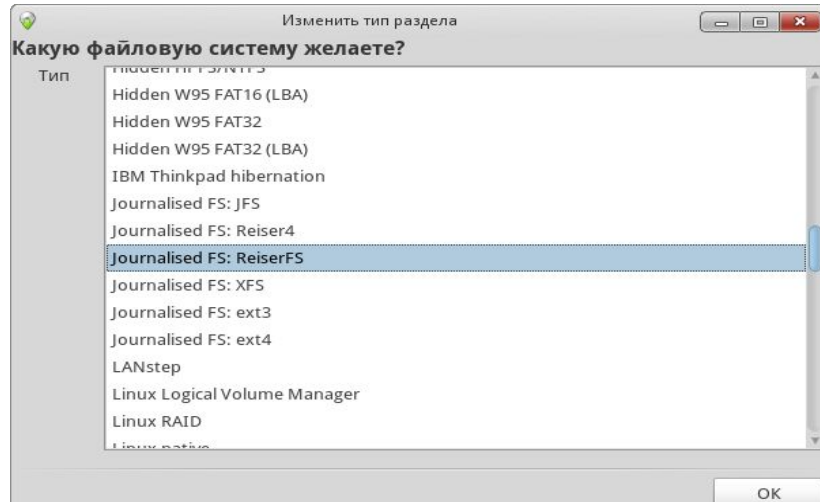

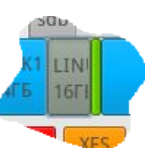

Теперь займемся подключением разделов Windows (если они имеются). Выберите раздел с Windows (в примере синего цвета), нажмите кнопку Точка монтирования.

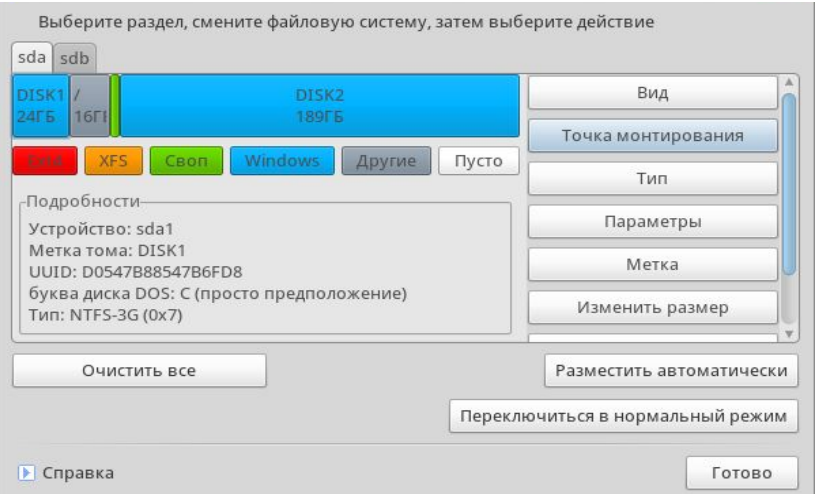

Введем место, куда будет примонтирован данный раздел.

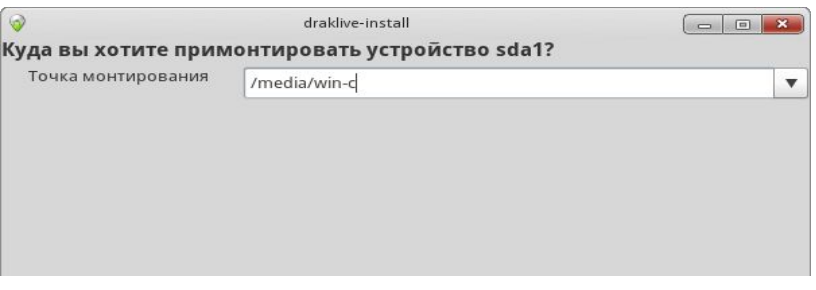

Чтобы раздел Windows монтировался при загрузке автоматически, необходимо выполнить настройку параметров монтирования. Нажмите кнопку Параметры и отметьте в появившемся окне параметров опцию user (только ее одну, остальные необходимые опции будут включены автоматически), далее нажмите ОК.

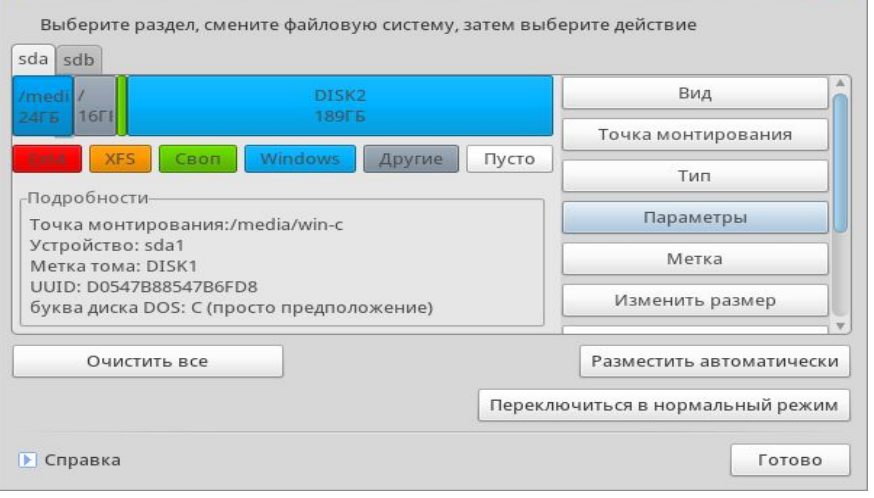

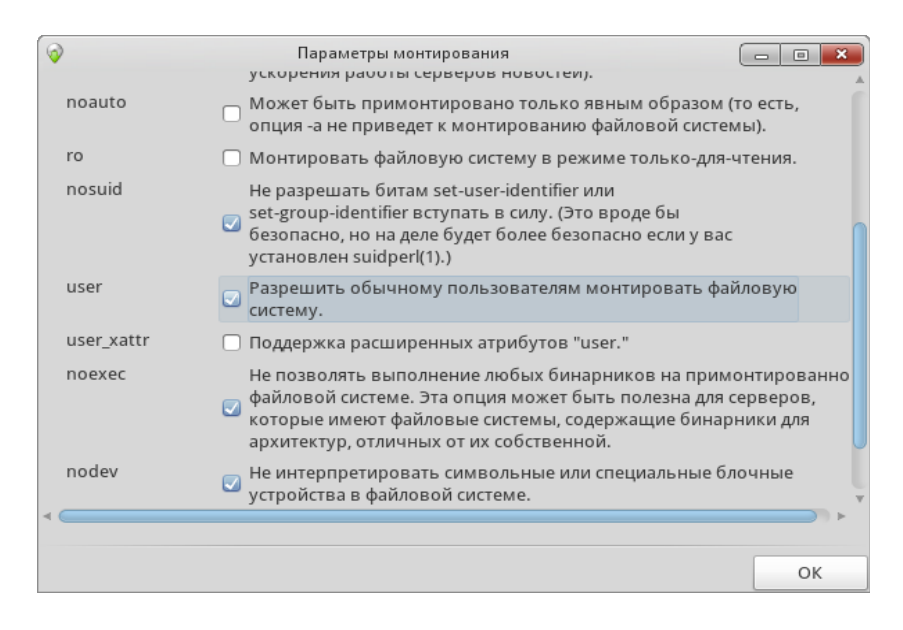

Проделайте такие же операции с остальными монтируемыми разделами. После настройки всех разделов нажмите кнопку Далее. Вам будет предложено отформатировать раздел для новой операционной системы.

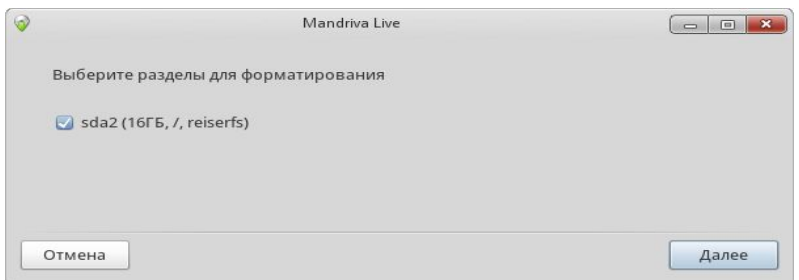

## **6.3. Управление съёмными устройствами**

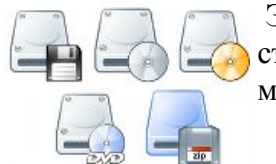

 Эти утилиты позволяют администратору управлять параметрами различных съемных устройств и приводов. B ROSA Desktop все съемные устройства монтируются и становятся доступными автоматически.

File Ontions Help

Cancel

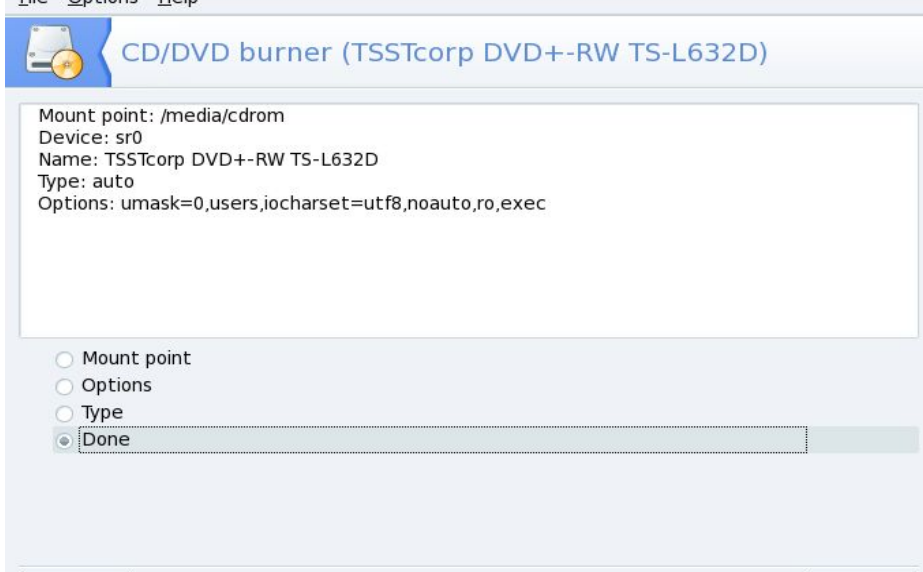

 $Qk$ 

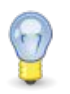

Начиная с версии 2007.1 ROSA, съемные устройства, такие как CD, дискеты, USB брелоки и диски, и т. д. располагаются в /media/ вместо /mnt/

Могут быть изменены следующие параметры устройства:

### **Точка монтирования**

Каталог, в котором будут доступны файлы устройства. Можно выбрать пункт из списка или ввести свой собственный путь. Если каталог не существует, он будет автоматически создан.

### **Параметры**

Различные параметры устройства, в частности позволено ли пользователю монтировать носитель без привилегий root. По умолчанию, текущий пользователь физической системной консоли имеет права доступа к съемным носителям.

### **Тип**

Выводит список типов файловых систем. Если у вас специфический носитель с необычной файловой системой, укажите ее здесь, чтобы система могла получить доступ к носителю.

Выберите свойство, которое вы хотите изменить, и нажмите ОК. Появится соответствующее диалоговое окно, в котором можно изменить настройки. Затем снова нажмите ОК и сохраните изменения в файле /etc/fstab: устройство будет автоматически размонтировано, а потом снова смонтировано.

## **6.4. Предоставление пользователям возможности открывать общий доступ к каталогам**

Настройка общего доступа к файлам выполняется в два этапа: определение пользователей, имеющих право экспортировать каталоги, а затем протокола, который будет использован. Еще один этап потребуется, если выбрана опция Выборочно (Custom).

Нет общего доступа (No sharing)**.**

Запрещает пользователям открывать общий доступ к своим данным.

Разрешить всем пользователям (Allow all users)

Всем пользователям разрешается открывать общий доступ к своим данным.

### Выборочно.

При выборе этого варианта открывать общий доступ будет разрешено только пользователям специальной группы fileshare. Если выбрать эту опцию, такая группа будет создана, а вам будет предложено запустить UserDrake, чтобы добавить пользователей в эту группу

Затем вы должны выбрать протокол, который будет использован для совместного использования файлов. Выберите один или оба следующих протокола:

**SMB** – для открытия доступа для Windows -систем.

**NFS –** открытия доступа для Linux / Unix - систем.

Выбрав соответствующие варианты, нажмите ОК. При необходимости будут установлены все требуемые пакеты. Если вы сняли отметку ранее выбранной опции, будет остановлена соответствующая служба.

И наконец, если вы активировали опцию Custom, чтобы разрешить пользователям открывать каталоги для доступа, появится сообщение с напоминанием запустить UserDrake. В нем вы сможете добавить пользователей в группу fileshare.

Теперь пользователи смогут открывать доступ к своим каталогам с помощью Dolphin или другого файлового менеджера.
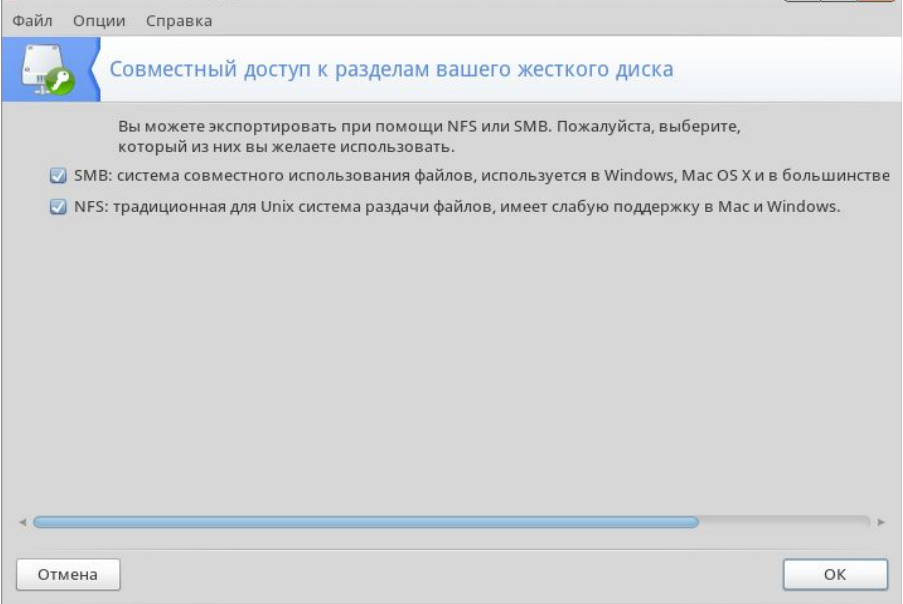

## 7. Безопасность

### 7.1. Организация защиты соединения с Интернетом с помощью **DrakFirewall**

Эта утилита позволяет вам настроить на своей машине базовый файервол. Он будет отфильтровывать попытки подключения извне и блокировать неавторизованные подключения. Запустите DrakFirewall перед подключением к Интернету, чтобы свести к минимуму риск взлома вашей машины. Настройка выполняется с помощью мастера.

#### Выбор служб, доступных извне

Если стоит отметка опции Ко всем (Everything, no firewall), это означает что файрволл отключен. Снимите эту отметку и затем отметьте службы, которые вы хотите сделать доступными для

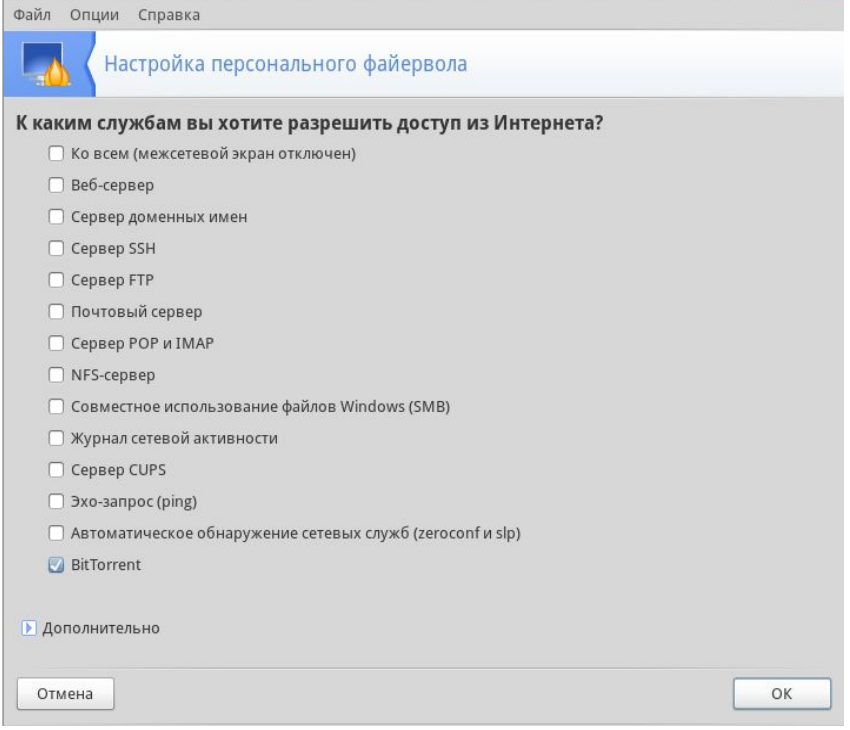

внешнего мира. Если необходимо включить службу, отсутствующую в этом списке, нажмите кнопку Дополнительно (Advanced) и вручную введите номер открываемого порта.

Появится поле Другие порты, в котором можно ввести любой открываемый во внешний мир порт. Примеры спецификаций портов показаны прямо над полем ввода, используйте их в качестве руководства. Имеется возможность указать диапазон портов как, например, 24300:24350/udp.

Файрволл не блокирует ваш доступ в сеть**.** Если в списке не выбрана ни одна служба, это не запретит *вам* подключаться к Интернету. Это запретит только кому-либо извне по своей инициативе подключаться к службам на вашей машине. Обычно на персональном компьютере следует просто оставить все пункты служб без отметок.

### **Интерактивные функции файрволла**

 Интерактивный файервол предупредит о попытках подключения к вашей машине. Выберите опцию Использовать интерактивный файервол (Use interactive firewall), чтобы активировать эту функцию. Отметьте опции Обнаружение сканирования портов (Port scan detection) и другие (будут показаны флажки для каждого порта, который вы выбрали для открытия на предыдущем шаге). Их активация приведет к появлению всплывающих окон при каждой попытке подключения по этим портам.

#### **Какой интерфейс защищать**

Следующий шаг состоит в выборе интерфейса, подключенного к Интернету.

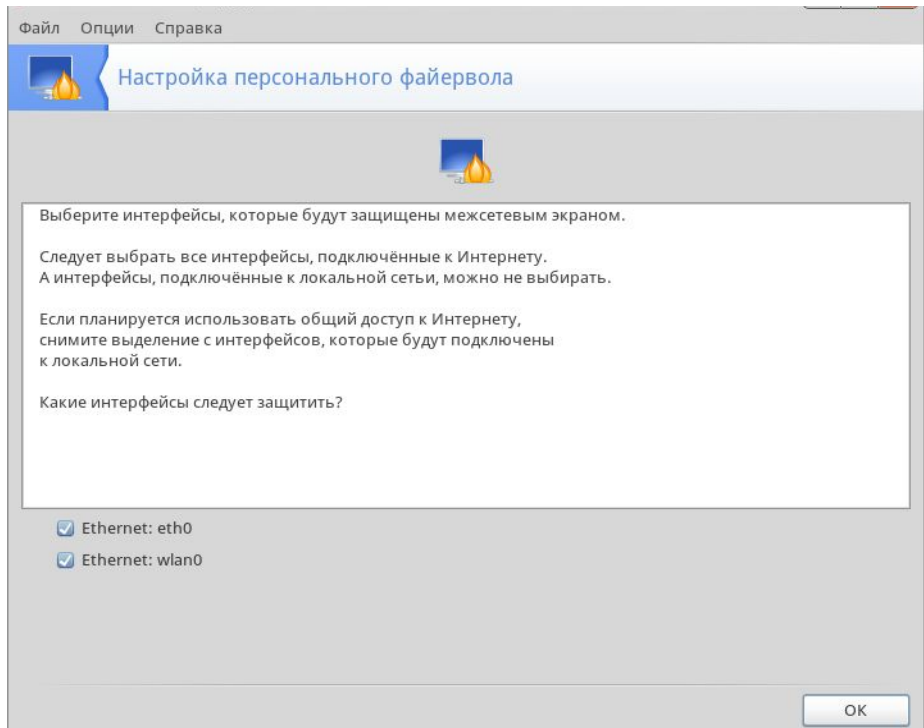

Если вы не знаете, какой сетевой интерфейс подключен к Интернету, проверьте системную конфигурацию сети (см. раздел «Сетевой центр: изменение настроек и отслеживание состояния сетевых интерфейсов»). В конце нажмите ОК, чтобы установить необходимые пакеты и активировать файервол.

## **7.2. Родительский контроль**

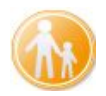

Родительский контроль позволяет определить, какие сайты дети могут просматривать в Интернете, а также задавать временной лимит их доступа к Интернету.

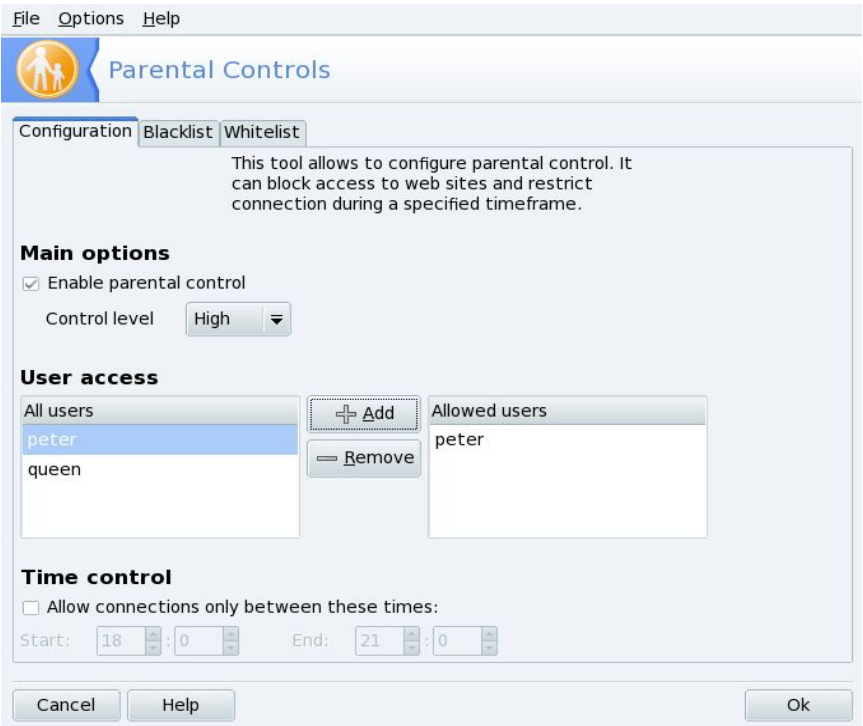

Перед открытием сайта проходит фильтрация: если сайт будет признан недопустимым, он не откроется и на экране появится предупреждение. Выберите нужные настройки и нажмите Ok для их применения.

#### **Задание основных параметров**

Если компьютер используется ребенком, перед настройкой контроля рекомендуется создать отдельный «детский» пользовательский аккаунт.

Для доступа к параметрам контроля отметьте Включить родительский контроль (Enable parental control).

Задайте уровень полноты контроля в выпадающем списке Уровень контроля (Control level):

- Высокий подходит для самых маленьких,
- Нормальный для подростков,
- Низкий для молодежи.

По умолчанию все пользователи системы являются субъектами, подвергаемыми контролю. В разделе Доступ пользователей (User Access) вы можете задать, кто тут взрослый и не должен подвергаться ограничениям доступа (allowed Users).

Выбрав пользователя в списке, нажмите на кнопку Добавить (+ Add)? чтобы поместить его во «взрослый» список.

#### **Задание временного интервала**

В дополнение к фильтрации сайтов, вы можете задать временной интервал, в течении которого пользователи под родительским контролем могут получать доступ в Интернет. Отметьте

Разрешить подключение только в указанном диапазоне (Allow connections only between these times) и задайте временной интервал разрешенного доступа.

## 7.3. Черный и белый списки

Вы можете принять решение о запрещении определенных веб-сайтов. Это полезная опция для сетевых администраторов, которые хотят ограничить доступ пользователей к Интернету.

Введите адреса таких сайтов во вкладке Черный список (Blacklist). Заполните поле URL вебсайта и нажмите кнопку Добавить. Примените список, нажав Ок.

Для удаления сайта из черного списка выберите его URL и нажмите на Удалить.

В противоположность черному списку, на вкладке Белый список (Whitelist) можно открыть лоступ к определенным сайтам, которые не пропускаются фильтром родительского контроля

# 8. Конфигурация загрузки

### 8.1. Изменение конфигурации загрузки

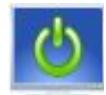

Утилита позволяет настроить процесс загрузки ОС и определить, какие опции загрузки будут доступны.

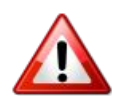

Не рекомендуется без особой необходимости изменять конфигурацию загрузки. Ошибочная настройка может привести к невозможности запуска системы при следующем включении.

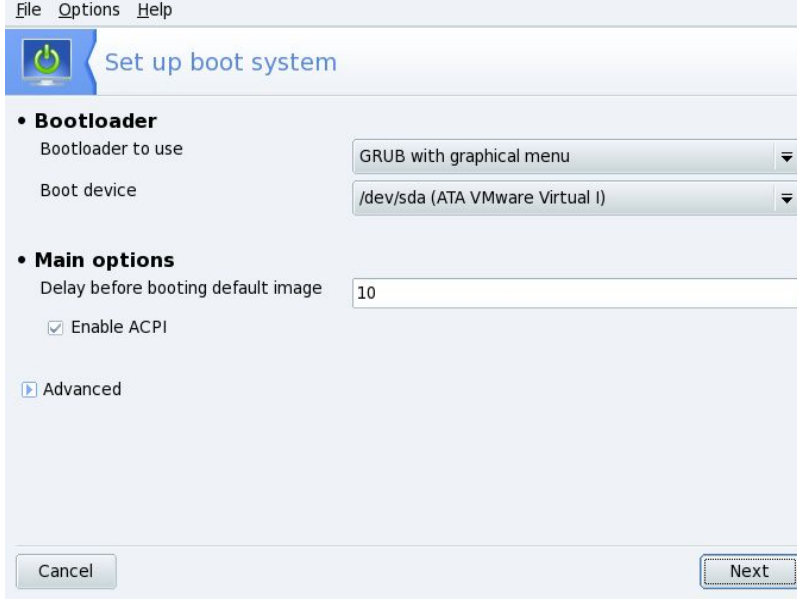

#### Выбор начального загрузчика

На выбор предлагается два загрузчика: GRUB и LILO. Любой из них позволяет вам загрузить ROSA, так что это просто дело вкуса. Если на вашей машине установлено несколько ОС, неплохо будет установить задержку по крайней мере 5 секунд (Delay before...), чтобы вы при необходимости успели выбрать нужный пункт меню загрузки.

Еще несколько опций могут оказаться полезны в зависимости от вашего оборудования.

Включить АСРІ

Если оборудование является ACPI-совместимым, опция позволит обеспечить улучшенную поддержку управления питанием. АСРІ часто необходим для некоторых ноутбуков, которые больше не поддерживают АРМ.

Нажмите Дополнительно (Advanced) для выбора дополнительных опций:

Разрешить APIC

Опция полезна только для многопроцессорных систем, для пересылки прерываний различным процессорам, вместо отсылки только одному процессору.

Разрешить Local APIC

Local APIC может быть использован в Linux для программирования прерываний и запуска потоков. В многопроцессорных машинах он может быть использован для отправки прерываний другому процессору.

Эти возможности могут вызвать проблемы на некоторых компьютерах, поэтому вам может поналобиться отключить их

Очистка /tmp при каждой загрузке

Удаление временных файлов.

Точное указание объема ОЗУ (RAM) (найдено XXX МБ)

Укажите размер RAM вручную, если найденный объем меньше фактически установленного.

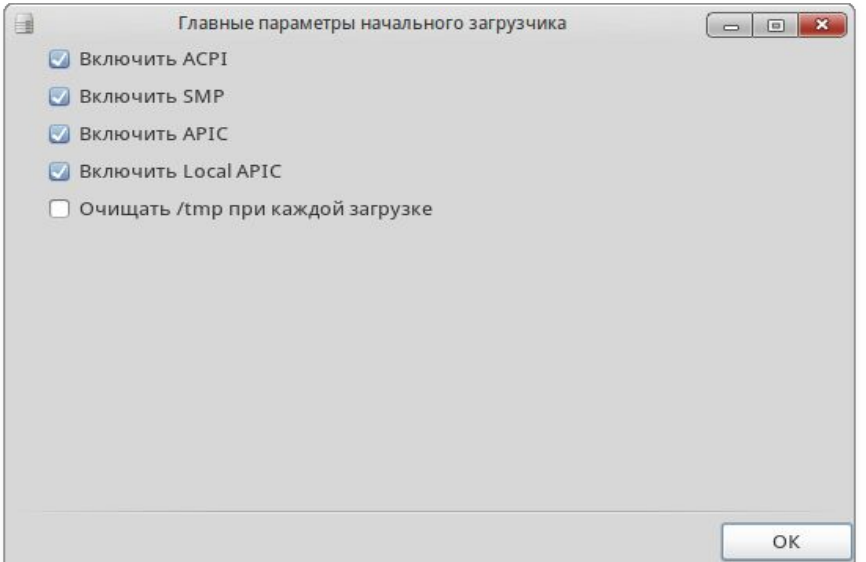

#### Управление пунктами загрузки

При нажатии на кнопку Далее появится список пунктов, которые будут доступны во время загрузки. Пункт, загружаемый по умолчанию, отмечен звёздочкой (\*).

Можно сделать пункт используемым по умолчанию, выбрав опцию По умолчанию в диалоговом окне Изменить.

# 9. Введение в работу с командной строкой

### 9.1. Что такое терминал

В ROSA Desktop (и любом другом дистрибутиве Линукс) пользователю доступны два режима работы: графический и текстовый. В текстовом режиме работа идет с набираемыми на клавиатуре командами, а работа с графикой недоступна. Графические возможности ограничены здесь набором текстовых и псевдографических символов и несколькими десятками базовых цветов. Тем не менее в текстовом режиме можно выполнять практически любые действия в системе (кроме связанных непосредственно с просмотром изображений). Текстовый режим в Линукс — это мощный полнофункциональный способ управления системой.

Бывают ситуации, когда графический режим недоступен или неработоспособен (удалённый доступ по сети, проблемы с поддержкой видеокарты, сбои системы и др.). В таких случаях всегда остаётся возможность работать в текстовом режиме, поскольку он не требует специальных драйверов или настройки.

Если загрузка системы по каким-то причинам не дошла до графического режима и завершилась приглашением к регистрации

login:

можно попробовать запустить графический режим вручную. Для этого следует войти в систему (ввести имя пользователя и пароль) и ввести команду startx.

Если вы все это проделали и на экране появилась привычная графическая оболочка, знайте: до этого момента вы работали в терминале с командной строкой.

Слово терминал многозначно: например, говорят о терминалах аэропорта, таможенных и платежных терминалах, и, наконец, компьютерных. В последнем случае часто имеется в виду рабочее место: монитор и клавиатура, соединенные с центральным сервером.

Интересующий нас терминал — окно, в котором с системой и приложениями можно общаться, набирая те или иные команды. Если система запущена в текстовом режиме, таким «окном» будет весь экран монитора. В графическом режиме открыть терминал можно, например, щелкнув по значку Konsole панели приложений SimpleWelcome. Такой терминал будет виртуальным, созданным «в рамках графического режима» эмулятором терминала, но это неважно - мы получим требуемый текстовый режим.

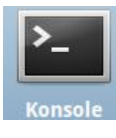

Набрав в командной строке вслед за приглашением команду и нажав клавишу Enter, мы передаем команду системе.

**опкоle** Приглашение командной строки представляет собой некоторый текст. По умолчанию он включает имена пользователя и компьютера, например

[user@computer-~]\$

Приглашение может быть оформлено по-разному, обычно оно заканчивается символом \$.

В примерах ниже этим символом условно обозначается командная строка: перед ним на вашем компьютере находится остальной текст приглашения, а всё, что следует после «\$» до конца строки — это и есть команда, которую нужно ввести. Пока не нажата клавиша Enter, набранную команду можно редактировать. Если для выполнения команды требуются полномочия системного администратора, то для обозначения командной строки в этом случае, как и в системе, вместо \$ употребляется символ #.

Поэтому часто в описаниях каких-либо действий те команды, которые дает пользователь, предваряются символом \$, а команды, вводимые администратором – символом #.

Команда является, как правило, именем исполняемого файла - программы, которую требуется вызвать. Далее могут присутствовать дополнительные параметры.

Вызовите терминал и попробуйте выполнить команду date просто так и с параметром -u, предписывающим выводить время по Гринвичу (UTC).

В процессе выполнения команды система может вывести те или иные сообщения, в данном случае на экране должны появиться текущие дата и время. Когда выполнение завершено, вновь выводится приглашение командной строки.

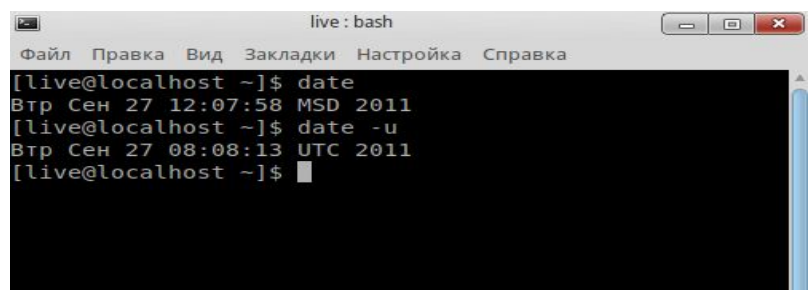

Попробуйте еще две команды: clear (очистка) сотрет предыдущие команды и результаты их выполнения, exit (выход) — закроет окно терминала. При работе в текстовом режиме команда exit отключает текущего пользователя, и зарегистрироваться в системе сможет другой пользователь

Конечно, закрыть эмулятор терминала можно, как и любое окно, «с помощью графического интерфейса»: щелкнув мышью по крестику в верхнем правом углу окна.

Обычно удобнее работать в графической среде, но и умение работать с командами полезно. В Линукс популярны различные графические оболочки, кроме того, пользователь имеет возможность существенно поменять интерфейс по своему вкусу. Если придется работать на чужом компьютере, графический интерфейс может оказаться непривычным. В то же время командная строка всегда выглядит и работает одинаково. В документации часто описываются именно команды. Нередко к командной строке обращаются, например, инженеры службы поддержки. Указать команду, которая даст нужный результат, гораздо проще и лаконичнее, чем описывать действия, которые нужно произвести для достижения того же эффекта в графической среде.

### 9.2. Команды для операций с файлами

#### Вывод содержимого каталога

#### Is [ключ] ... [файл]

Команда Is выводит информацию о файлах. Если в параметрах будет указан конкретный файл только об этом файле, если указан каталог - о файлах этого каталога, если файлы не указаны - о файлах текущего каталога.

Ключей команда имеет много, некоторые мы рассмотрим ниже, а полный список ключей и справку по команде (не только ls) можно получить с помощью ключа help

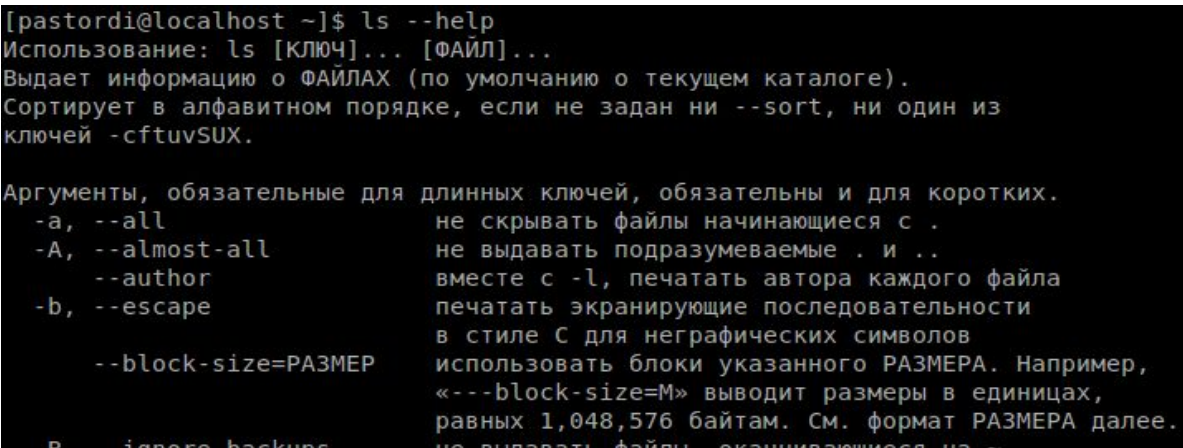

- R: выводить содержимое каталога и всех его подкаталогов рекурсивно. Обратите внимание, что перед отображением содержимого каталога выводится имя самого каталога.

-1: использовать подробный формат вывода. Отображается детальная информация о файле: тип файла, права доступа, владелец и размер.

-а: показывать скрытые файлы. В UNIX — подобных системах файлы с именами, начинающимися с точки (.), являются скрытыми. Ключ используется, чтобы показать такие файлы при отображении содержимого каталога. Если вы не хотите, чтобы выводились ссылки на текущий и родительский каталоги (. и ... соответственно), пользуйтесь опцией -А.

Примеры:

Is-IA/tmp/movies/tmp/images: выводит содержимое каталогов movies и images, находящихся в каталоге / tmp, отображая скрытые файлы и детальную информацию, но не выводя пункты . И . .:

**Is -R**  $\sim$ /: вывести рекурсивно, все файлы и каталоги, которые располагаются внутри вашего домашнего каталога.

#### Копирование

#### ср [ключ] ... <источник> <назначение>

Часто используемые ключи:

- R: рекурсивное копирование; ключ обязателен для копирования каталога, даже если он пуст.

-  $f$ : заменять имеющиеся файлы без запроса подтверждения. Пользуйтесь с осторожностью.

-а: архивный режим, сохраняет все атрибуты файлов для копии и производит рекурсивное копирование.

- г. подробный режим, выдает все действия, совершаемые командой ср.

Примеры:

cp-f/tmp/images/\* images/: копирует все файлы каталога / tmp/images в каталог images, расположенный в текущем каталоге. Если какой-то файл при этом перезаписывается, запрос не вылается.

cp -vR docs//shared/mp3s/\* mystuff/: копирует весь каталог docs, и все файлы из каталога /shared/mp3s в каталог mystuff, выводя все производимые действия.

**cp foo bar**: в текущем каталоге создает копию файла foo под именем bar.

### **Перемещение**

#### **mv [ключ] … <источник> <назначение>**

Обратите внимание, что при перемещении нескольких файлов назначение должно быть каталогом. При переименовании файла он просто перемещается в файл с новым именем.

Часто используемые ключи:

**-f**: не предупреждать при перезаписи файлов. Пользуйтесь с осторожностью.

**-v:** выводить сообщения о всех изменениях и действиях.

Примеры:

**mv /tmp/pics/\*.png .**: переместить все файлы из каталога /tmp/pics, чьи имена заканчиваются на .png, в текущий каталог.

**mv foo bar**: переименовать файл foo в bar. Если при этом существует каталог bar, то в результате действия этой команды файл foo или весь каталог foo (сам каталог, а также все файлы и каталоги внутри него, рекурсивно) поместится в каталог bar.

**mv -vf file\* images/ trash/**: переместить, без запроса на перезапись, все файлы из текущего каталога, чьи имена начинаются на  $file$ , вместе со всем каталогом images в каталог trash, и вывести каждую произведенную операцию.

### **Удаление**

#### **rm [ключ]... <файл|каталог>...**

Часто используемые ключи

-**r,** или -**R:** удалять рекурсивно. Ключ необходим при удалении каталогов, как пустых, так и непустых (для удаления пустых каталогов можно пользоваться и командой **rmdir**).

**-f**: принудительное удаление файлов или каталогов. Используйте эту опцию с осторожностью.

Примеры:

**rm images/\*.jpg file1**: удаляет все файлы с именами, заканчивающимися на . jpg из каталога images и удаляет file1 из текущего каталога.

**rm -Rf images/misc/ file\***: удаляет, не спрашивая подтверждения, весь каталог misc их каталога images, вместе со всеми файлами текущего каталога, чьи имена начинаются на file.

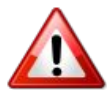

Команда **rm** удаляет файлы не в корзину, а безвозвратно. Будьте особенно внимательны при использовании опции - f, при которой пропускается запрос на удаление,

### **Создание каталога**

**mkdir [ключ] … <каталог> ...**

Отметим ключ **-p** , который при необходимости создает сразу всю цепочку родительских каталогов (если их еще нет). Кроме того, ключ убирает сообщение об ошибке при попытке создать уже существующий каталог.

Примеры:

mkdir foo: создает каталог foo в текущем каталоге;

mkdir-pimages/misc: создает каталог misc в каталоге images, в случае отсутствия последнего он тоже будет создан.

#### Смена текущего каталога

Текущий каталог, обозначаемый точкой (.) - то место файловой системы, где вы «находитесь». Двойная точка (..) обозначает каталог, родительский для текущего, который расположен «одним уровнем выше» в иерархии файловой системы.

#### cd [ключ] <каталог>

Примеры:

cd /tmp/images: перейти в каталог images, расположенный внутри каталога /tmp;

cd -: смена текущего каталога на предыдущий рабочий каталог;

cd: смена текущего каталога на домашний каталог;

cd ~/images: смена текущего каталога на каталог images, расположенный внутри вашего ломашнего каталога

### 9.3. Управление процессами

С точки зрения системы, приложения выполняются в одном или нескольких процессах, которые потребляют системные ресурсы – память и процессорное время. Опишем некоторые команды для отслеживания процессов и управления ими, а, следовательно, и приложениями, которым они принадлежат.

#### Информация о процессах

Команда ps выдает, согласно указанному вами критерию, список процессов, которые выполняются в системе в настоящий момент.

Запуск ря без аргументов покажет только те процессы, которые были запущены вами и привязаны к используемому терминалу.

Часто используемые опции:

а: отображает процессы, запущенные всеми пользователями;

х: отображает процессы, запущенные со всех терминалов (и даже те, что не имеют терминала), а не только из вашего;

и: для каждого процесса отображается имя пользователя, запустившего процесс, и время, когда он был запушен.

#### Управление процессами

Процессы управляются сигналами. Команды **kill и killall** используются для того, чтобы посылать сигналы процессам. Команда kill требует в качестве аргумента номер процесса, а команда killall требует имя процесса.

**Разные процессы по-разному реагируют на одни и те же сигналы.** 

Kill <номер процесса>

#### killall <имя процесса>

Сигналы можно указывать по имени или по номеру. Чтобы увидеть список доступных сигналов, используйте команду kill -l. Наиболее употребительные сигналы:

ТЕRМ или 15: этот сигнал посылается по умолчанию, если имя или номер не заданы. Требование остановки процесса.

STOP или 19: этот сигнал используется для временной приостановки процесса. Для возобновления работы ему следует послать сигнал CONT или 18.

КІLL или 9: этот сигнал используется для принудительного прерывания процесса. Его часто используют, когда процесс больше ни на что не отвечает (он «заморожен»). Прекращение работы происходит внезапно.

Примеры:

kill 785: просит процесс под номером 785 завершить работу, дав ему шанс произвести все требуемые завершающие действия;

kill -KILL 785: вынуждает процесс под номером 785 завершиться, не предоставляя ему никаких возможностей произвести завершающие операции. Процесс прекращает работу немедленно;

killall -TERM make: просит прекратить работу все процессы по имени make, запущенные текущим пользователем.

Что бы ни случилось, вы можете контролировать только свои процессы (если только вы не root), на процессы других пользователей вы никак не повлияете.

### Тор, или ps и kill вместе

**top** - это программа, совмешающая функциональность **ps** и **kill**. Она используется также для отслеживания процессов в реальном времени, выдавая информацию об использовании CPU и памяти, времени выполнения, и пр. Пример показан ниже.

Утилита top управляется исключительно клавиатурой. Команды зависят от регистра. Справку можно вызвать нажатием клавиши **h**. Наиболее полезными командами являются:

**k**: послать сигнал процессу. У вас спросят PID процесса, за которым следует ввести номер или имя посылаемого сигнала (по умолчанию это TERM или 15);

М: упорядочить вывод процессов по количеству потребляемой памяти (поле  $REM$ );

Р: упорядочить вывод процессов по потребляемому времени CPU (поле %CPU): по умолчанию процессы сортируются именно так:

и: отображает процессы конкретного пользователя. Вас попросят ввести имя пользователя, а не его UID. Если имя не введено, будут показаны все процессы;

і: по умолчанию отображаются все процессы, даже спящие. Этой командой выводятся только выполняющиеся процессы (процессы, поле STAT которых показывает R, Running), и никакие другие. Повторное применение этой команды возвращает вас к отображению всех процессов.

# 10. Дополнительные замечания

### 10.1. Внутренняя документация

Помимо лоступной в графическом режиме справки. ROSA содержит еще несколько видов документации.

#### **Man**

Man-страницы (manual – руководство) являются приоритетным источником информации по командам. Практически все команды имеют свои man-страницы. Файлы конфигурации, функции библиотек для программирования и другие системные компоненты также имеют свои manстраницы. Просматривать страницы man можно с помощью браузера или в консольном режиме. В браузере введите в адресной строке **man:/man(1)**, подставив вместо второго **man** название интересующей вас страницы. Например, для отображения man-страницы по fstab (5) , введите man:/fstab(5).

Содержание man-страницы разбито на несколько разделов. Ссылка на раздел руководства Man производится следующим образом: открыть (2) , fstab (5) относится соответственно к открытию страницы в разделе 2 и страницы fstab в разделе 5.

Для отображения man-страницы в терминале введите man (номер страницы).

man также содержит документацию по самой себе, которую можно почитать, набрав **man man**.

Имена страниц руководства и их разделов отображаются в верхней части каждой страницы. В нижней части отображаются ссылки на другие страницы со схожей тематикой (обычно в разделе SEE ALSO – смотри также).

Можно начать с изучения страниц по различным командам, например ls  $(1)$ , chmod  $(1)$  и т.д.

Если найти нужную man-страницу не удается - скажем, вы хотите использовать в одной из своих программ функцию mknod, но вам удалось найти руководство только по команде mknod убедитесь в том, что правильно указан номер раздела. В данном примере нужно ввести следующее: **man 2 mknod**. Если вы не помните точное название раздела, команда **man -a mknod** просмотрит все разделы в поисках страниц, в имени которых встречается mknod.

### **Info**

Info-страницы дополняют сведения из документации man. Для доступа к info-странице наберите в командной строке **info**.

```
Файл Правка Вид Закладки Настройка Справка
\overline{B}ile:
         *manpages*, Node: man, Up: (dir)
 nan(1)man(1)NAME
           man - format and display the on-line manual pages
 YNOPSTS
           .,<br>man [-acdfFhkKtwW] [--path] [-m system] [-p string] [-C config_file]<br>[-M pathlist] [-P pager] [-B browser] [-H htmlpager] [-S  section list]
           [section] name ...
DESCRIPTION
          .....<br>man formats and displays the on-line manual pages. If you specify sec-<br>tion, man only looks in that section of the manual. name is normally
          tion, man only tooks in that section of the manual. The manne of the manual page, which is typically the name of the function, or file. However, if name contains a slash (/) then man interprets it as a file specification, 
           See below for a description of where man looks for the manual page
           files.
 MANUAL SECTIONS
           The standard sections of the manual include:
                      User Commands
                     System Calls
    ---Info: (*manpages*)man, 619 lines --Top-------------------<br>lcome to Info version 4.13. Type h for help, m for menu item
                                          pastordi: info
 V 2
```
Info-страницы организованы в древовидную структуру, начало которой называется dir.

Вызвав info без каких-либо аргументов, вы попадете на самый верхний уровень структуры.

Если указать как параметр команду или имя пакета, сразу будет открыта соответствующая страница (если команда или пакет существуют). Например, команда *info emacs вызовет справку* по редактору Emacs.

Строка Buffers: на самой info-странице обозначает ссылку. Перемещение курсора на эту ссылку при помощи клавиш со стрелками и нажатие Enter вызовет нужную info-страницу.

Также можно использовать следующие сочетания клавиш:

**u**: обозначает Вверх, перемещает на уровень выше;

**n:** обозначает Далее, перемещает к следующей info-странице внутри одного уровня;

р: обозначает Назад, перемещает к предыдущей info-странице.

q: обозначает Выход, закрывает интерфейс просмотра info-страниц.

Можно просмотреть внушительный список команд, нажав клавишу?.

Info-страницы также можно смотреть в браузере, введя в адресной строке префикс **info:**/. Например, для отображения info-страницы для команды make, введите info:/make.

С помощью браузера перемещаться между info-страницами удобнее.

### **HOWTO**

Руководства HOWTO, публикуются в рамках проекта TLDP (Linux Documentation Project), они доступны на многих языках и охватывают различные аспекты работы. Если соответствующие пакеты установлены (howto-html-ru для русскоязычной версии), руководства HOWTO помогут найти ответ на вопрос или решить проблему. Хранятся они в виде HTML-файлов (их можно открыть или распечатать любым браузером) в каталоге /usr/share/doc/HOWTO/HTML/ru/.

Если вы столкнетесь со сложной проблемой, начните с чтения соответствующего руководства HOWTO, если оно существует. Вы не только сможете решить проблему, но и расширите свои знания. Темы, освещенные в руководствах, включают работу в сети (NET-3-HOWTO), настройку звуковой карты (Sound-HOWTO), запись CD-носителей (CD-Writing-HOWTO), конфигурирование NIS и NFS, а также множество других вопросов.

Полная библиотека HOWTO доступна в сети на web-сайте TLDP http://www.tldp.org/HOWTO/HOWTO-INDEX/howtos.html, в ней, как правило, содержатся самые новые сведения. Еще две полезные страницы: http://www.tldp.org/HOWTO/HOWTO-INDEX/categories.html - руководства HOWTO с разбивкой по категориям и FAQ http://www.tldp.org/docs.html#faq – ответы на часто задаваемые вопросы.

Важно следить за датами модификаций документов HOWTO — такими как дата публикации, которую можно найти в начале документа. В некоторых случаях устаревшая информация может быть неверной. Особое внимание обращайте на устаревание руководств, относящихся к настройке оборудования. В мире свободного программного обеспечения обстановка меняется быстро, и спустя две-три недели после выхода какое-либо приложение или пакет уже может оказаться «устаревшим».

## 10.2. Поддерживаемое оборудование

ROSA может работать с обширным кругом различных устройств. Свериться со списком поддерживаемого на данный момент оборудования можно на сайтах http://wiki.mandriva.com/en/Docs/Hardware и http://hcl.mandriva.com/

Отказ от ответственности: База данных оборудования ROSA содержит информацию об аппаратном обеспечении, которое было протестировано и/или по нему были получены отчеты с подтверждением нормальной работы в ROSA. Однако, вследствие широкого разнообразия конфигураций систем ROSA не может гарантировать, что то или иное устройство будет корректно работать в вашей системе

Устройства USB: на данный момент обеспечена полная поддержка USB 1.х и USB 2.0. Большинство периферийного оборудования также полностью поддерживается. Вы можете получить список поддерживаемого оборудования на сайте Linux-USB device overview. Информацию также можно найти на сайте Linux USB.

Если у вас имеется принтер, подключенный к параллельному порту вашей машины, убедитесь, чтобы параллельный порт был установлен в режим ЕСР+ЕРР(или хотя бы в ЕСРили ЕРР), а не в SPP, если только у вас не действительно такой старый принтер. Если параллельный порт не будет настроен таким способом, вы скорее всего сможете печатать, но принтер не будет определён автоматически, его придется настроить вручную. Убедитесь, что принтер правильно подключен к компьютеру и включен.

## 10.3. Удаление Linux

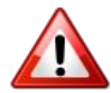

Удаление разделов на вашем жестком диске приведет к потере всех находящихся на них данных. Убедитесь, что вы сделали резервные копии всей нужной вам информации!

Если по какой-либо причине возникла необходимость удалить ROSA, вы можете это сделать. Процесс удаления ROSA выполняется в два этапа:

- 1. Загрузите ваш компьютер с установочного CD или DVD.
	- а. выберите опцию Восстановление системы.
	- b. В появившемся меню, выберите опцию Восстановить загрузчик Windows, а затем нажмите Enter для перезаписи MBR версией Windows.
- 2. Обычно это разделы с файловой системой ext3 2 (ext4, reiserFS) и раздел подкачки swap). Вы также можете заменить их (необязательно) на один единый раздел при помощи fdisk
	- а. Находясь все еще в режиме восстановления выберите опцию Перейти в консоль (Go to console).
	- b. Выполните fdisk /dev/sda

(Если раздел с ROSA находится не на первом диске, то параметр /dev/sda надо заменить так, чтобы он указывал соответствующий раздел, для справки см., например, http://heap.altlinux.org/modules/hd naming/index.html).

- с. Воспользуйтесь командой р, чтобы вывести информацию о разделах, а затем воспользуйтесь командой **d**, чтобы удалить все ненужные разделы.
- d. Если хотите создать один раздел, воспользуйтесь командой с, укажите 1 в качестве номера раздела, задействуйте под него всё доступное пространство, а когда вам будет задан вопрос о типе раздела, воспользуйтесь командой L, чтобы вывести список всех поддерживаемых типов разделов и выберите тот, который вы планируете использовать для своей ОС, которую планируете установить позже.

Несколько примеров:

- $\bullet$  для типа FAT32 (Windows 9x),
- 7 для NTFS (Windows NT/Windows 2000/XP),
- **83** для раздела Linux.
- e. В конце воспользуйтесь командой **w**, чтобы записать изменения на диск.
- 3. После того, как это будет выполнено, перезагрузите или выключите машину, используя соответствующие кнопки.

# **Приложения**

### **Некоторые термины и сокращения**

#### DHCP

Dynamic Host Configuration Protocol – сетевой протокол, позволяющий компьютерам автоматически получать IP-адрес и другие параметры, необходимые для работы в сети. Для автоматической конфигурации компьютер-клиент на этапе конфигурации сетевого устройства обращается к серверу DHCP и получает от него нужные параметры.

#### LAN

Local Area Network, локальная сеть (предприятия, домашняя и т. п.).

#### MBR

Master Boot Record – находящийся в определенном месте на диске код, начинающий загрузку операционной системы.

#### Root

Администратор компьютера, суперпользователь.

#### Апплет

Приложение, обычно небольшое, вспомогательного характера.

Виджет

Визуальный элемент управления, в широком смысле – любая кнопка, значок, линейка прокрутки и т. д.

#### Плазмоид

Термин пришел от разработчиков: программный объект, созданный с помощью технологии KDE Plasma. Для нас, пользователей, по форме это виджет, т. е. некий значок, а по содержанию – апплет, т. е. программа, имеющая какие-то полезные функции.

#### Прокси

Промежуточный сервер, через который осуществляется соединение с Интернетом. Прокси сохраняет копии тех web-страниц, которые запрашиваются наиболее часто. Такие прокси называют «кэширующими», они экономят сетевой трафик и ускоряют работу. Во многих корпоративных сетях доступ к Интернету предоставляется только через прокси-сервер, идентифицирующий пользователей. Он обычно связан с брандмауэром, который дает прямой выход в Интернет только прокси. Такие прокси называют «аутентифицирующими». В корпоративной сети прокси выполняют как кэширование, так и аутентификацию в целях повышения производительности и безопасности.

## **GNU Free Documentation License**

Официальный текст Свободной Лицензии GNU на документацию (на английском языке) доступен на сайте<http://www.gnu.org/copyleft/fdl.html>